# **Web4BIS User Manual**

Approval date: 2022-10-07 [User Manual](#page-1-0) Author: IT APS EIS Version 4.3.1 Status: released

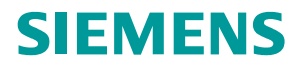

## **Document status**

<span id="page-1-0"></span>The general fields are updated here - Please mark this paragraph and lock with Ctrl-F11. It can then be unlocked with Shift+Ctrl+F11.

The review and approval fields are updated here:

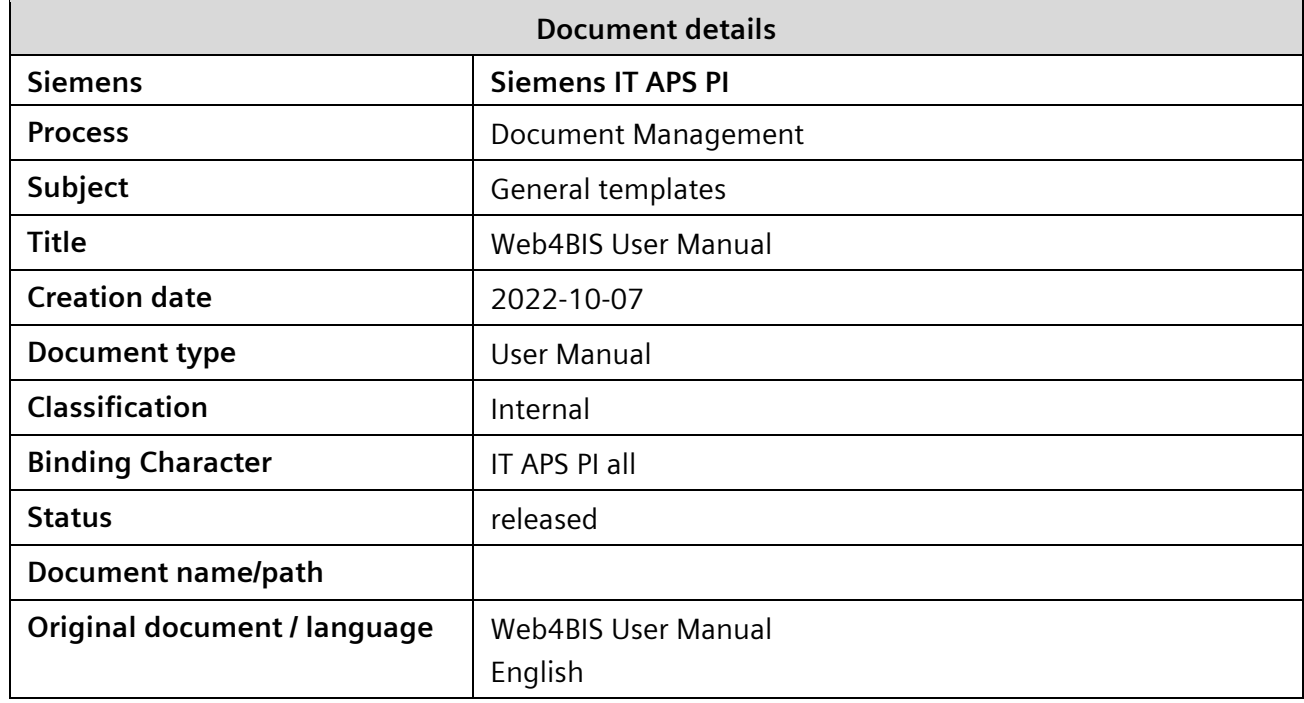

### **Document management**

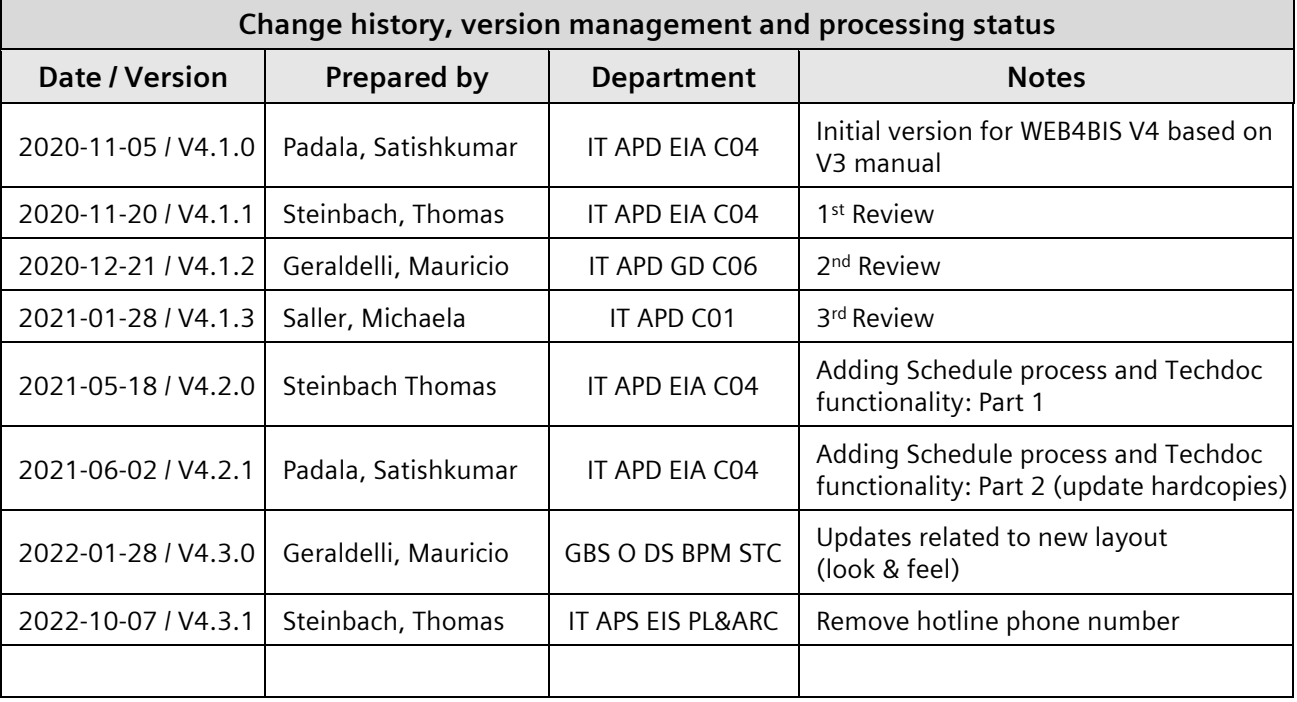

## **Content**

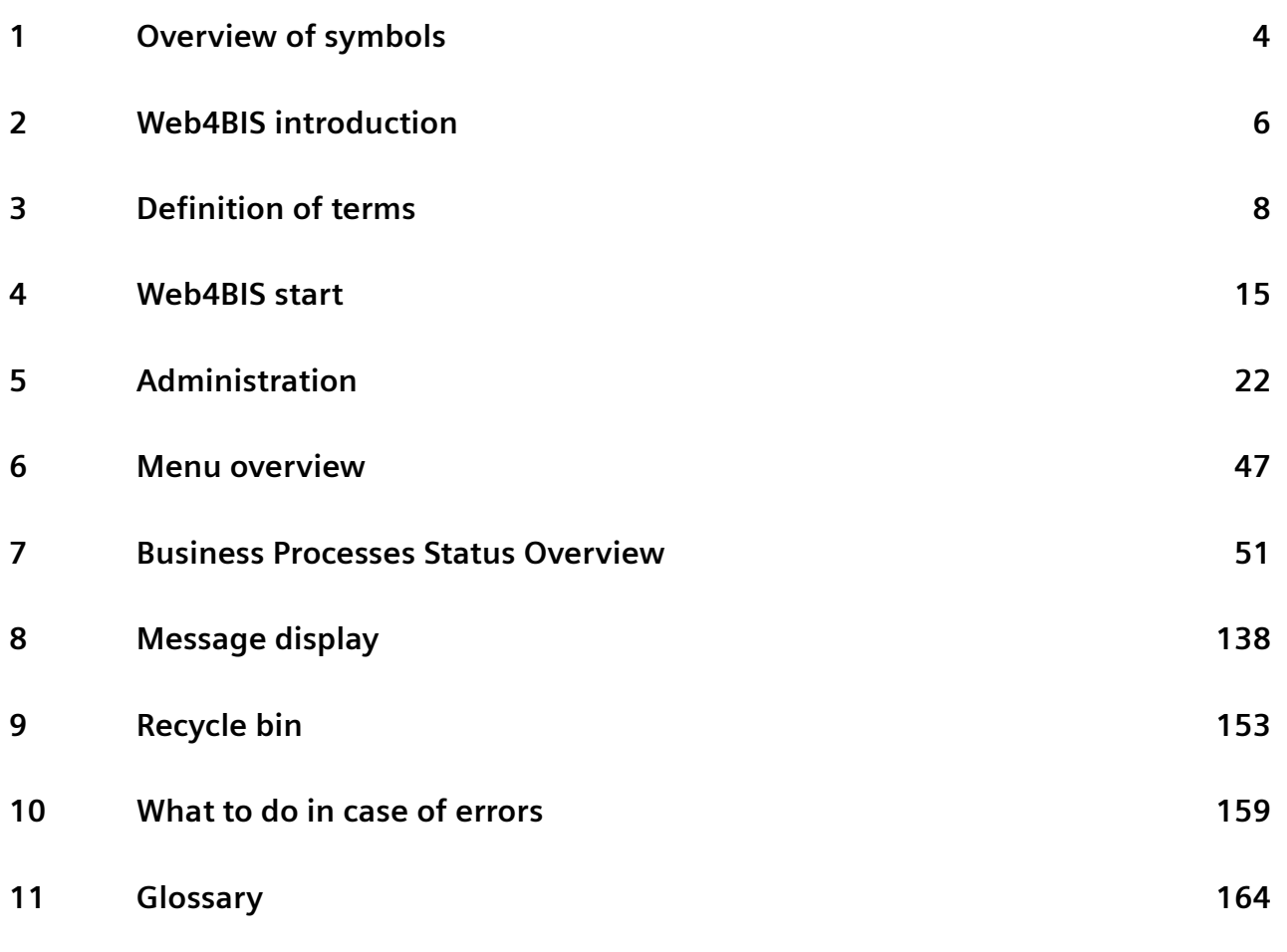

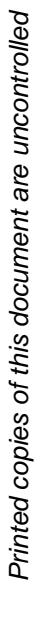

#### **Note:**

i

As an introduction to every chapter you will find a chapter index listing the contents of the respective chapter.

# <span id="page-3-0"></span>**1 Overview of symbols**

The Web4BIS user manual uses various symbols and notes.

These notes support the user with the correct use of Web4BIS.

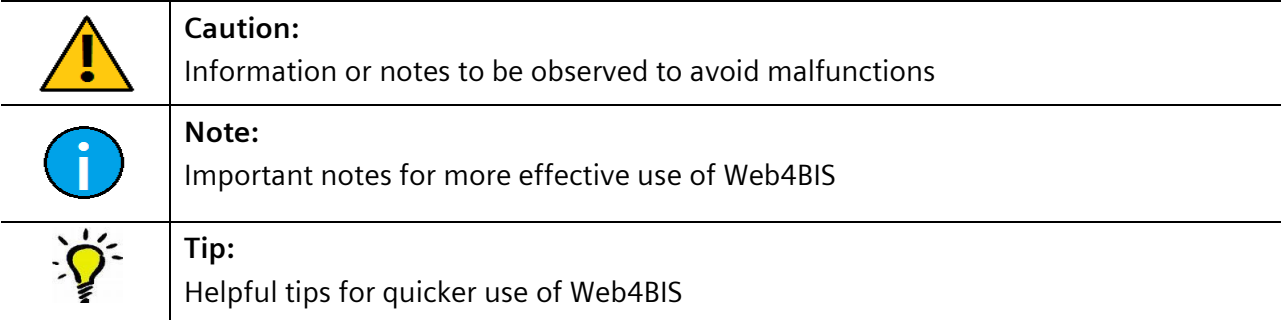

The Web4BIS application uses the following symbols:

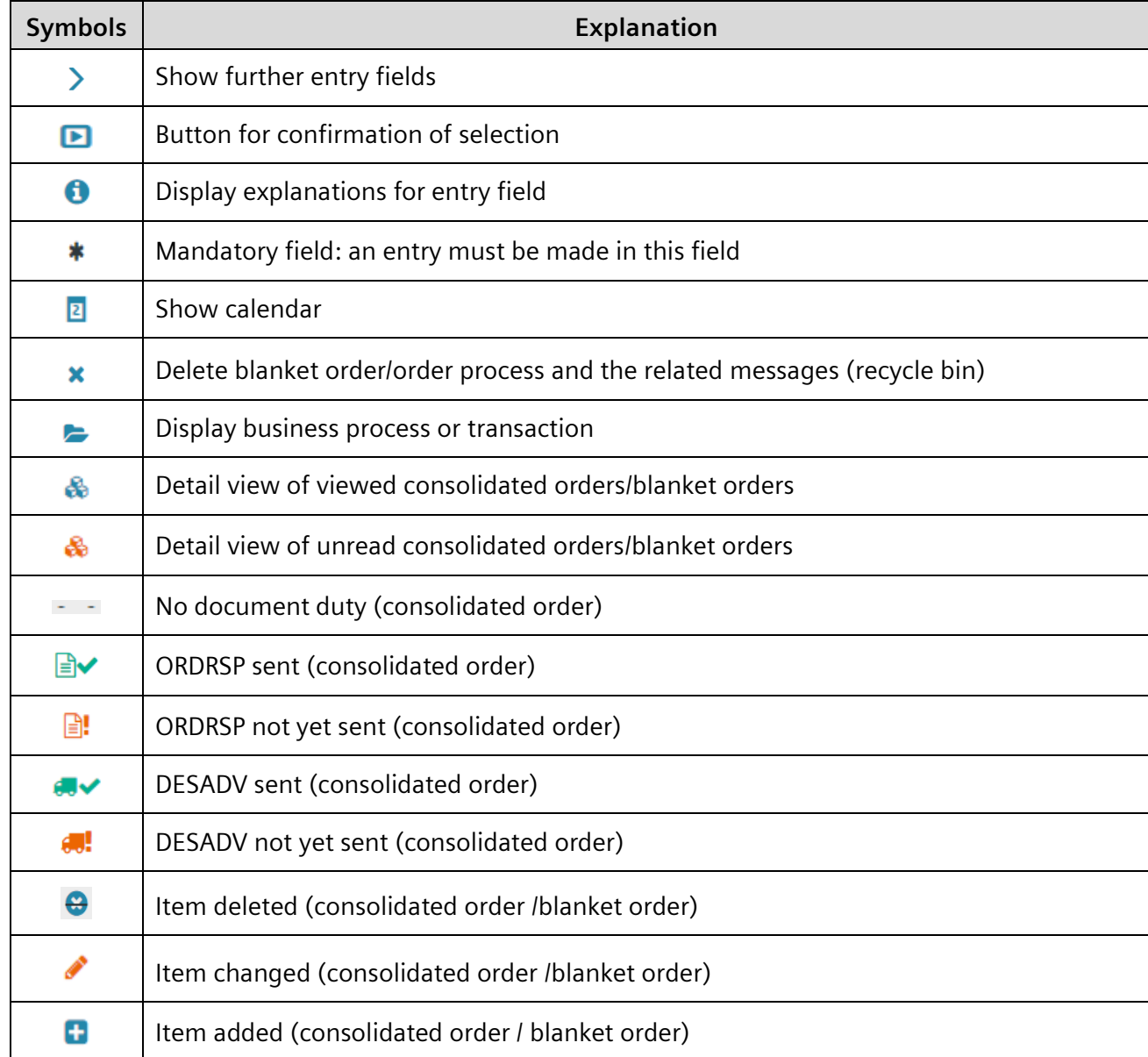

IT creates business value

Web4BIS User Manual 2022-10-07 and the University Contract of the University Page 4 of 166

(continues)

*Printed copies of this document are uncontrolled*

Printed copies of this document are uncontrolled

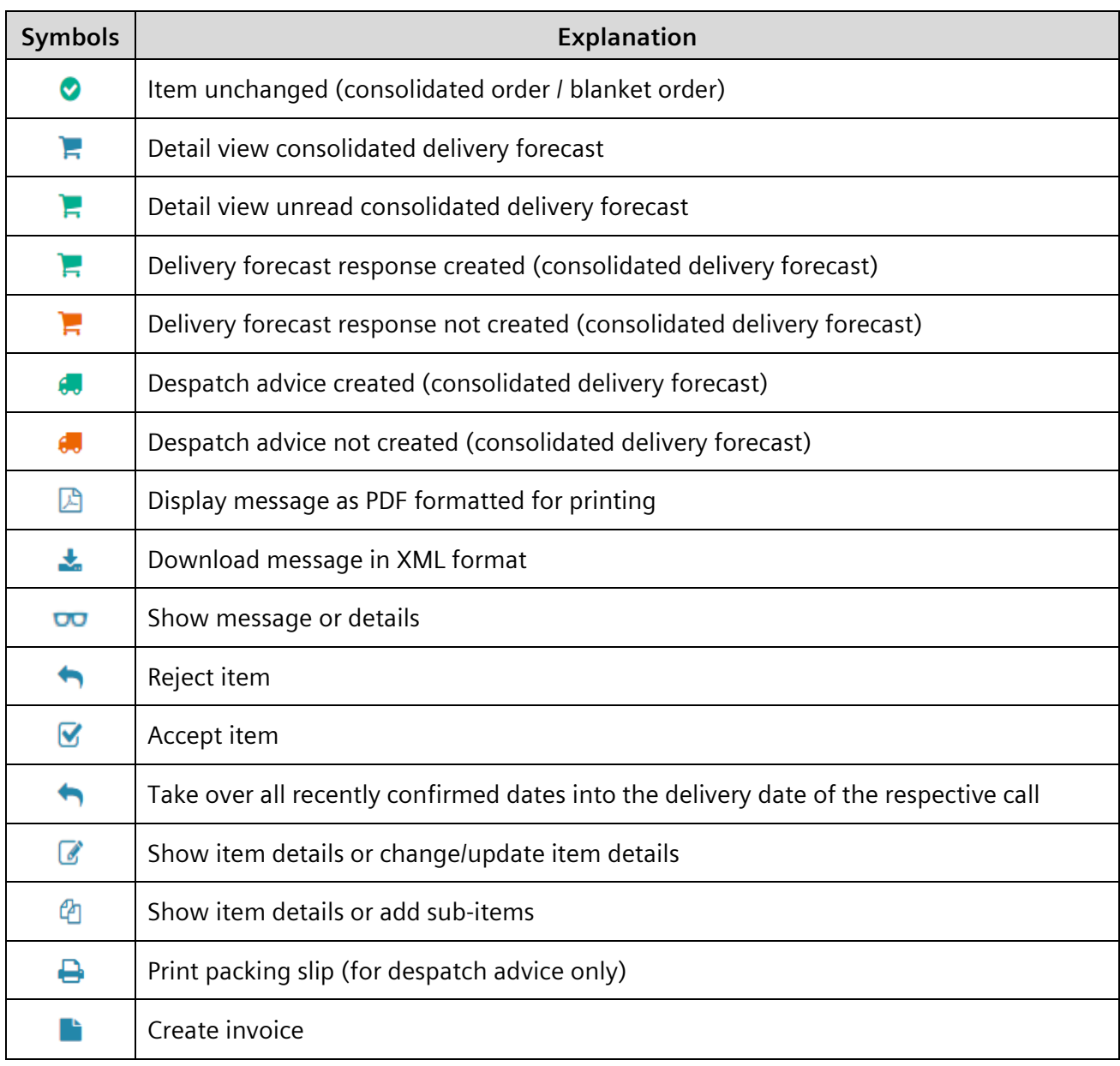

# <span id="page-5-0"></span>**2 Web4BIS introduction**

Siemens is a worldwide leader in the electronics and electronic engineering sector with numerous business partners (customers, suppliers, carriers, etc.). Most of these partners already take part in the global electronic data exchange via Siemens' classic service EDI. With Web4BIS the Service EDI provides another access to the electronic data exchange on the basis of Internet technologies. This solution enables consistent electronic business processes and low process costs with a minimum use of technology.

Small and medium-sized companies whose transaction volumes do not warrant the set-up of a classic EDI infrastructure form the main target group of Web4BIS.

The solution is aligned to Siemens' mandatory SES exchange format (Siemens Edifact Subset) or the aligned and compatible DIN5XML format. Web4BIS is available for different scenarios supporting the connection of suppliers. The corresponding business processes are supported through the creation and display of the following relevant message types:

- Orders and blanket orders (ORDERS)
- Order changes and blanket order changes (ORDCHG)
- Order response (ORDRSP)
- Despatch advice (DESADV)
- Invoice/Self billing invoice (INVOIC)
- Delivery schedule forecast (DELFOR)
- Inventory report (INVRPT)
- Self billing invoice (SBI)

# **Chapter index**

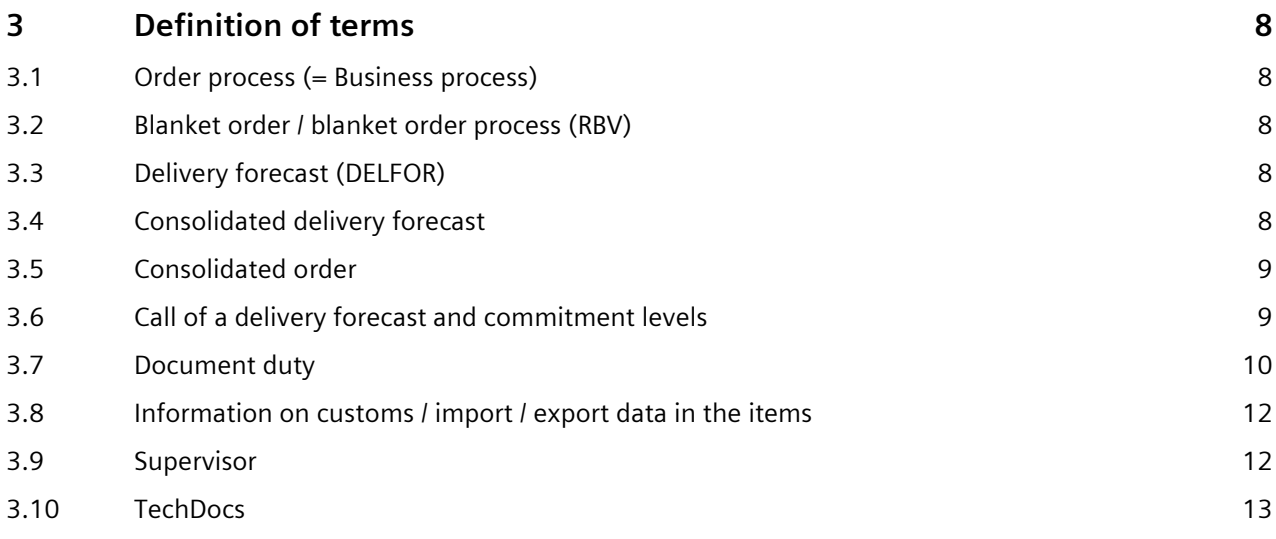

# <span id="page-7-0"></span>**3 Definition of terms**

# <span id="page-7-1"></span>**3.1 Order process (= Business process)**

All messages with the same order or reference number are combined in a single business process. This method provides a good overview of the messages related to one process and speeds up navigation.

In general, all received messages (ORDERS, ORDCHG) assigned to the order process initially receive message status "**received**".

With the order process-based method all changes to an order are incorporated in a **consolidated order**. This consolidated order forms the basis for the creation of additional messages, such as order response, despatch advice and invoices, and it always contains the same current order status that the customer can see in SAP.

## <span id="page-7-2"></span>**3.2 Blanket order / blanket order process (RBV)**

A blanket order (ORDERS with BGM+1001=221) is an order with individual calls in the form of delivery schedule calls for the ordered deliveries/services under the terms specified in the blanket order. A blanket order is either issued with reference to quantity or with reference to time. A time-related blanket order can usually be recognized by the quantity '99999'.

This type of order, with a maximum of 550 items, differs from the order process. This message type does not permit any order response, as it is based on an agreed contract.

# <span id="page-7-3"></span>**3.3Delivery forecast (DELFOR)**

With a delivery forecast (DELFOR) the customer informs the supplier which quantities of a delivery schedule item are to be delivered on which date.

A supplier can respond to a DELFOR with a delivery forecast response with or without changes. This response confirms the expected delivery date of the goods. The despatch advice (DESADV) is a delivery notification containing the delivery date, quantities and the dispatched goods. A despatch advice is generated on the basis of the **consolidated delivery forecast**. The delivery can only be invoiced after the despatch advice (DESADV) has been created.

# <span id="page-7-4"></span>**3.4 Consolidated delivery forecast**

Based on the large quantity of items ordered in a blanket order and the partly daily transmission of delivery schedule changes, the user is supplied with a consolidated delivery schedule display. The introduction of a **consolidated delivery forecast/schedule** goes hand in hand with less manual work for the supplier.

A **consolidated delivery forecast/schedule** contains all changes to a delivery forecast/schedule with the same order number at item level. This consolidated delivery forecast/schedule also forms the basis for further turnaround messages (e.g. creation of despatch advice). The consolidated delivery forecast/schedule should thus not be regarded as a single message, but rather as the summary presentation of a delivery forecast and the related changes. In addition to updated values from blanket order changes, a consolidated delivery forecast/schedule also displays information on confirmed items, delivered items and invoiced items at item level.

Web4BIS User Manual 2022-10-07 unrestricted Page 8 of 166

# <span id="page-8-0"></span>**3.5 Consolidated order**

The introduction of a **consolidated order** has reduced the supplier's manual work effort involved in the comparison of orders and subsequent changes. A consolidated order contains all order changes with the same order number at item level (only certain changes are incorporated at header level). This consolidated order then forms the basis for additional turnaround messages such as the creation of an order response, a despatch advice or an invoice.

The consolidated order should thus not be regarded as a single message, but as a summary presentation or an order and the related order changes.

In addition to updated values from order changes, a consolidated order also displays information on confirmed items (ORDRSP), delivered items (DESADV) and invoiced items (INVOIC) at item level.

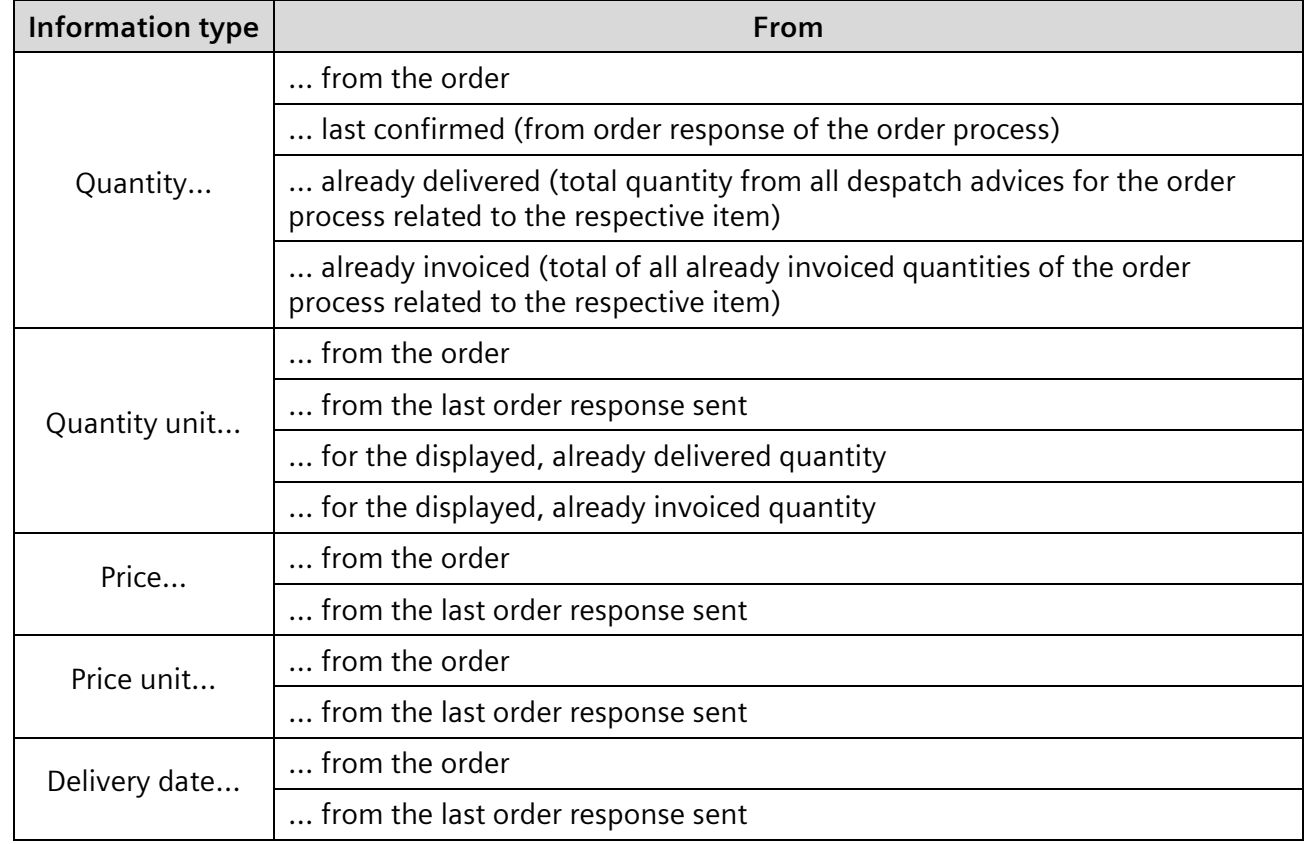

Additional order-related information per item:

# <span id="page-8-1"></span>**3.6 Call of a delivery forecast and commitment levels**

A delivery forecast item can contain several so-called calls, i.e. individual calls within an item with different commitment levels. Each call is always assigned to one of the 4 delivery forecast commitment levels:

- Firm order
- Production release
- Material release
- Non-binding requirements forecast

A call with delivery forecast commitment level "firm order" entitles the supplier to deliver. It contains information such as the quantity to be delivered and the requested delivery dates. A call with another delivery forecast commitment level only contains the expected delivery dates and quantity estimates.

IT creates business value

*Printed copies of this document are uncontrolled*

Printed copies of this document are uncontrolled

## <span id="page-9-0"></span>**3.7Document duty**

In an order the customer can define a document duty for a despatch advice (DESADV) and/or an order response (ORDRSP) for all items in the order process. Electronic messages currently only permit a transmission at header level. The document duty status is determined from the initial order (SES D.05A segment BGM 4343) and is indicated in the list of items. It is not possible to change the document duty in an order change later.

The document duty can be seen in the detail view of the consolidated order in the Header Data tab.

The following document duty is possible:

#### ORDRSP + DESADV required

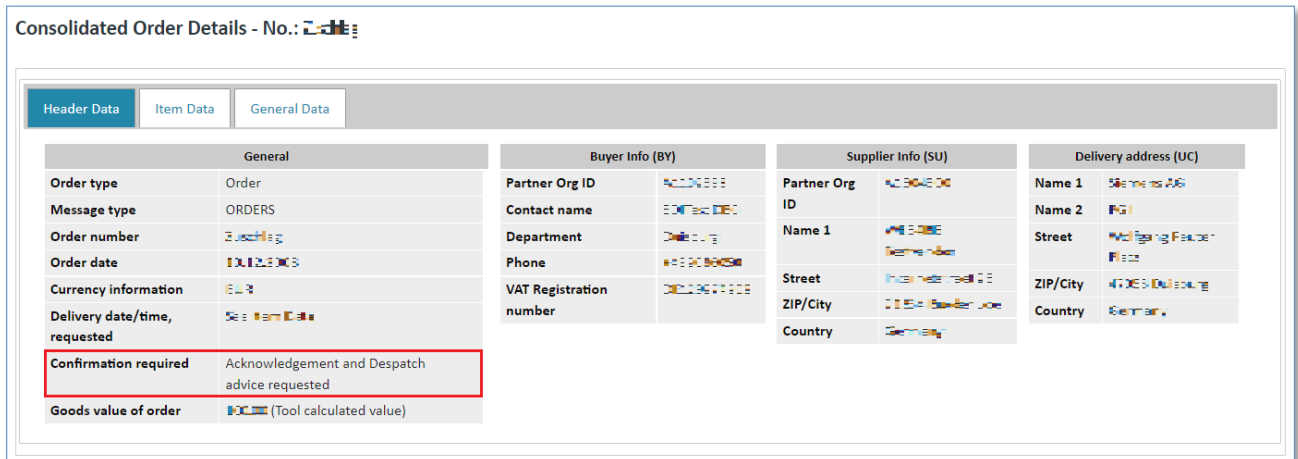

#### ORDRSP required

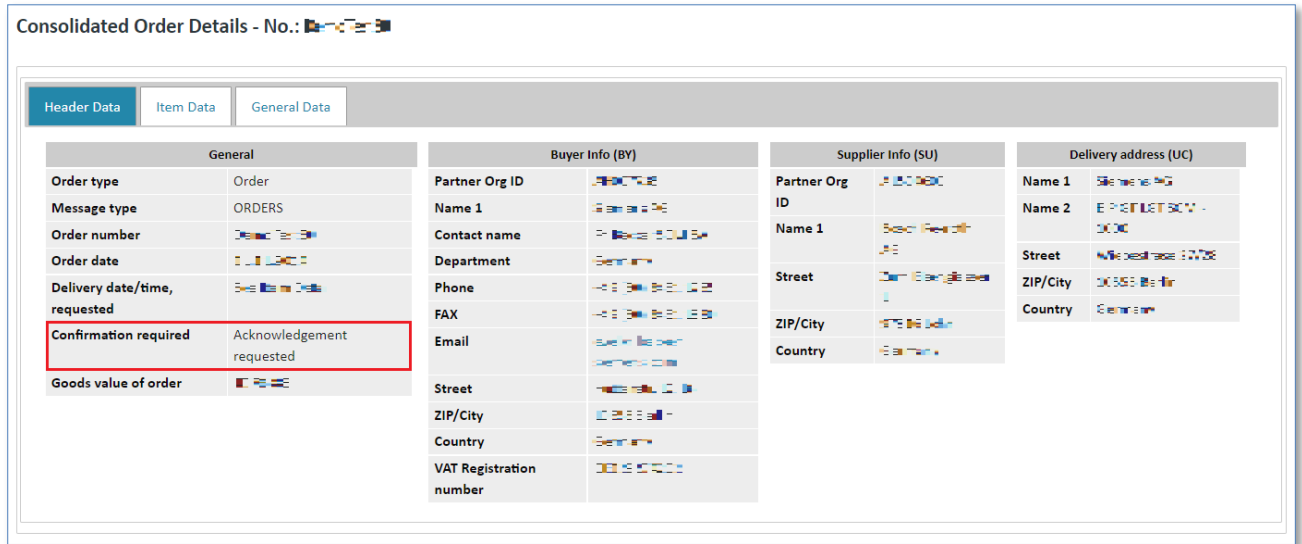

#### No document duty

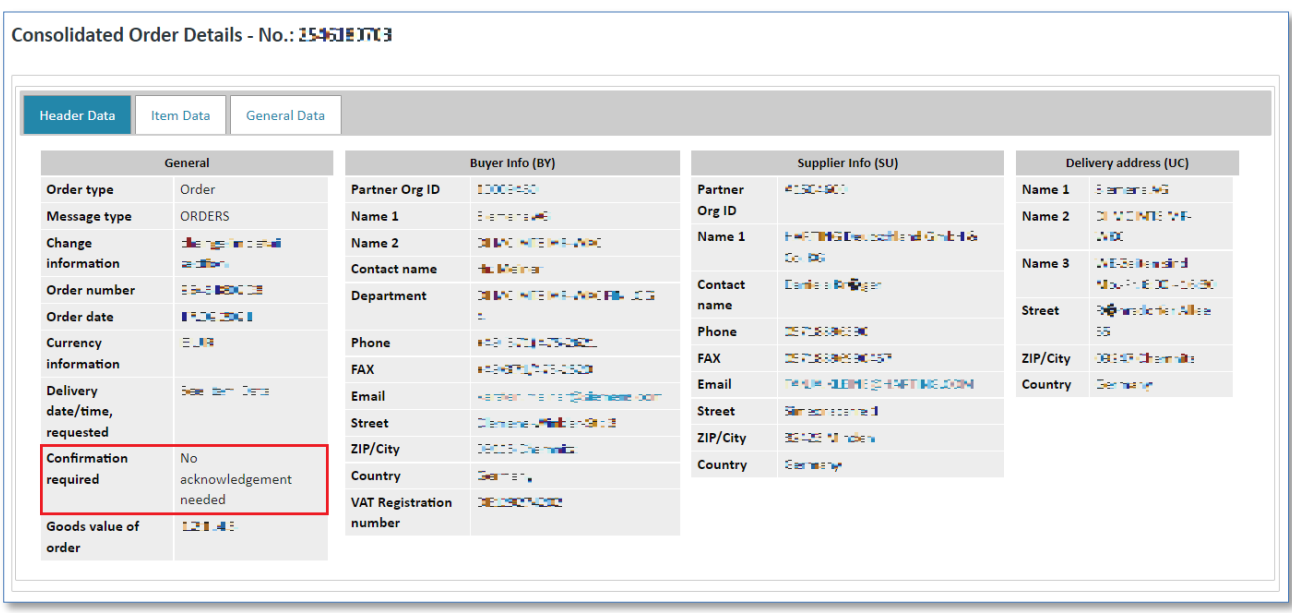

The document duty status can be seen in the **detail view of the consolidated order in the Item Data tab**.

Possible document duty statuses:

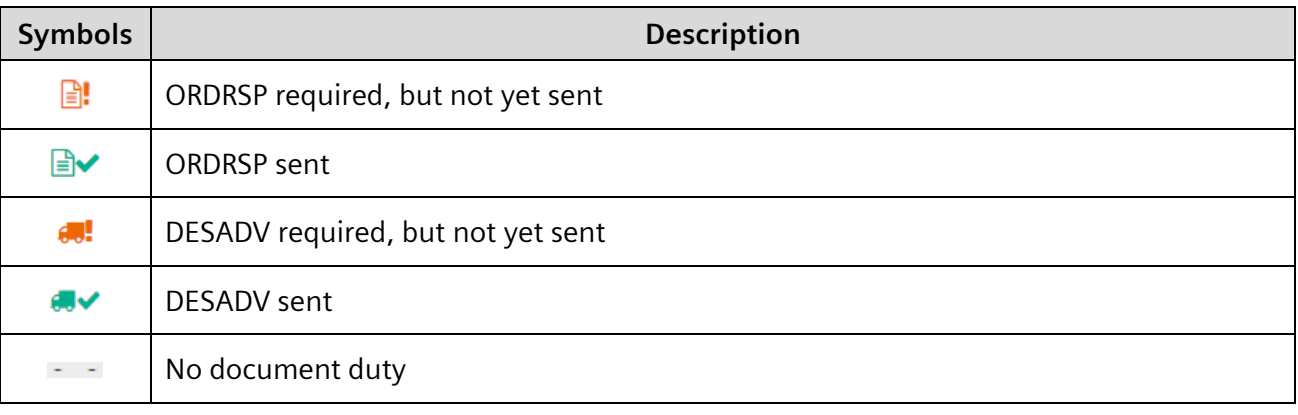

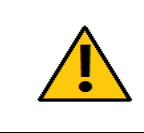

#### **Caution:**

If a document duty exists, the required documents must first be sent before any other messages can be created for this order process.

IT creates business value

# <span id="page-11-0"></span>**3.8 Information on customs / import / export data in the items**

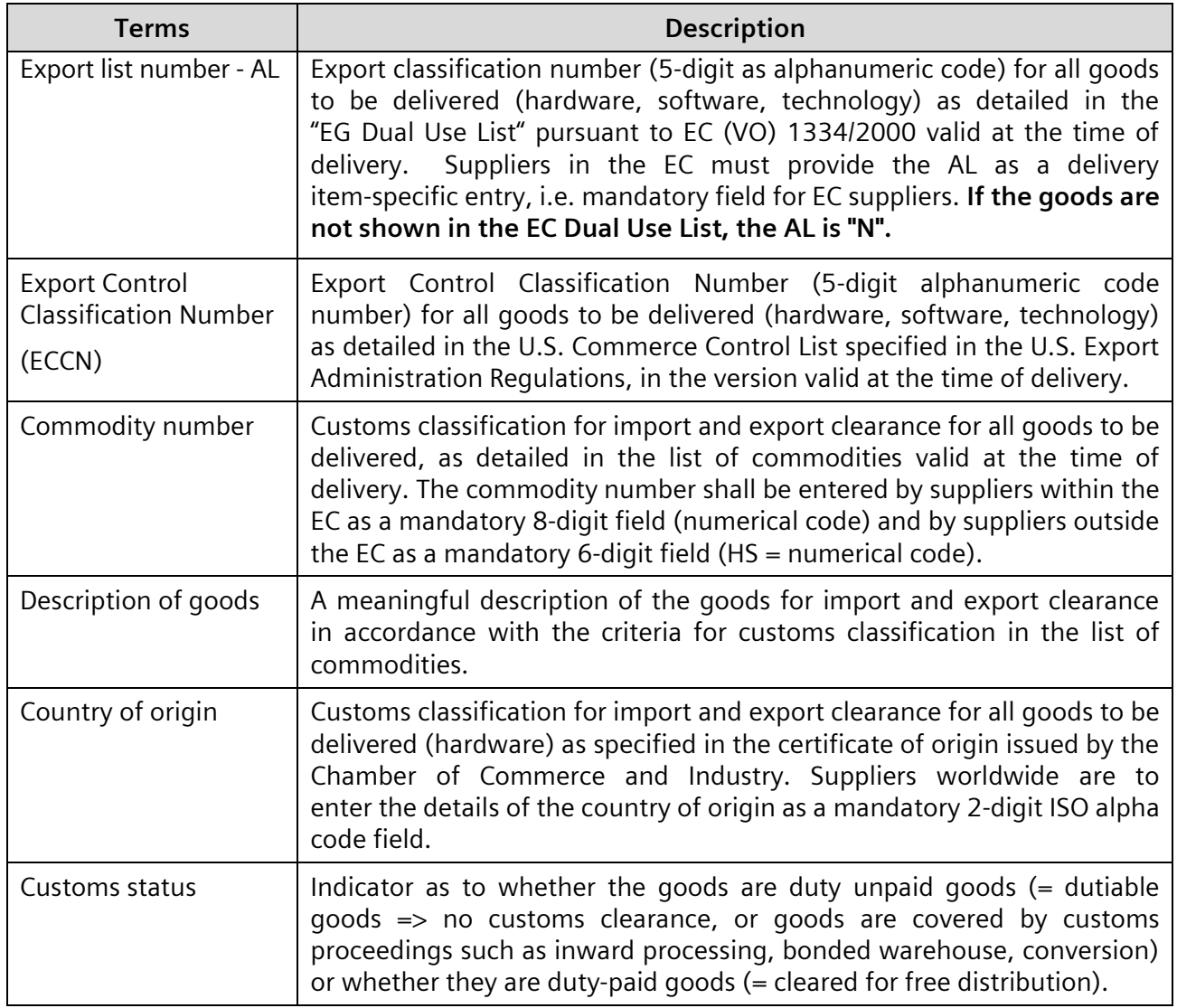

### <span id="page-11-1"></span>**3.9 Supervisor**

Some customers wish to view the order processes of a particular supplier centrally for the latter's support queries. For that reason, after the Web4BIS system administrator has created a business partner with the type "supplier", the respective supplier administrator can create a user with the role "supplier supervisor".

This is, however, only possible if it has been requested by the customer and approved by the supplier. The supplier administrator can then assign the respective Siemens Division to this supplier supervisor using a form and with the help of a grouping criterion (currently a Siemens Division code in the SSD). With this user the customer can then view all order processes of the respective Siemens Division. The role of supplier supervisor does, however, not have any privileges or functions for modifying data. The supplier or supplier administrator alone is responsible for the correct assignment of the grouping criterion to a supplier supervisor. If necessary, he or she can also delete the supplier supervisor account again. The central Web4BIS support cannot create any supplier supervisor accounts.

# <span id="page-12-0"></span>**3.10 TechDocs**

Normally the items in an order or order change are clearly and adequately described by the item numbers (or article numbers). However, the supplier requires detailed descriptions for a number of order items (e.g. technical drawings) to produce the items accordingly. Such detailed descriptions (attachments) are also referred to as technical documents or TechDocs. Web4BIS supports the communication of orders and order changes with such attachments (TechDocs) at item level.

When creating orders (ORDERS) and order changes (ORDCHG) the customer can add a collection of technical documents as attachments at item level.

The BIS service forwards the orders or order changes to Web4BIS while the technical documents are transferred to a document server.

Alternatively, the supplier can also request technical documents via the Web4BIS interface. In that case it makes no difference whether the request refers to orders in Web4BIS or not. This, however, requires the corresponding privileges.

The available TechDocs can then also be displayed in the Web4BIS user interface, and be downloaded and stored locally.

# **Chapter index**

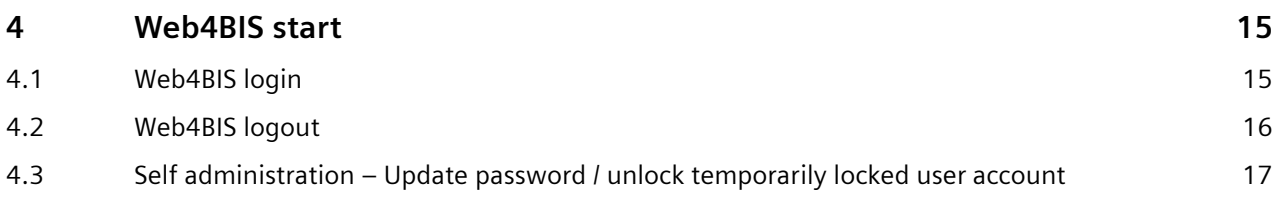

# <span id="page-14-0"></span>**4 Web4BIS start**

## <span id="page-14-1"></span>**4.1 Web4BIS login**

Enter<https://w4b.di.siemens.com/>to call up the Web4BIS welcome screen:

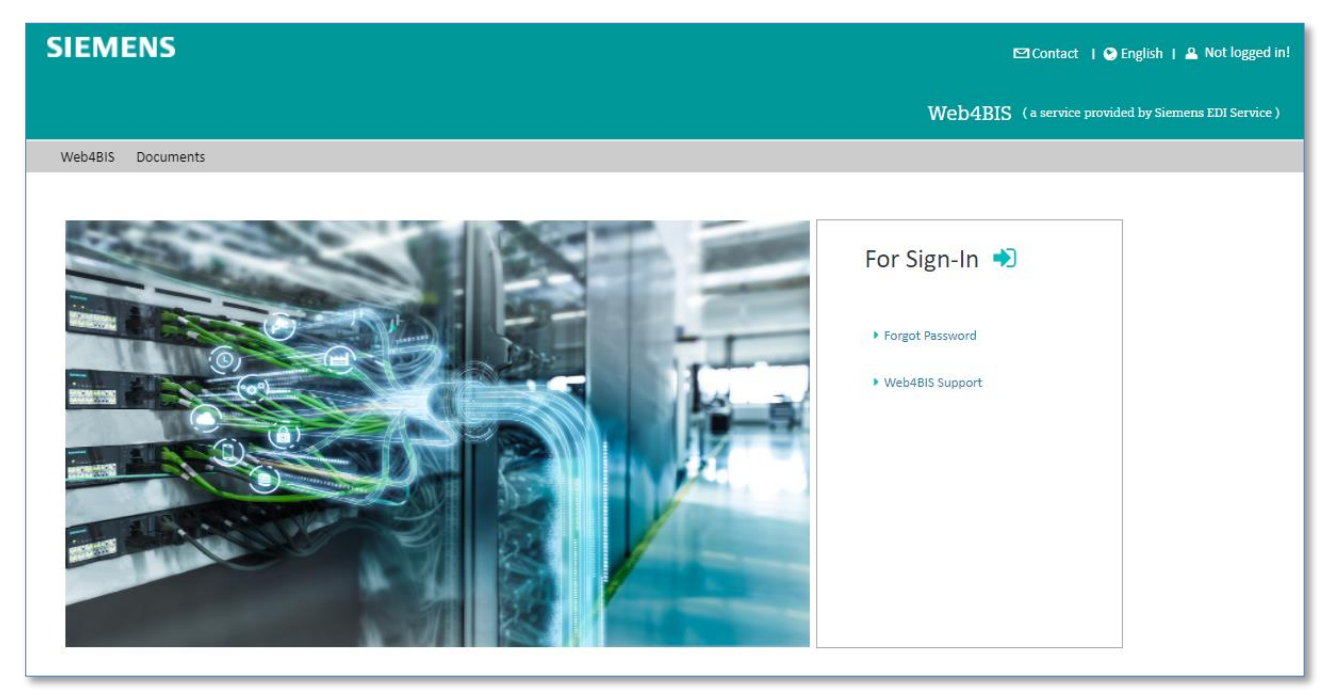

- $\triangleright$  Click on  $\triangleright$  for login to Web4BIS application.
- ➢ Click on "Forgot Password" link to reset your password of Web4BIS application.
- ➢ Click on "Web4BIS support" link to contact support team.

Upon clicking on  $\bigtriangledown$  icon, your request will be redirect to login page:

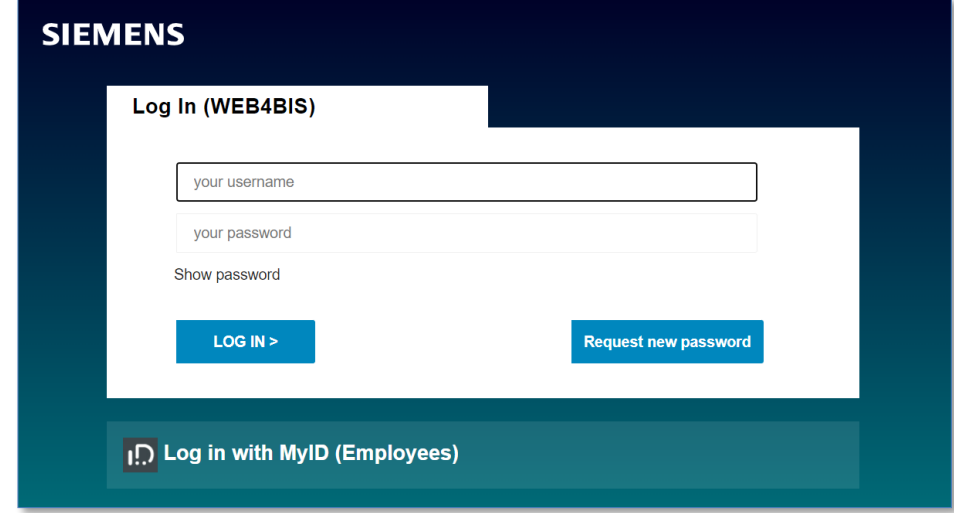

- $\triangleright$  Enter the user data you received from the support team.
- ➢ Click on **"Login"** to confirm your entry.

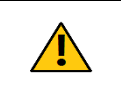

*Printed copies of this document are uncontrolled*

Printed copies of this document are uncontrolled

#### **Caution:**

The password must be changed after the first login.

IT creates business value

Web4BIS User Manual 2022-10-07 unrestricted Page 15 of 166

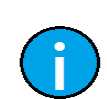

External suppliers **cannot** use **PKI** for login (i.e. Login with MyID is not possible for external suppliers).

#### **Note:**

**Note:**

Your new password should have at least 12 characters. Furthermore, the following criteria should be considered: at least one upper case letter, at least one lower case letter, at least one number, at least one special character (/+:=?!()"%&\*:<>,).

When you log in for the first time the system will ask you to accept the Web4BIS terms of use. The terms of use will be displayed:

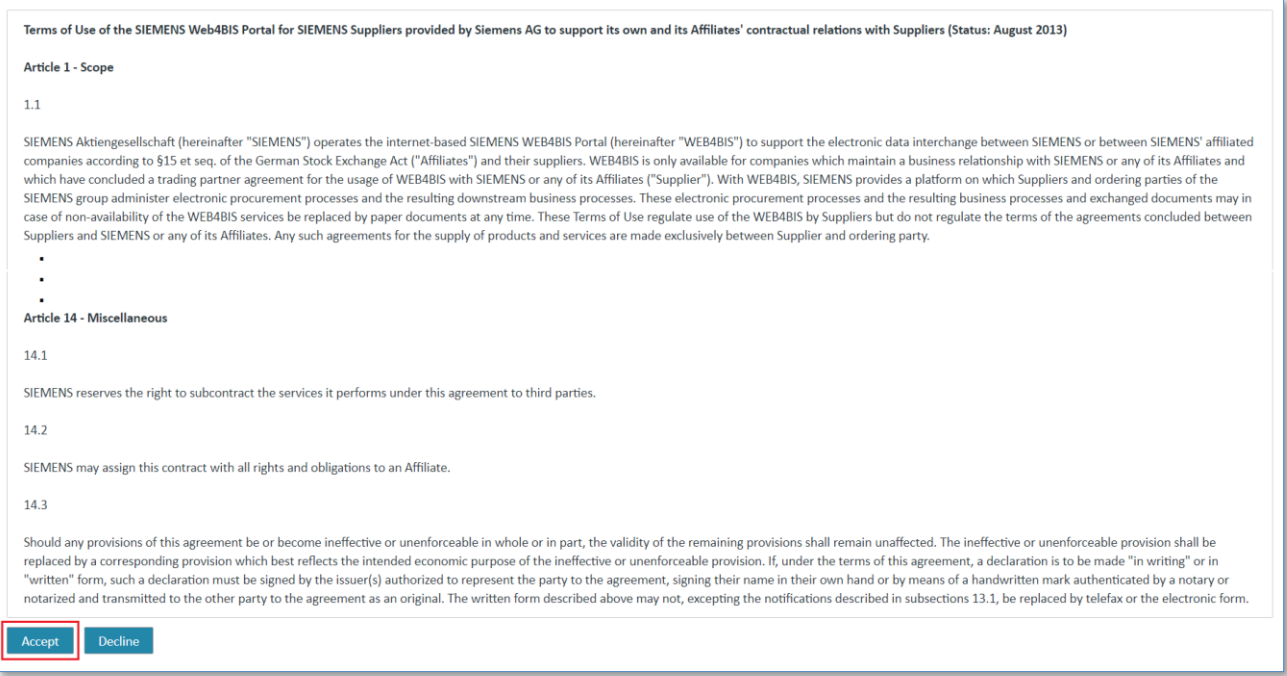

You can log in to Web4BIS after you have accepted the terms of use.

The terms of use are not a contract, just the terms to be accepted by users when using the application. This does not affect the EDI agreement/TPA. You do not accept the terms of use for your company, only for yourself as user using the tool under the terms outlined in the text. The terms of use only need to be accepted once, unless they change.

## <span id="page-15-0"></span>**4.2 Web4BIS logout**

You can log out of Web4BIS at any time. Thereafter, you can log in again or can also use another account for the login.

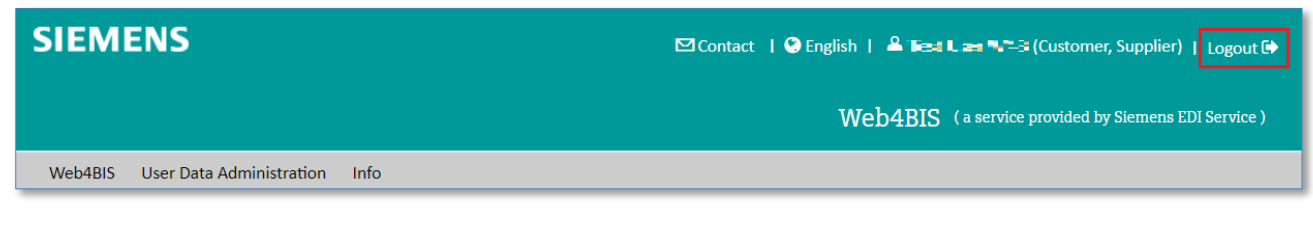

➢ Click on **"Logout"** to log out.

## <span id="page-16-0"></span>**4.3 Self administration – Update password / unlock temporarily locked user account**

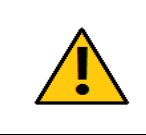

**Caution:**

When a user enters an incorrect password three times in a row the account will be locked.

You have the possibility to update the password or to unlock temporarily locked user accounts via the new self administration.

### **4.3.1 Update Password**

Please use the following button provided on the login page of the web application in case you have forgotten your password.

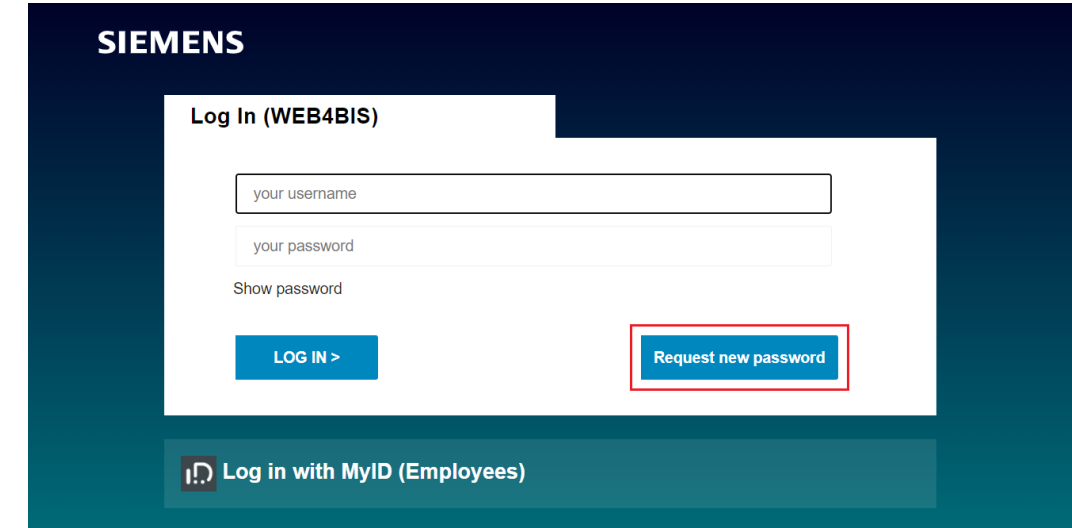

You will be automatically routed to the password-assistant feature of the **Self Service module**. Please provide your Web4BIS user account to the web interface and confirm the data.

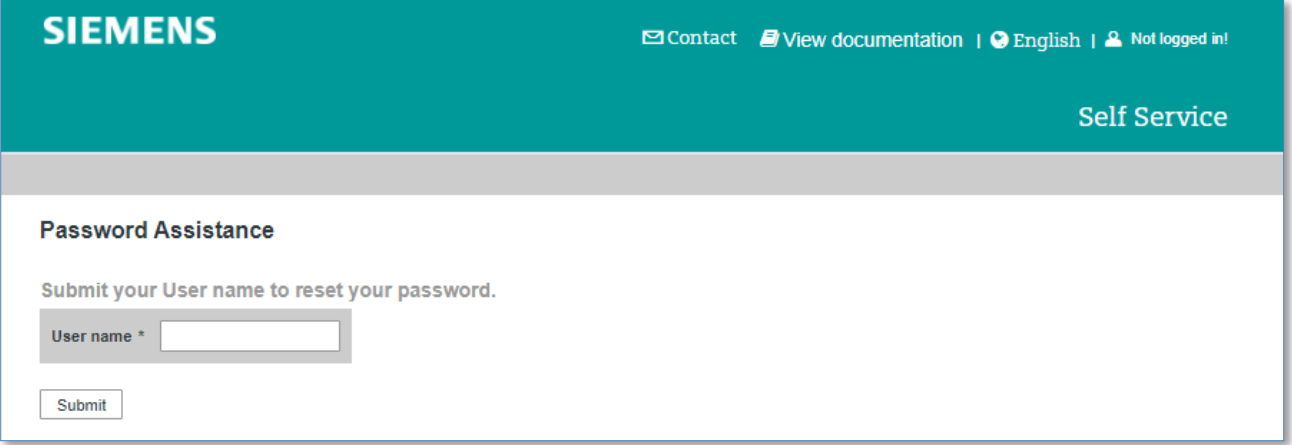

After submitted, an email will be sent to the email address matching to the user account that contains the activation key for the procedure.

Kindly note that due to security reasons this **activation key is valid for 45 minutes** only.

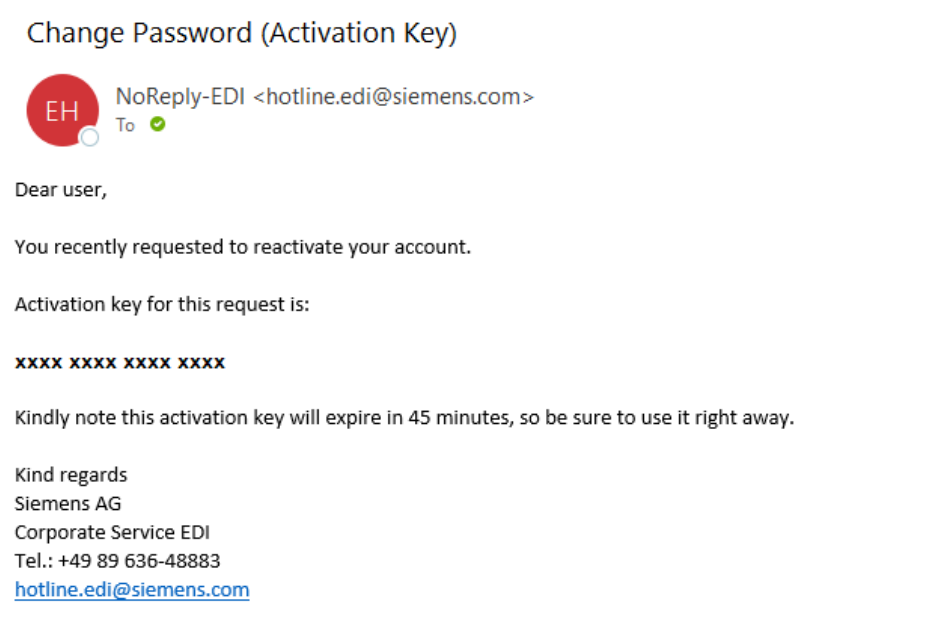

As next step you will automatically be routed to the web page below, where you can add and confirm the activation key that you received via email.

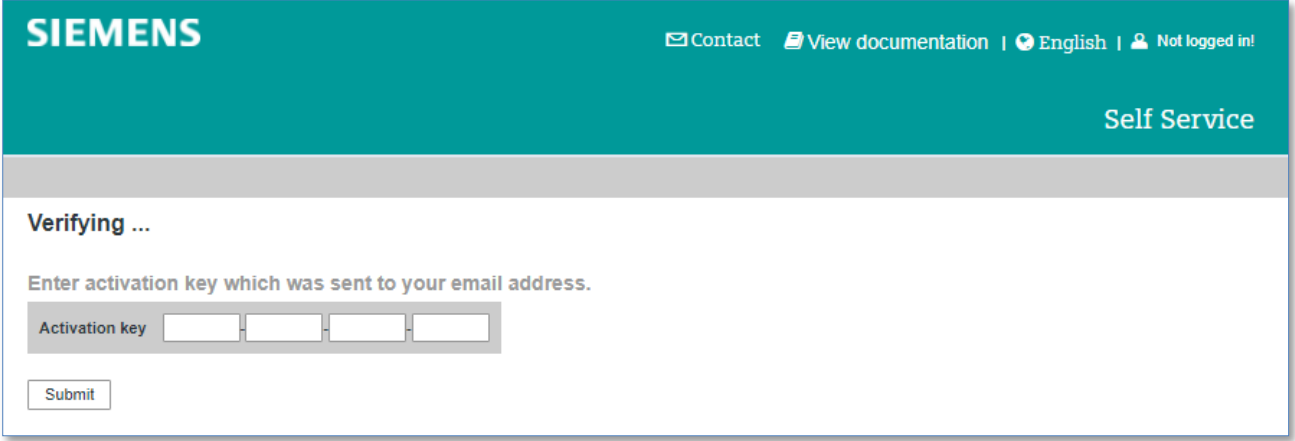

Indication: you have the possibility to repeat this procedure for 3 times at most (considering a minimum latency time of 15 minutes between the diverse attempts). Exceeding this number your user account must be locked due to security reasons – thank you for your cooperation. In case you require support please contact the support team mentioned on the contact page of the web application.

Applying the correct activation key will redirect you to the following page:

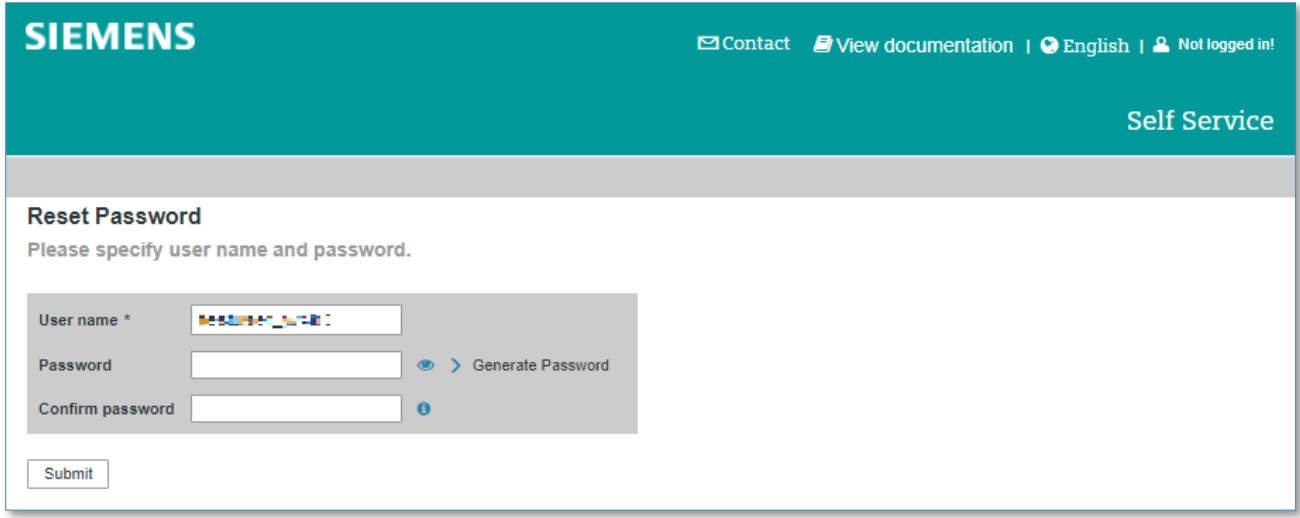

Please set and confirm a new password or you can click on "Generate Password" link for a system generated password. This data will be transferred from the Self Service application to the Web4BIS database, so that you are enabled to login to the Web4BIS application using your new password.

### **4.3.2 Temporarily locked user accounts**

In a quite similar procedure, you can also work on temporarily locked user accounts prompted by using wrong passwords.

Applying a wrong password for several times will end up in a temporarily locked user account. Please use the link mentioned below to re-activate the account.

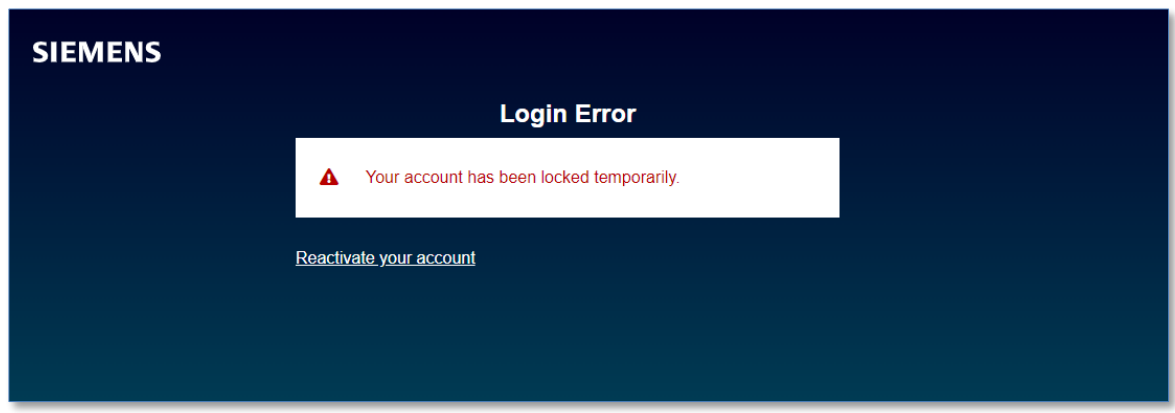

Please fill in your user account in the Self Service assistant and confirm your input with "Activate".

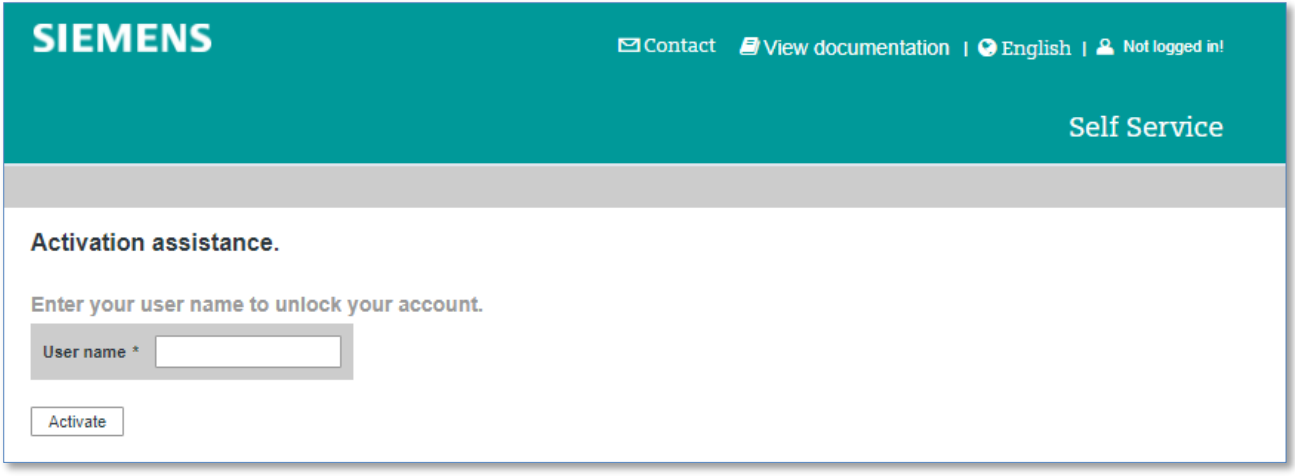

Starting from here the process will be identical to the scenario "password forgotten" described above.

You will automatically be routed to an activation URL in the Self Service application where you are requested to apply the activation key that is provided to you in an email. Following this procedure will enable you to reactivate the temporary locked user account by setting and applying a new password.

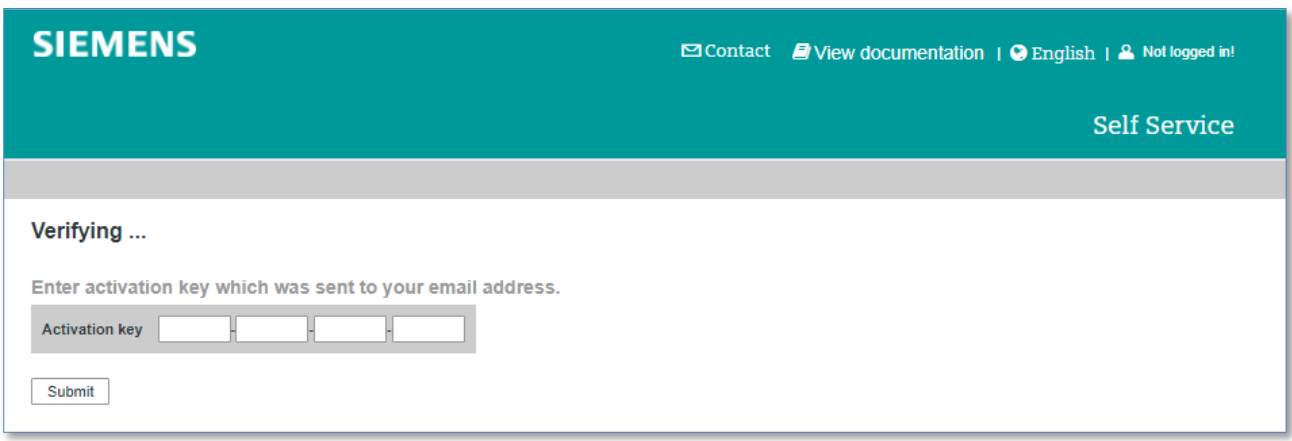

In case you require assistance, for example if you encounter problems in the automated processing of this new feature, please do not hesitate to contact the support team already established:

Siemens AG Service EDI Email Web4BIS Support: [web4bis-support.it@siemens.com](mailto:web4bis-support.it@siemens.com)

# **Chapter index**

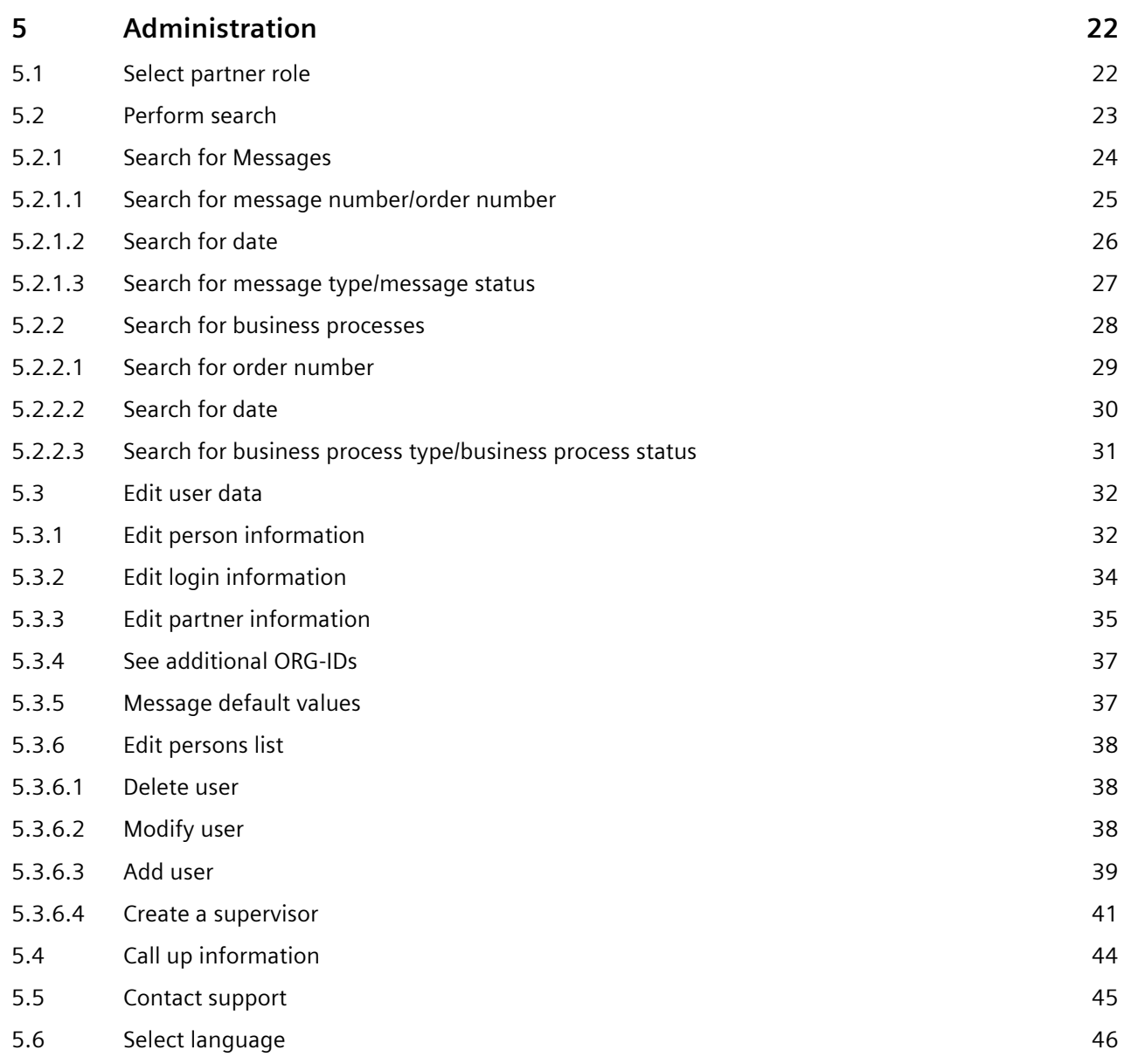

# <span id="page-21-0"></span>**5 Administration**

The administration can be found in the Web4BIS header (or in the left navigation menu). Here you can navigate to different functions.

The administration includes the following functions:

- Partner role
- Search
- User data
- Info
- **Support**
- **Languages**

## <span id="page-21-1"></span>**5.1 Select partner role**

If you have been assigned the partner roles **Supplier** and **Customer**, you can select these roles after the login.

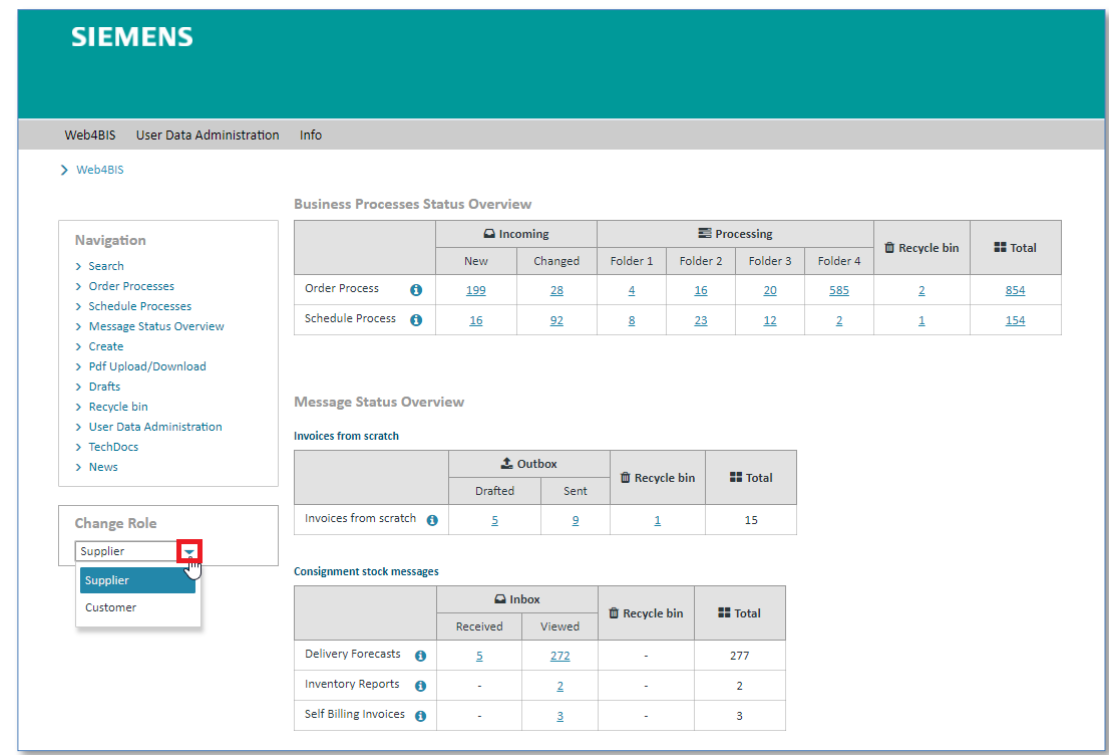

 $\triangleright$  Click on  $\triangleright$  to select the partner role.

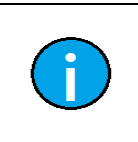

### **Note:**

The partner role can only be changed in the **Home** view. Partners are usually only assigned the supplier role and can thus not select their role.

# <span id="page-22-0"></span>**5.2 Perform search**

The **Search** function allows you to find message and business processes quickly.

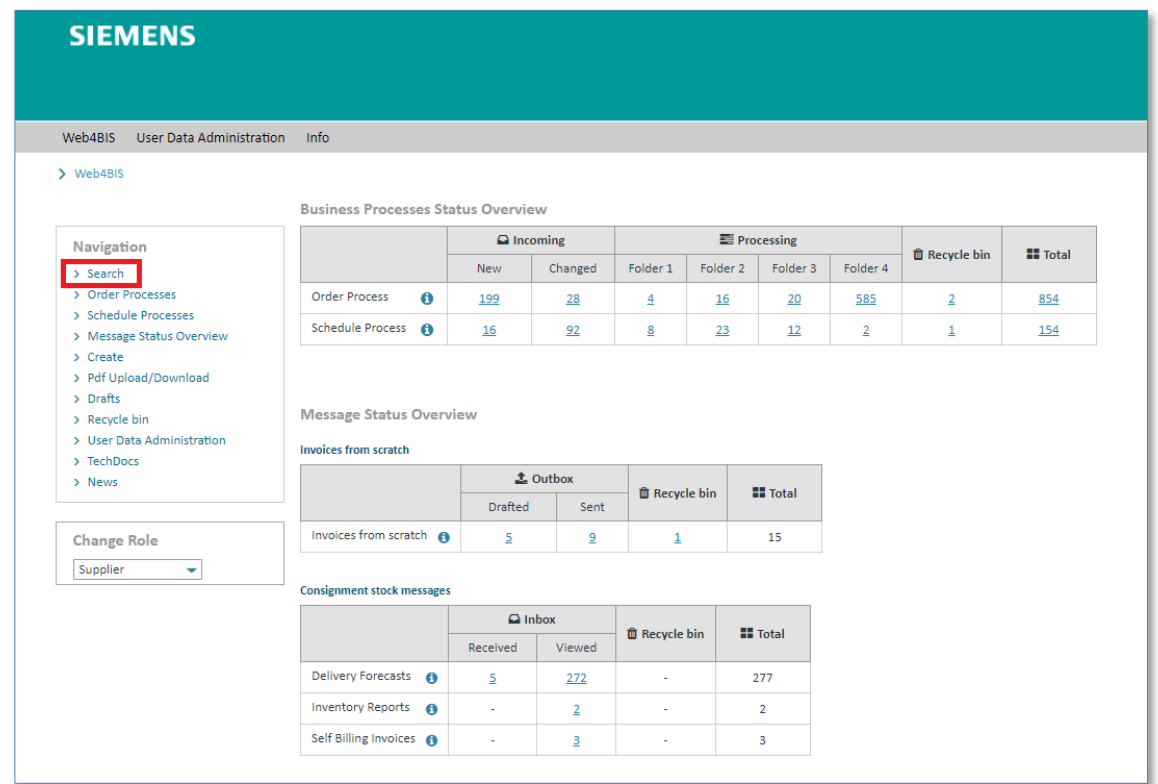

➢ Move your cursor over and click on **"Search"**.

Now you can see the search options **"Messages"** and **"Business processes"**.

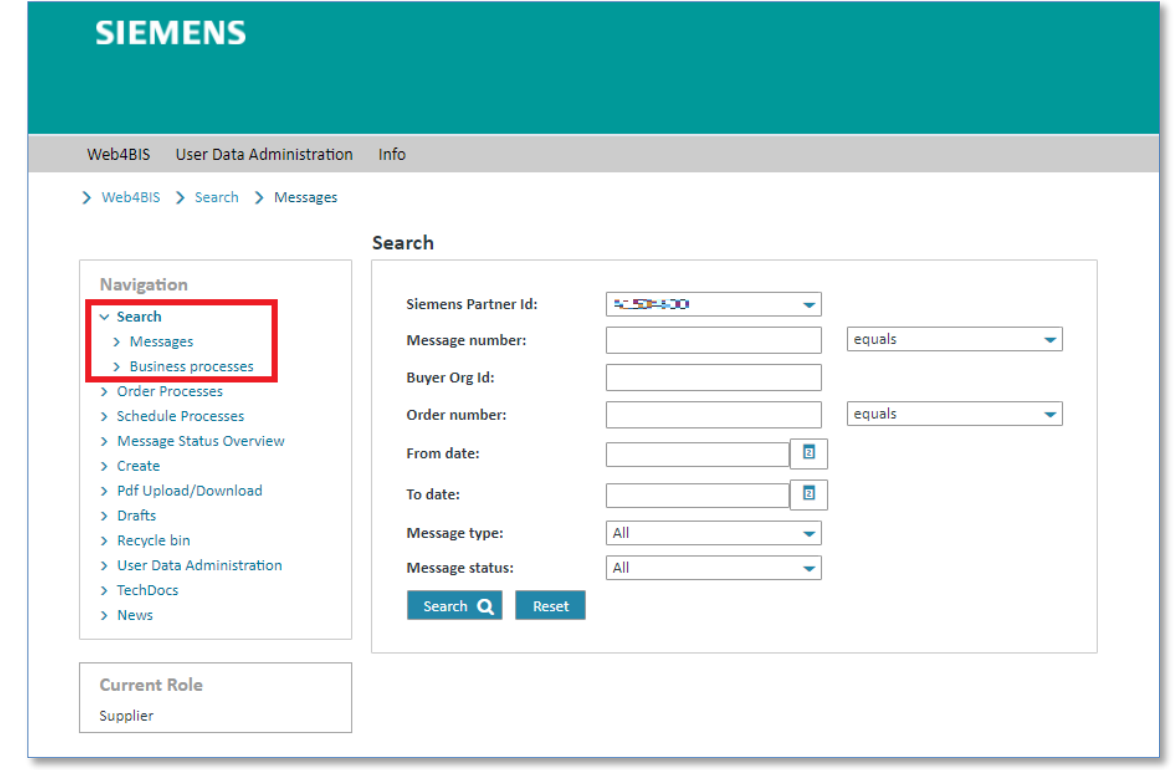

### <span id="page-23-0"></span>**5.2.1 Search for Messages**

To use the message search function, you need to go to **"Search"** in the left navigation menu and then select **"Messages"**.

In this search screen you can search for the following message criteria:

- Siemens Partner Id (only relevant if you have assigned several Partner Ids)
- Message number
- Buyer Org Id (BY)
- Order number
- From date (DD.MM.YYYY)
- To date (DD.MM.YYYY)
- Message type

*Printed copies of this document are uncontrolled*

Printed copies of this document are uncontrolled

• Message status

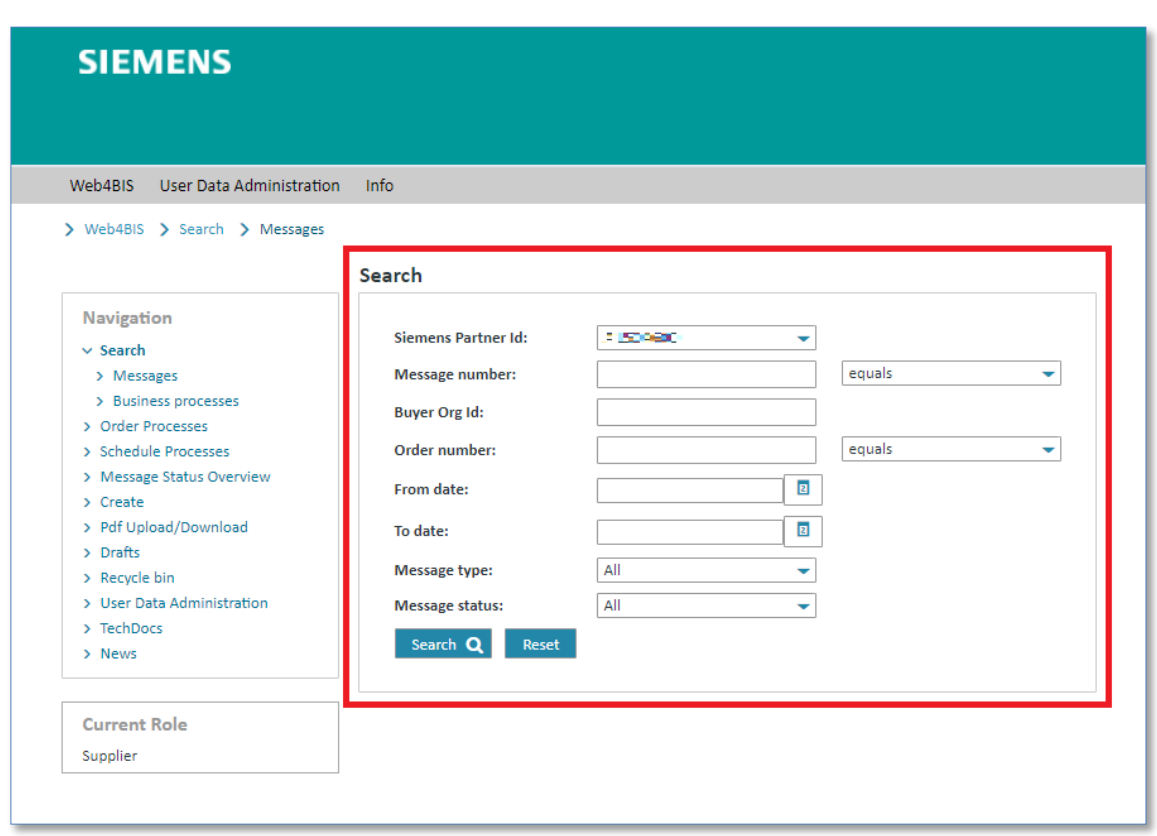

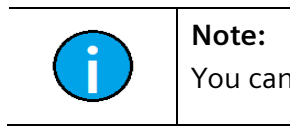

You can also combine various search criteria.

IT creates business value

Web4BIS User Manual 2022-10-07 unrestricted Page 24 of 166

#### <span id="page-24-0"></span>**5.2.1.1 Search for message number/order number**

You can enter different search numbers in the **"Message number"** field.

**Prerequisite:** You must know one of the following numbers to search for a message with the message number.

- Invoice number
- Order number

*Printed copies of this document are uncontrolled*

Printed copies of this document are uncontrolled

- Order response number
- Shipment number
- Despatch advice number
- Delivery forecast number

The search for messages can be performed as shown below:

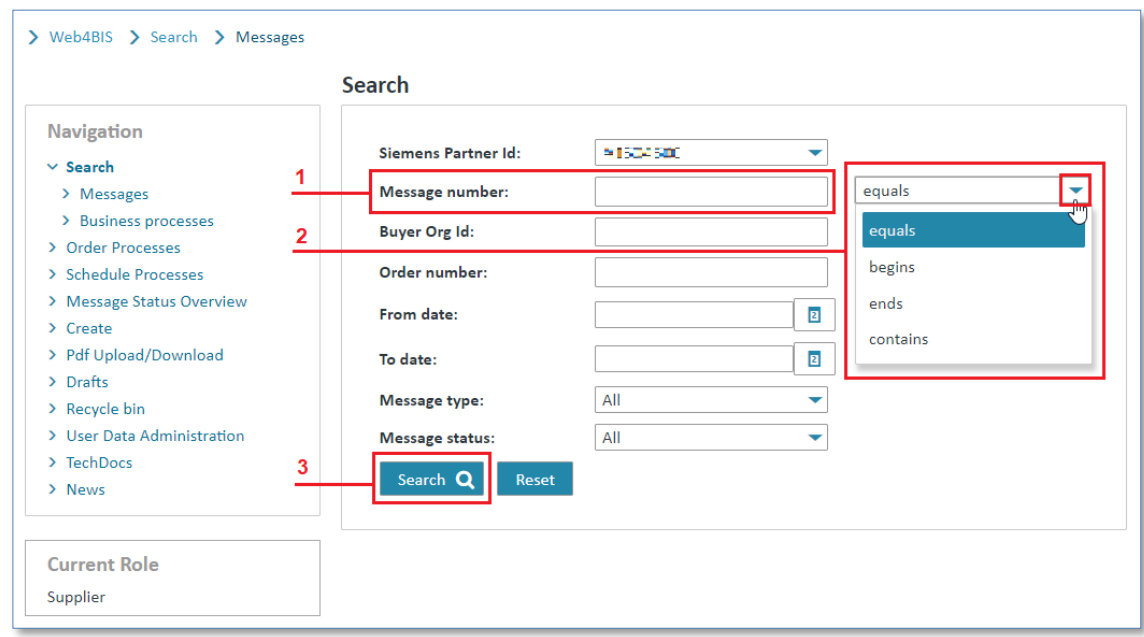

- ➢ Click in the **"Message number"** field and enter the number to be searched for.
- $\triangleright$  Click on  $\blacktriangleright$  and select the desired search option.
- ➢ Click on **"Search"** to start the search.

The search function offers the following options:

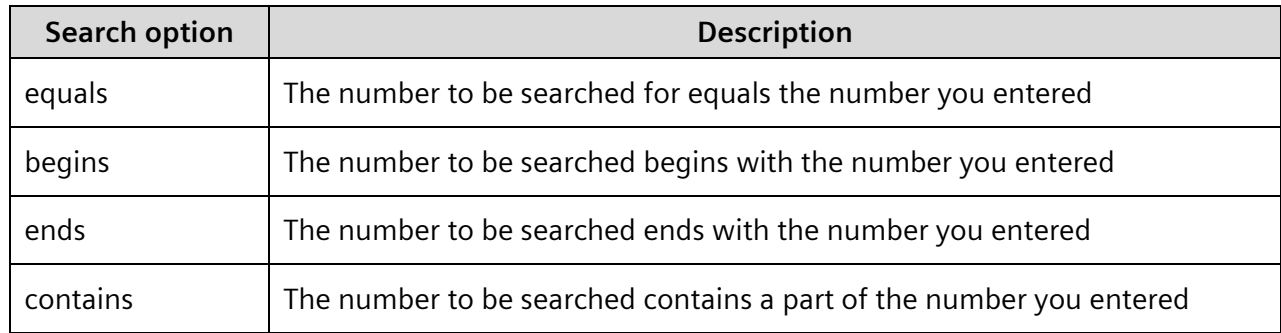

### **Note:**

The search for the order number is similar to the search for the message number, but refers exclusively to messages with this order number.

#### <span id="page-25-0"></span>**5.2.1.2 Search for date**

With the search options **"From date"** and **"To date"** you can search for messages from a certain period of time.

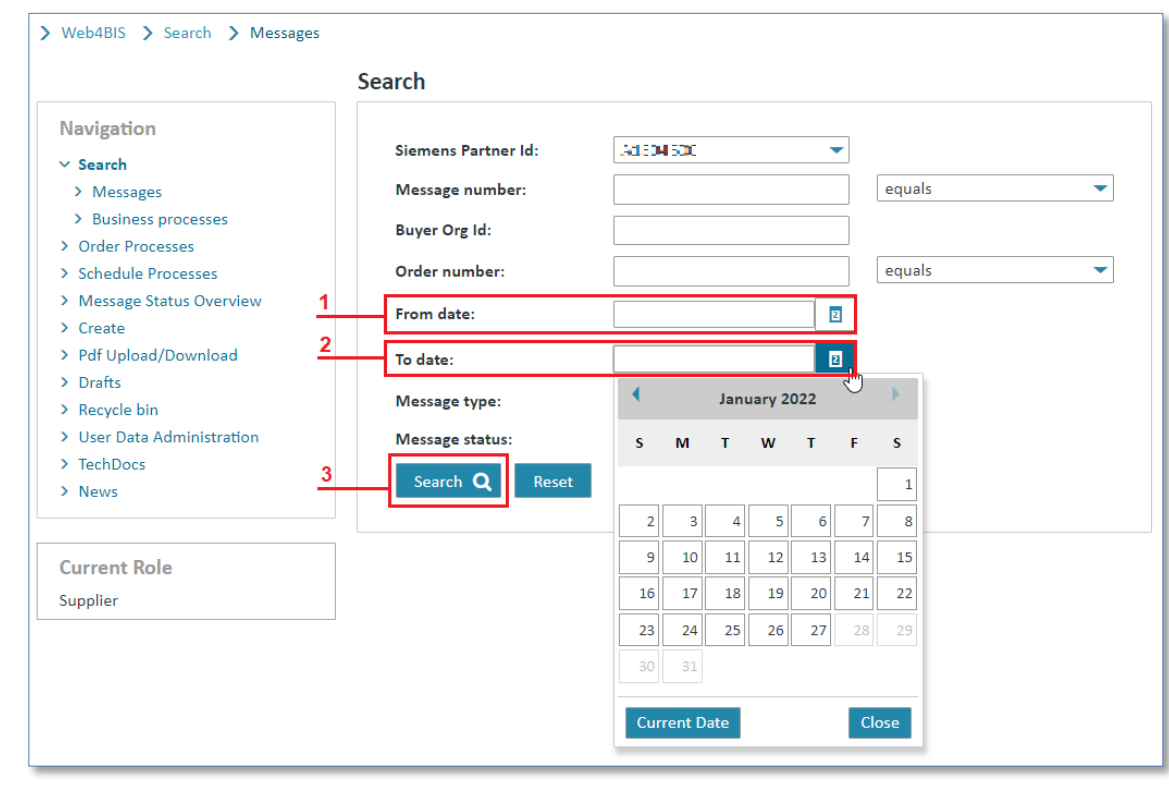

- ➢ Click in the **"From date"** field and enter the date.
- ➢ Click in the **"To date"** field and enter the date.
- ➢ Click on **"Search"** to start the search.

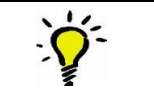

#### **Tip:**

With  $\overline{2}$  you can open the calendar and select a date or close the calendar again.

#### <span id="page-26-0"></span>**5.2.1.3 Search for message type/message status**

You can search for messages of a certain **"Message type"** or a certain **"Message status"**.

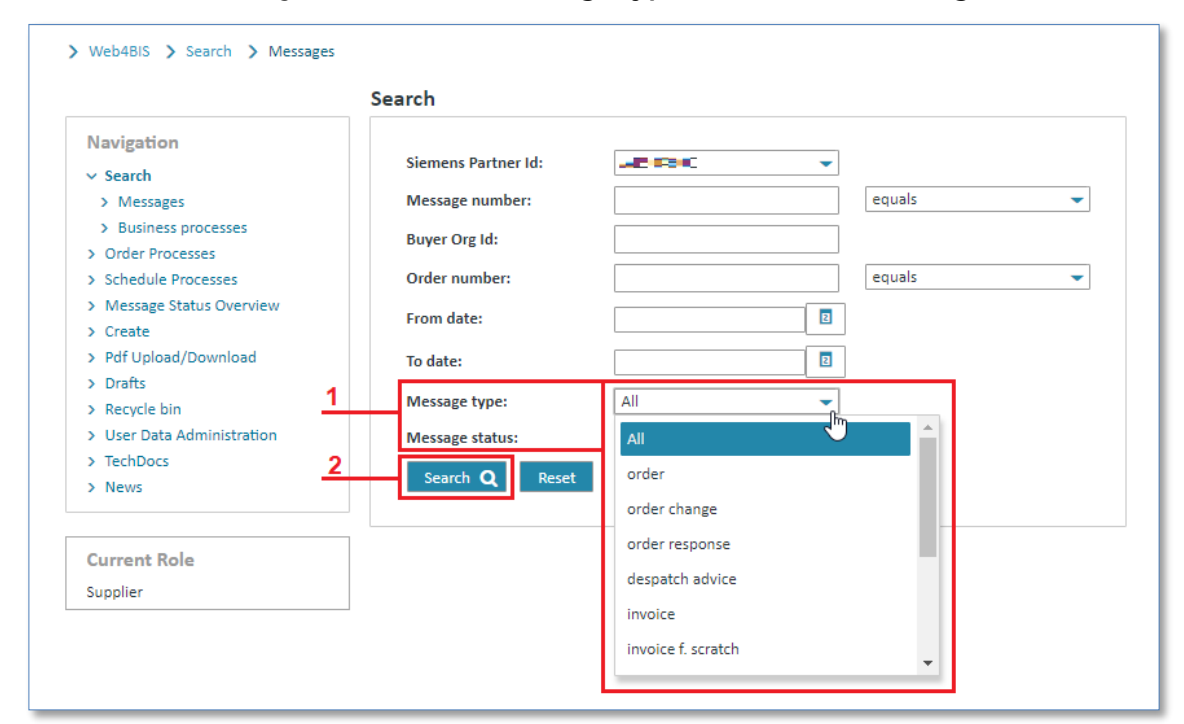

- $\triangleright$  Click on  $\blacktriangleright$  and select the desired search option.
- ➢ Click on **"Search"** to start the search.

#### <span id="page-27-0"></span>**5.2.2 Search for business processes**

To access the search function for business processes you need to click on **"Search"** option in left navigation menu and select **"Business processes"**. The search screen for business processes offers the following search criteria:

- Siemens Partner Id (only relevant if you have assigned several Partner Ids)
- Buyer Org-Id

*Printed copies of this document are uncontrolled*

Printed copies of this document are uncontrolled

- Order number
- From date (DD.MM.YYYY)
- To date (DD.MM.YYYY)
- Business process type
- Business process status

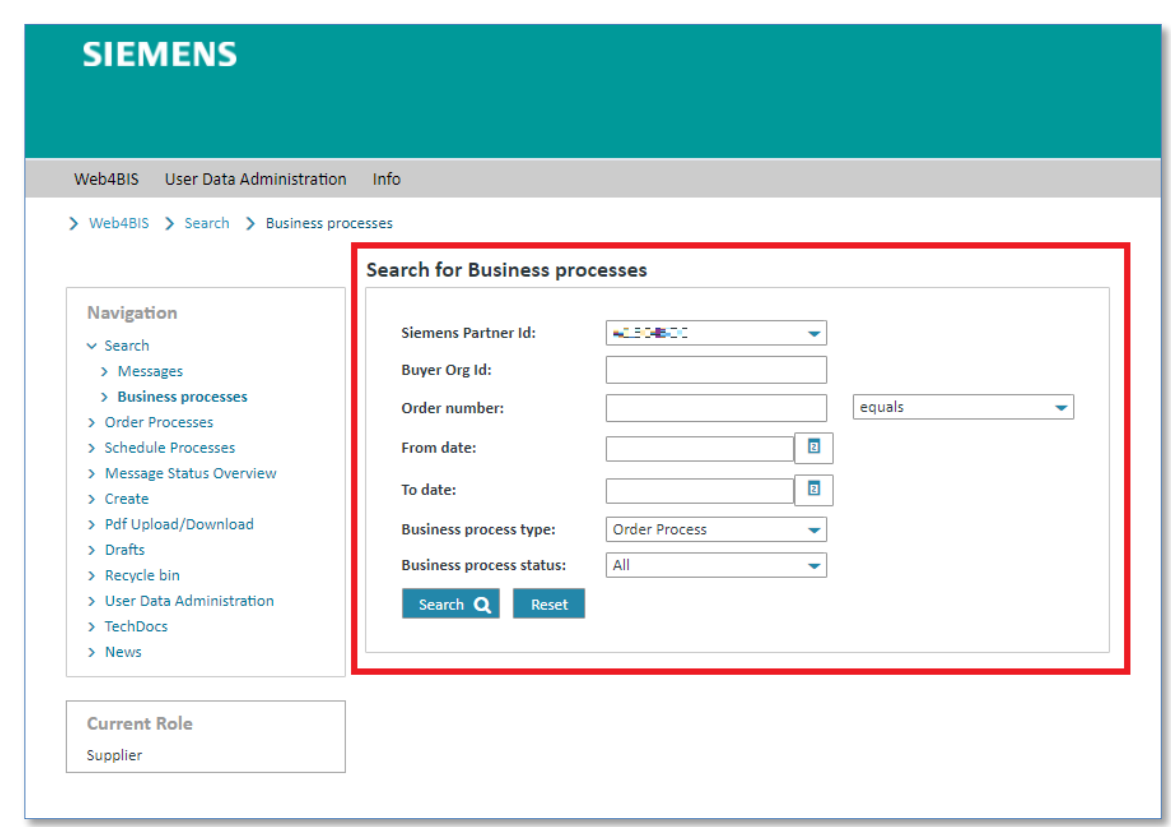

<span id="page-27-1"></span>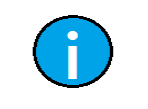

**Note:**

You can also combine various search criteria.

IT creates business value

Web4BIS User Manual 2022-10-07 unrestricted Page 28 of 166

#### **5.2.2.1 Search for order number**

One possibility is to use the **"Order number"** for your search.

**Prerequisite:** You must have an order number.

The search with the order number can be started as follows:

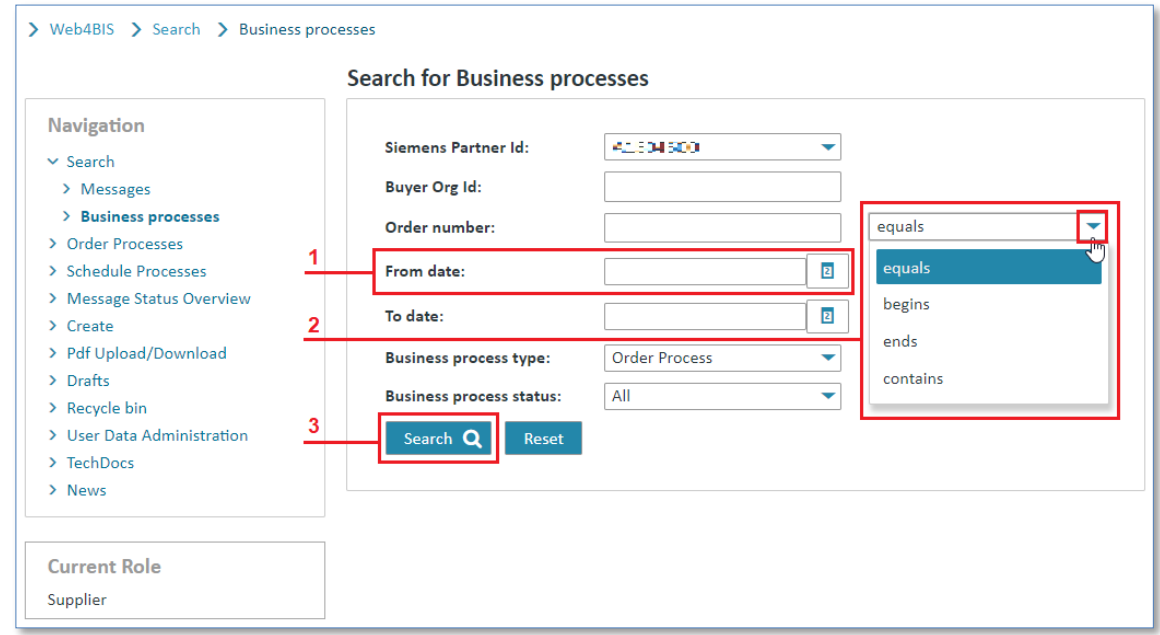

- ➢ Click in the **"Order number"** field and enter the number to be searched for.
- $\triangleright$  Click on  $\blacktriangleright$  and select the desired search option.
- ➢ Click on **"Search"** to start the search.

The search function offers the following options:

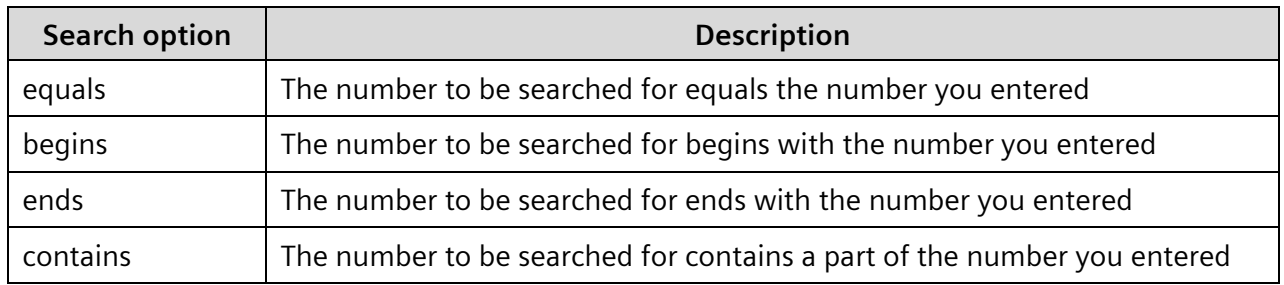

#### <span id="page-29-0"></span>**5.2.2.2 Search for date**

With the search options **"From date"** and **"To date"** you can search for messages from a certain period of time. When searching for business processes the **"From date"** and **"To date"** refer to the date when the order process was created in Web4BIS, i.e. the date when the first message related to an order process was imported.

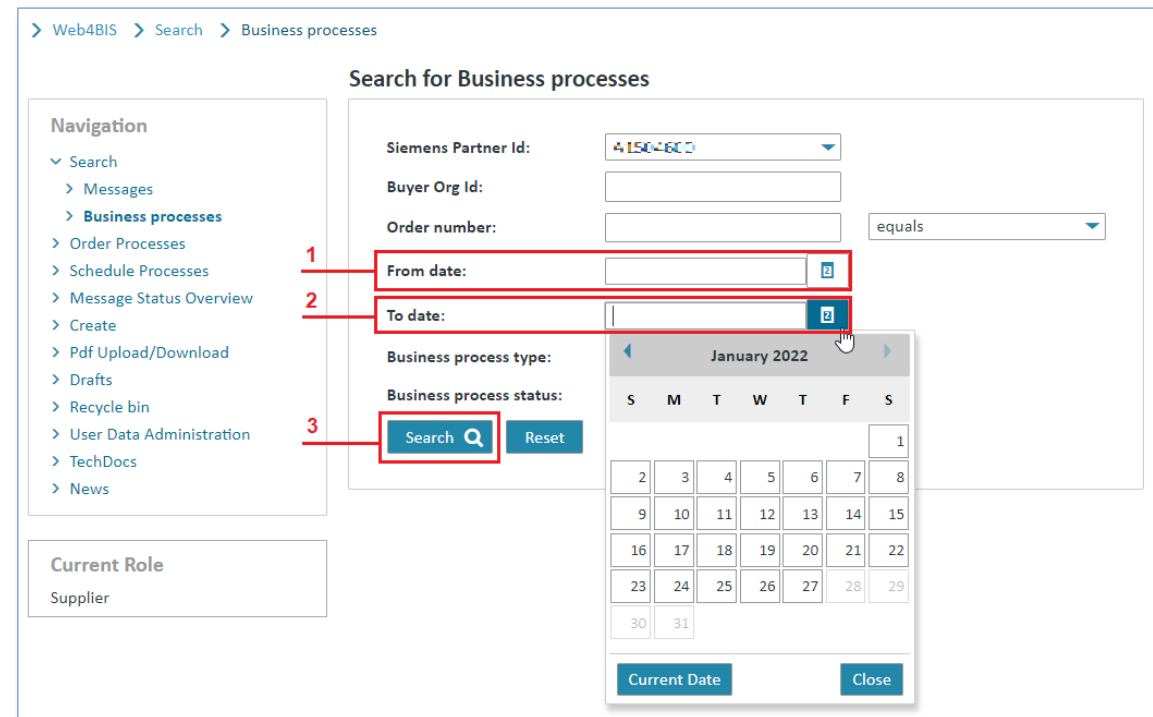

- ➢ Click in the **"From date"** field and enter the date.
- ➢ Click in the **"To date"** field and enter the date.
- ➢ Click on **"Search"** to start the search.

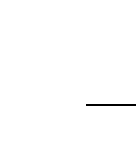

### **Tip:**

With  $\overline{2}$  you can open the calendar and select a date or close the calendar again.

#### <span id="page-30-0"></span>**5.2.2.3 Search for business process type/business process status**

Another search option is to select either the order process or the blanket order/schedule process in the **Business process type"**. The default setting of **"Business process type"** is always Order Process.

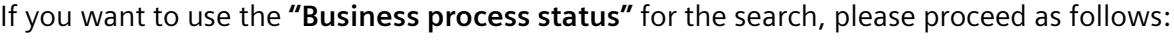

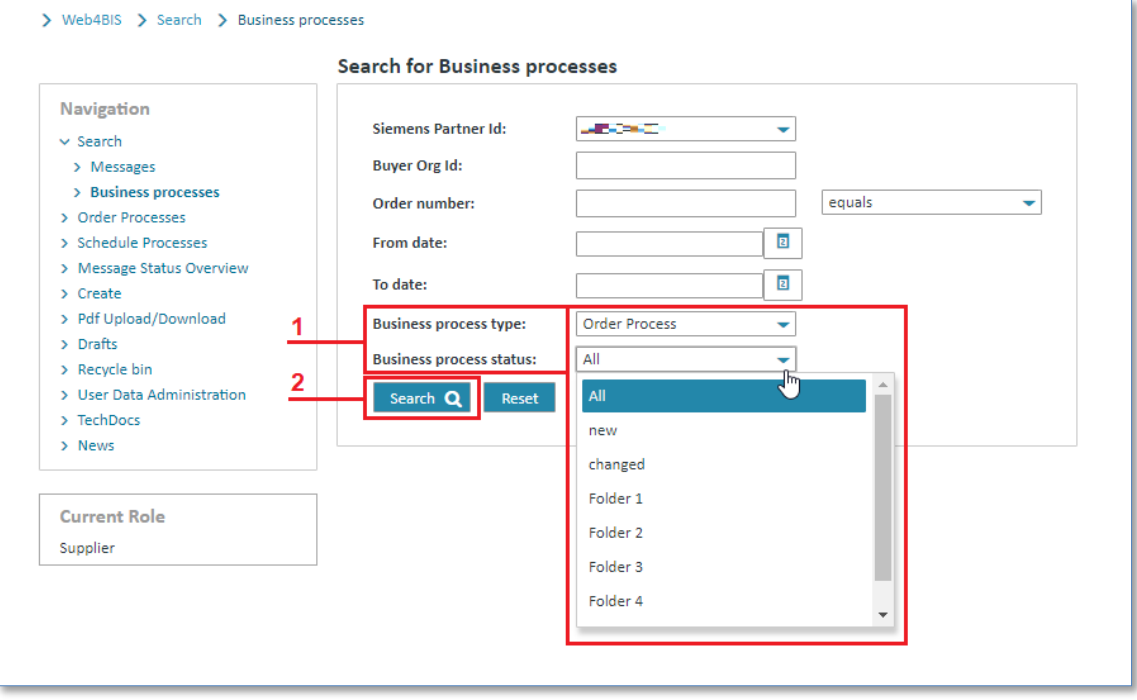

- $\triangleright$  Click on  $\blacktriangleright$  and select the desired search option and the desired status.
- ➢ Click on **"Search"** to perform the search.

# <span id="page-31-0"></span>**5.3 Edit user data**

In **User Data** you can adjust and change your own data and the data of your company.

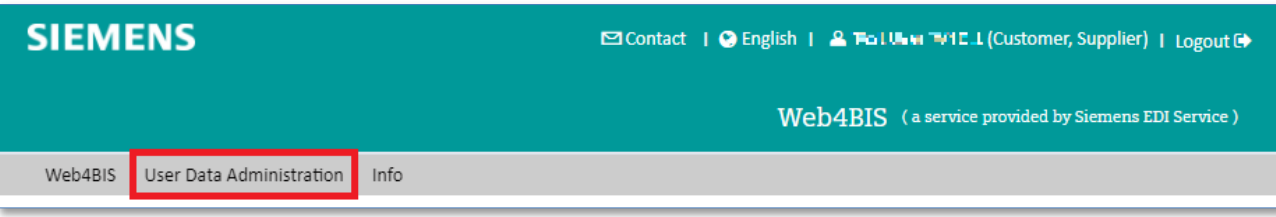

➢ Click on **"User Data Administration"** to switch to this function (or use left navigation menu).

This function provides the following tabs for editing information:

- Person information
- Login information
- Partner information
- Additional ORG-IDs
- Message default values
- Persons List

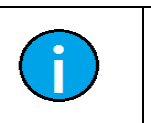

The next sub-chapters describe all tabs in more details.

### <span id="page-31-1"></span>**5.3.1 Edit person information**

**Note:**

You can edit your personal data in the **"Person information"** tab.

This includes fields such as **Name**, **address**, **phone**, **email** etc.

Furthermore, the fields **"Partner administrator"** and **"Message privileges"** provide general information as to whether you are entitled to act as administrator for this partner or not. There you can also see which messages you are allowed to create.

In the mandatory field **Email 1** you can change several options.

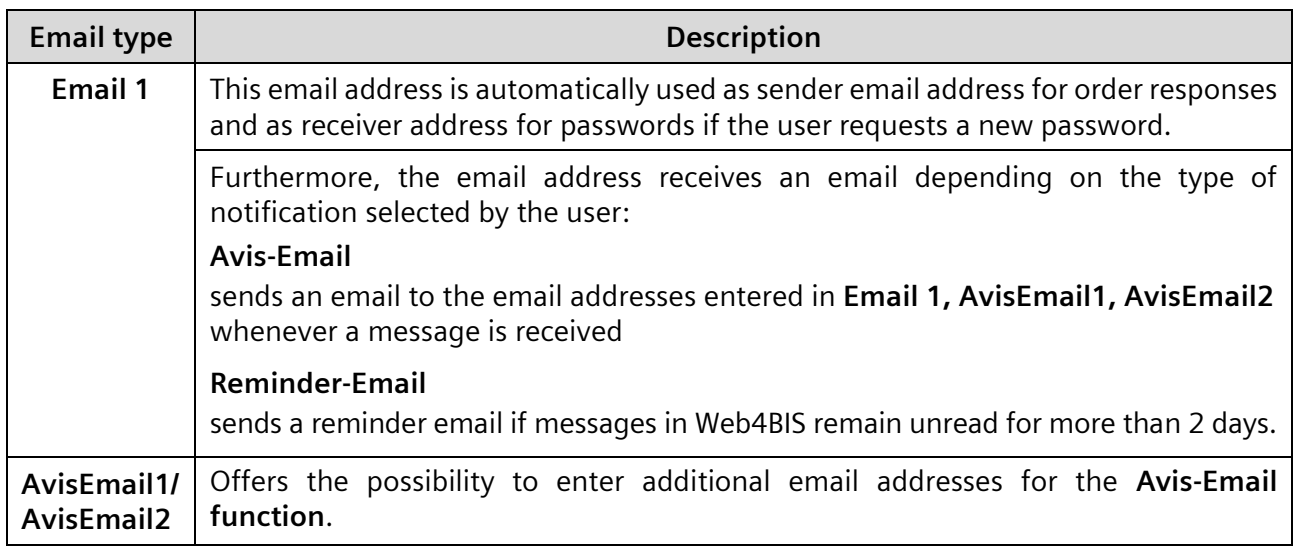

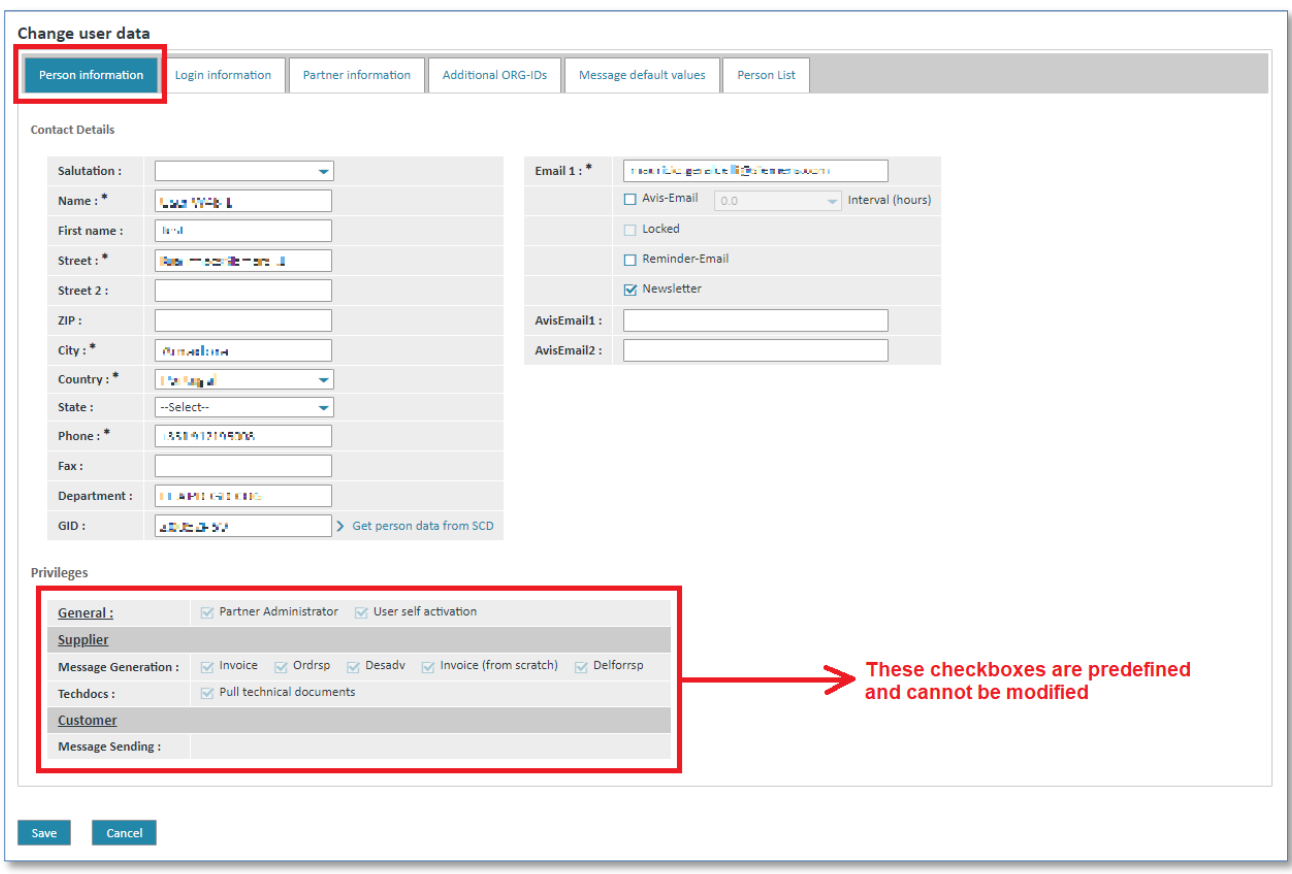

- $\triangleright$  Click in the desired field to edit the contents.
- ➢ Press **"Return"** on your keyboard to delete the contents.
- $\triangleright$  Enter the desired contents.
- ➢ **Left mouse click** or use the **tab key** to select the next field.

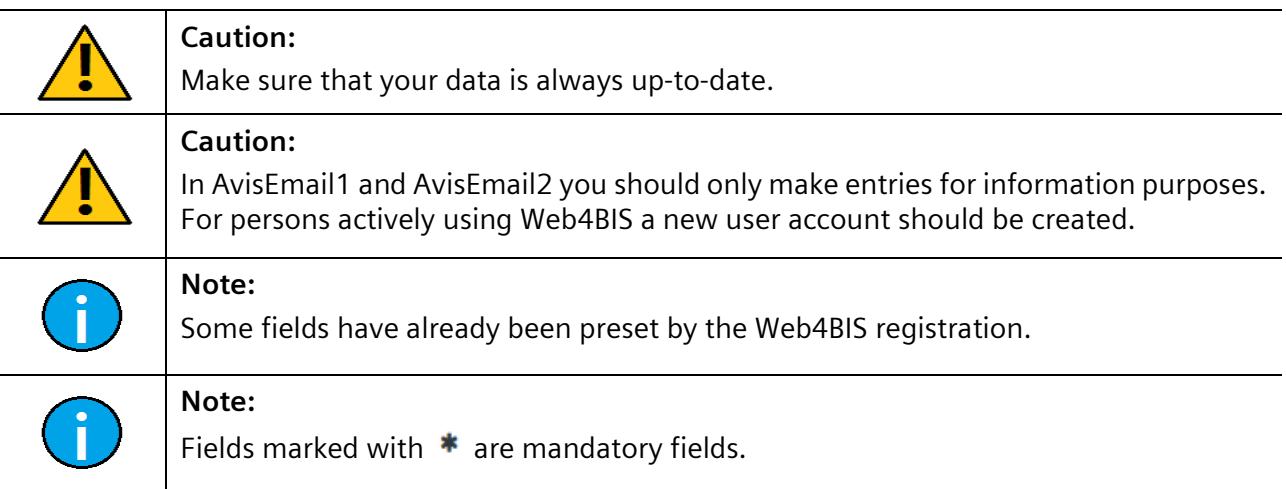

<span id="page-32-0"></span>IT creates business value

### **5.3.2 Edit login information**

In the **"Login information"** tab you can change your password or you can send your username in an Email (Activation of "Send out username").

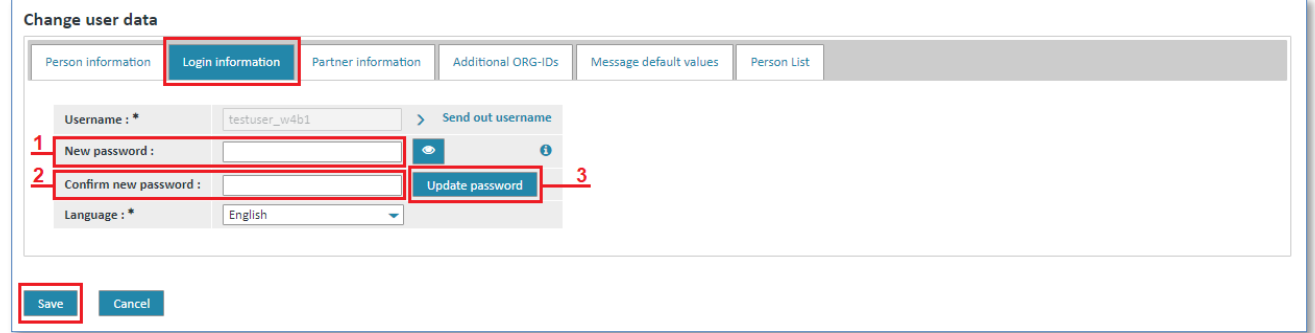

Update Password:

- ➢ Enter your new password in the **"New password"** field.
- ➢ Enter your new password again in the **"Confirm new password"** field.
- ➢ Click on **"Update Password"** to take over your changes.

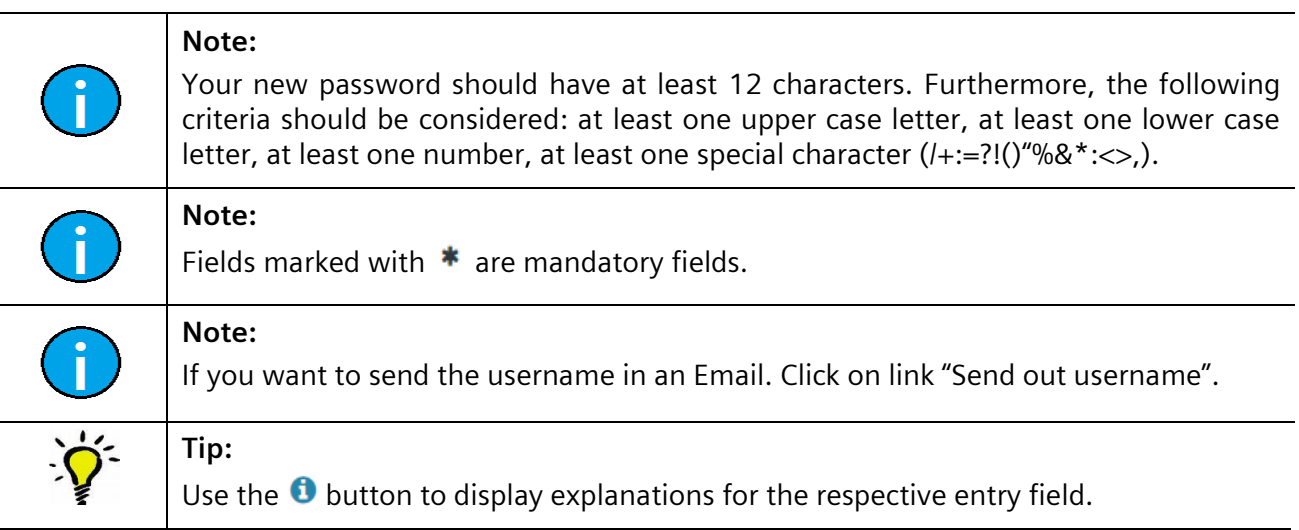

### <span id="page-34-0"></span>**5.3.3 Edit partner information**

In the Partner information you can see your company's general data. Company data such as address and name should always be up-to-date.

The following table describes some of the fields in this tab:

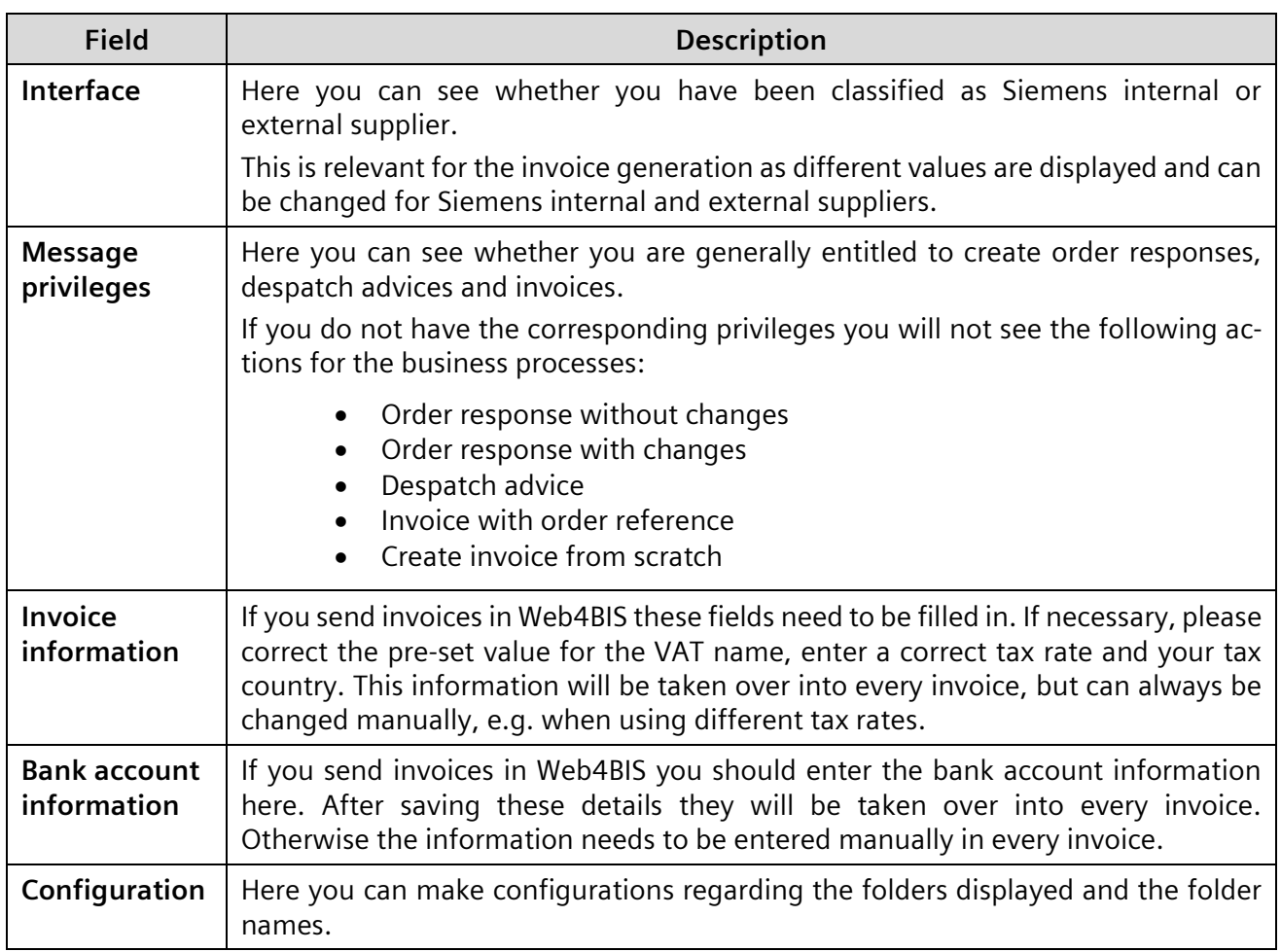

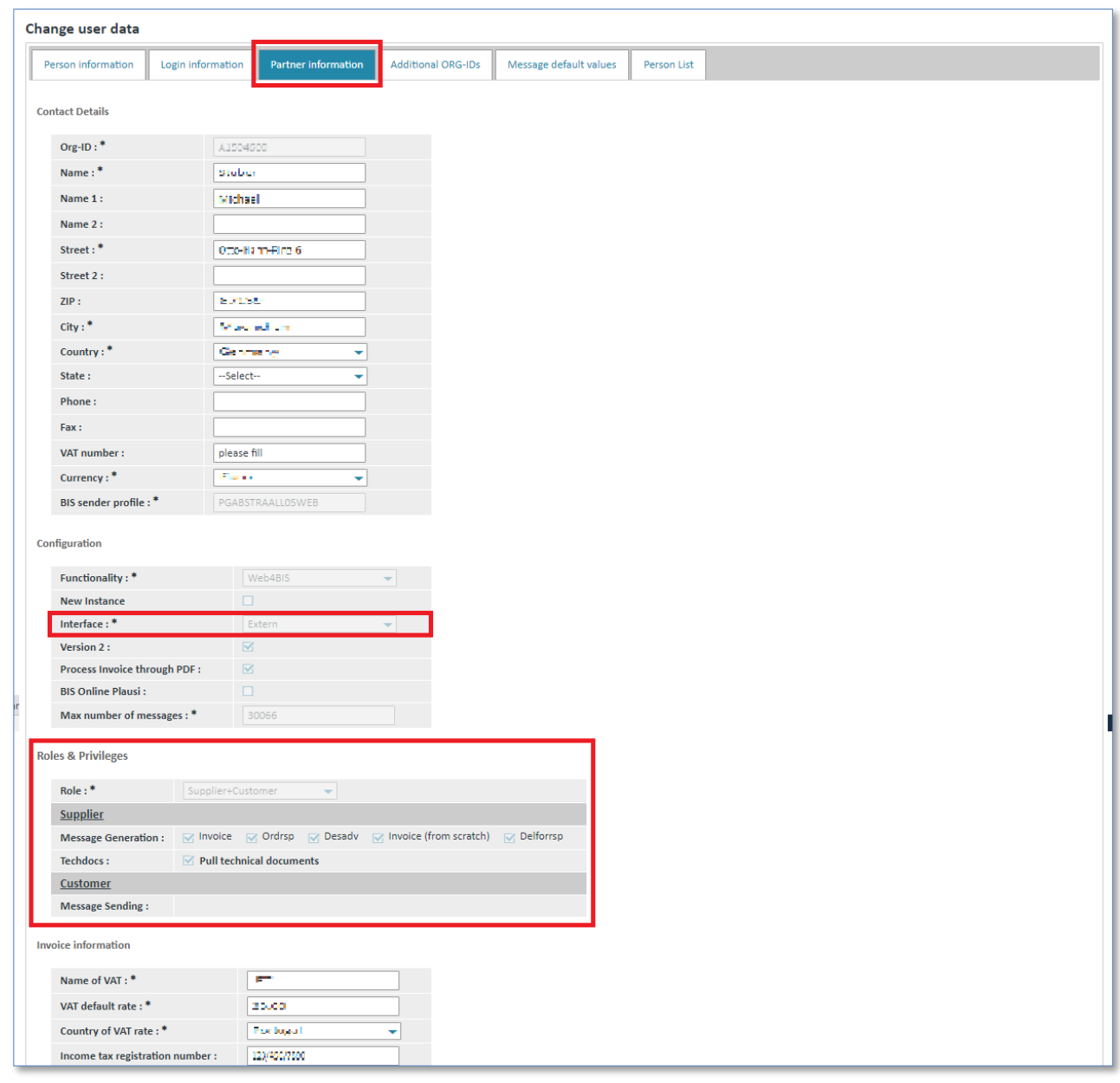

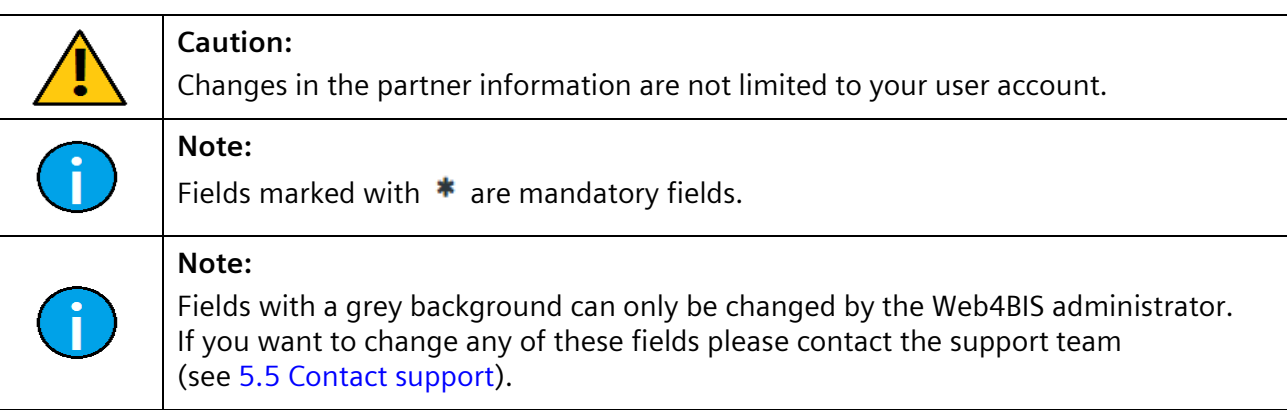
# **5.3.4 See additional ORG-IDs**

Your ORG-IDs are listed in the tab titled **"Additional ORG-IDs"**. You normally work with one Org-ID (i.e. Partner Id) and will not see any further entries.

**Prerequisite:** You must have been assigned several ORG-IDs.

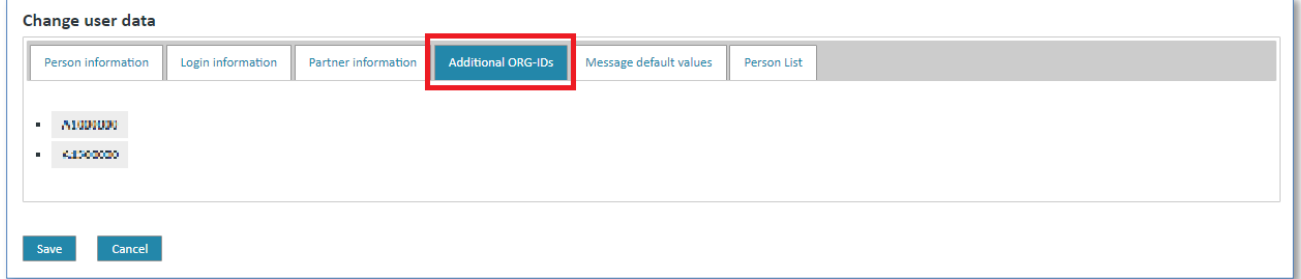

# **5.3.5 Message default values**

In the **"Message default values"** tab you can define default values for messages creation (despatch advice or invoice). These values will then be offered for selection (or predefined) when you generate a message.

Default values can be stored for the following input fields of the despatch advice:

- Commodity Code
- Export List Number
- **ECCN Number**

Default values can be stored for the following input fields of the invoice:

• Tax Sign

*Printed copies of this document are uncontrolled*

Printed copies of this document are uncontrolled

• Export Sign for delivery/service

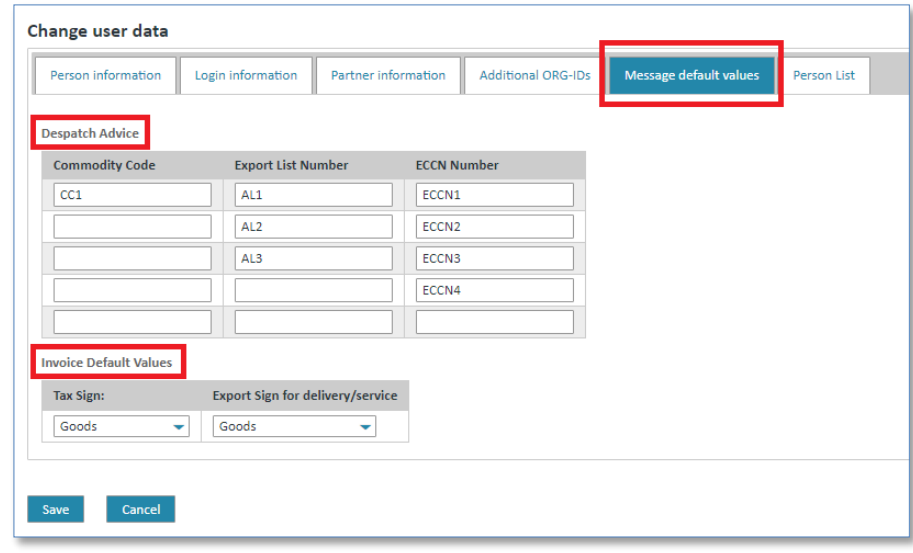

#### **Note:**

When using default values, please note that these must be changed manually if you want to use different values than the default values. The user is responsible for entering the correct values.

Default values can only be changed by users with a **partner administrator** role.

IT creates business value

Web4BIS User Manual 2022-10-07 unrestricted Page 37 of 166

# **5.3.6 Edit persons list**

For every business partner there is at least one user with the new partner administrator role. This role can use the partner self administration functions described in the following sub-chapters.

As partner administrator you can add further users, administrate existing users or delete users.

**Prerequisite:** You must be in the **"User Data"** in the **"Persons List"** tab.

|                    | Change user data |                                    |                                     |                              |                           |                        |                    |  |
|--------------------|------------------|------------------------------------|-------------------------------------|------------------------------|---------------------------|------------------------|--------------------|--|
| Person information |                  |                                    | Login information                   | Partner information          | <b>Additional ORG-IDs</b> | Message default values | <b>Person List</b> |  |
|                    | Θ                | B                                  | $\overline{\mathsf{R}}$<br>$\Omega$ | $R$ $4$ $1$<br>$\rightarrow$ | $20 \times$               | Result 1 - 11 of 11    |                    |  |
|                    |                  |                                    | Username O                          |                              | Name O                    | Status O               |                    |  |
|                    |                  | $\overline{a}$<br>侖<br>24.15.462.0 |                                     |                              |                           | active                 |                    |  |
|                    |                  |                                    |                                     |                              | Testtrau                  |                        |                    |  |
|                    | $\overline{a}$   | m                                  | A116914X1                           |                              | Subsylvidner              | active                 |                    |  |

#### **5.3.6.1 Delete user**

A user can be deleted in the persons list as follows:

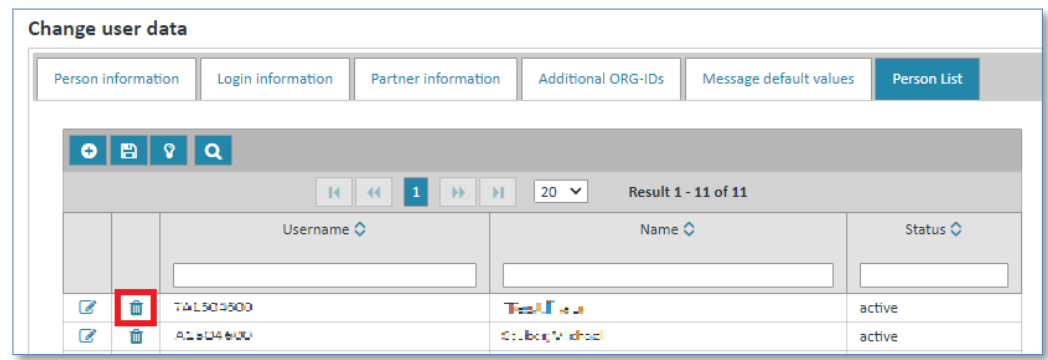

- $\triangleright$  Choose the person that you want to delete.
- $\triangleright$  Click on icon  $\blacksquare$  to delete the person data.

#### **5.3.6.2 Modify user**

A user can be modified in the persons list as follows:

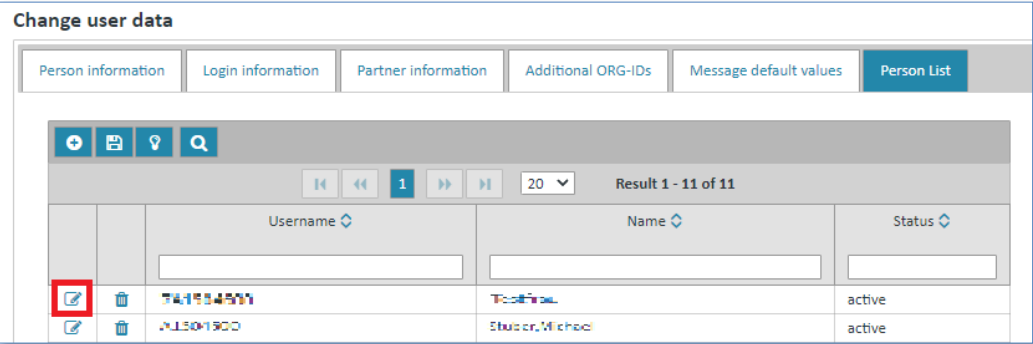

- $\triangleright$  Choose the person that you want to modify.
- $\triangleright$  Click on icon **t** to edit the person data.

The system will open a new screen containing the information saved for this person.

Here you can for example change a user's name, phone number or email address, as well as the email notification settings or the user's password.

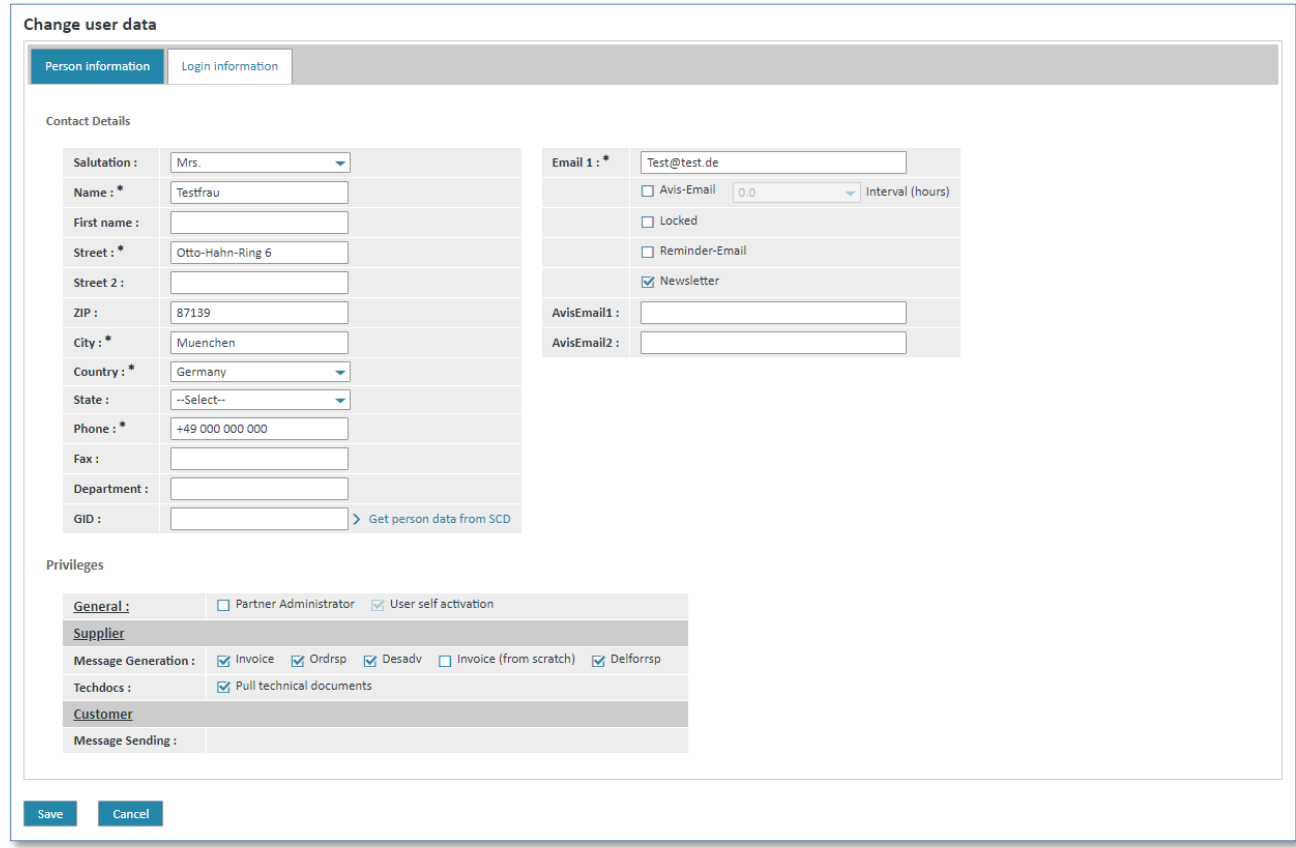

➢ Click on **"Save"** to take over the changes for this person.

## **5.3.6.3 Add user**

A new person can be added as follows:

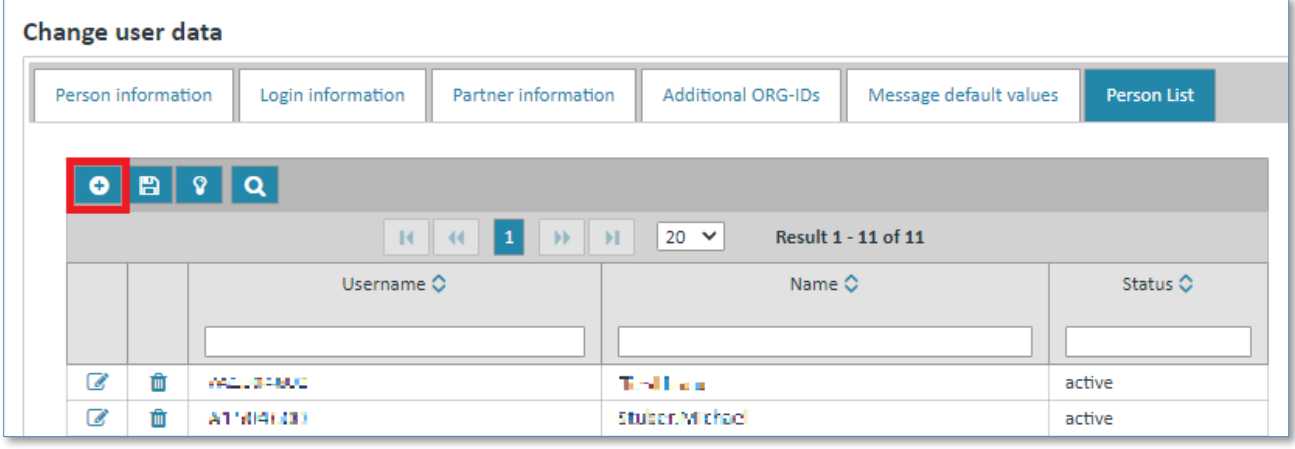

 $\triangleright$  Click on icon  $\circ$  to add a new person.

The system will open a new screen in which you enter the **"Person information"** and **"Login information"**.

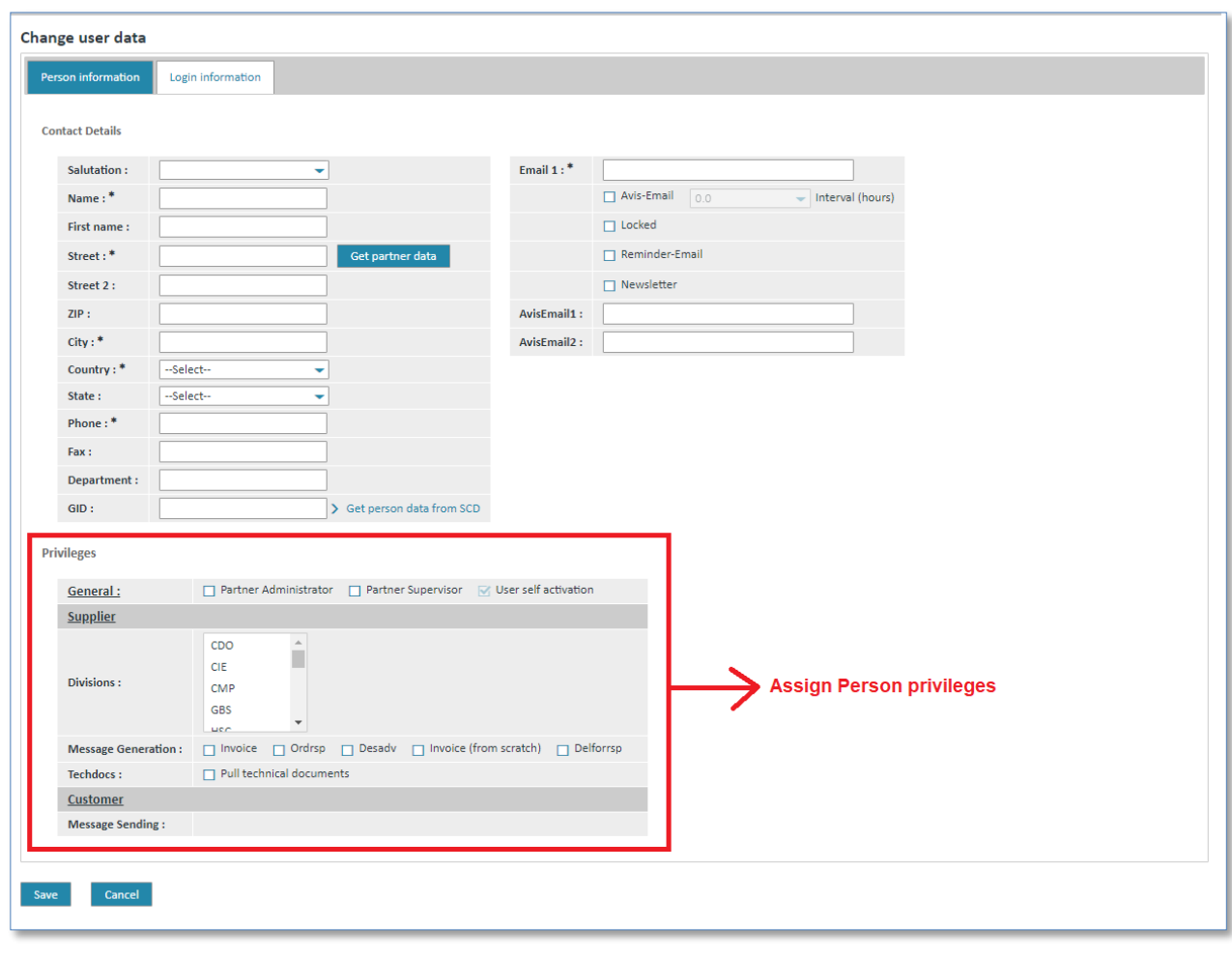

- $\triangleright$  Enter the required contents in the corresponding fields.
- ➢ In the **"Privileges"** section you can assign different privileges to user for creating messages (field **"Message Generation"**).
- ➢ In the **Privileges** section you can assign administration rights to the new user (field **"General"**).
- ➢ Go to Tab **"Login information"**

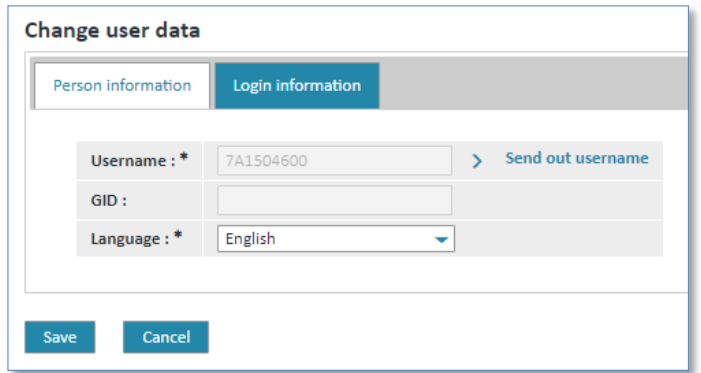

- ➢ Insert a new Username
- ➢ Click on **"Save"** to take over the changes for this person.

The person has been added to the persons list.

#### **Caution:**

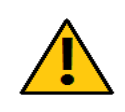

You cannot set a password for the new users. With the link "Send out username" you can send the username by email to the person you have just added. This email also includes a link to the Web4BIS password self administration service. With the help of the password self administration service the new user can request a new password. (See also [4.3](#page-16-0) Self administration)

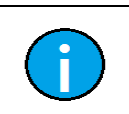

Fields marked with  $*$  are mandatory fields.

#### **5.3.6.4 Create a supervisor**

**Note:**

As partner administrator you can also create a new user with the role of supplier supervisor. Please proceed as follows:

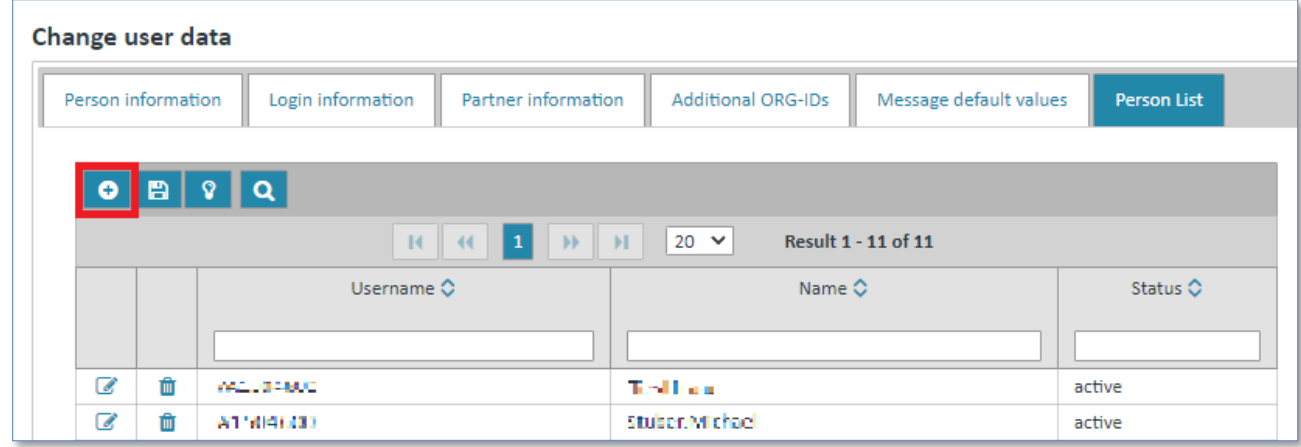

 $\triangleright$  Click on icon  $\bullet$  to create a new supervisor.

The system will open a new screen in which you need to enter the **"Person information"** and **"Login information"**.

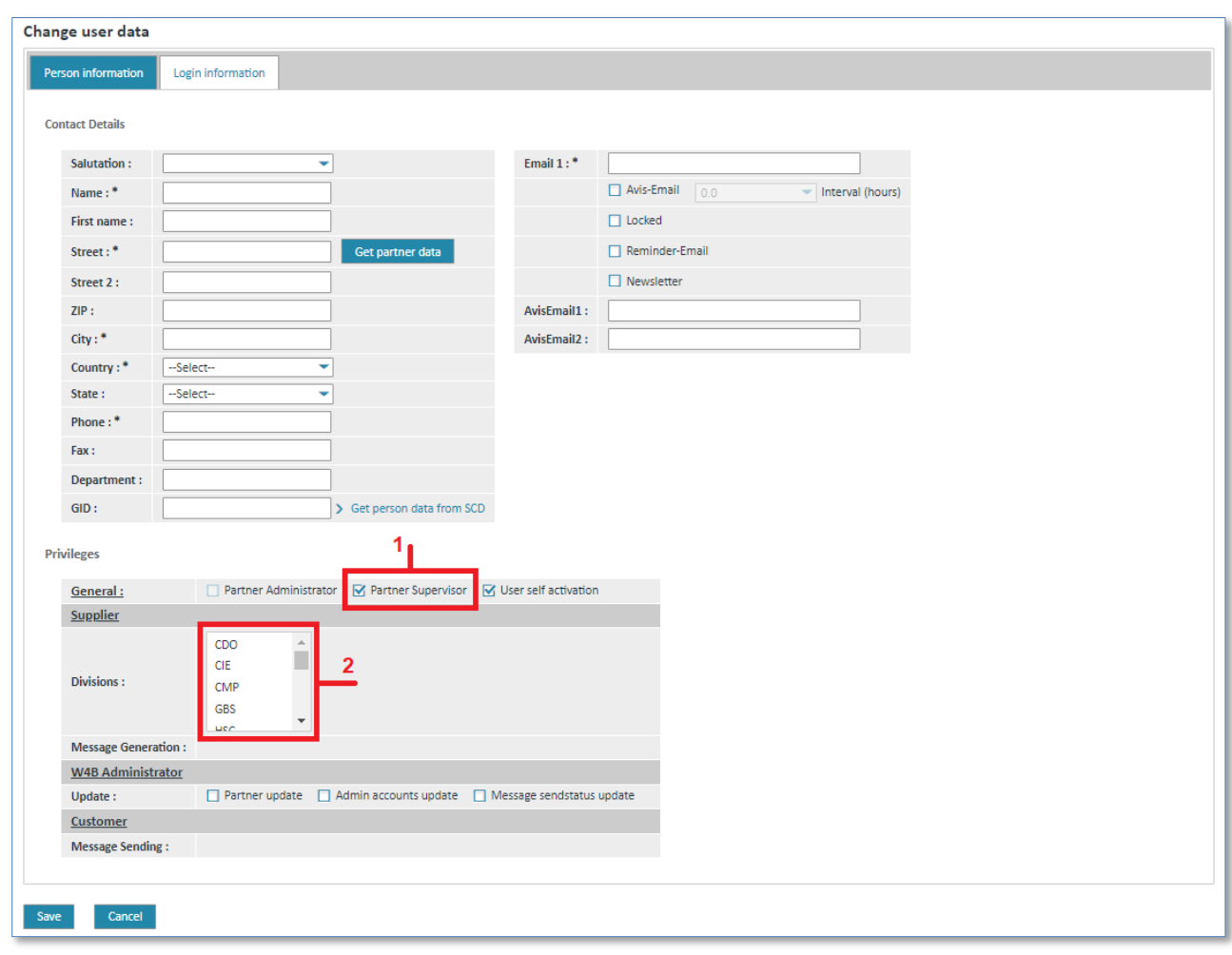

- 1. Select the function **"Partner Supervisor"**.
- 2. Select the **"Division"** code to which the supervisor is to be assigned. Keep the **CTRL** key pressed if you want to select more than one Division code. Ask your Siemens business contact person who requested the account to provide the corresponding Division code(s).
- 3. Enter the required contents in the corresponding fields.

Now the supervisor on the customer side can view all order processes and messages for which the supplier has assigned the Division codes to the supervisor.

In the **"Login information"** tab, you need to make sure that the account (login name) complies with the following structure:

SV\_<supplier OrgID>\_<name>

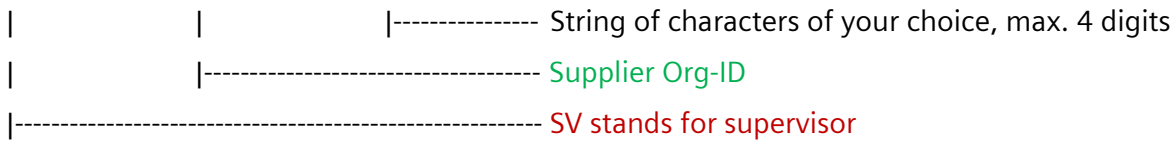

➢ Activate **"Save"** button to store your updates.

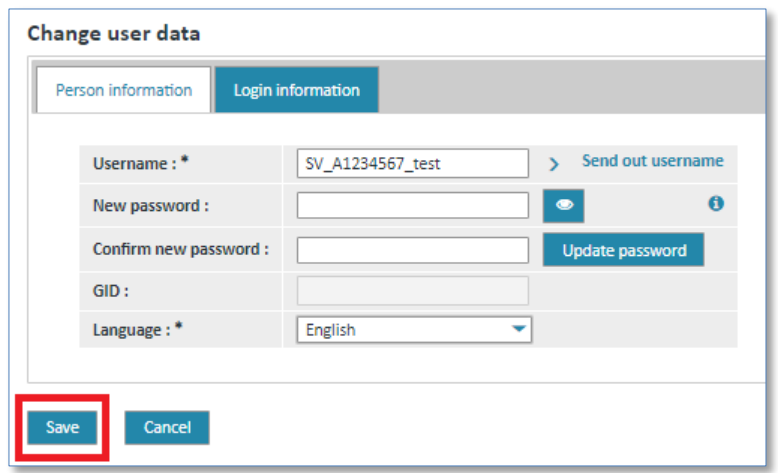

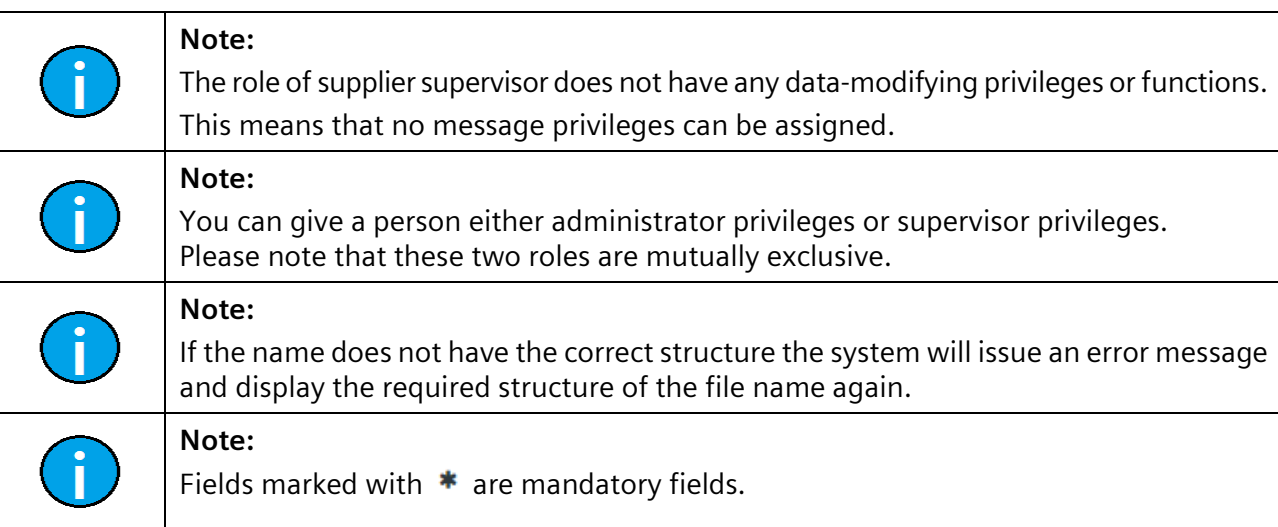

# **5.4 Call up information**

Menu item **"Info"** provides information on Web4BIS, like for example:

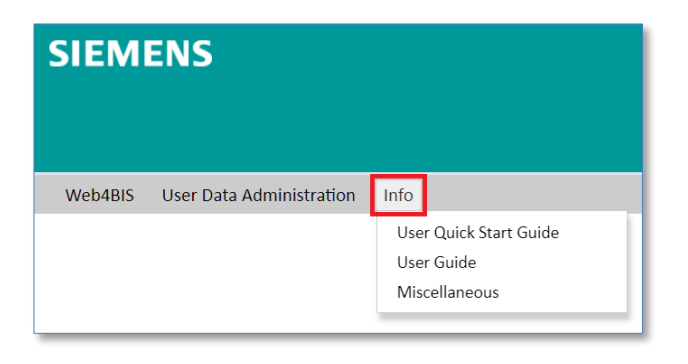

• User quick start documentation Web4BIS (User Quick Start Guide)

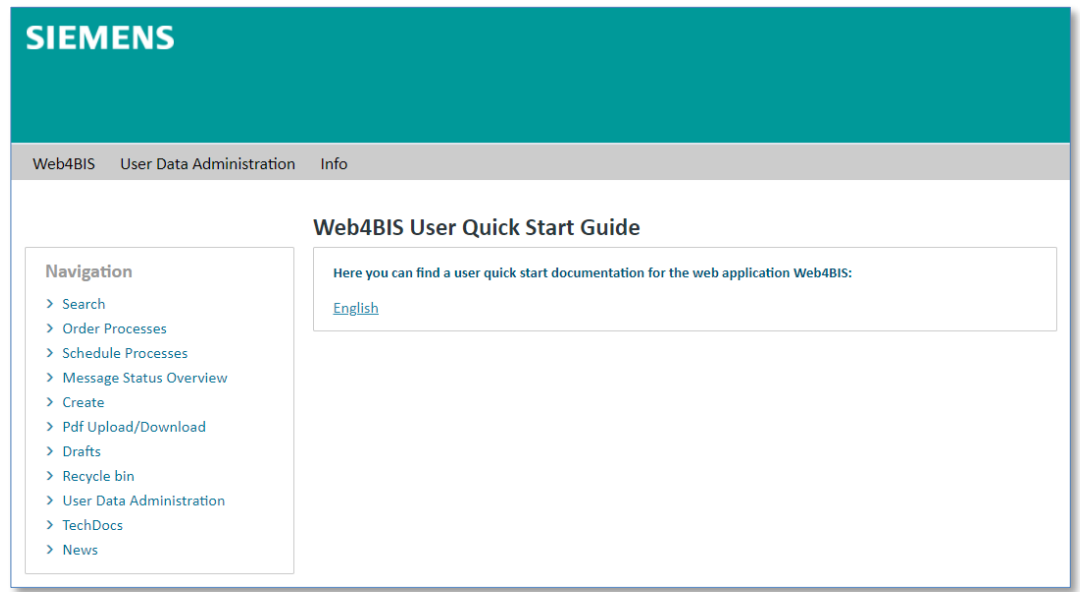

User documentation Web4BIS (User Guide)

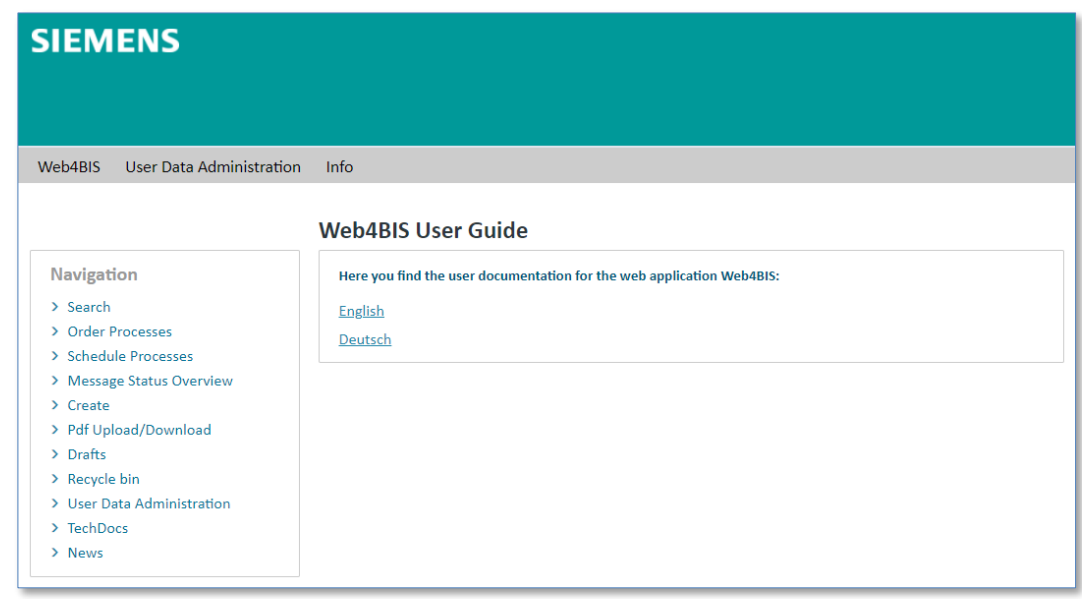

• Miscellaneous information (Overview) Link for downloading the e-supplier information package Links to be forwarded to the invoice status

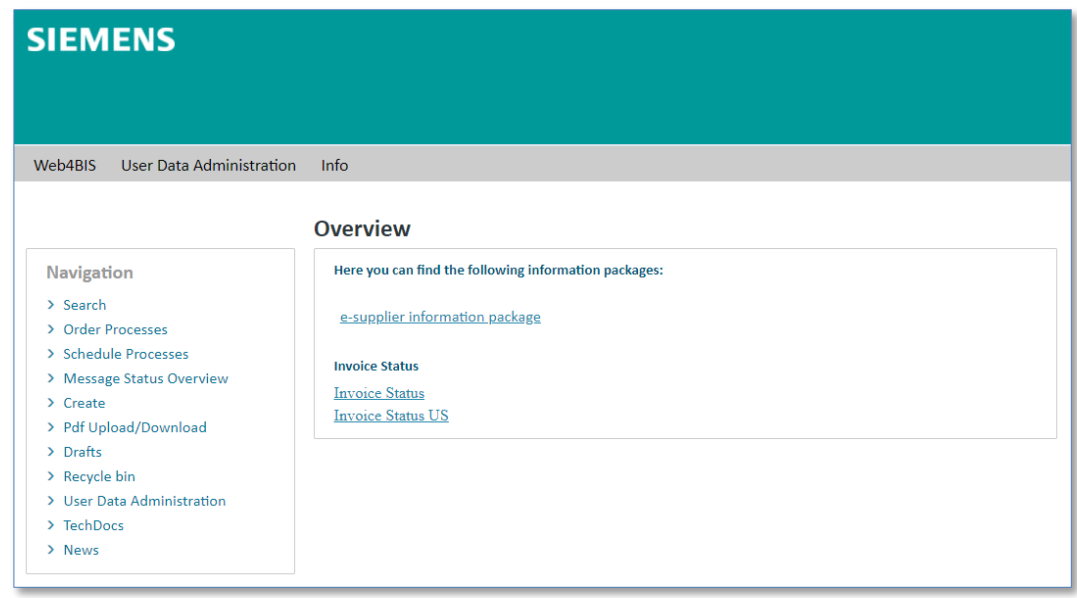

# **5.5 Contact support**

By clicking on **"Contact"** link in the top right menu. You will get a contact details of EDI support team for your questions and problems.

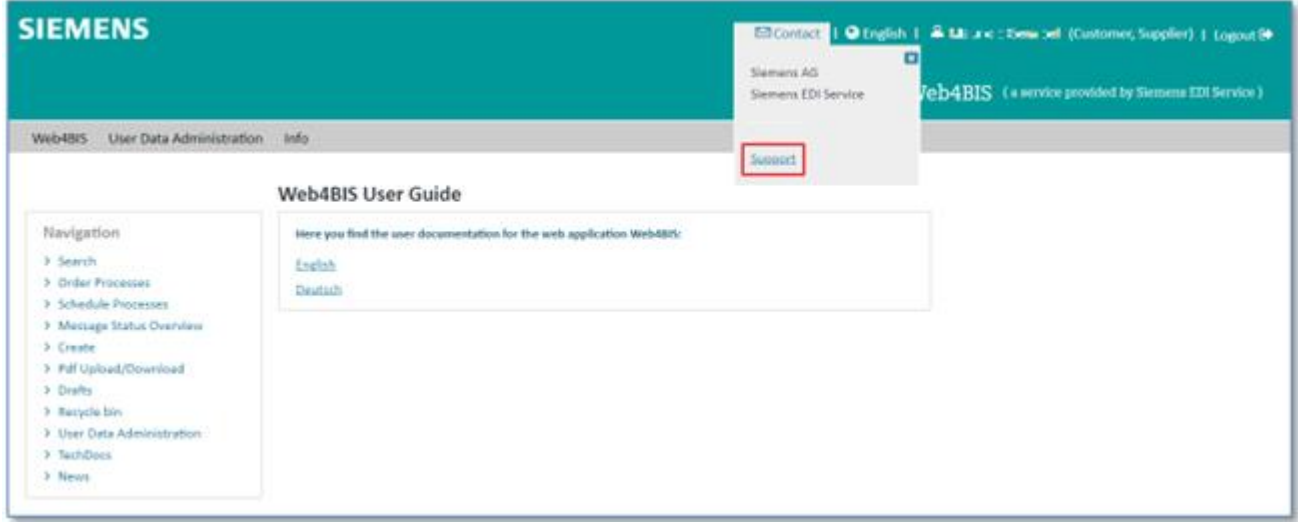

➢ Click on **"Support"** to contact the support.

The system will open your email program creating a new email to the EDI hotline.

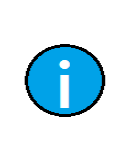

#### **Note:**

If you have your ORG-ID at hand you can speed up the search process. Your ORG-ID begins with an uppercase **A**. Please always use the support function when sending emails to the support as your Org-ID will then be automatically preset.

# **5.6 Select language**

Language settings can be changed in the top right menu.

You can select the following languages:

- German
- English
- **Spanish**
- French

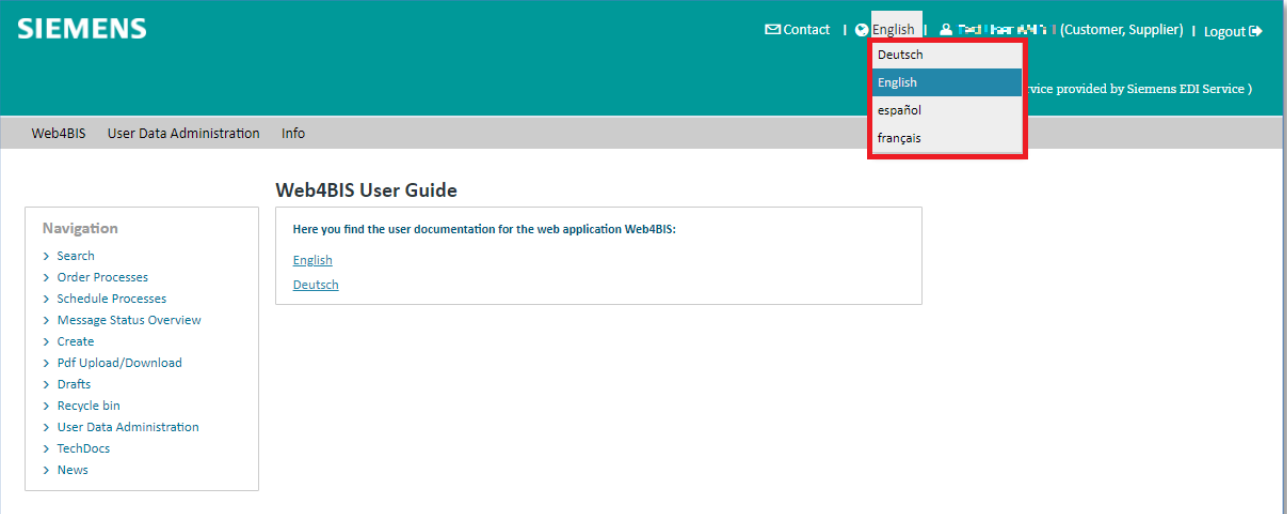

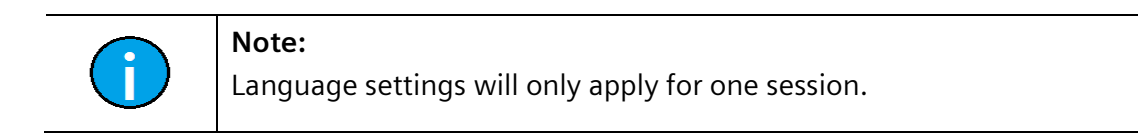

IT creates business value

Web4BIS User Manual 2022-10-07 unrestricted Page 46 of 166

# **6 Menu overview**

After the Web4BIS login, you will automatically see a **"Business Processes Status Overview"** as well as the **"Message Status Overview"** (messages which are not assigned to a business process). These overviews show how many **orders or schedule processes** there are, with their respective status, which folders are available and how many **messages per message type** (not assigned to a business process) were received, viewed or moved to the recycle bin.

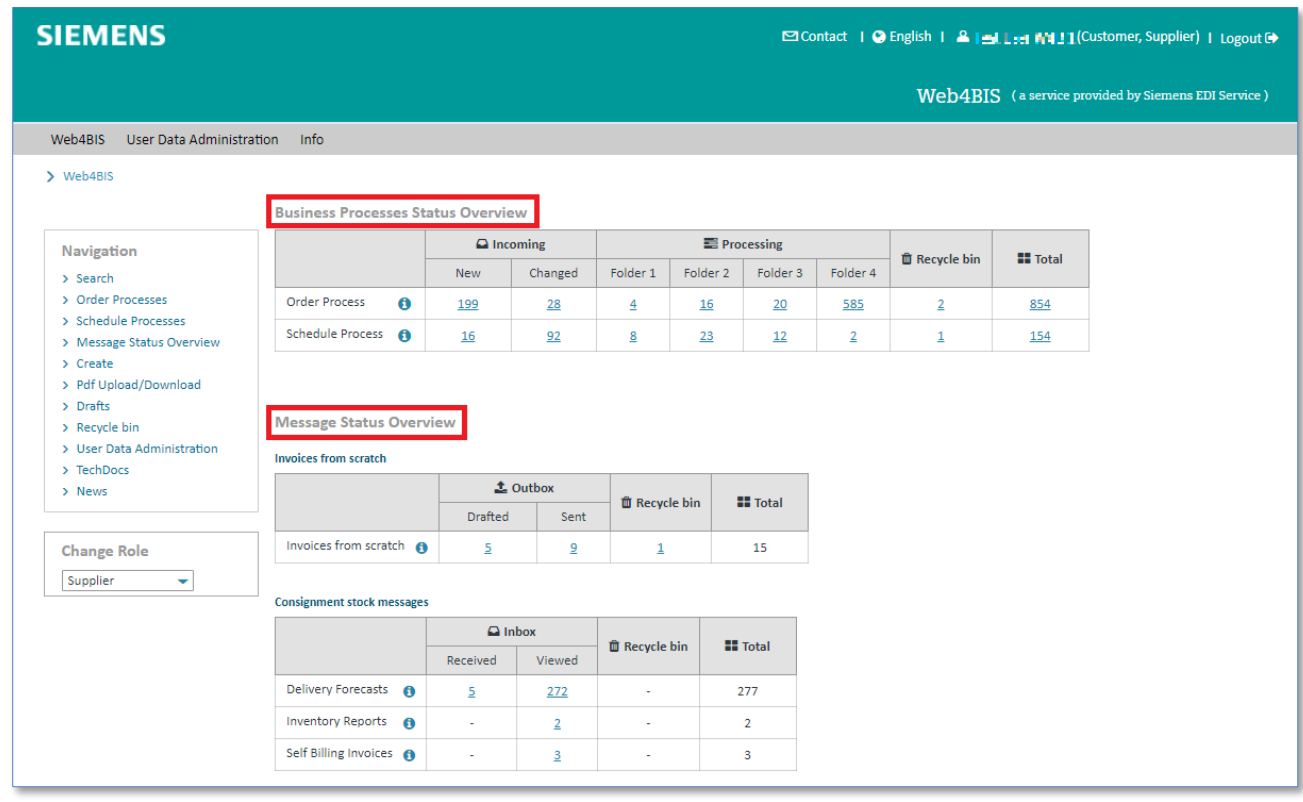

➢ Click one of the numbers to get a status/folder's business process overview or to get a message overview of a specific message type.

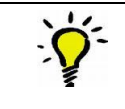

**Tip:**

Use the  $\bullet$  button to display helpful explanations for the processes or messages.

#### **Alternative:**

You can also access the individual business process overviews or message overviews with the quick navigation function on the left side of the screen.

The menu bar on the left side contains the following folders:

- **Search**
- **Order Processes**
- **Schedule Processes**
- **Messages**
- **Create - Invoice from scratch** (if you have the required privileges)
- **Pdf Upload/Download** (if you have the required privileges)
- **Drafts**
- **Recycle bin**
- **News**

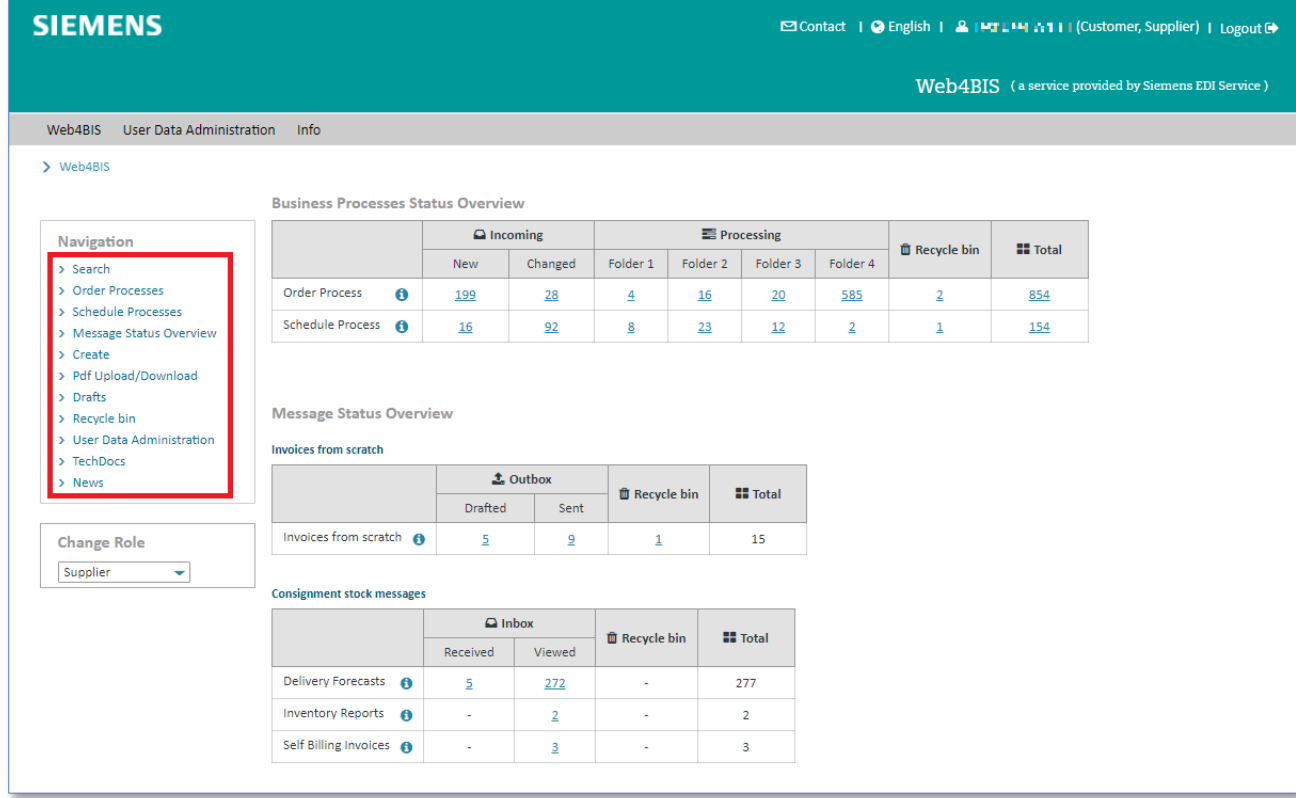

Furthermore, you can adjust the number of messages displayed in the business process overview / message overview here. This can be done as follows:

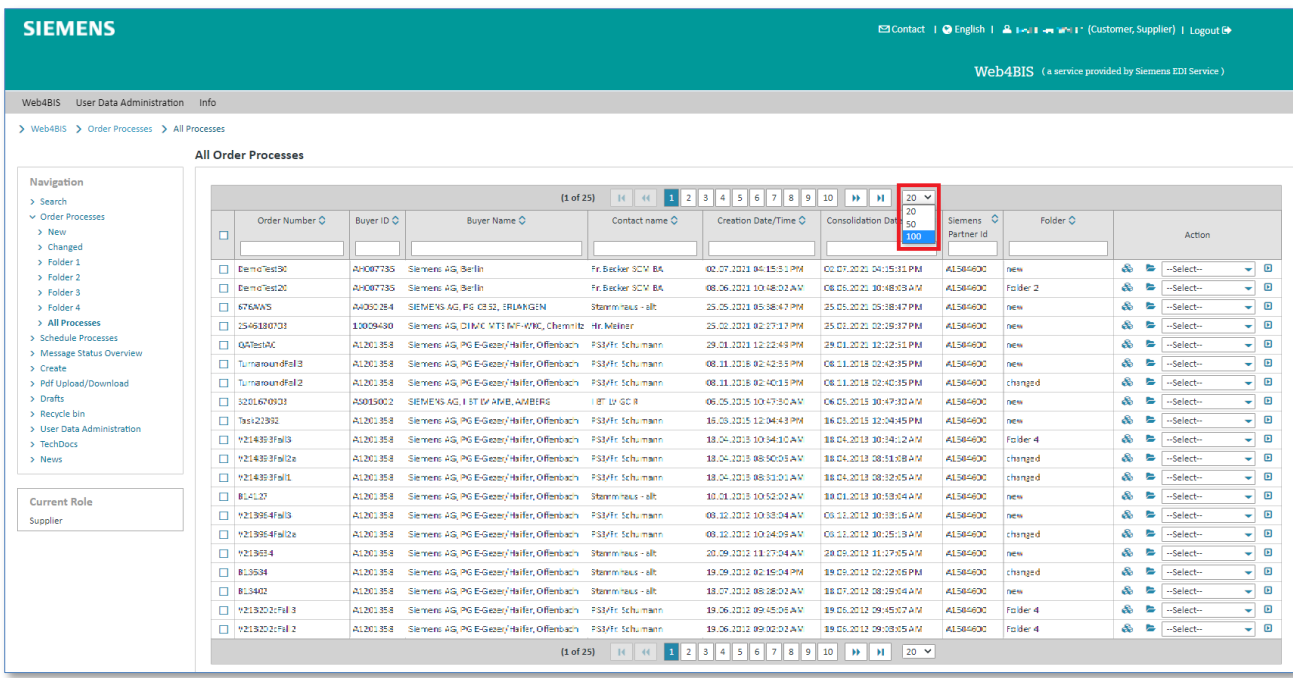

 $\triangleright$  Click on  $\triangleright$  to select the number of business processes or messages to be displayed per page.

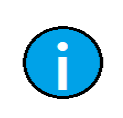

#### **Note:**

These settings apply to your current session only. After the next login the system will revert to the preset values (20).

IT creates business value

Web4BIS User Manual 2022-10-07 and the University Contract of the University Page 48 of 166

# **Chapter index**

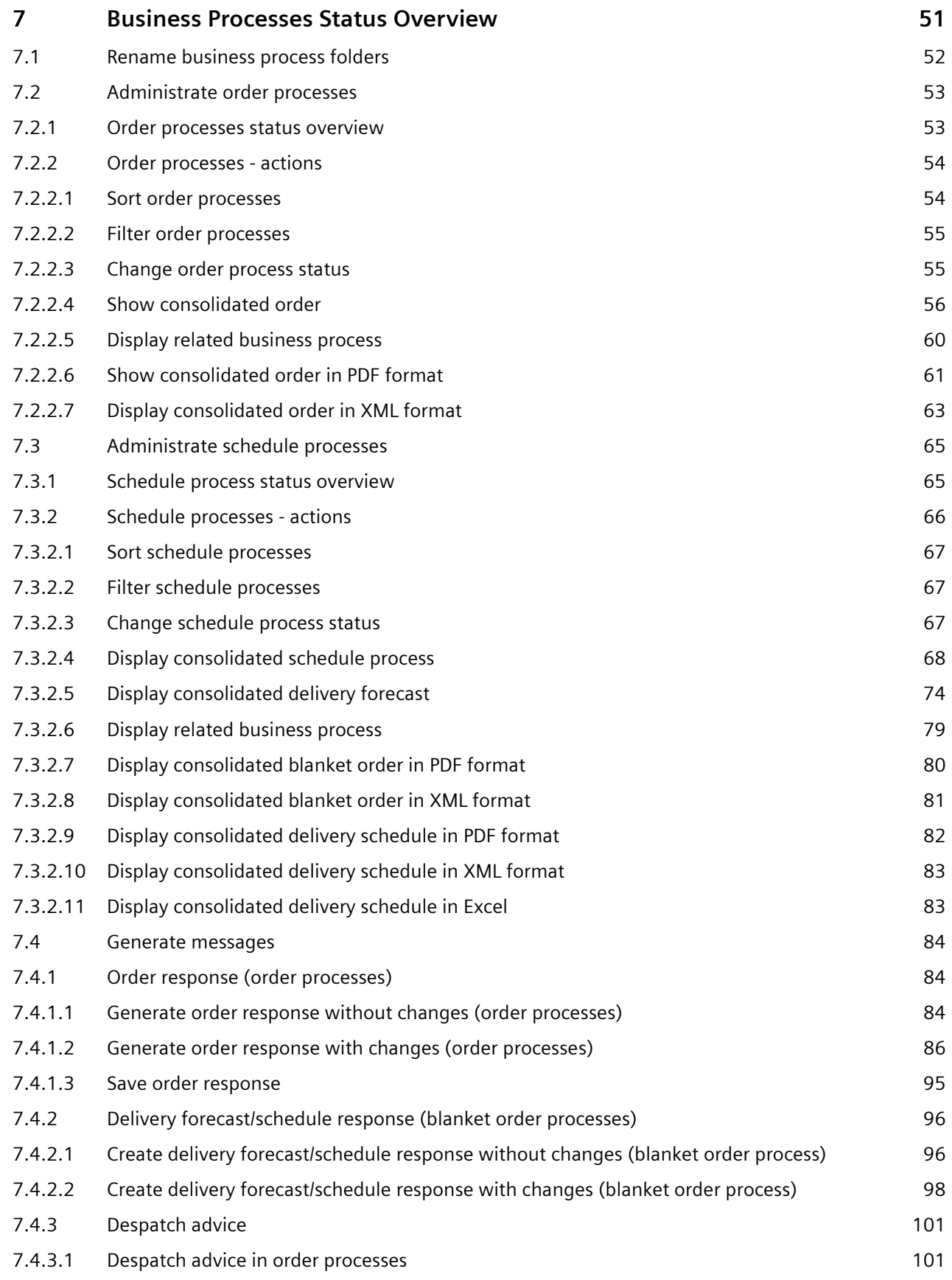

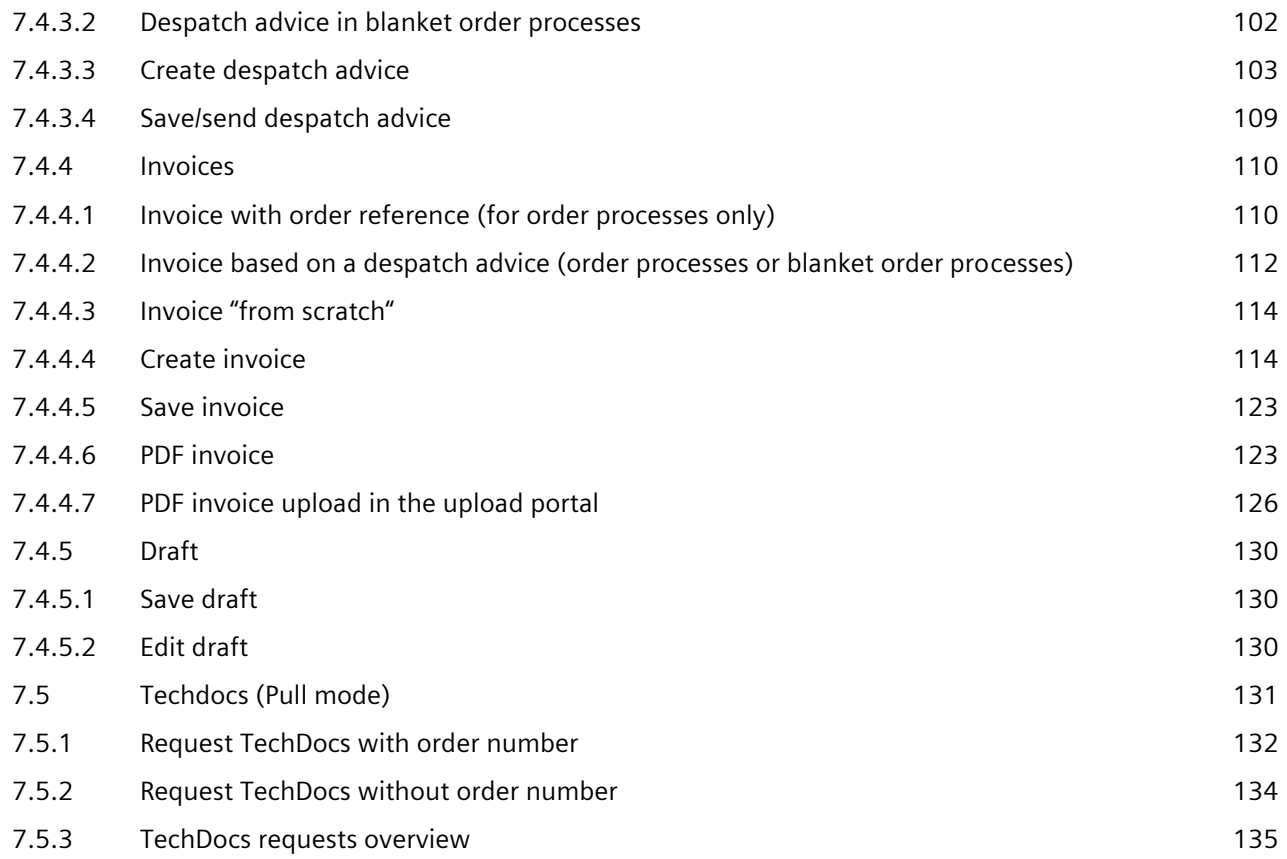

# <span id="page-50-0"></span>**7 Business Processes Status Overview**

The business processes overview consists of two categories:

- Order Processes
- Schedule Processes

When using the standard settings the business processes status overview is structured into the following sections:

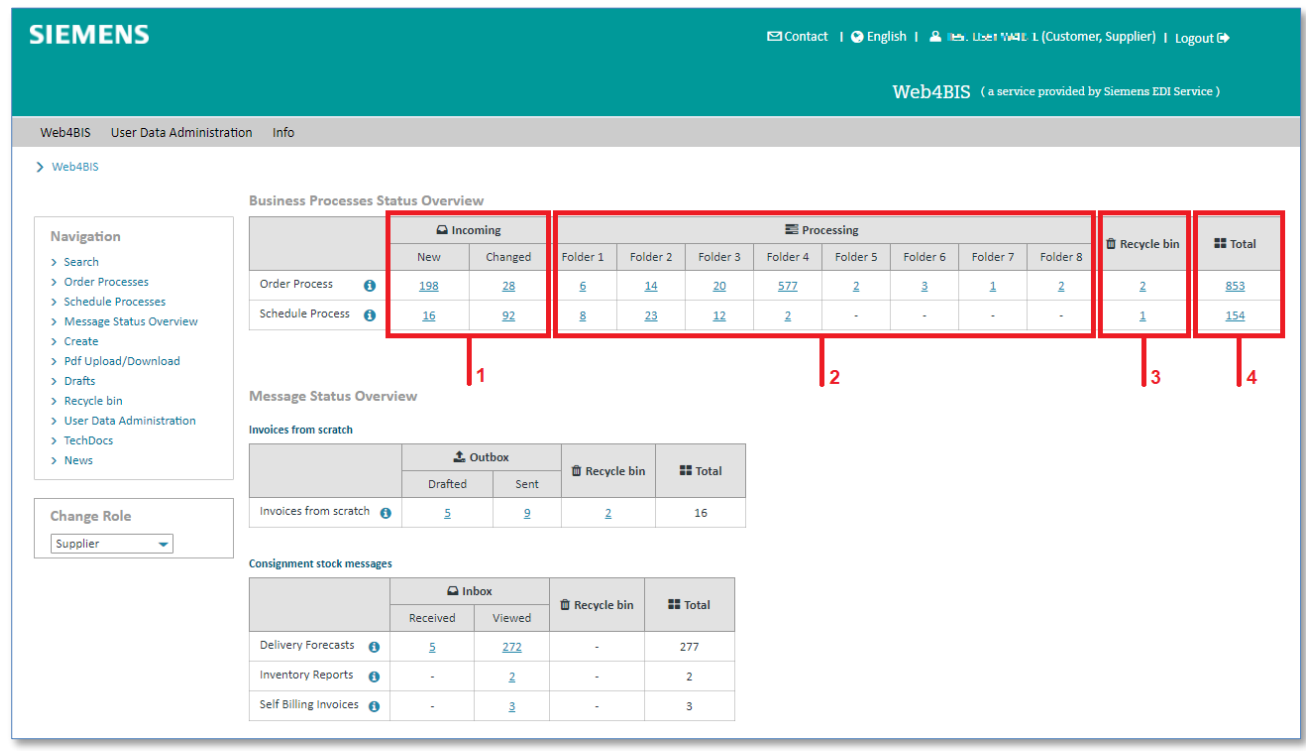

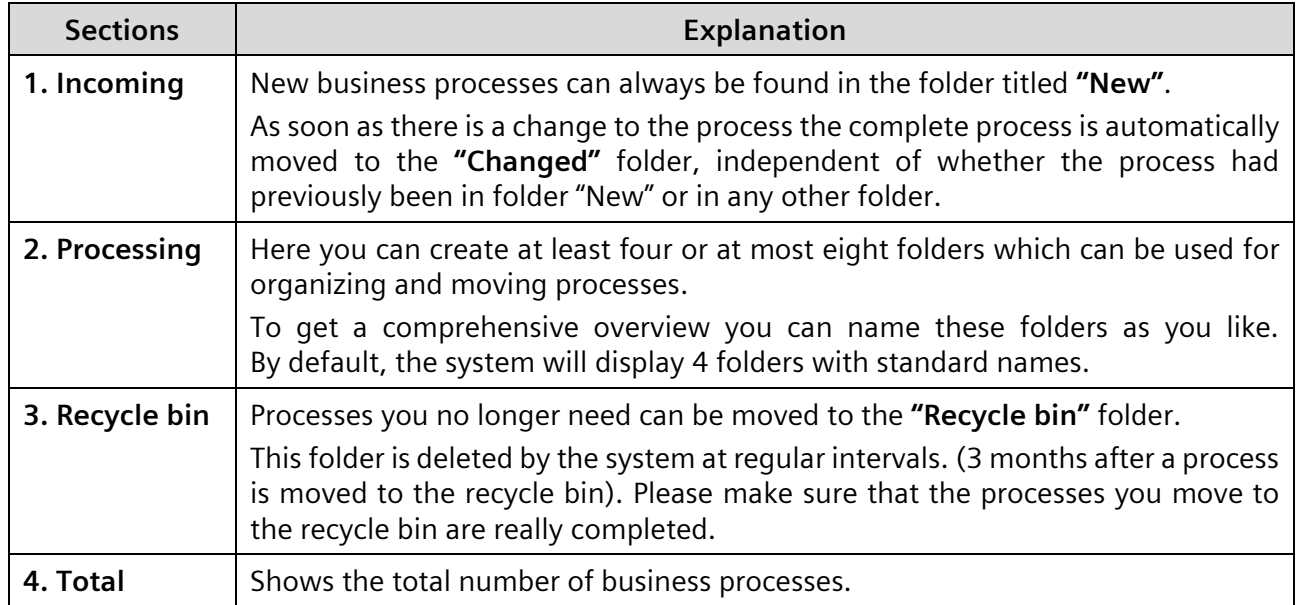

# <span id="page-51-0"></span>**7.1 Rename business process folders**

The user can move business processes into different folders. Users can name folder 1 – folder 8 as they like. These folders represent the status of a business process.

An example for naming these folders would be:

- Folder 1 (in processing)
- Folder 2 (completed)
- Folder 3 (cancelled)
- Folder 4 (other)

Further categorizations are also possible, e.g. a division by editor or customer.

The folders in the **"Business Processes Status Overview"** in the **Processing** section can be renamed as follows:

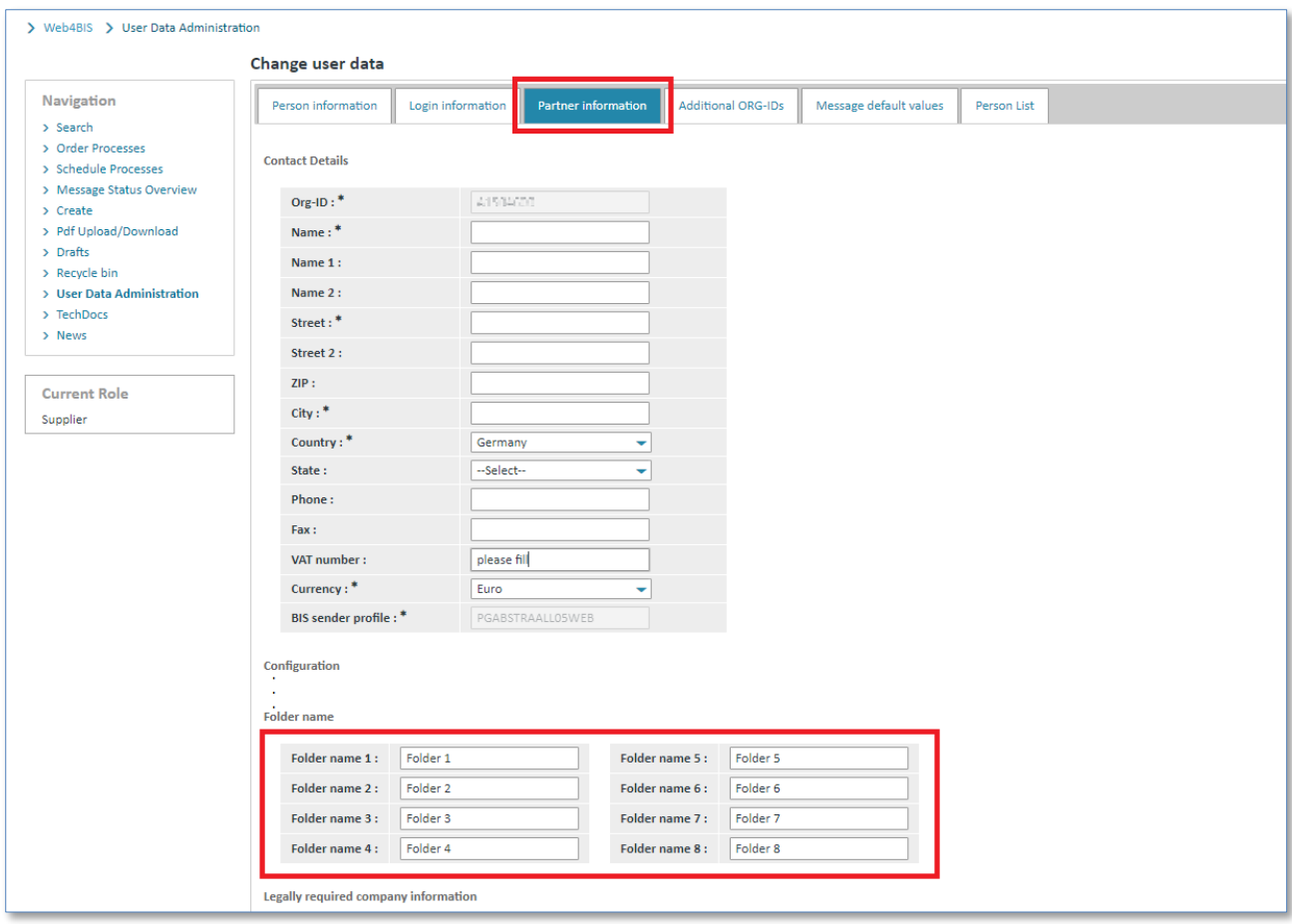

- ➢ Click on **"User Data"** in the administration (User data).
- ➢ Click on **"Partner information"** in the User Data.
- ➢ Click in the desired **"Folder name"** field beneath Configuration and enter the desired contents.
- ➢ Click on **"Save"** to accept the new folder names.

The folders in the business processes status overview have been renamed.

#### **Caution:**

You can either name 4 folders or 8 folders, i.e. you must either enter names for 4 or for all 8 folders.

Otherwise the system will issue an error message.

# <span id="page-52-0"></span>**7.2Administrate order processes**

# <span id="page-52-1"></span>**7.2.1 Order processes status overview**

An order process includes all processes (i.e. messages with different message types) of a supplier (OrgID+SU) with identical order reference number as well as identical buyer (OrgID+BY).

Switch to the business processes status overview as follows:

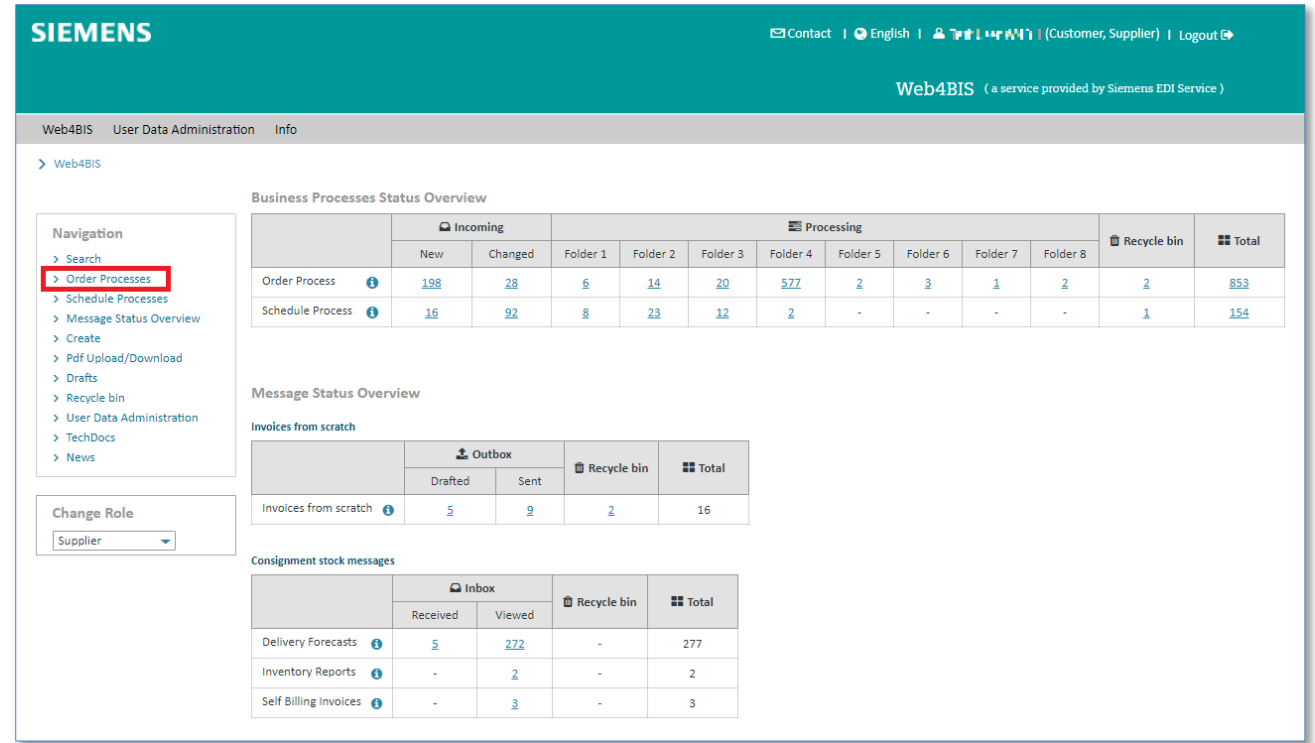

➢ Click on **"Order Processes"** in the left navigation menu to open the order processes.

You are now in the **"Order Processes Status Overview"**

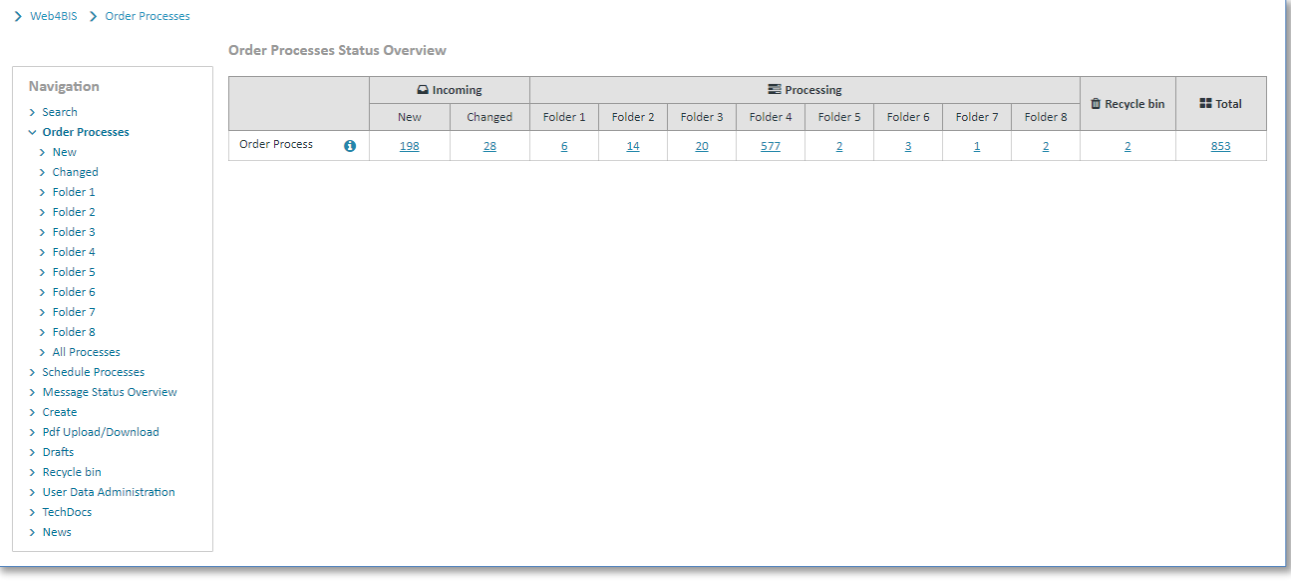

# <span id="page-53-0"></span>**7.2.2 Order processes - actions**

The order processes contain a number of actions. The individual actions are marked with small symbols. **Prerequisite:** You must be in one of the **order processes folders**.

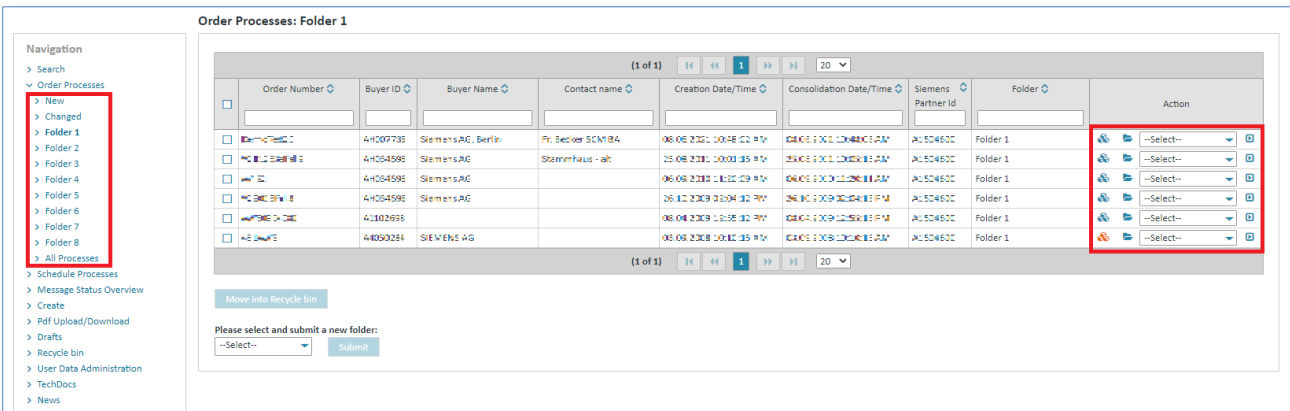

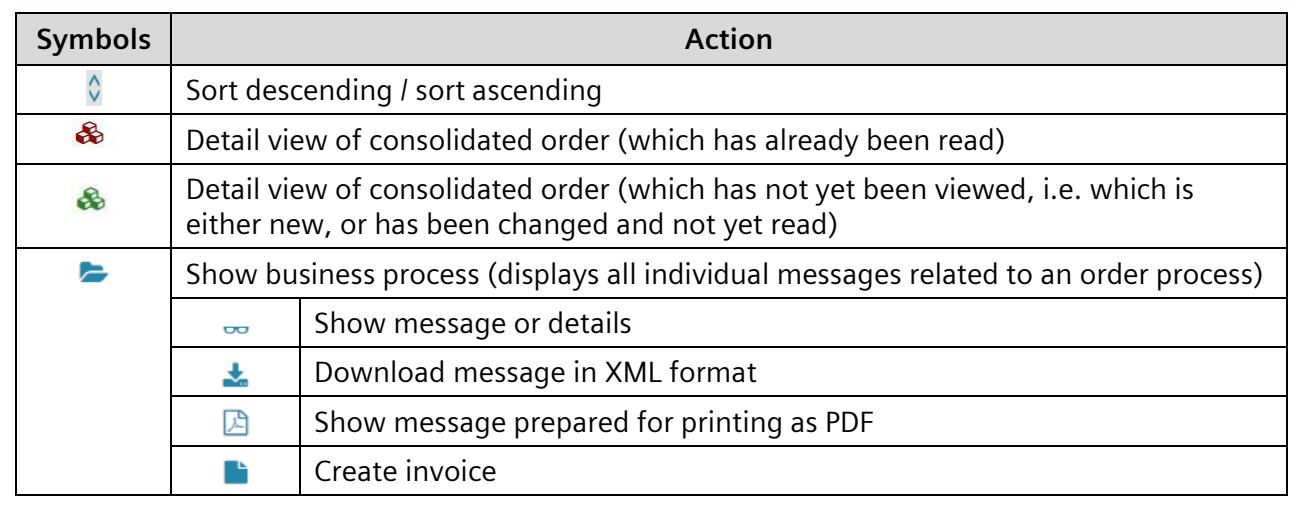

## <span id="page-53-1"></span>**7.2.2.1 Sort order processes**

The order processes overview is available in every folder in Web4BIS. There you can always sort the order processes by certain criteria.

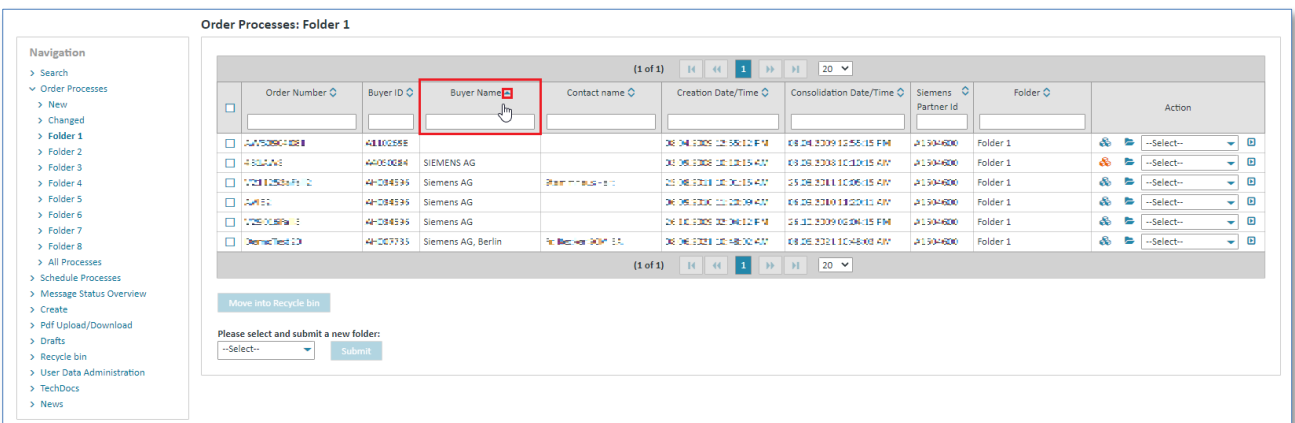

➢ Click on the **column names** to sort the order processes list.

A small arrow indicates the sorting criteria and shows whether the sorting order is ascending or descending.

#### <span id="page-54-0"></span>**7.2.2.2 Filter order processes**

In an order processes overview you can always filter the order processes by certain criteria.

**Prerequisite:** You must be in one of the **order processes folders**.

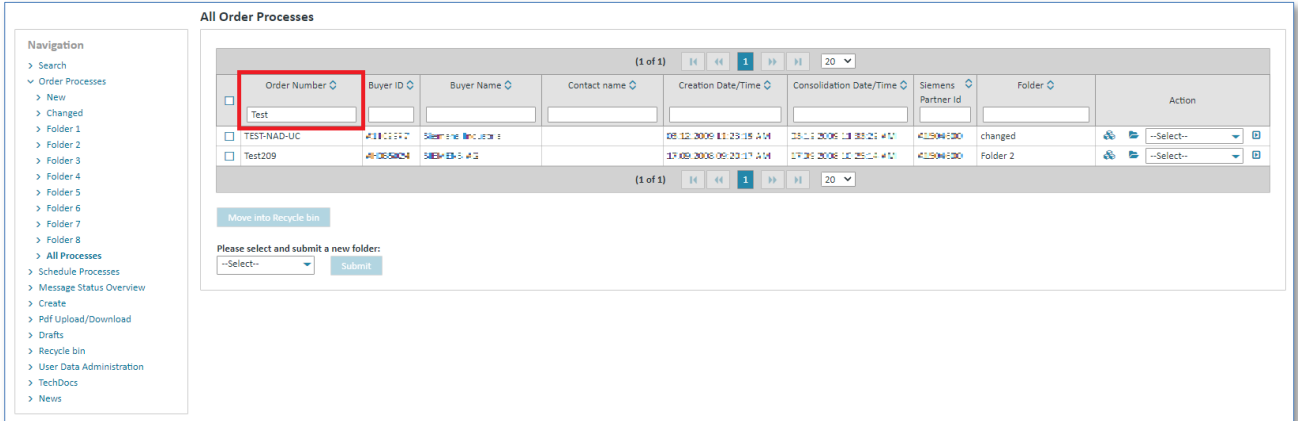

➢ Enter a filter text to the input field below the **column name** to filter the overview (e.g. in column Order Number: "Test" in order to display order processes only including an Order Number starting with "Test").

## <span id="page-54-1"></span>**7.2.2.3 Change order process status**

Status **"New"** contains all order processes after the receipt of the initiating message. They remain in this folder until the user assigns a different status to the order process, or until a change is received.

To change the status of an order process, proceed as follows:

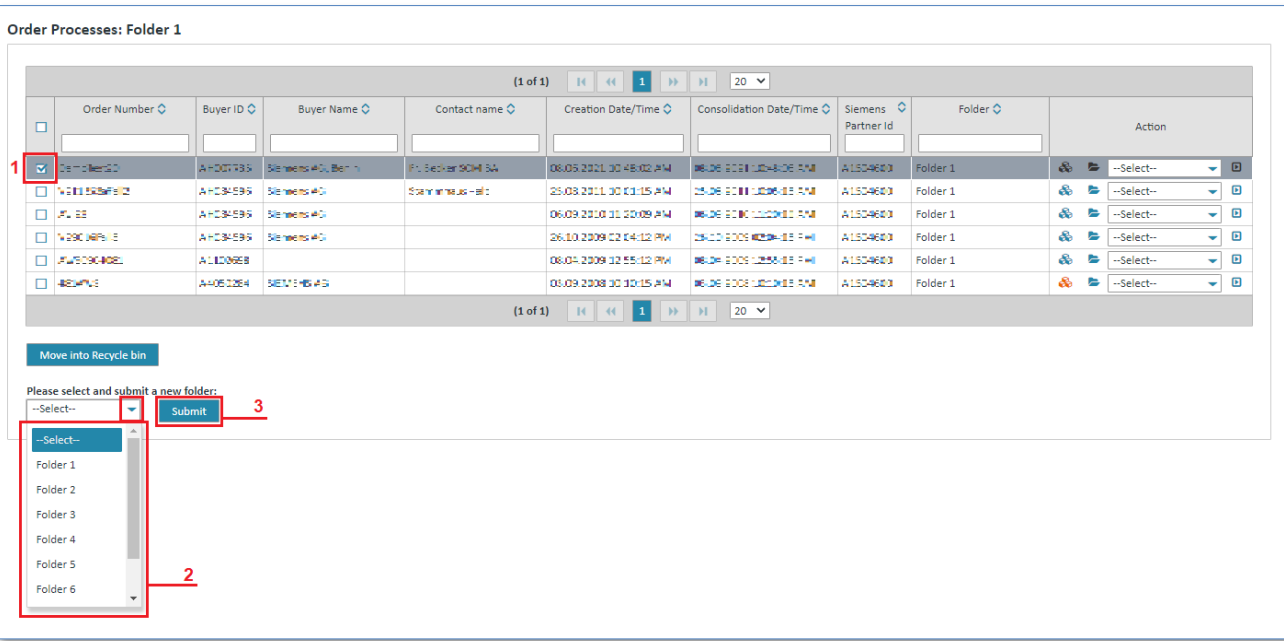

**Prerequisite:** You must be in one of the **order processes folders**.

- 1. Tick the **box** to select one or more order processes.
- 2. Click on  $\blacktriangleright$  in the dropdown menu and select the desired folder.
- 3. Click on **"Submit"** to move the business process.

#### <span id="page-55-0"></span>**7.2.2.4 Show consolidated order**

Usually when an order process is created a consolidated order is created for that order process.

The consolidated order contains the date, as well as the time when the first message was imported. All order changes related to an order, as well as some pieces of information from order response, despatch advice and invoice are also included.

The following message contents are taken over:

- Additional order information (at **header level**)
- Contract number (at **header level**)
- Import license number (at **header level**)
- Information on parties involved (at **header level**)
- Information on taxes or customs (at **header level**)
- Product/article number (at **item level**)
- Order quantity (at **item level**)
- Delivery date (at **item level**)
- Additional order information (at **item level**)

**Prerequisite:** To display a consolidated order you need to be in one of the **order process folders**.

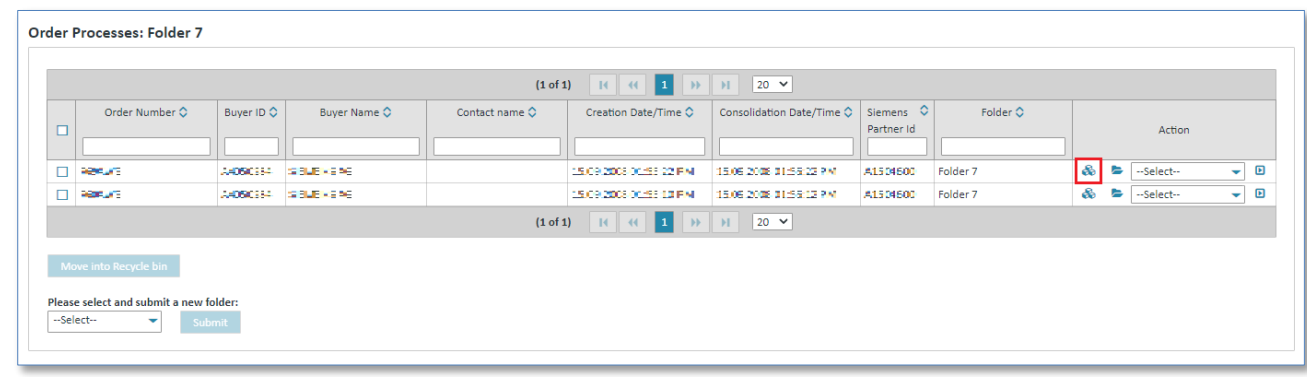

 $\triangleright$  Click on  $\clubsuit$  to display the consolidated order.

You are now in the detail view of the consolidated order.

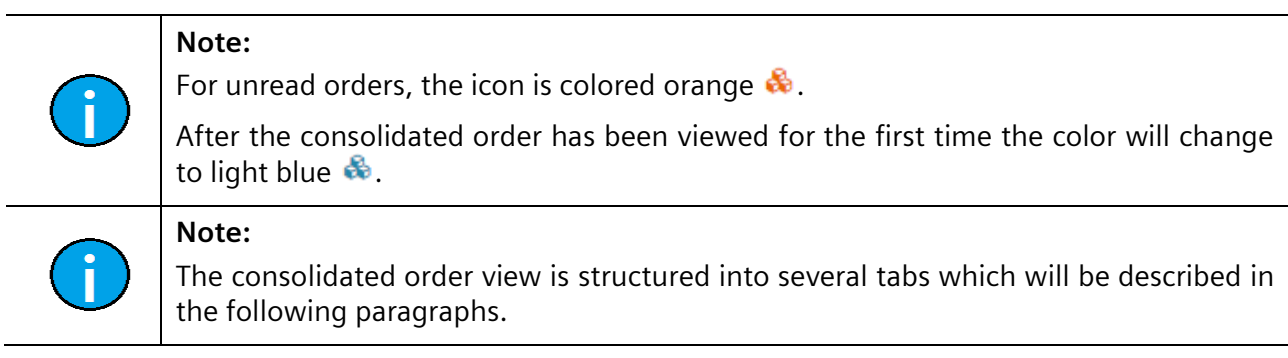

#### 1) Header Data (header level)

The **"Header Data"** tab contains the most important data of the consolidated order.

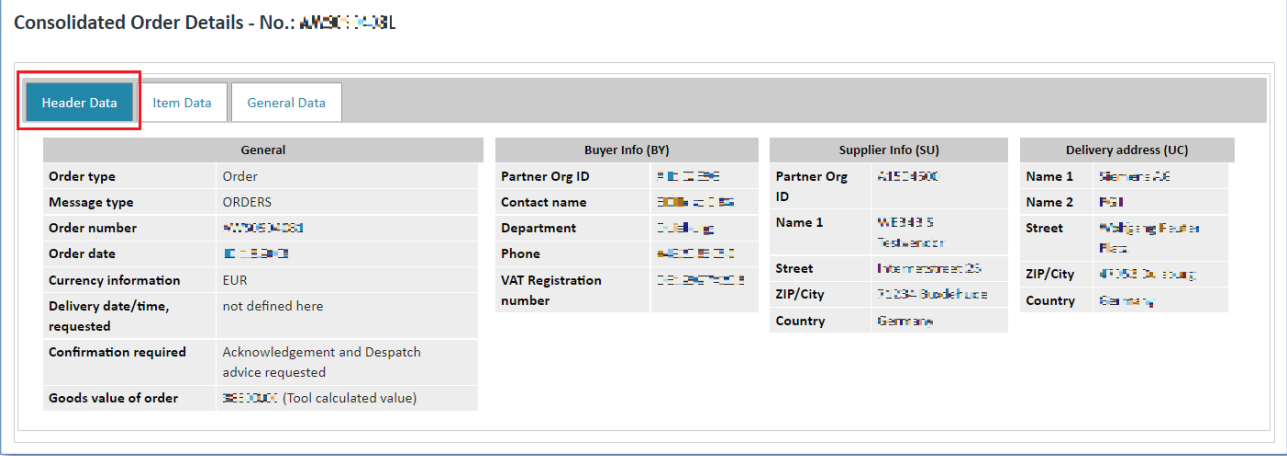

#### 2) Item Data (header level)

The **"Item Data"** tab contains the overview of individual items.

There you can also see the document duties for the items and which documents have already been created.

The following table explains the most important item data columns:

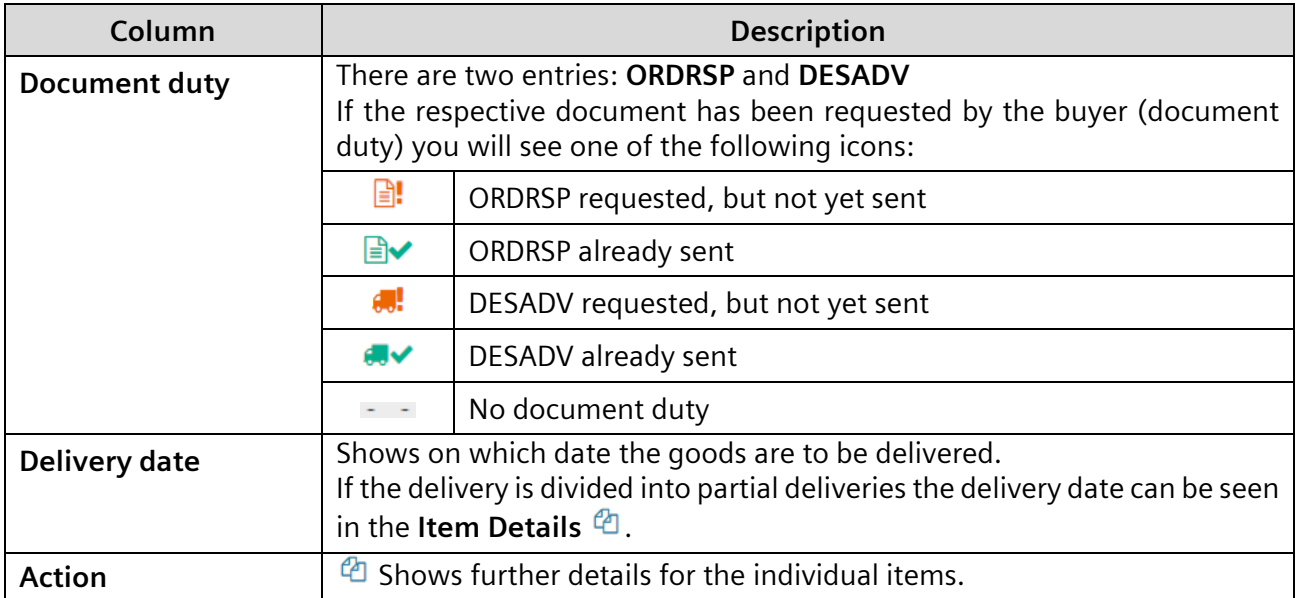

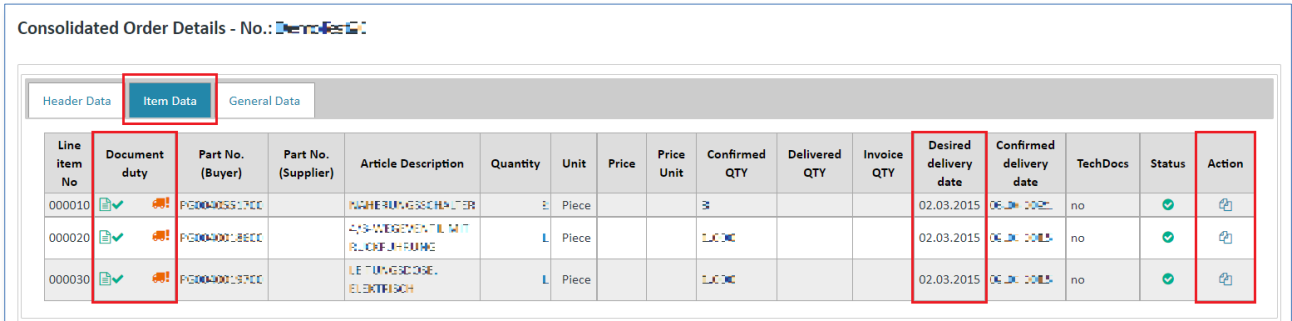

 $\triangleright$  Click on  $\Phi$  beneath "Action" to access the item details.

The item details are structured into the following tabs:

- Additional Info
- Charges/Discounts
- Partial Deliveries

#### 2.1) Additional Info (item level)

In the **"Additional Info"** you can see the consolidated values for quantity, quantity unit, price, price unit and delivery date.

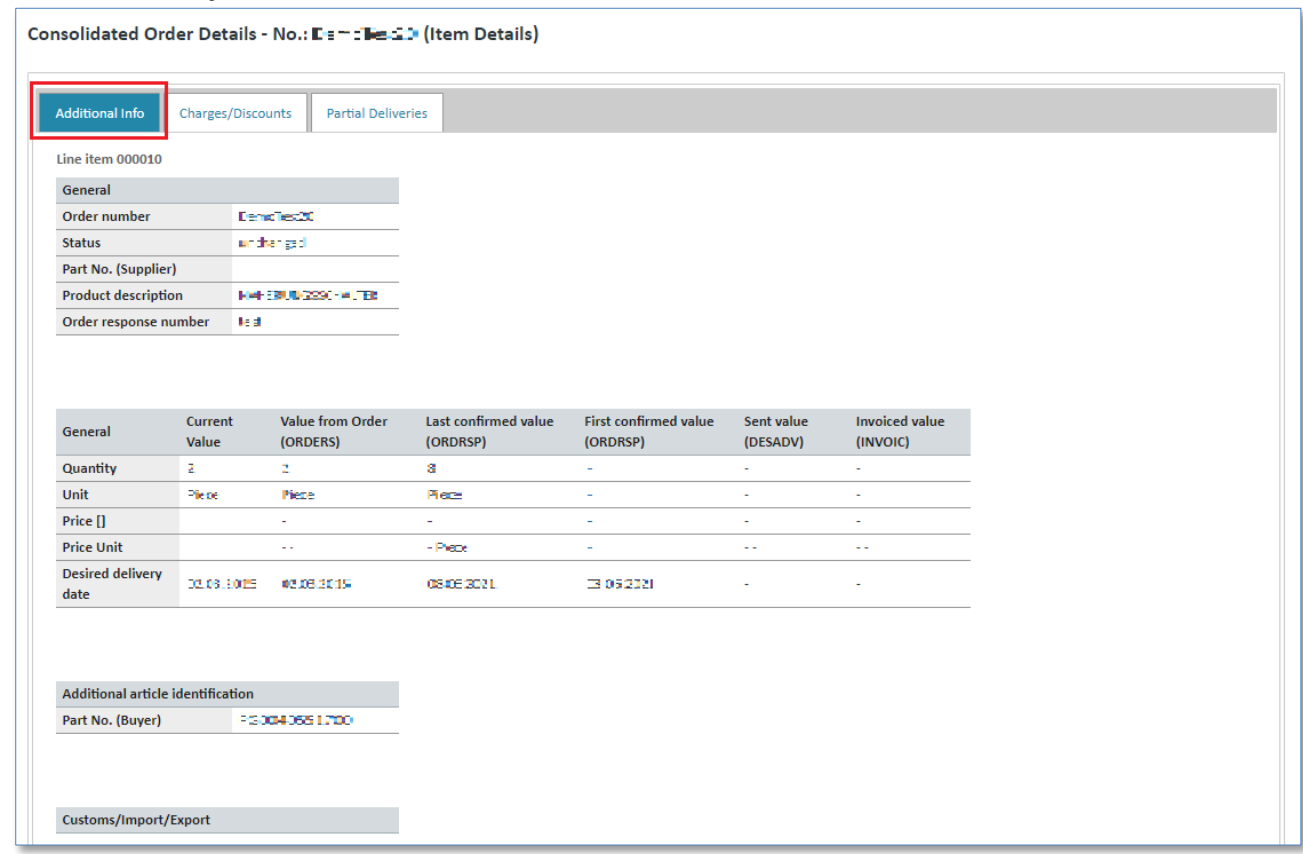

The values are structured into 5 columns:

**Caution:**

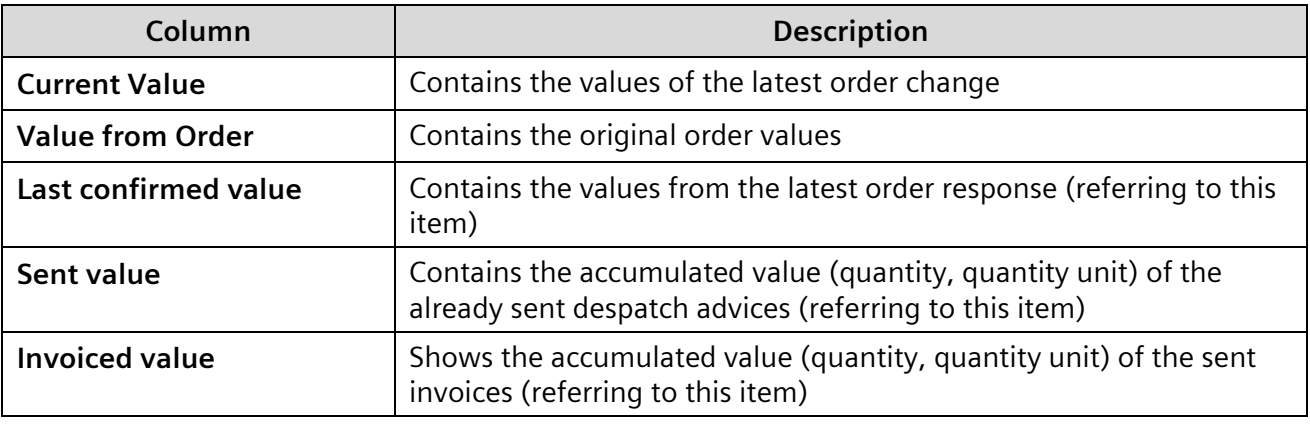

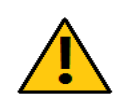

#### The system provides for the possibility to invoice more (not always possible!) or fewer articles than those actually delivered. Please make sure to enter the correct quantity.

IT creates business value

Web4BIS User Manual 2022-10-07 unrestricted Page 58 of 166

*Printed copies of this document are uncontrolled*

Printed copies of this document are uncontrolled

# 2.2) Charges/Discounts (item level)

The **"Charges/Discounts"** tab contains information about the type and amount of surcharges / discounts for this item.

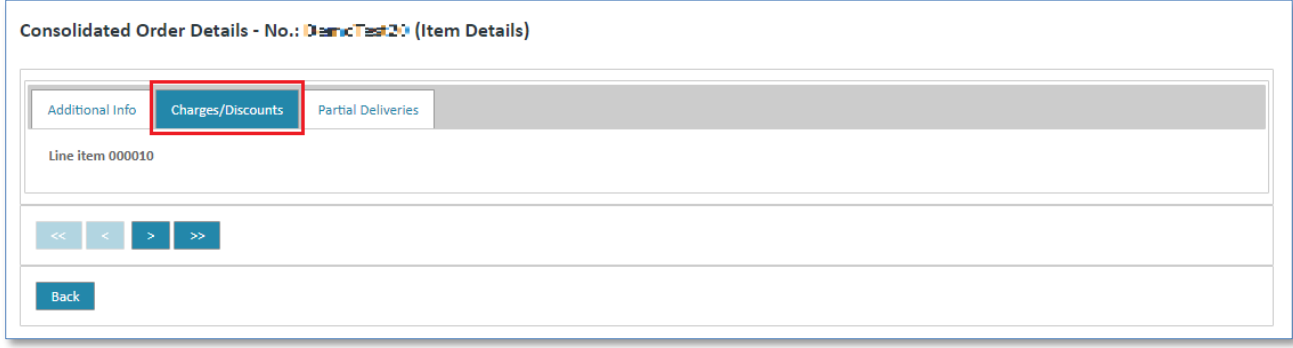

#### 2.3) Partial Deliveries (item level)

The **"Partial Deliveries"** tab contains information about partial deliveries for this item.

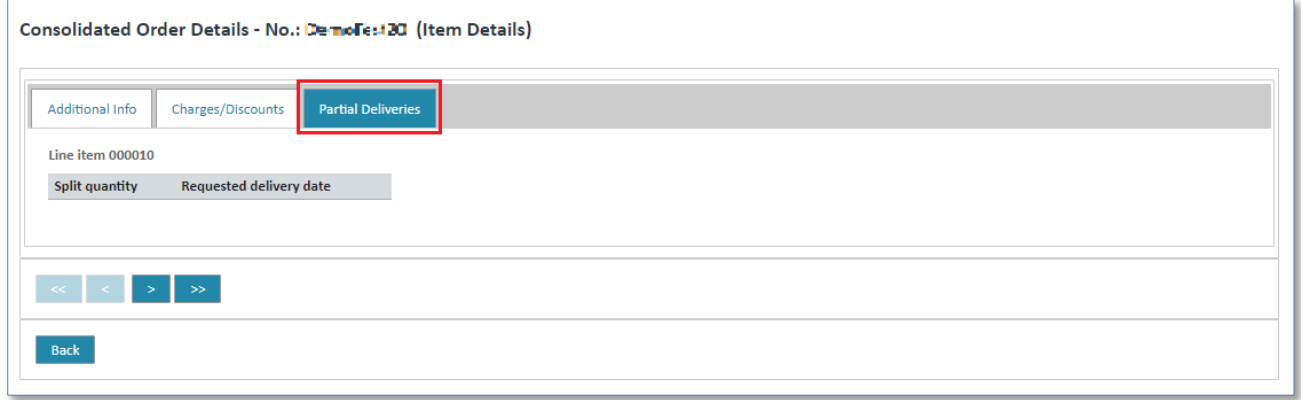

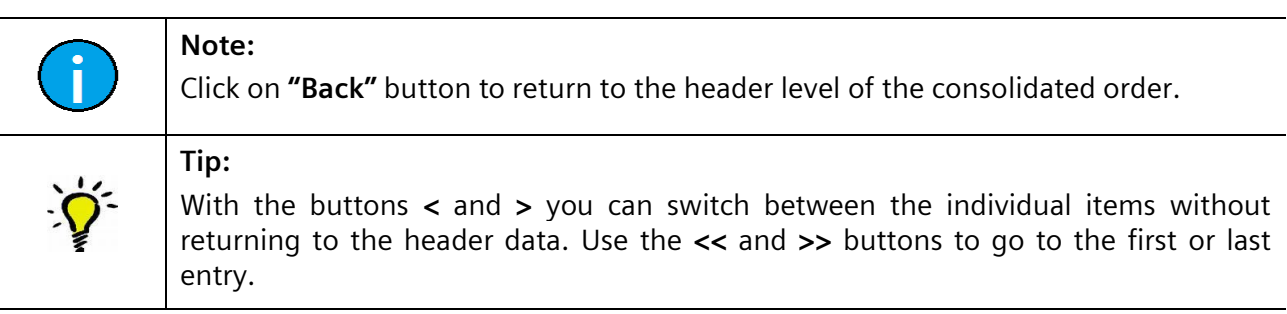

The **"General Data"** tab contains additional data for a message, among other fields a different invoice address (Invoice recipient).

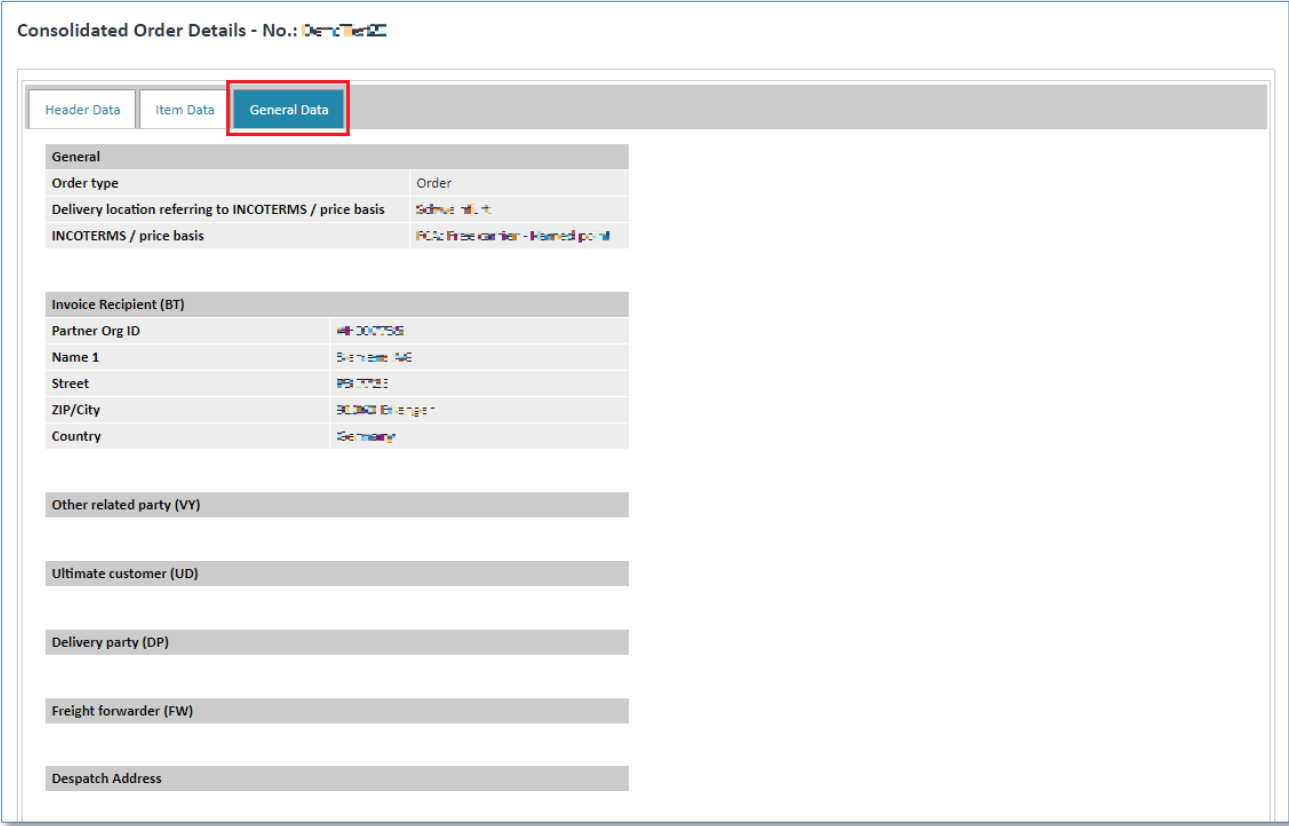

## <span id="page-59-0"></span>**7.2.2.5 Display related business process**

**Prerequisite:** To display the business process you must be in one of the **order processes folders**.

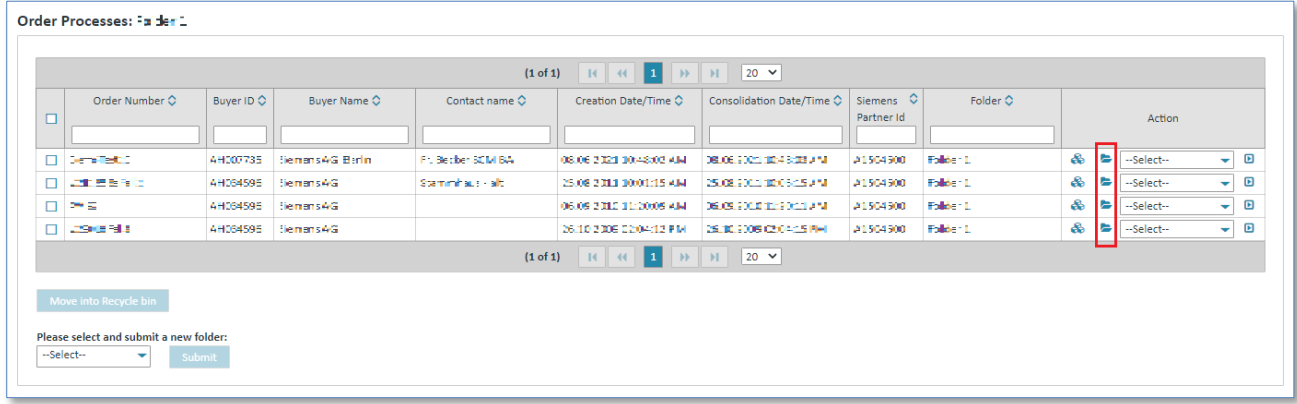

 $\triangleright$  Click on  $\triangleright$  to open the business process.

Now you are in the business process detail view.

The detail view of the selected order process shows which messages related to the process exist in Web4BIS, and when these messages have been created. You can see all messages with identical order number, as well as identical supplier and buyer Org-ID.

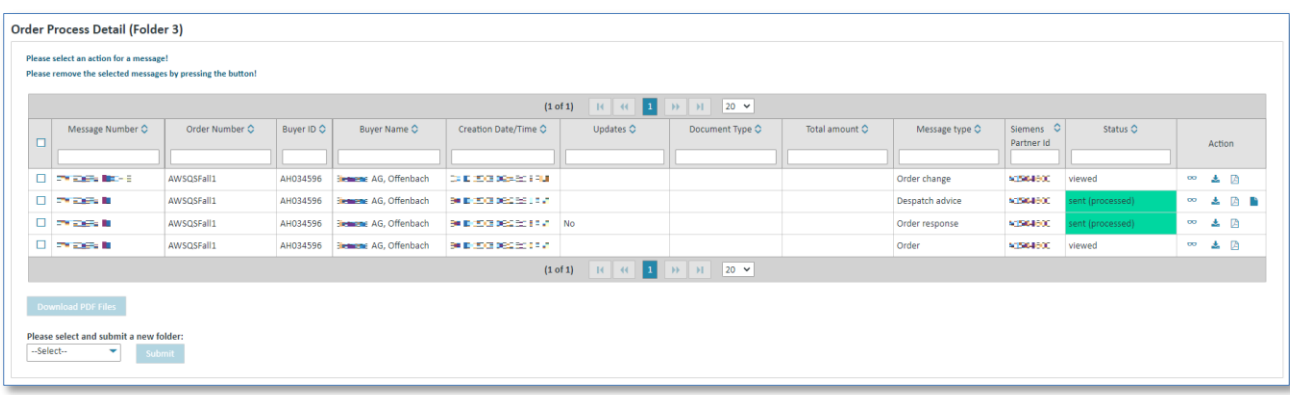

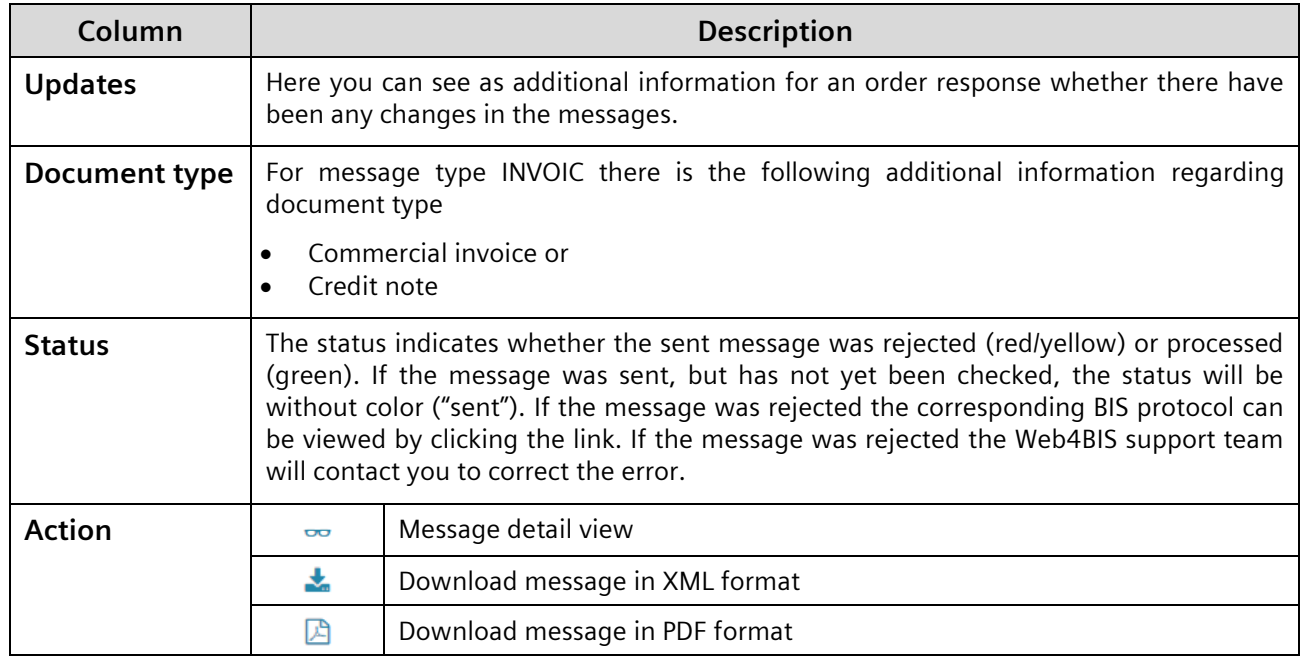

## <span id="page-60-0"></span>**7.2.2.6 Show consolidated order in PDF format**

**Prerequisite:** You must be in one of the **order processes folders**.

The consolidated order can be downloaded in **2 different ways**:

#### **Directly in the order processes:**

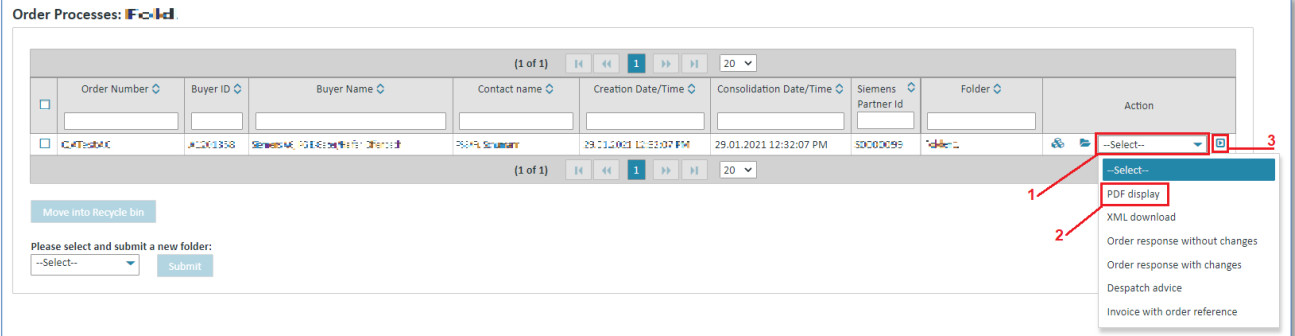

- 1. Click on  $\blacktriangleright$  beneath Action to open the action list.
- 2. Select **PDF display**.
- 3. Click on  $\blacksquare$  to confirm your selection.

#### **In the consolidated order's detail view:**

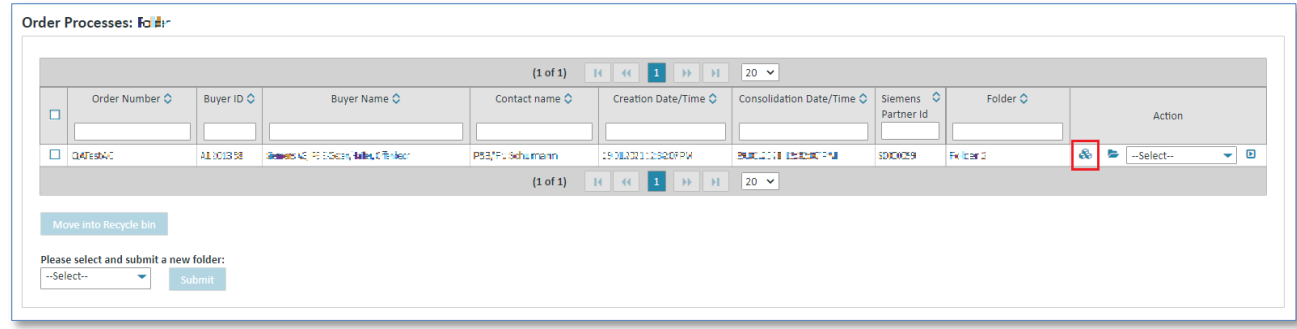

 $\triangleright$  Click on  $\clubsuit$  to display the consolidated order.

You are now in the consolidated order's detail view.

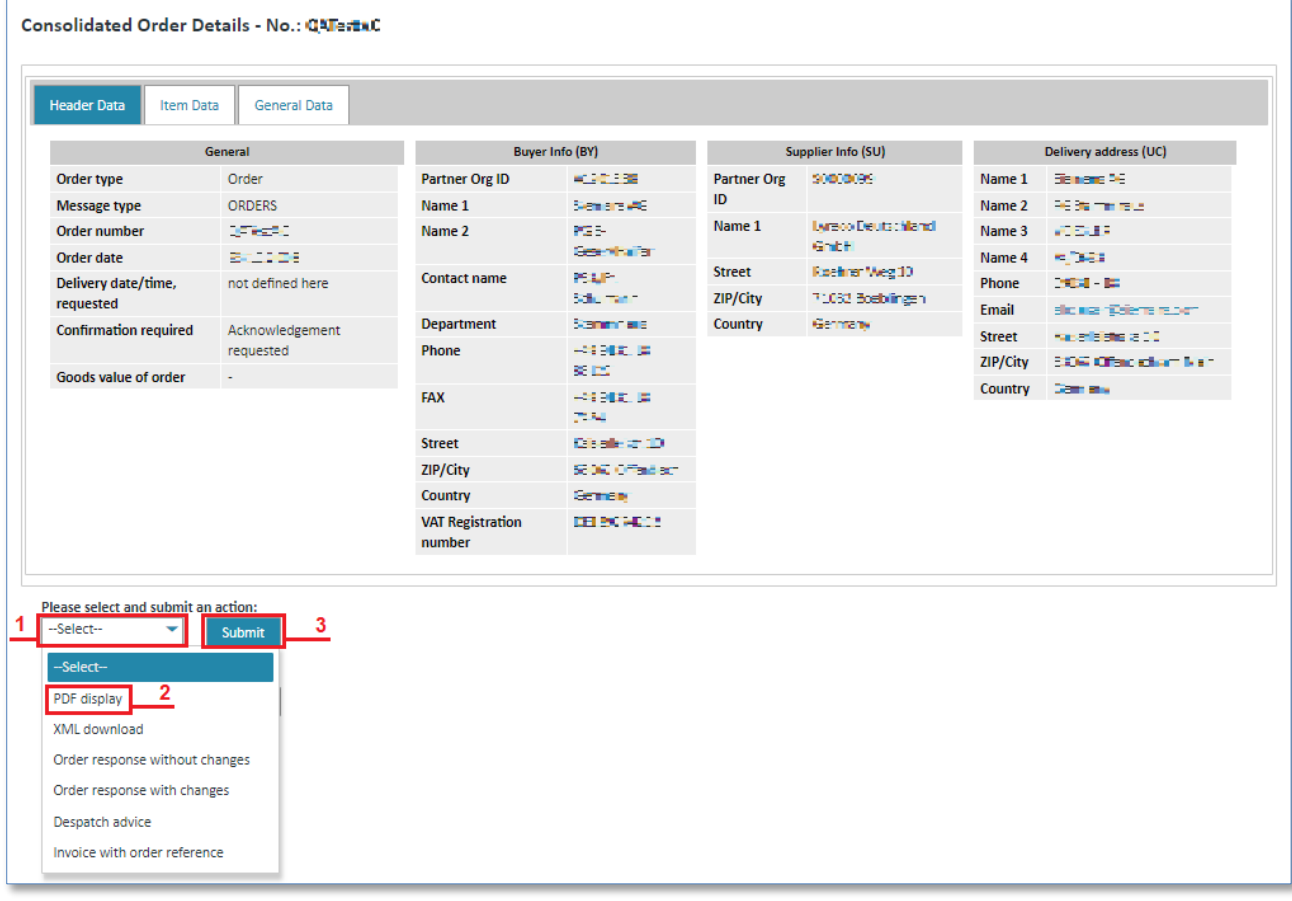

- 1. Click on  $\blacktriangledown$  to open the action list.
- 2. Select **PDF display**.
- 3. Click on **"Submit"** to confirm your selection.

IT creates business value

#### <span id="page-62-0"></span>**7.2.2.7 Display consolidated order in XML format**

**Prerequisite:** You must be in one of the **order processes folders**.

The consolidated order can be downloaded in DIN5XML format in **2 different ways**:

#### **Directly in the order processes:**

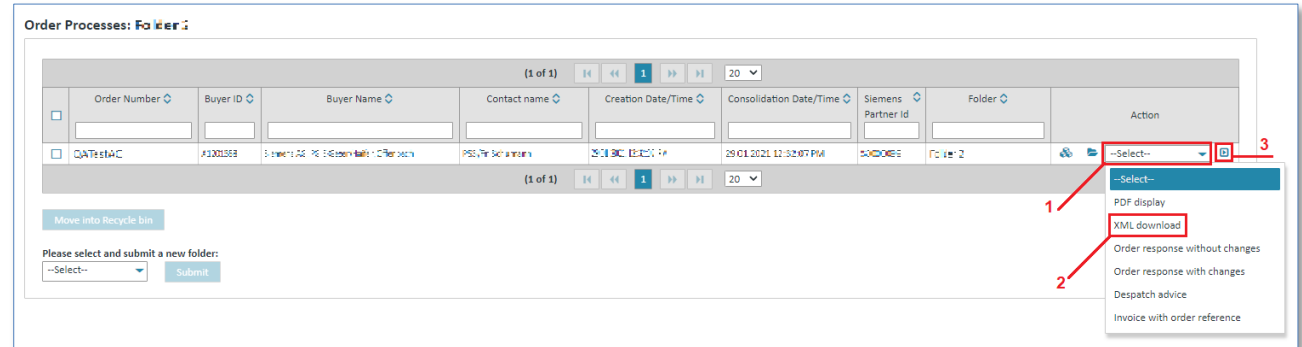

- 1. Click on  $\blacktriangleright$  beneath Action to open the action list.
- 2. Select **XML download**.
- 3. Click on  $\blacksquare$  to confirm your selection.

#### **In the consolidated order's detail view:**

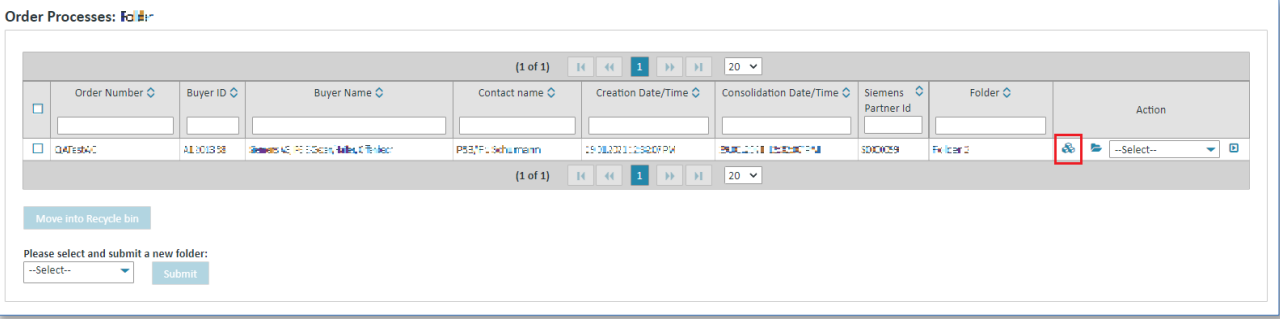

 $\triangleright$  Click on  $\clubsuit$  to display the consolidated order.

You are now in the consolidated order's detail view.

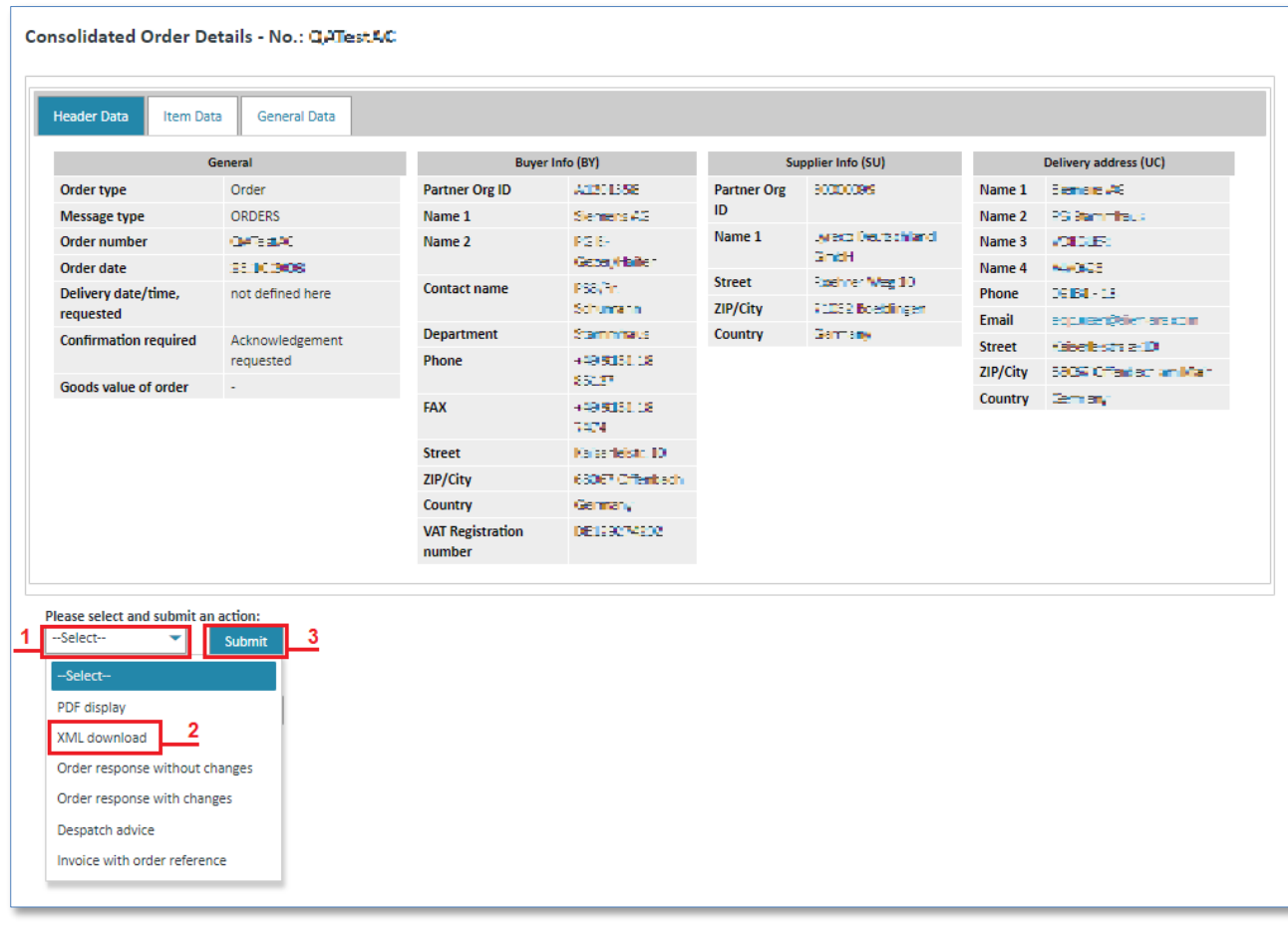

- 1. Click on  $\blacktriangledown$  to open the action list.
- 2. Select **XML download**.
- 3. Click on **"Submit"** to confirm your selection.

# <span id="page-64-0"></span>**7.3Administrate schedule processes**

# <span id="page-64-1"></span>**7.3.1 Schedule process status overview**

A schedule process includes all processes (most often with different message types) of a supplier (OrgID+SU) with the same order reference number and the same buyer (OrgID+BY). This is a special procurement process using delivery schedules and framework contracts.

Switch to the schedule processes status overview as follows:

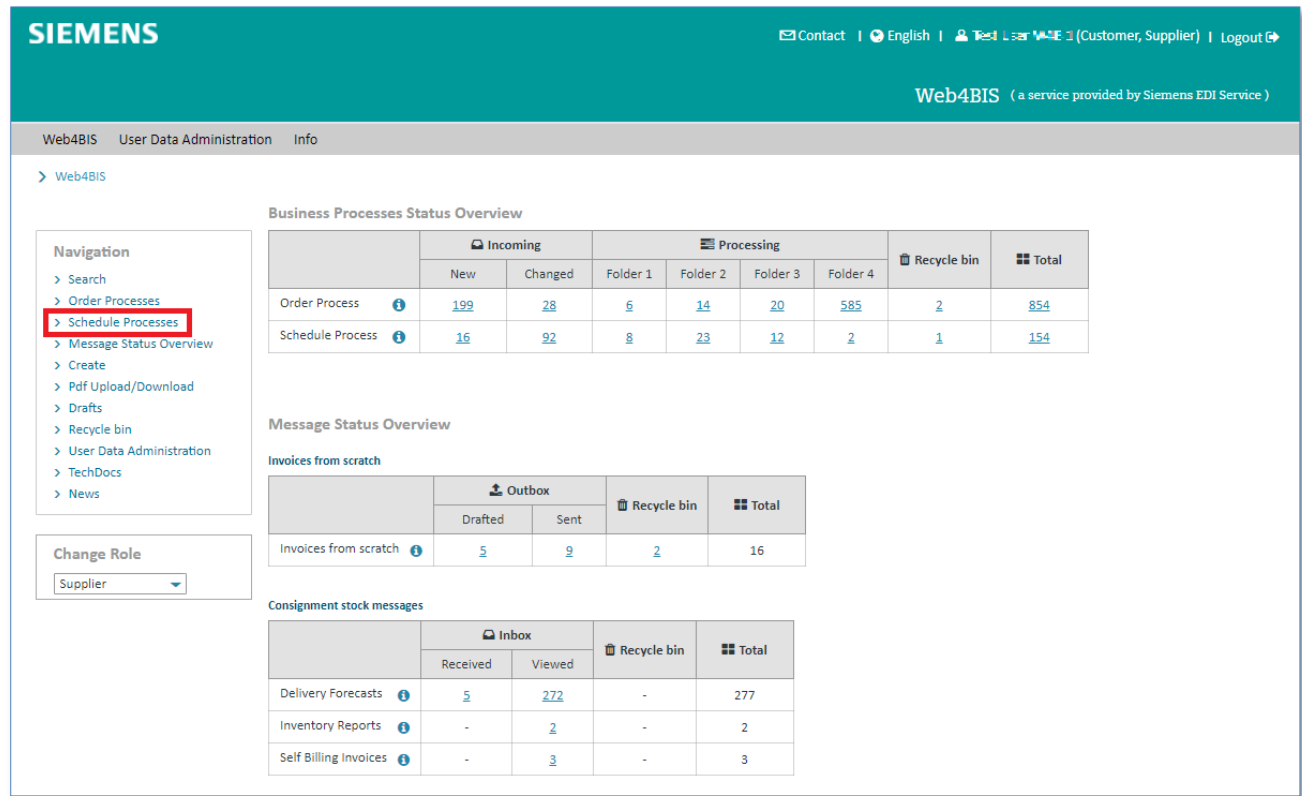

- ➢ Click **Schedule Processes** on the left to open the menu.
- ✓ You are now in the **schedule processes status overview**

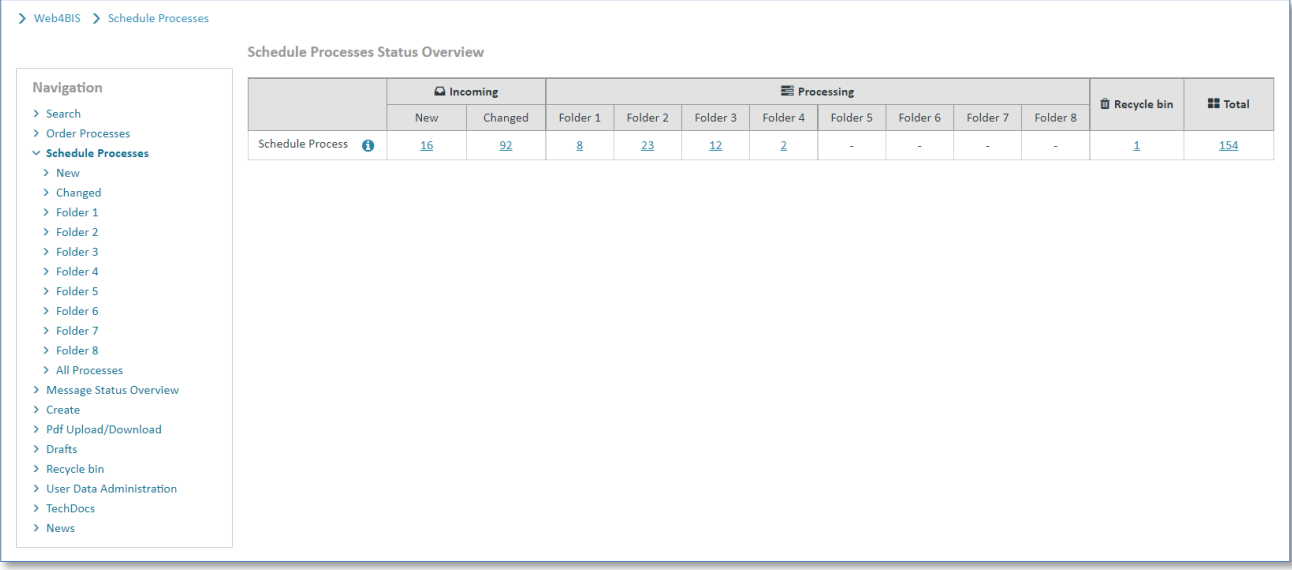

# <span id="page-65-0"></span>**7.3.2 Schedule processes - actions**

The schedule processes provide a number of actions. These actions are marked with small symbols. **Prerequisite:** You must be in one of the **schedule processes folders**.

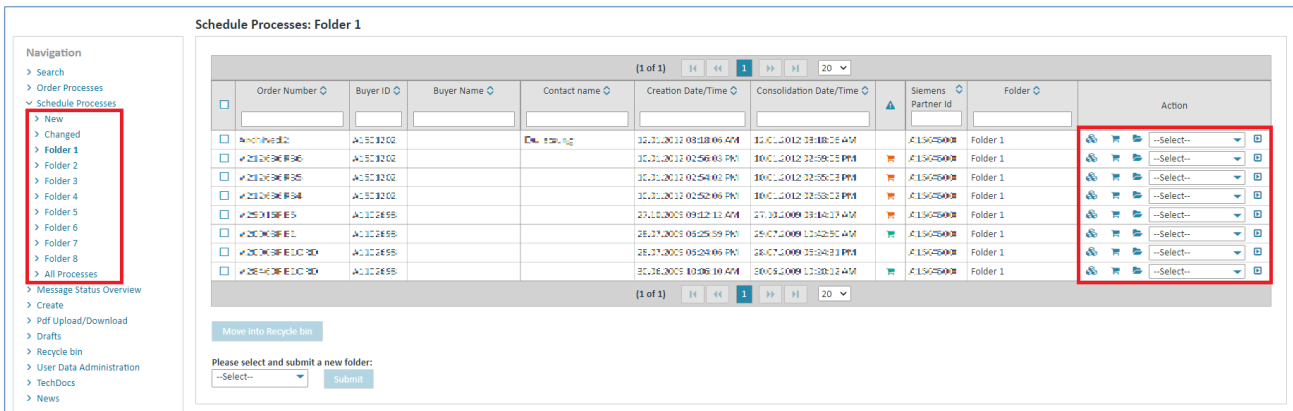

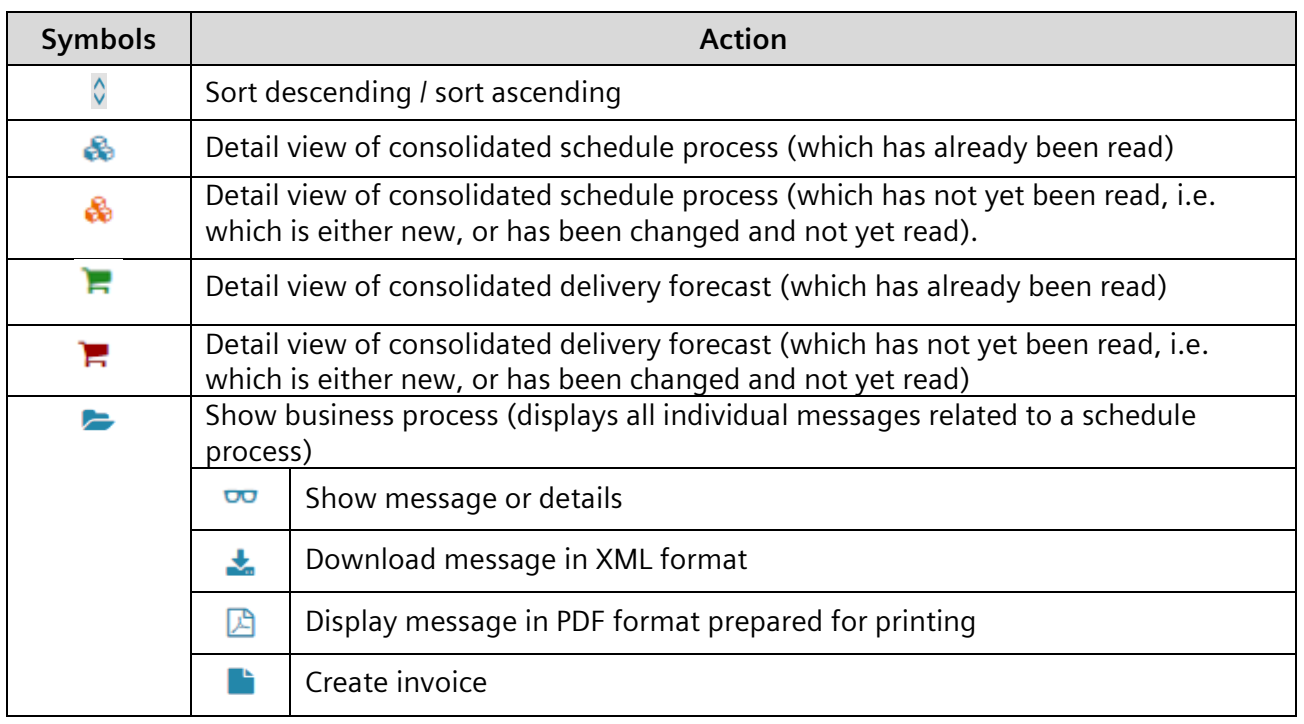

The delivery forecast response duty  $\blacktriangle$  column indicates whether a delivery forecast response has already been sent or whether it yet needs to be sent, and also whether no delivery forecast is yet available.

| п<br>$ 20 \rangle$<br>$\rightarrow$                                                |                    |            |              |                |                        |                           |   |                         |          |    |          |                    |            |                          |                           |
|------------------------------------------------------------------------------------|--------------------|------------|--------------|----------------|------------------------|---------------------------|---|-------------------------|----------|----|----------|--------------------|------------|--------------------------|---------------------------|
| $\Box$                                                                             | Order Number C     | Buver ID O | Buver Name O | Contact name C | Creation Date/Time C   | Consolidation Date/Time C |   | Siemens 0<br>Partner Id | Folder O |    |          |                    | Action     |                          |                           |
|                                                                                    |                    |            |              |                |                        |                           |   |                         |          |    |          |                    |            |                          |                           |
|                                                                                    | El Archived2       | A1501202   |              | Duissura       | 17012012032806AM       | 12 01:3012 03:13 06:AM    |   | A1504000                | Folder 1 | &  | н        | e                  | --Select-- | ٠                        | $\boldsymbol{\mathsf{D}}$ |
| n.                                                                                 | W212635REE         | A1501202   |              |                | 10/21/2011 03:56:08 PM | 10 01:2012 02:59 05 PM    | × | 31504600                | Folder 1 | ♨  | н        | <b>Participate</b> | --Select-- | ۰                        | ▣                         |
|                                                                                    | D V212635955       | A1501202   |              |                | 10/21/2011 03:54:02:26 | 10 01:2012 02:55 03 PM    | × | 12150900                | Folder 1 | &  | м        | <b>P</b>           | --Select-- | $\overline{\phantom{a}}$ | ▣                         |
| п                                                                                  | W212635RE4         | A1501202   |              |                | 10/21/2011 03:52:06:26 | 10 01:2012 02:53 02 PM    |   | 1,41304000              | Folder 1 | ♨  | ъ        | a.                 | --Select-- | $\checkmark$             | ▣                         |
|                                                                                    | <b>EL VISOLENE</b> | A100898    |              |                | 27:10:2009 09:22:12 AM | 27 10:2009 09:14 17 AM    |   | <b>ALCOHOL</b>          | Folder 1 | &  | T.       | <b>P</b>           | --Select-- | $\overline{\phantom{a}}$ | ▣                         |
| п.                                                                                 | +200831            | A100636    |              |                | 3137-2009 06:25 59 PM  | 29.07.2009 10:42 50:4M    | ъ | Las carte               | Folder 1 | &  | T.       | e                  | --Select-- | $\overline{\phantom{a}}$ | $\blacksquare$            |
| п                                                                                  | +30003310RD        | A100636    |              |                | 33 37 2009 06:04 36 PM | 28 07:2009 06:24 31 PM    |   | ALC: Y                  | Folder 1 | &. | <b>F</b> | e                  | --Select-- | $\overline{\phantom{a}}$ | ▣                         |
| □                                                                                  | $+3460831060$      | A100636    |              |                | 300620091000610.NM     | 30.06.2009 10:20:12 AM    | ъ | <b>MISCHOOL</b>         | Folder 1 | &. | н        | $\overline{a}$     | --Select-- | ▼                        | ▣                         |
| $1 \rightarrow \rightarrow$<br>$ 20 \rangle$<br>$(1 of 1)$ $  \cdot  $ $  \cdot  $ |                    |            |              |                |                        |                           |   |                         |          |    |          |                    |            |                          |                           |

IT creates business value

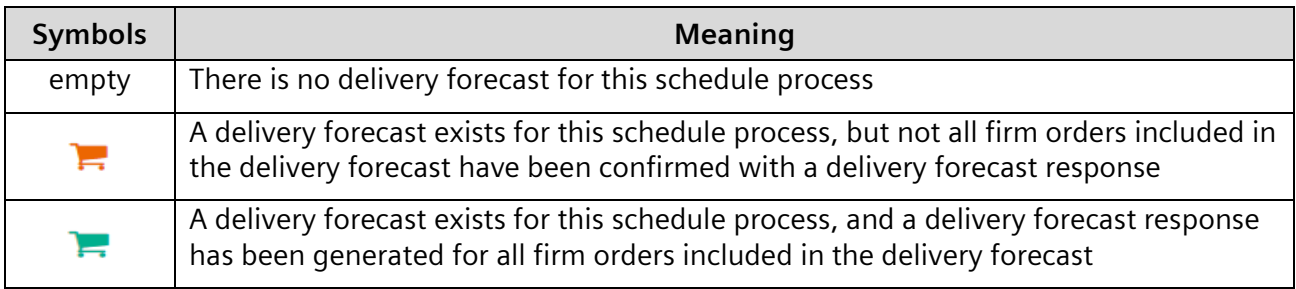

#### <span id="page-66-0"></span>**7.3.2.1 Sort schedule processes**

The schedule processes overview is available in every (schedule) folder in Web4BIS. There you can always sort the schedule processes by certain criteria.

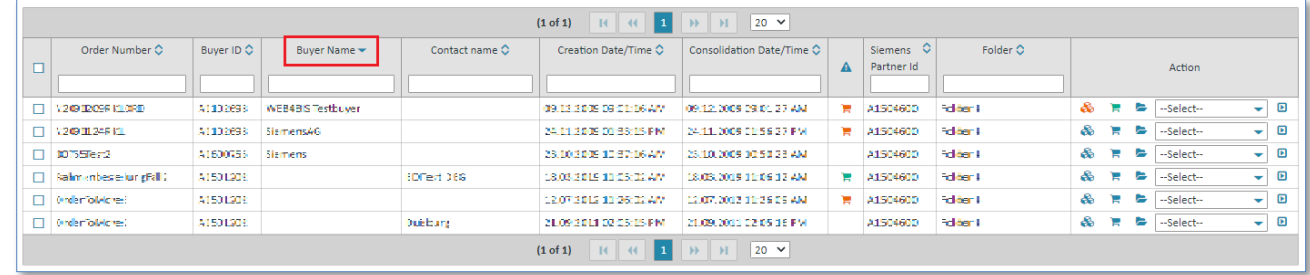

➢ Click on the **column names** to sort the order processes list.

A small light blue arrow indicates the sorting criterion and shows whether the sorting order is ascending or descending.

#### <span id="page-66-1"></span>**7.3.2.2 Filter schedule processes**

In a processes overview you can always filter the schedule processes by certain criteria.

**Prerequisite:** You must be in one of the **schedule processes folders**.

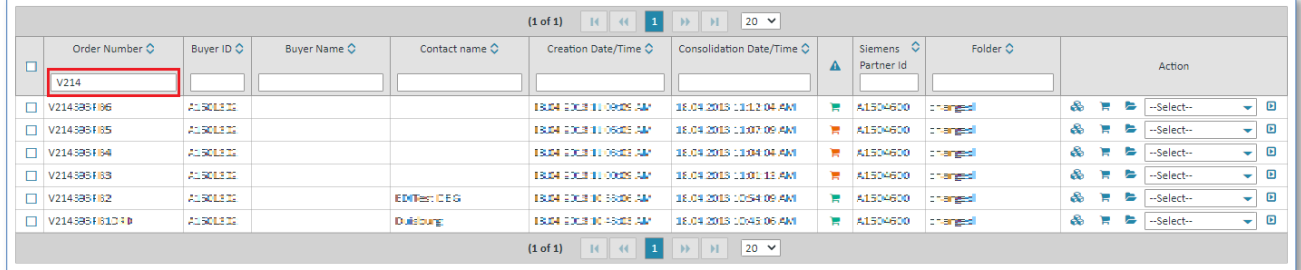

➢ Enter a filter text to the input field below the **column name** to filter the overview (e.g. in column Order Number: "V214" in order to display order processes only including an Order Number starting with "V214").

#### <span id="page-66-2"></span>**7.3.2.3 Change schedule process status**

Status **New** contains all schedule processes after receipt of the initiating message. They remain there until the user assigns a different status to the order process or until a change is received.

The status of a schedule process can be changed as follows:

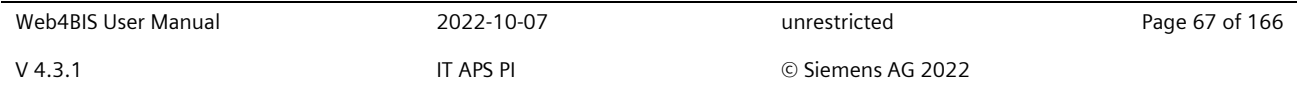

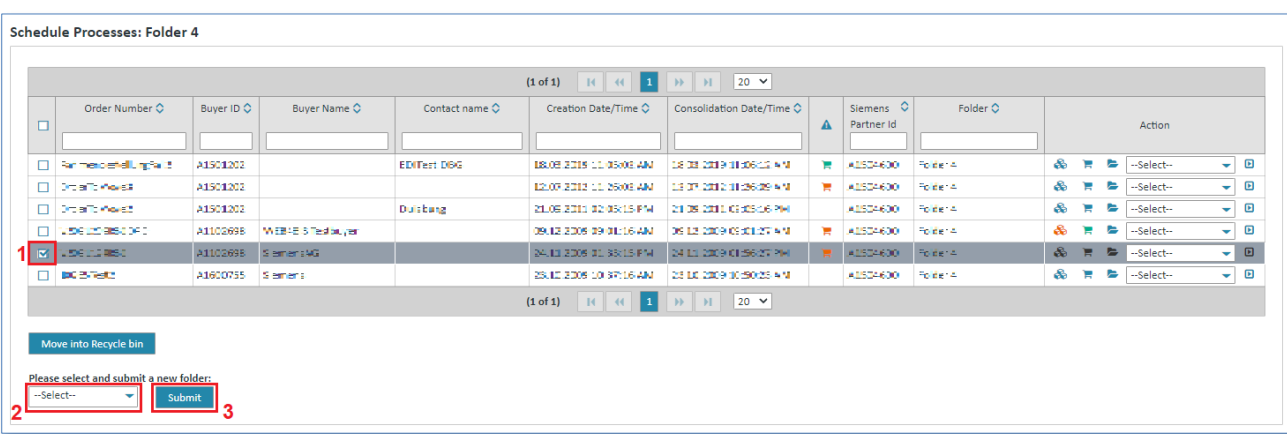

**Prerequisite:** You must be in one of the **schedule processes folders**.

- ➢ Tick the **box** to select one or more schedule processes.
- $\triangleright$  Click on  $\triangleright$  in the dropdown menu and select the desired folder.
- ➢ Click **Submit** to move the schedule process.

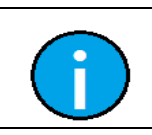

#### **Note:**

This processing status is only assigned by the user.

## <span id="page-67-0"></span>**7.3.2.4 Display consolidated schedule process**

When creating a schedule process, a consolidated order is created for this order process (if a schedule process exists) and/or a consolidated delivery forecast (if a delivery forecast exists).

The consolidated schedule process contains the date and the time when the first message was imported.

A consolidated schedule process contains the changes from the schedule process changes at header and item level. In the consolidated schedule process display you can also see information from the original schedule process/blanket order at item level. In contrast to the consolidated order, information from sent messages (e.g. despatch advice) is not shown; that kind of information can be found in the consolidated delivery forecast.

The following values (at **item level**) from the original schedule process as well as from the schedule process change are displayed in a consolidated schedule process:

- Quantity
- Quantity unit
- Price
- Price unit
- Delivery date

Printed copies of this document are uncontrolled *Printed copies of this document are uncontrolled*

**Prerequisite:** To display a consolidated schedule process you need to be in one of the **schedule processes folders**.

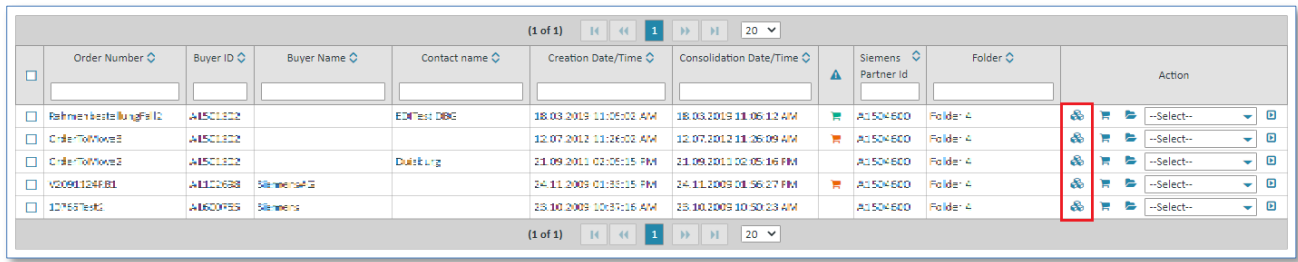

- $\triangleright$  Click  $\clubsuit$  to display the consolidated schedule process.
- $\checkmark$  Now you are in the detail view of the consolidated schedule process.

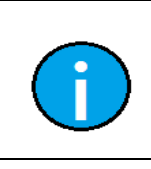

#### **Note:**

**Note:**

If the schedule process has not yet been viewed, the icon will be colored orange:  $\clubsuit$ After it has been viewed for the first time the color will change to light blue:

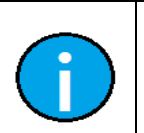

The consolidated schedule process view is divided into several tabs which will be described in the following paragraphs.

#### 1) Header Data (header level)

The **Header Data** tab contains the "most important" data of the consolidated blanket order/schedule process.

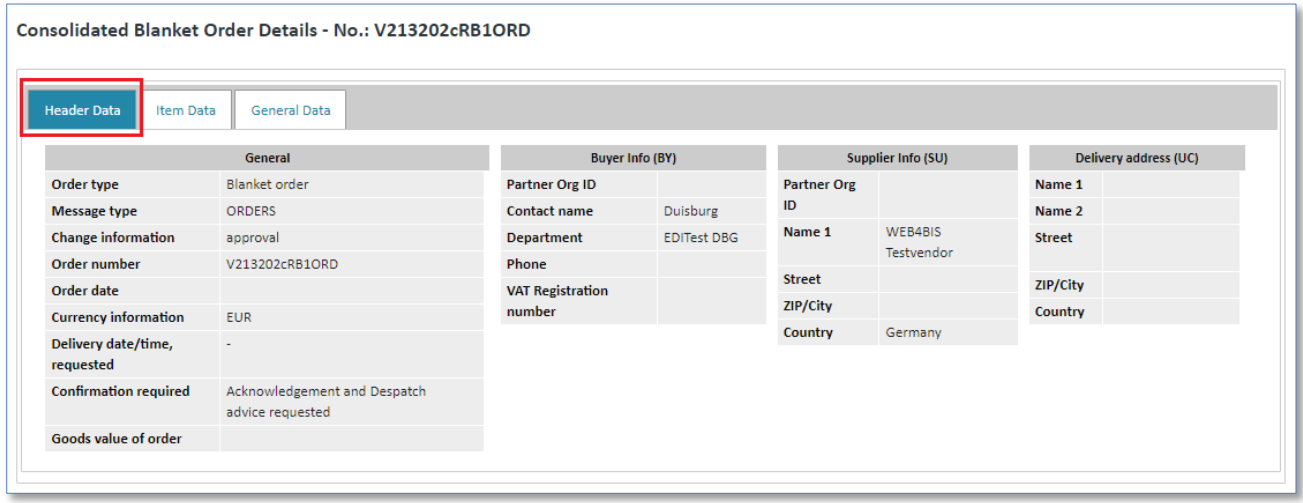

#### 2) Item Data (header level)

The **Item Data** tab contains an overview of the individual items.

The following table explains the most important columns of the item data:

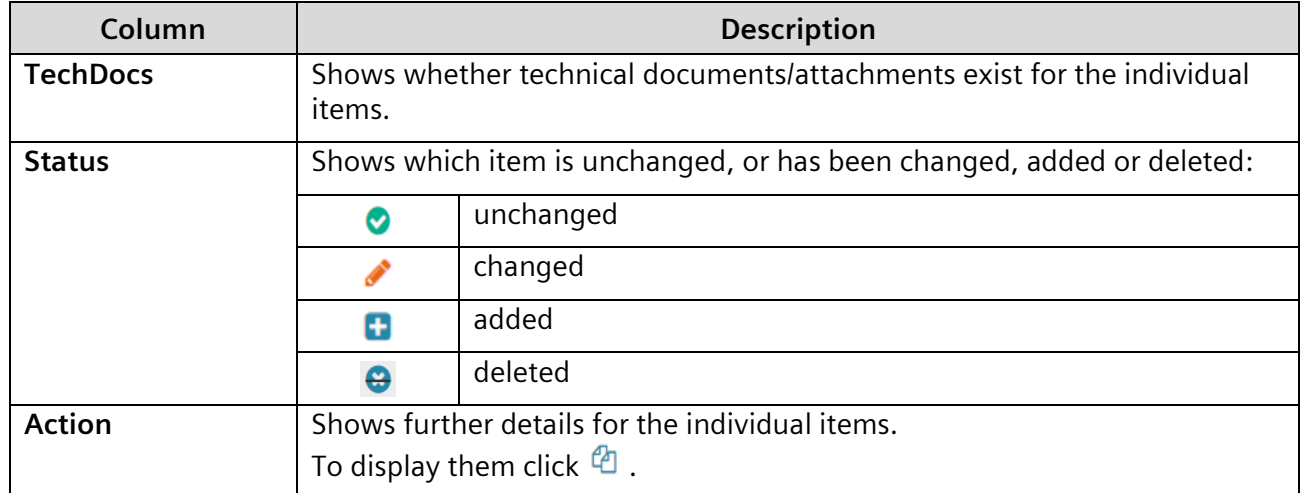

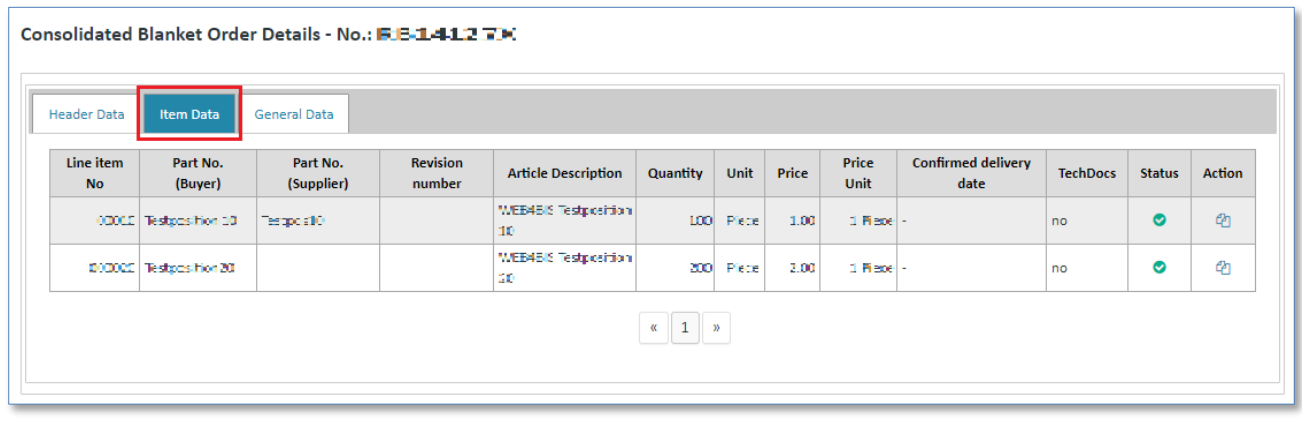

 $\triangleright$  Click  $\Phi$  to see the item details.

Here you can make changes at item level.

The item details are structured into the following tabs:

- Additional Info
- Charges/Discounts
- Partial Deliveries

# 2.1) Additional Info (item level)

The **Additional Info** tab shows the consolidated values for quantity, quantity unit, price, price unit and delivery date among other things.

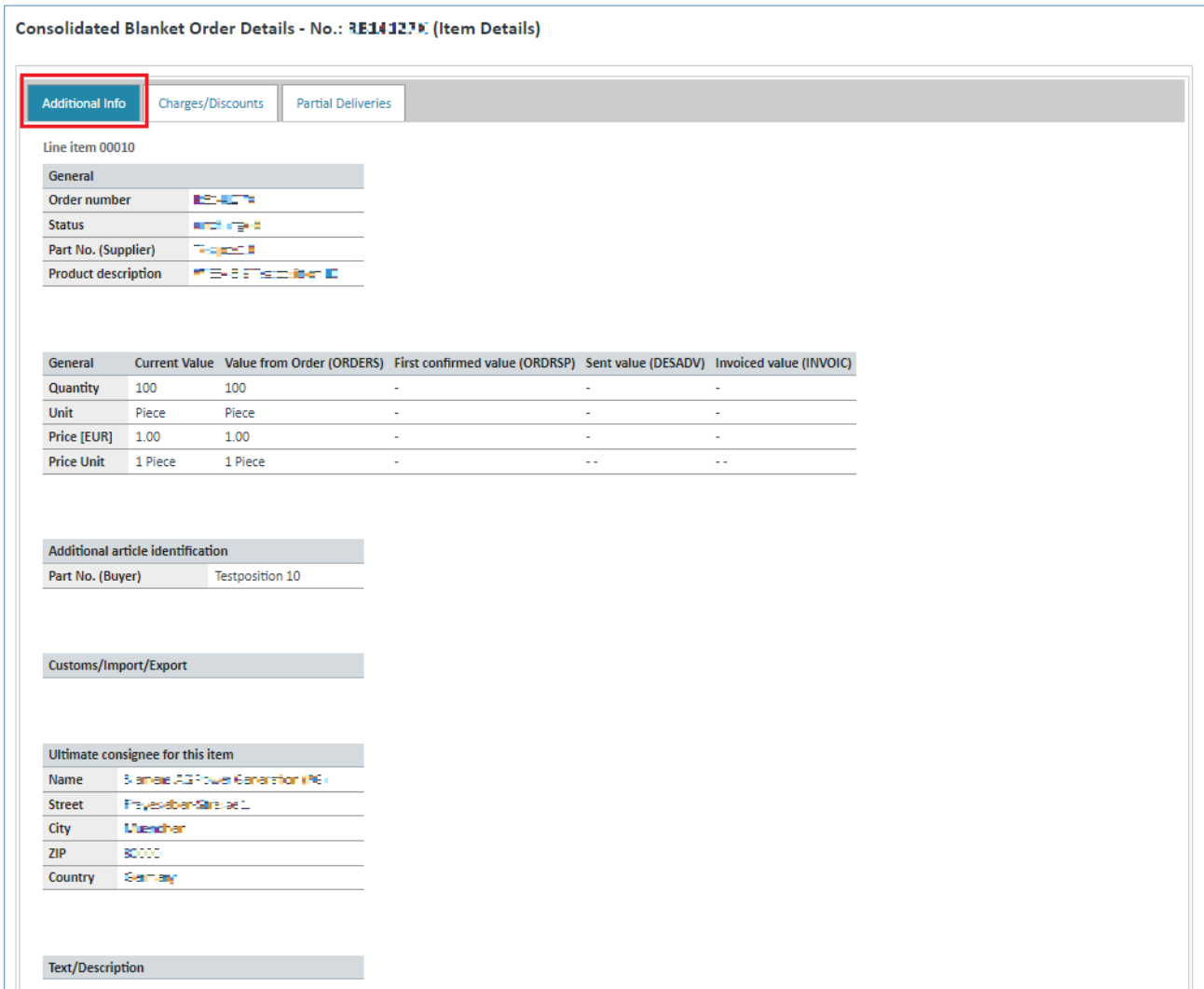

These values are divided into 5 columns:

**Caution:**

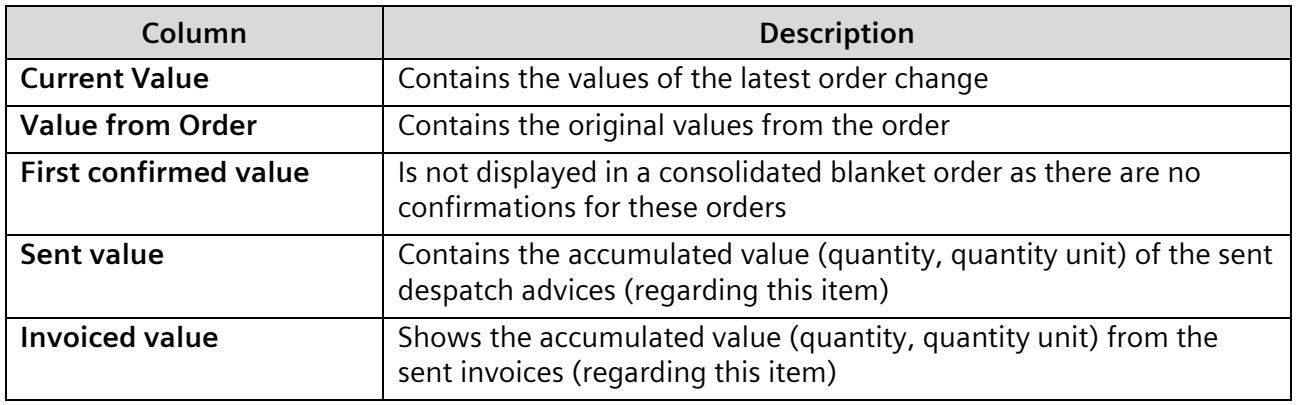

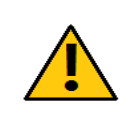

The system provides for the possibility to invoice more or fewer articles than those actually delivered. Please make sure to enter the correct quantity.

IT creates business value

Web4BIS User Manual 2022-10-07 and the University Contract of the University Page 71 of 166

*Printed copies of this document are uncontrolled*

Printed copies of this document are uncontrolled

#### 2.2) Charges/Discounts (item level)

**Charges/Discounts** provides information about the type and amount of surcharges/discounts for this item.

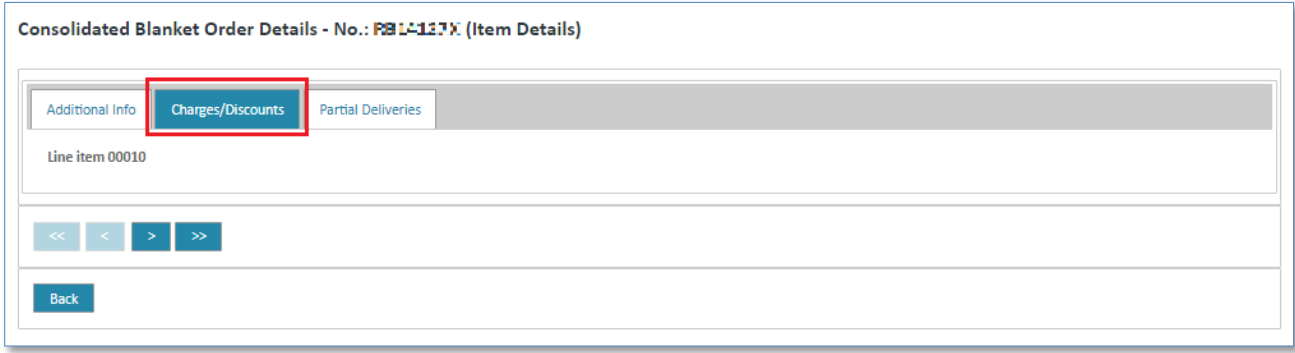

#### 2.3) Partial Deliveries (item level)

The **Partial Deliveries** tab contains information about partial deliveries for this item.

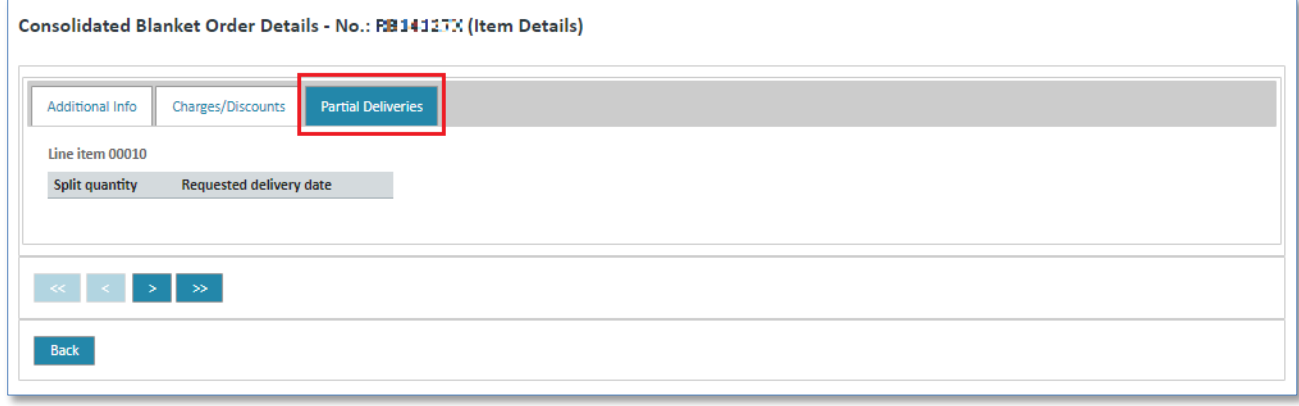

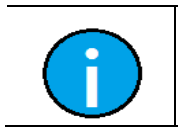

**Note:** Click the **Back** button to return to the header level of the consolidated blanket order.

# **Tip:**

With the buttons **<** and **>** you can switch between the individual items without returning to the header data.
## 3) General Data (header data)

The **General Data** tab contains additional message data, among others a different invoice address.

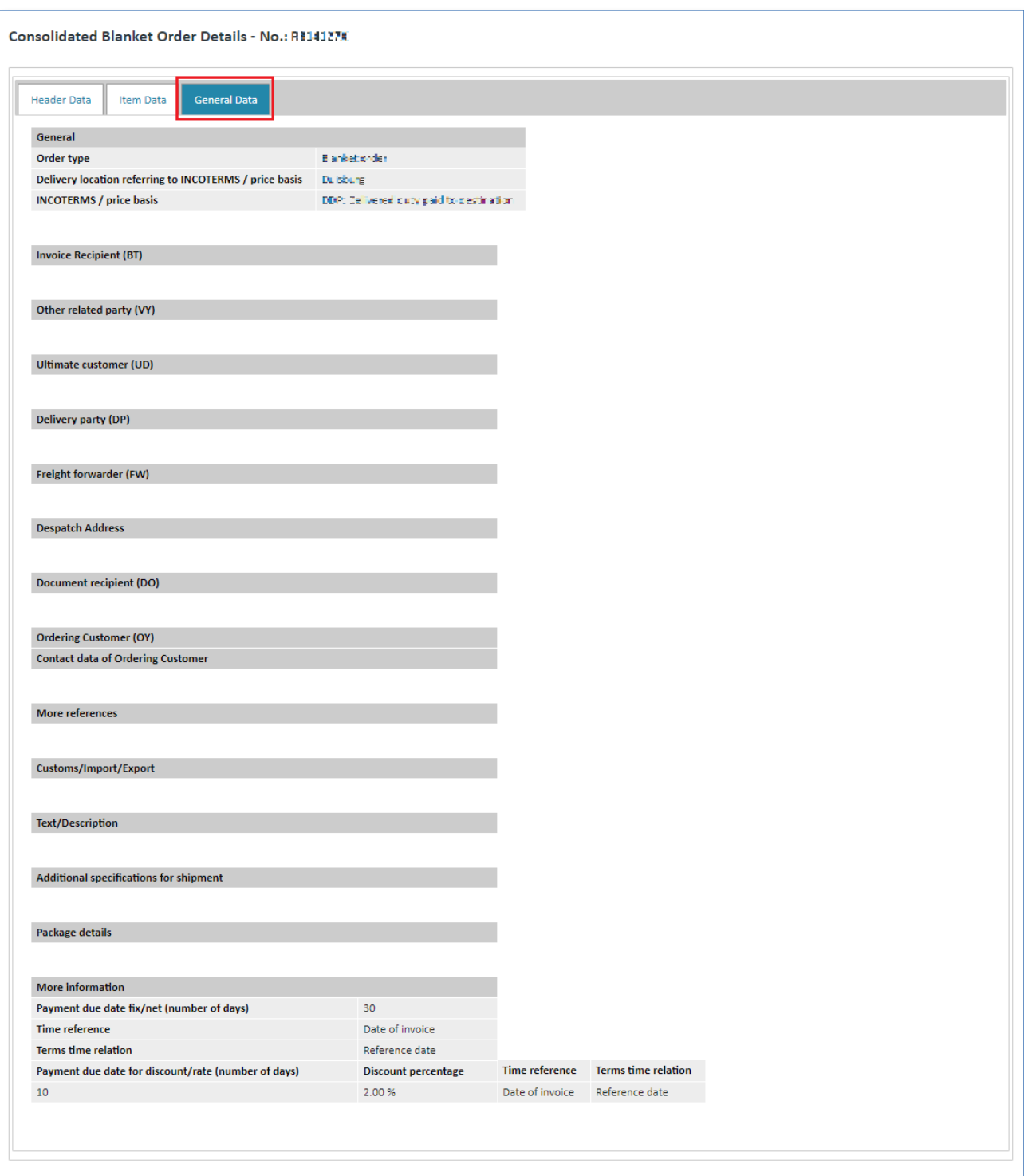

# **7.3.2.5 Display consolidated delivery forecast**

A consolidated delivery forecast contains changes at header level. Furthermore, changes at item and call level from a delivery forecast/schedule with the same order reference are identified and integrated there.

This consolidated delivery forecast/schedule then also forms the basis for other turnaround messages (e.g. creation of despatch advice or delivery forecast response).

In addition to updated values from blanket order changes, the display at item level also includes information on confirmed items (DELFOR with BGM element 1001 = 291), delivered items (DESADV-LM / DESADV-VB), as well as invoiced items (INVOIC).

**Prerequisite:** To display a consolidated delivery forecast you need to be in one of the **schedule processes (blanket order) folders**.

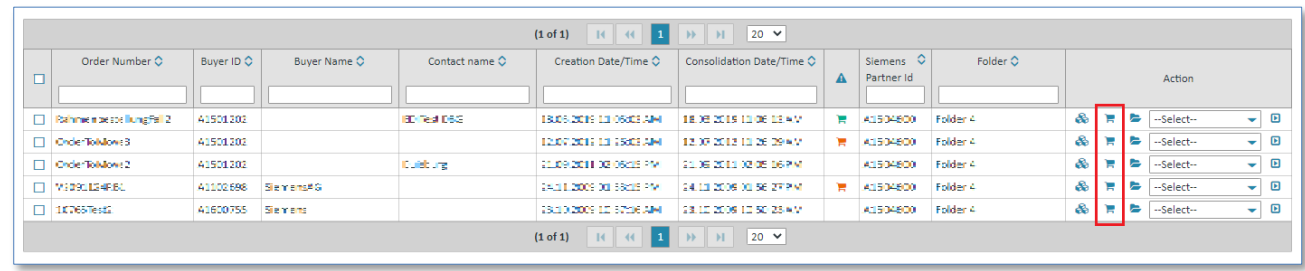

- $\triangleright$  Click  $\blacksquare$  to access the consolidated delivery forecast.
- $\checkmark$  You are now in the consolidated delivery forecast's detail view.

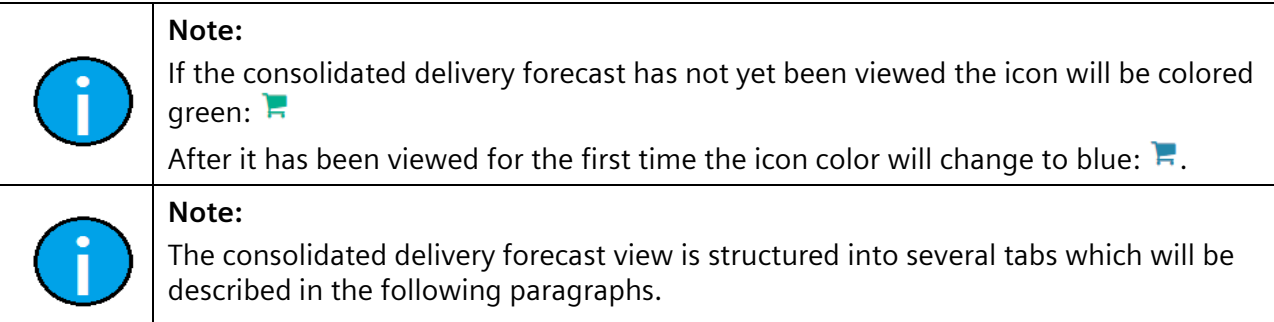

### 1) Header Data (header level)

**Note:**

The header data tab contains the "most important" data of the consolidated delivery forecast.

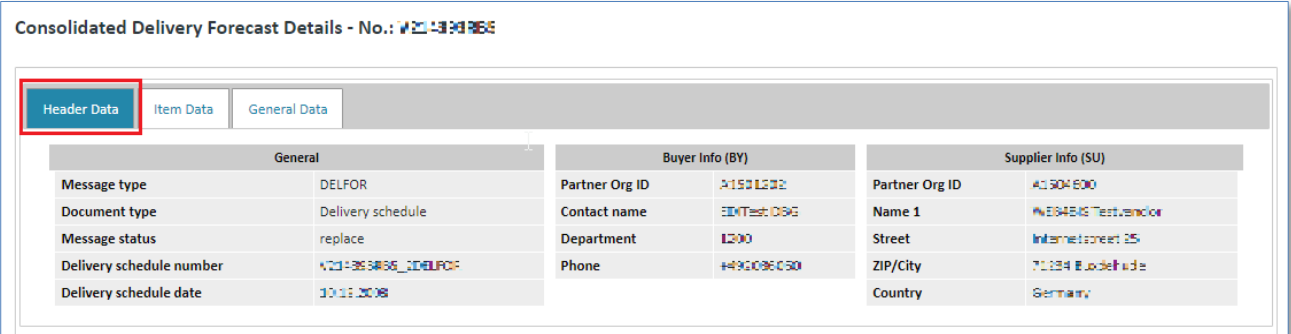

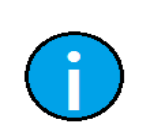

In the consolidated delivery forecast view you can select an action at any time, or you can assign a new status to the complete blanket order process.

IT creates business value

Web4BIS User Manual 2022-10-07 unrestricted Page 74 of 166

*Printed copies of this document are uncontrolled*

Printed copies of this document are uncontrolled

### 2) Item Data (header level)

The item data tab contains the overview of individual items.

**Filtering:** Enter a filter text to the input field below the **column name** to filter the items. With this approach you can define filters to display the items that are relevant for you. Delivery forecasts often contain a large number of items. It can thus be quite practical for the user to display relevant items only.

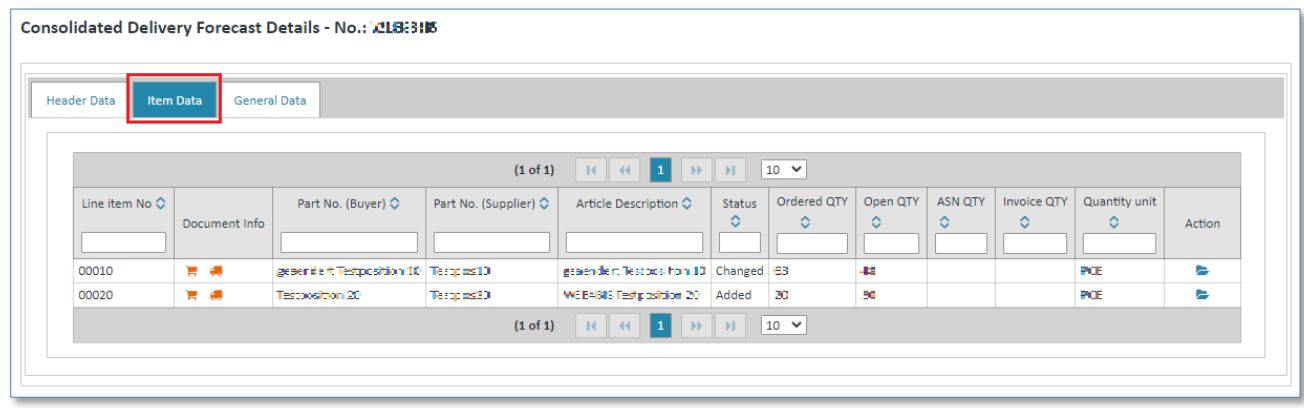

### **Document Info:**

Here you see whether a delivery forecast response or a despatch advice has already been created for this item.

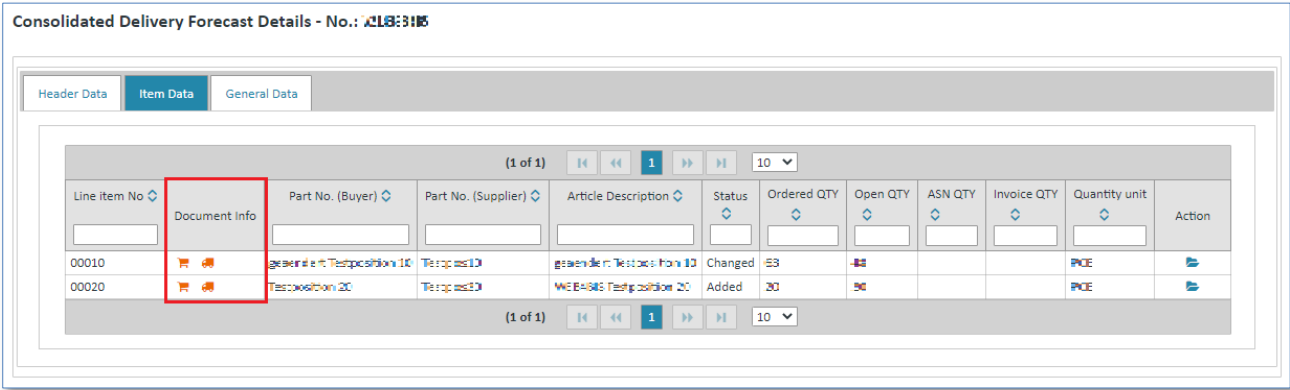

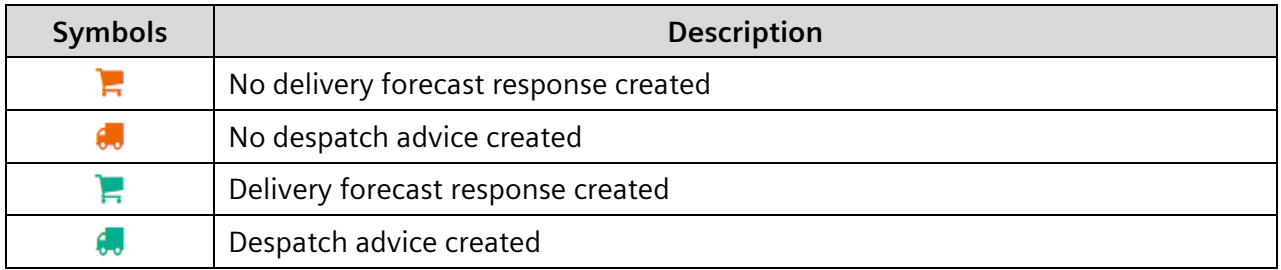

#### **Status:**

*Printed copies of this document are uncontrolled*

Printed copies of this document are uncontrolled

The status shows whether this item has been changed or not:

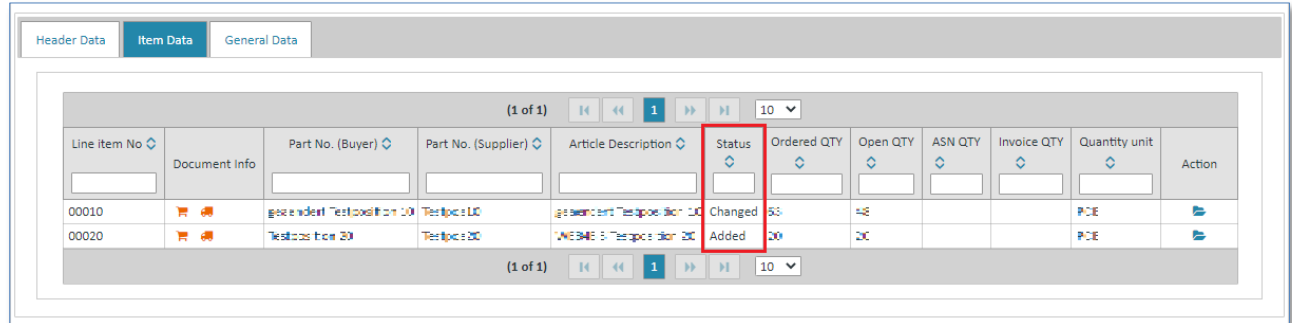

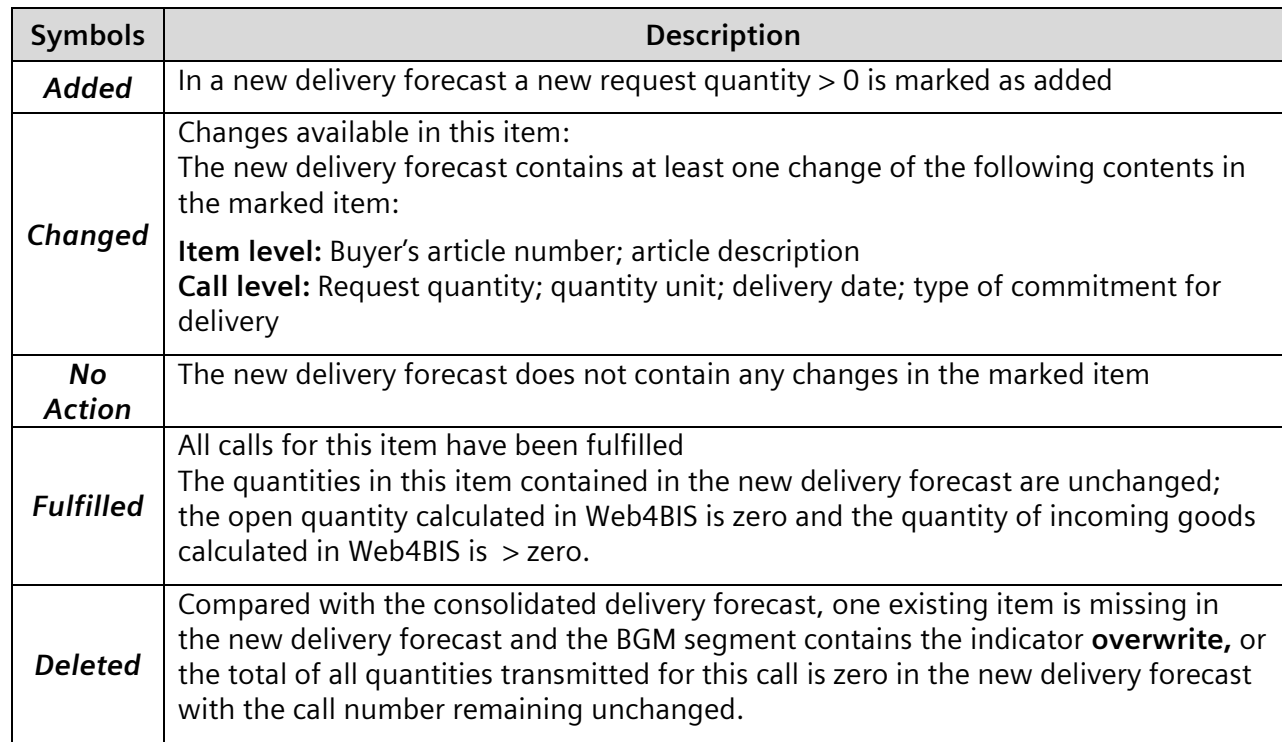

You can also display details for the individual items.

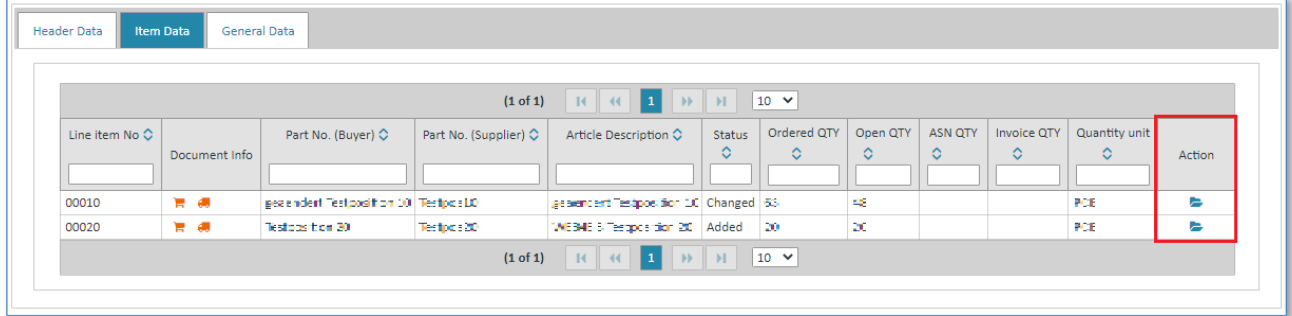

 $\triangleright$  Click  $\triangleright$  to access the item details.

The item details are structured into the following tabs:

- Delivery Plan
- Previous Deliveries
- General Data

#### 2.1) Delivery Plan (item level)

If the field contents of request quantity, quantity unit, delivery date or type of commitment have changed at call level, the respective field contents will be colored in **red**.

**Filtering:** Enter a filter text to the input field below the **column name** to filter the calls. With this approach you can define filters to display the calls that are relevant for you.

E.g. For filtering the commit zones enter

- Firm or
- Manufacturing or
- Material or
- Planning

to the input field of the column 'Type of commitment for delivery'.

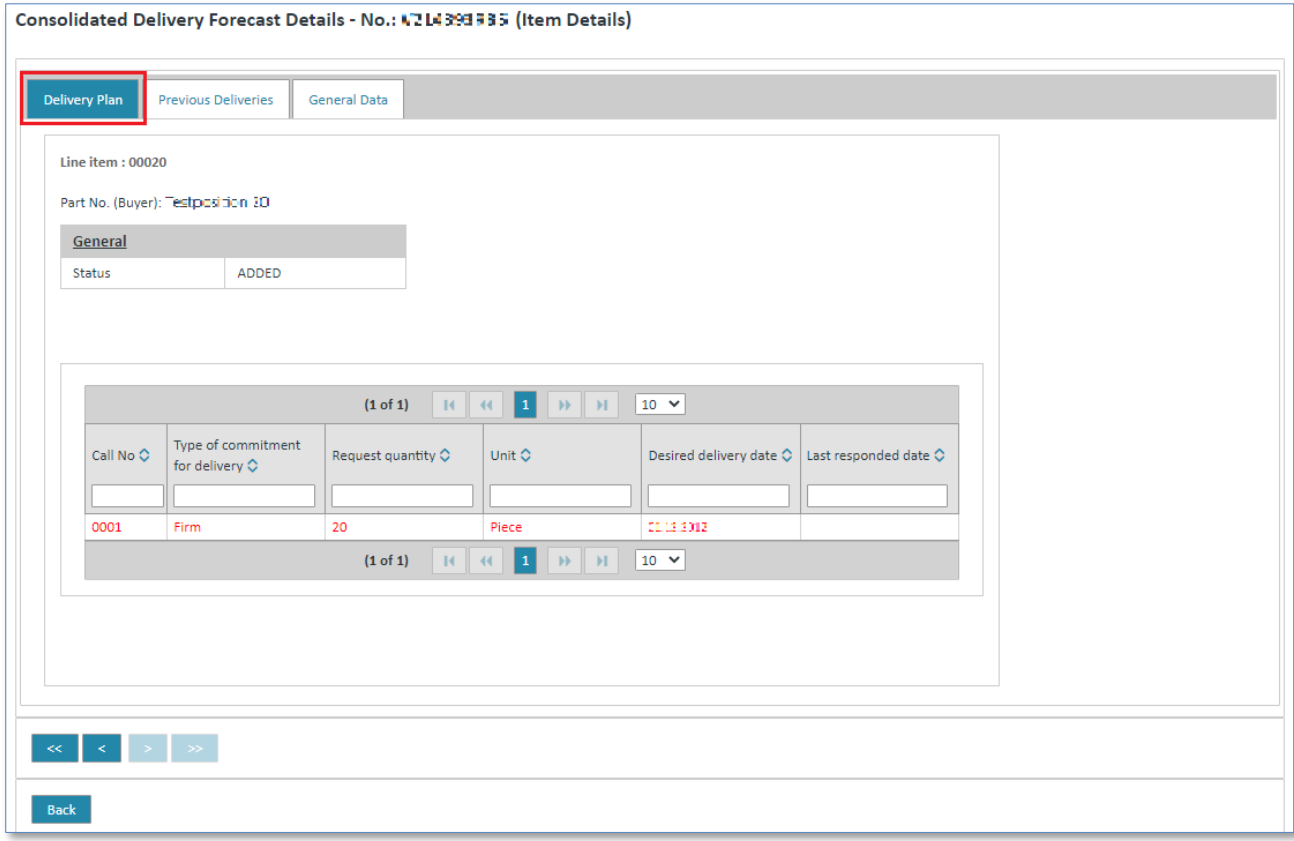

#### 2.2) Previous Deliveries (item level)

The **Previous Deliveries** tab contains information on quantity, date and delivery note number if the customers stated in a delivery forecast that they have received the goods.

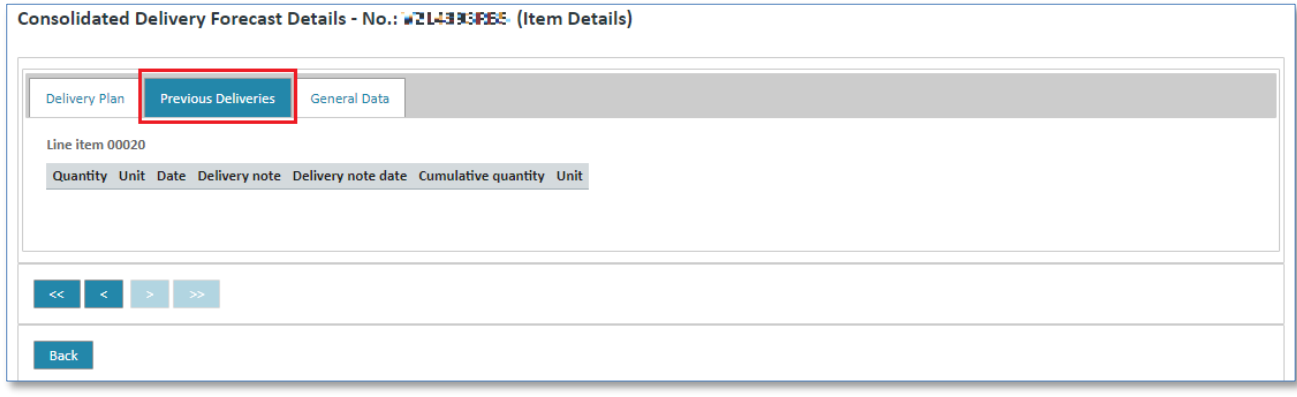

IT creates business value

Web4BIS User Manual 2022-10-07 unrestricted Page 77 of 166

### 2.3) General Data (item level)

The **General Data** tab contains information on:

- Consignee at item level
- Article descriptions
- Additional article identification

as well as information on the quantities that have been ordered, requested, delivered and invoiced.

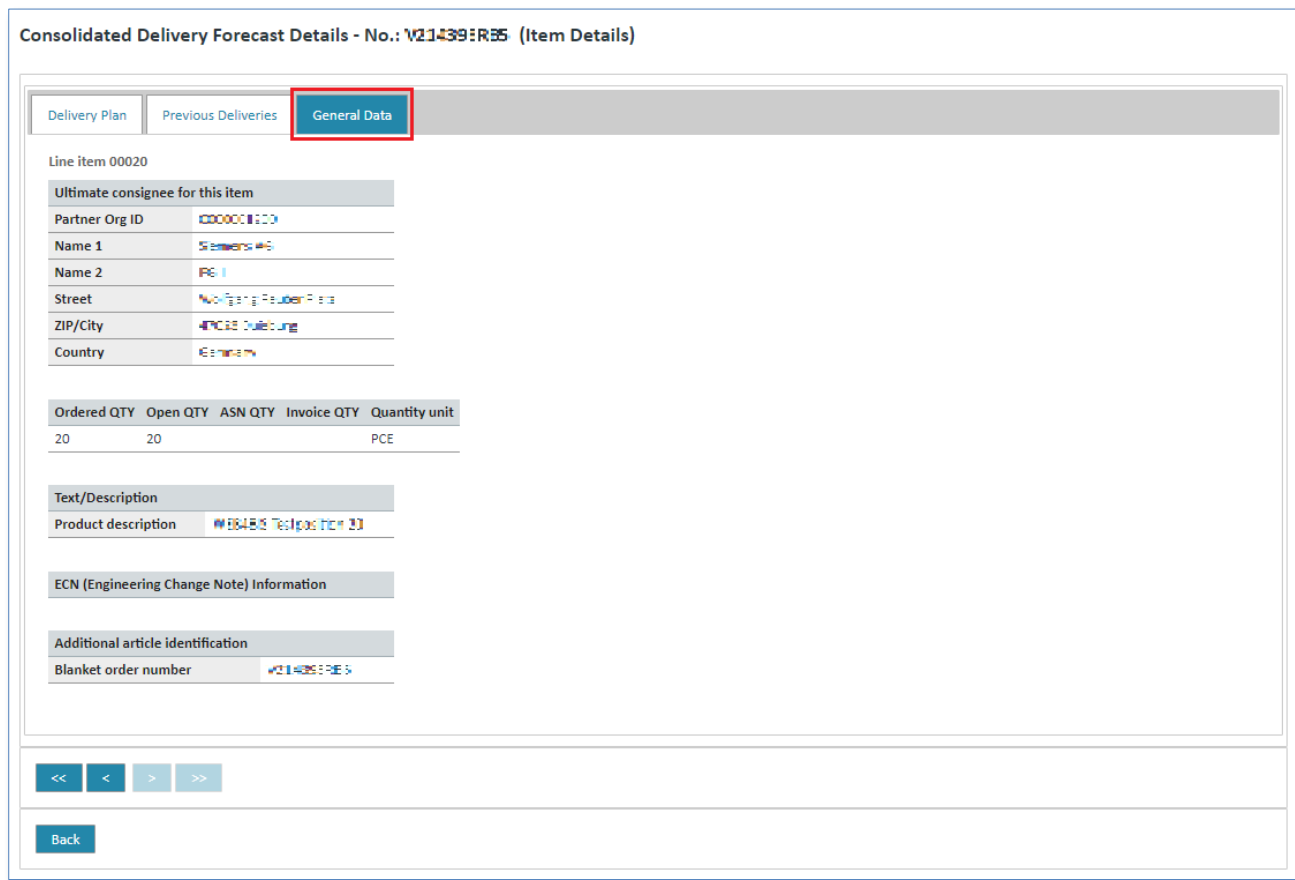

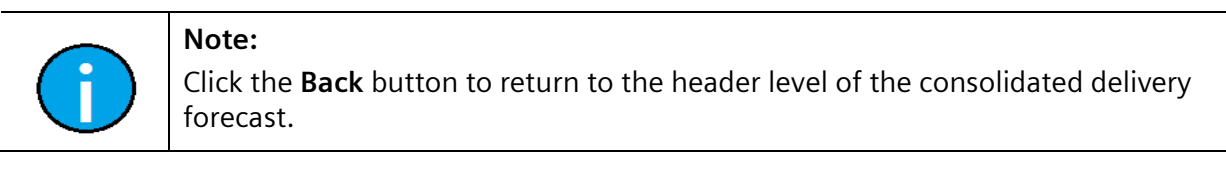

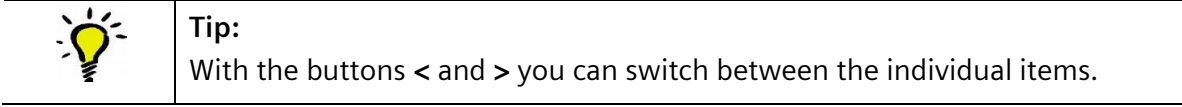

### 3) General Data (header level)

In the **General Data** tab of the consolidated delivery forecast you can find information on the related blanked order, as well as the source document's internal reference.

Web4BIS User Manual 2022-10-07 unrestricted Page 78 of 166

*Printed copies of this document are uncontrolled*

Printed copies of this document are uncontrolled

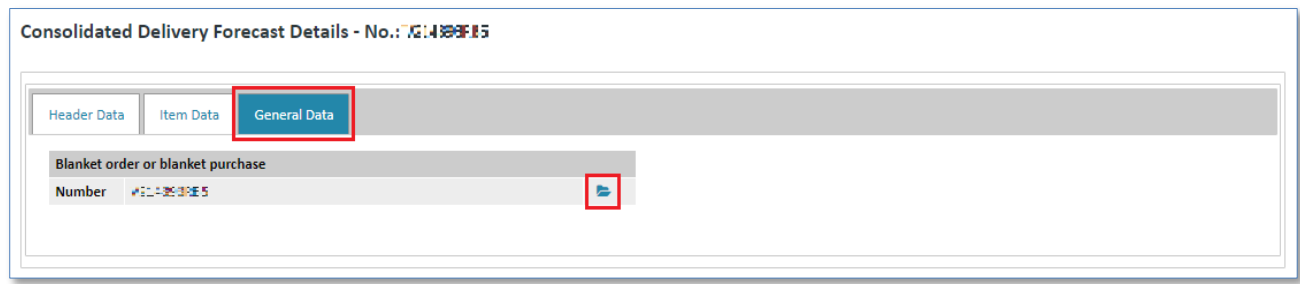

 $\triangleright$  Click  $\triangleright$  to switch to the consolidated blanket order view.

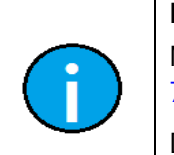

**Note:** More information on the consolidated blanket order view can be found in chapter [7.3.2.4](#page-67-0)

[Display consolidated schedule process.](#page-67-1)

# **7.3.2.6 Display related business process**

**Prerequisite:** You must be in one of the **schedule processes folders** to display the business process.

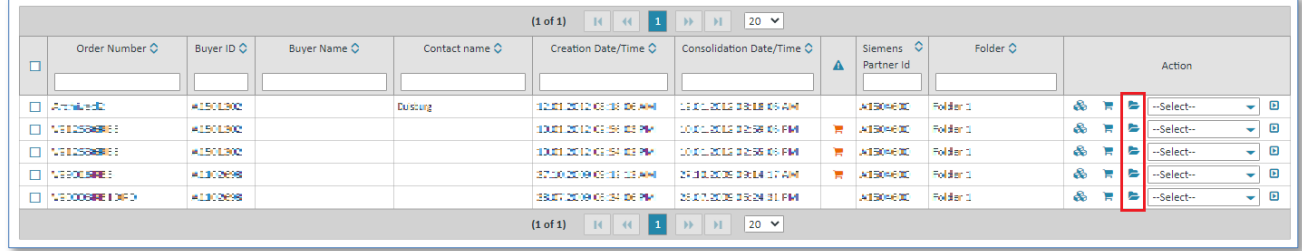

- $\triangleright$  Click  $\triangleright$  to open the business process.
- $\checkmark$  Now you are in the business process detail view.

The detail view of the selected blanket order /schedule process shows which messages exist for this process in Web4BIS and when they have been created. It shows all messages with identical order number, as well as identical supplier and buyer Org-ID.

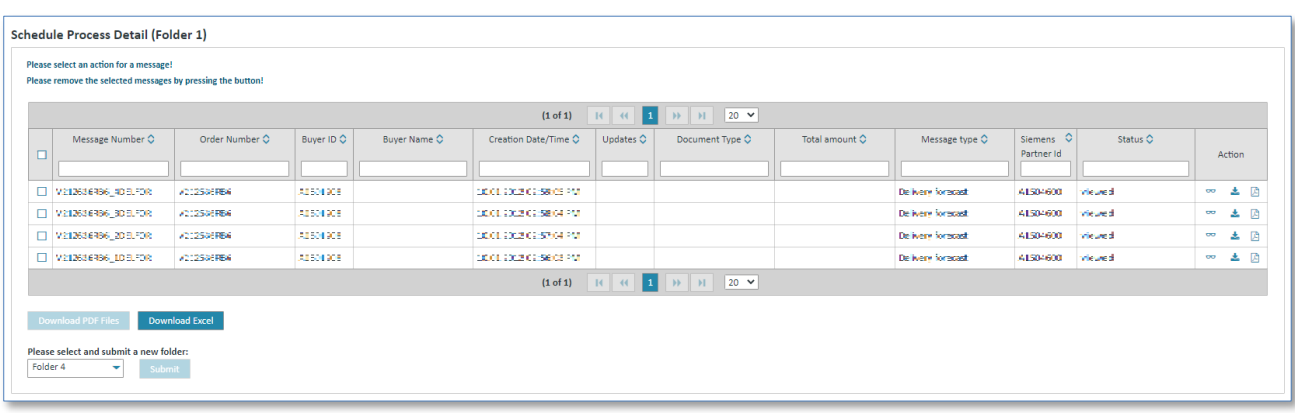

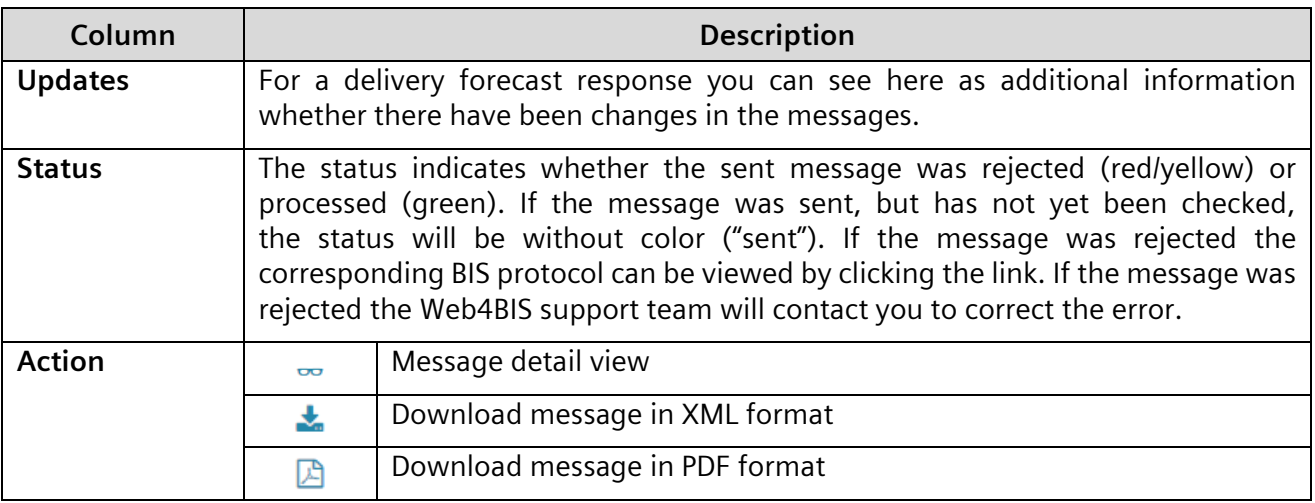

## **7.3.2.7 Display consolidated blanket order in PDF format**

**Prerequisite:** You must be in one of the **schedule processes folders**.

The consolidated blanket order can be downloaded in **2 different ways**:

### **Directly in the schedule processes:**

*Printed copies of this document are uncontrolled*

Printed copies of this document are uncontrolled

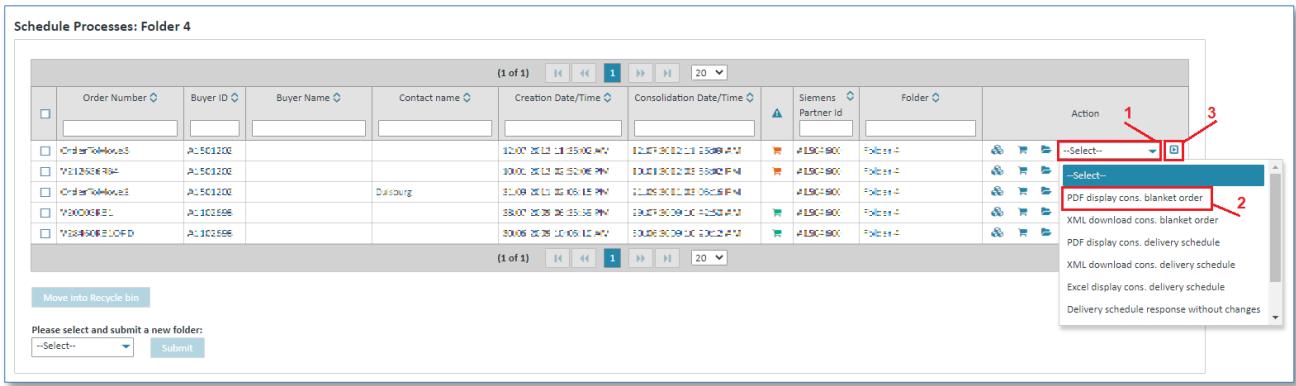

- $\triangleright$  Click on  $\triangleright$  beneath Action to open the action list.
- ➢ Select **PDF display cons. blanket order**.
- $\triangleright$  Click **D** to confirm your selection.

#### **In the consolidated order's detail view:**

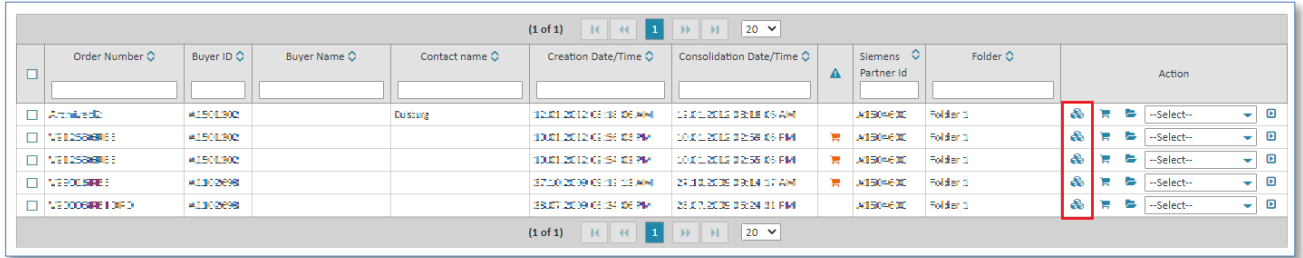

 $\triangleright$  Click  $\clubsuit$  to display the consolidated blanket order.

Now you are in the consolidated blanket order's detail view.

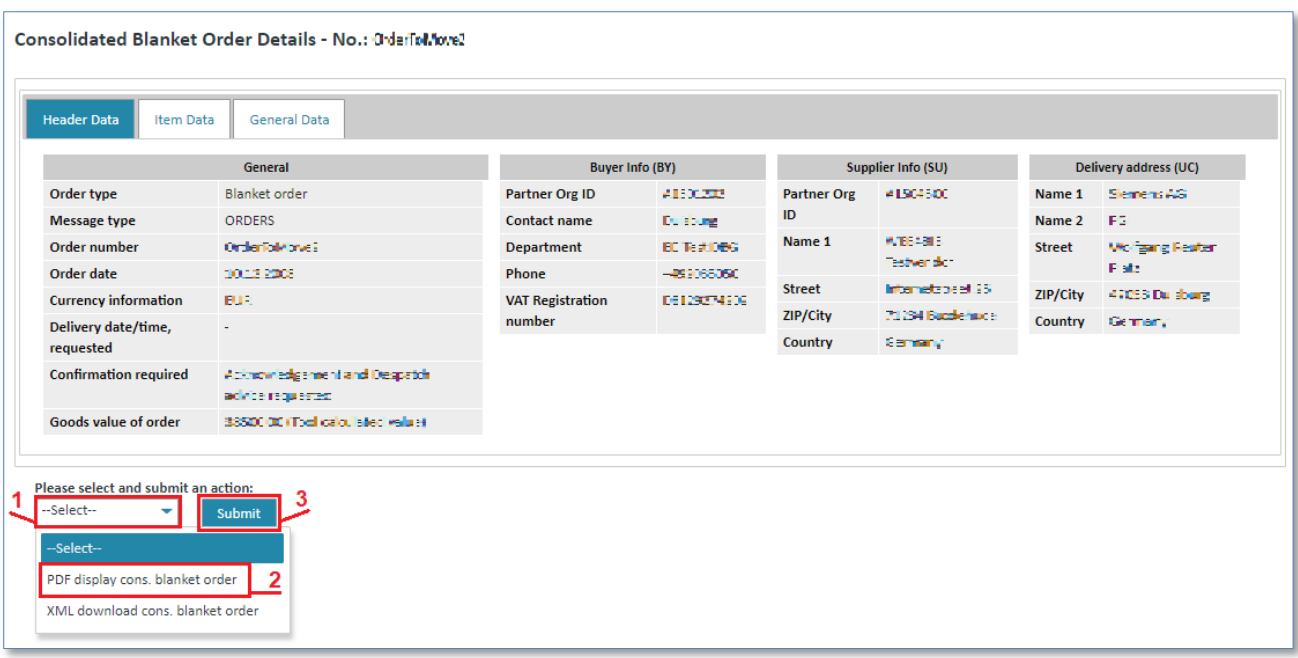

- $\triangleright$  Click on  $\triangleright$  to open the action list.
- ➢ Select **PDF display cons. blanket order**.
- ➢ Click **Submit** to confirm your selection.

### **7.3.2.8 Display consolidated blanket order in XML format**

**Prerequisite:** You must be in one of the **schedule processes folders**.

The consolidated blanket order can be downloaded in DIN5XML format in **2 different ways**:

#### **Directly in the schedule processes:**

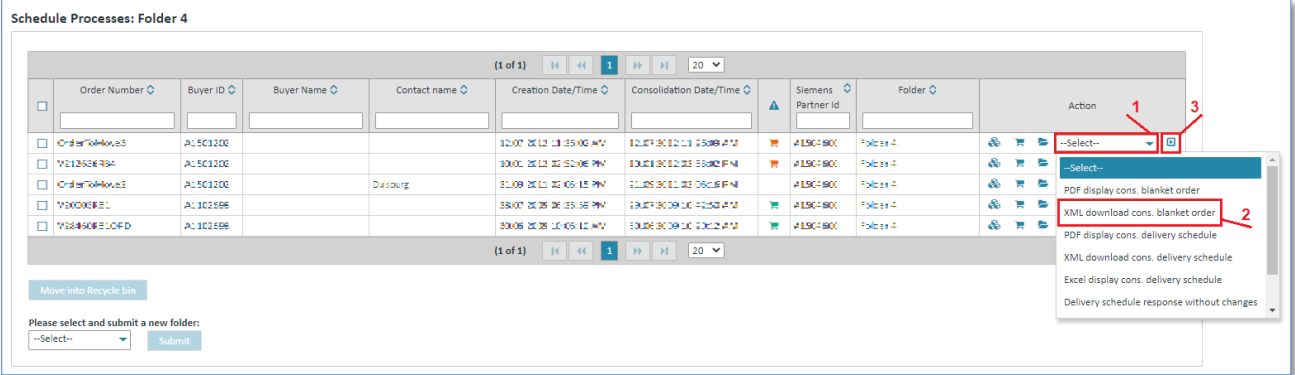

- $\triangleright$  Click on  $\triangleright$  beneath Action to open the action list.
- ➢ Select **XML download cons. blanket order**.
- $\triangleright$  Click  $\blacksquare$  to confirm your selection.

#### **In the consolidated blanket order's detail view:**

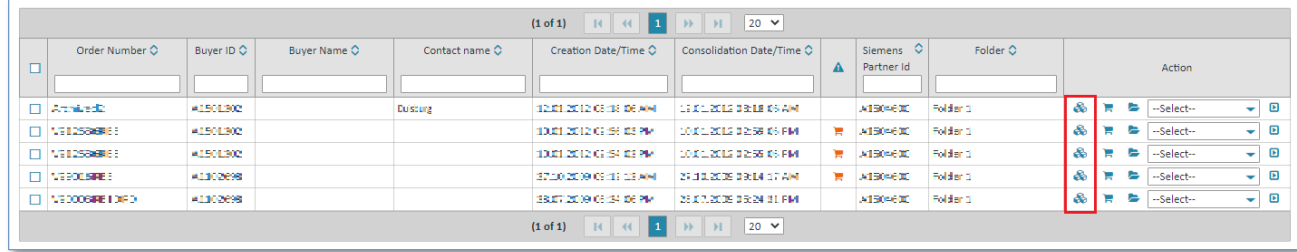

- $\triangleright$  Click  $\clubsuit$  to display the consolidated blanket order.
- ✓ Now you are in the consolidated blanket order's detail view.

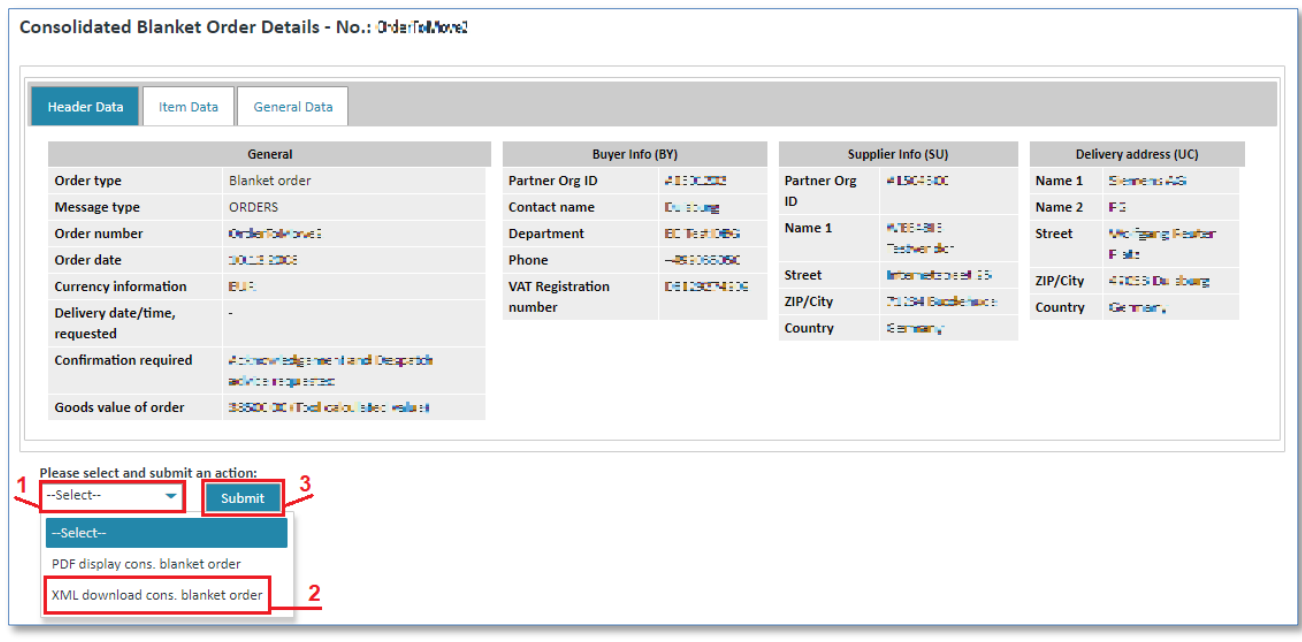

- $\triangleright$  Click on  $\triangleright$  to open the action list.
- ➢ Select **XML download cons. blanket order**.
- ➢ Click **Submit** to confirm your selection.

# **7.3.2.9 Display consolidated delivery schedule in PDF format**

**Prerequisite:** You must be in one of the **schedule processes folders**.

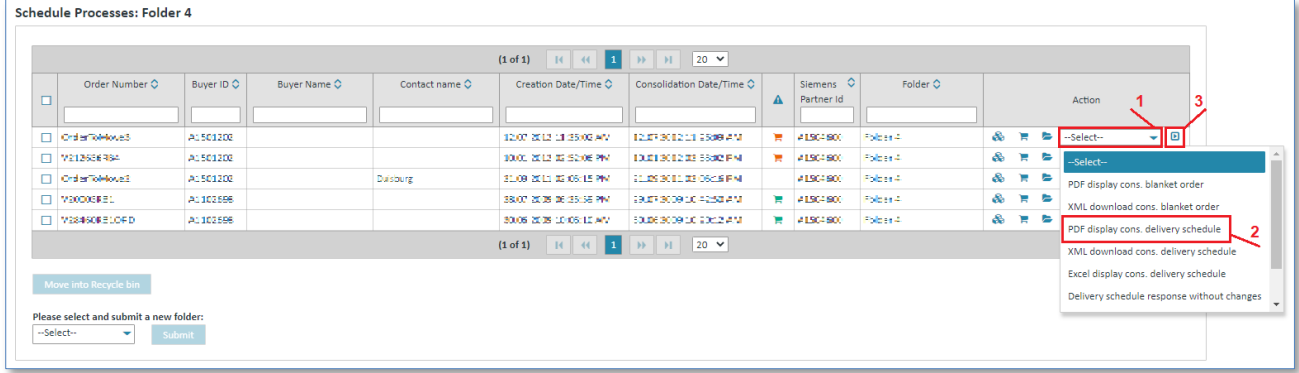

- $\triangleright$  Click on  $\triangleright$  beneath Action to open the action list.
- ➢ Select **PDF display cons. delivery schedule**.
- $\triangleright$  Click **D** to confirm your selection.

# **7.3.2.10 Display consolidated delivery schedule in XML format**

**Prerequisite:** You must be in one of the **schedule processes folders**.

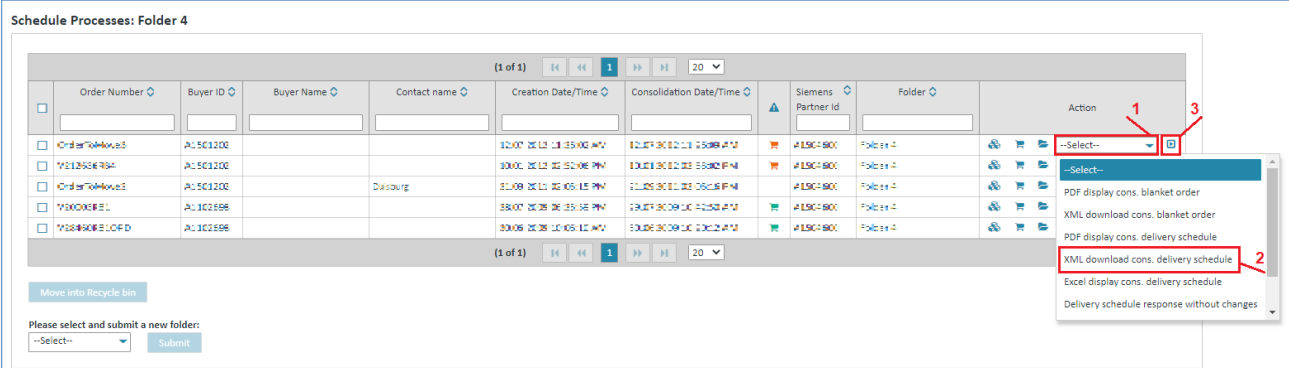

- $\triangleright$  Click on  $\triangleright$  beneath Action to open the action list.
- ➢ Select **XML download cons. delivery schedule**.
- $\triangleright$  Click **D** to confirm your selection.

# **7.3.2.11 Display consolidated delivery schedule in Excel**

The consolidated delivery schedule can also be downloaded and saved as Excel report.

**Prerequisite:** You must be in one of the **schedule processes folders**.

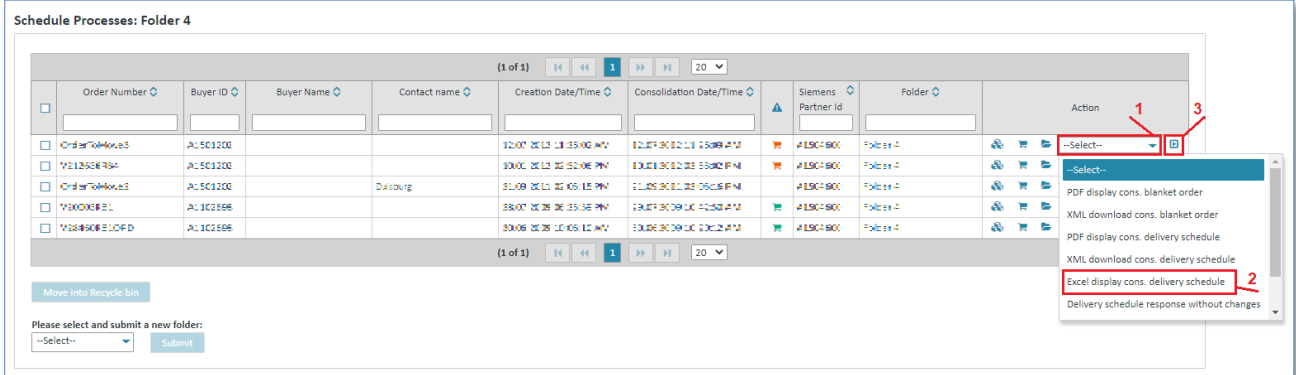

- $\triangleright$  Click on  $\triangleright$  beneath Action to open the action list.
- ➢ Select **Excel display cons. delivery schedule**.
- $\triangleright$  Click  $\blacksquare$  to confirm your selection.

# **7.4 Generate messages**

# **7.4.1 Order response (order processes)**

In the order process-based method all order changes related to an order are incorporated in a consolidated order.

This consolidated order then forms the basis for the generation of other processes such as order responses, despatch advices and invoices.

You can see whether an order response has been requested by clicking  $\clubsuit$  to switch to the consolidated order view and there to the **"Header Data"**.

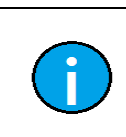

You can only respond to orders if you have the corresponding privileges (can be seen in menu item **"User Data"** in the **"Person information"** tab)**.**

### **7.4.1.1 Generate order response without changes (order processes)**

An order response without changes (you confirm the order as it was sent by the customer, without modifications, e.g. regarding the delivery date) can be generated in **2 different ways**:

**Prerequisite:** You must be in one of the **order processes folders**.

#### **Directly in the order processes:**

**Note:**

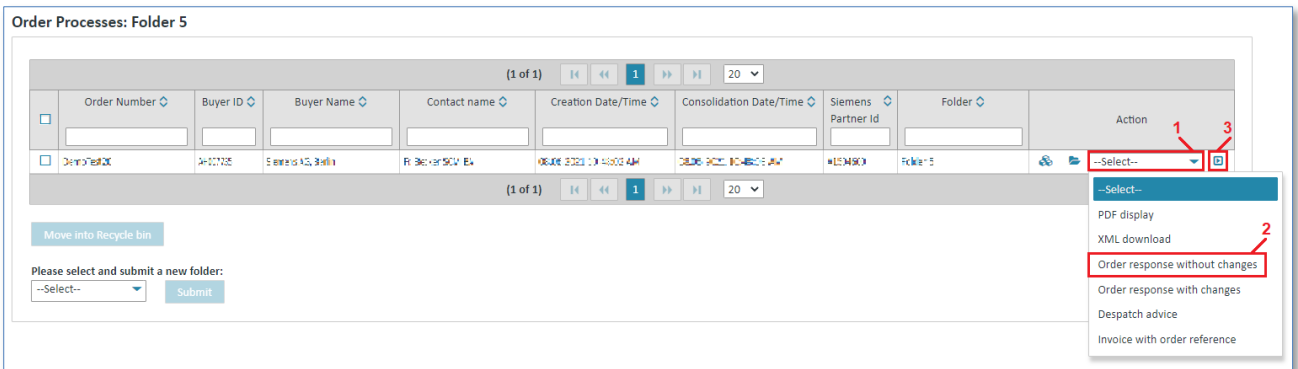

- 1. Click on  $\blacktriangleright$  beneath Action to open the action list.
- 2. Select **"Order response without changes"**.
- 3. Click on  $\blacksquare$  to confirm your selection.

IT creates business value

#### **In the consolidated order's detail view:**

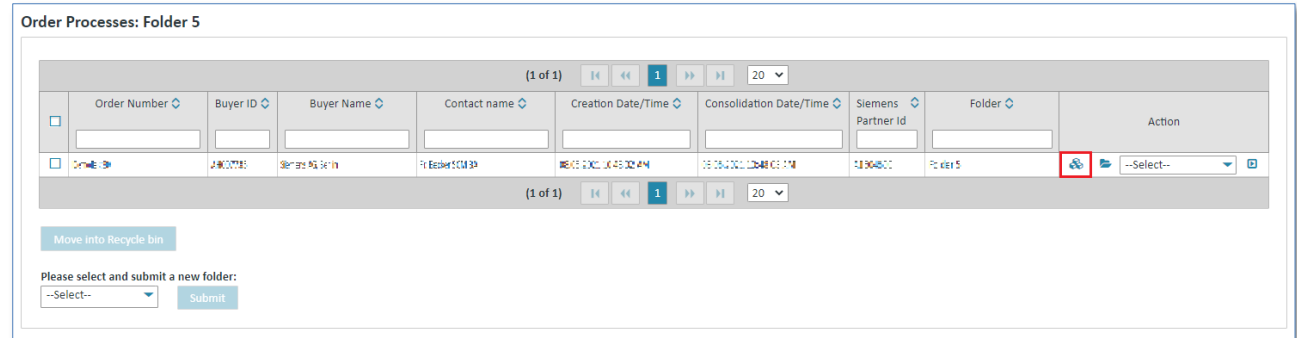

 $\triangleright$  Click on  $\clubsuit$  to display the consolidated order.

You are now in the consolidated order's detail view.

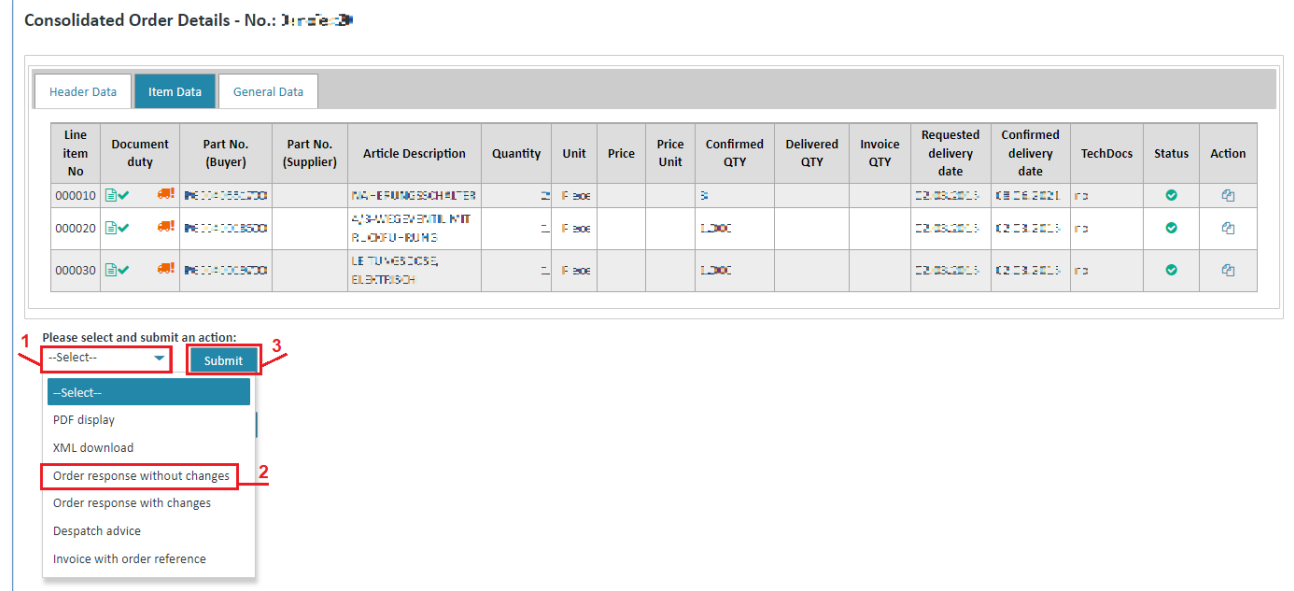

- 1. Click on  $\blacktriangledown$  to open the action list.
- 2. Select **"Order response without changes"**.
- 3. Click on **"Submit"** to confirm your selection.

In both cases the system will open a screen in which you need to enter an order response number.

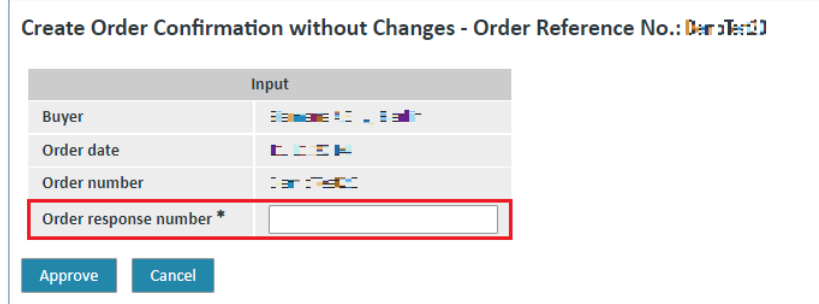

- ➢ Enter a number of your choice in the field **"Order response number"**.
- ➢ Click on **"Cancel"** to cancel the process.
- ➢ Click on **"Approve"** to send the order response.

You can then see the sent order response in the business process detailed view  $\blacktriangleright$ .

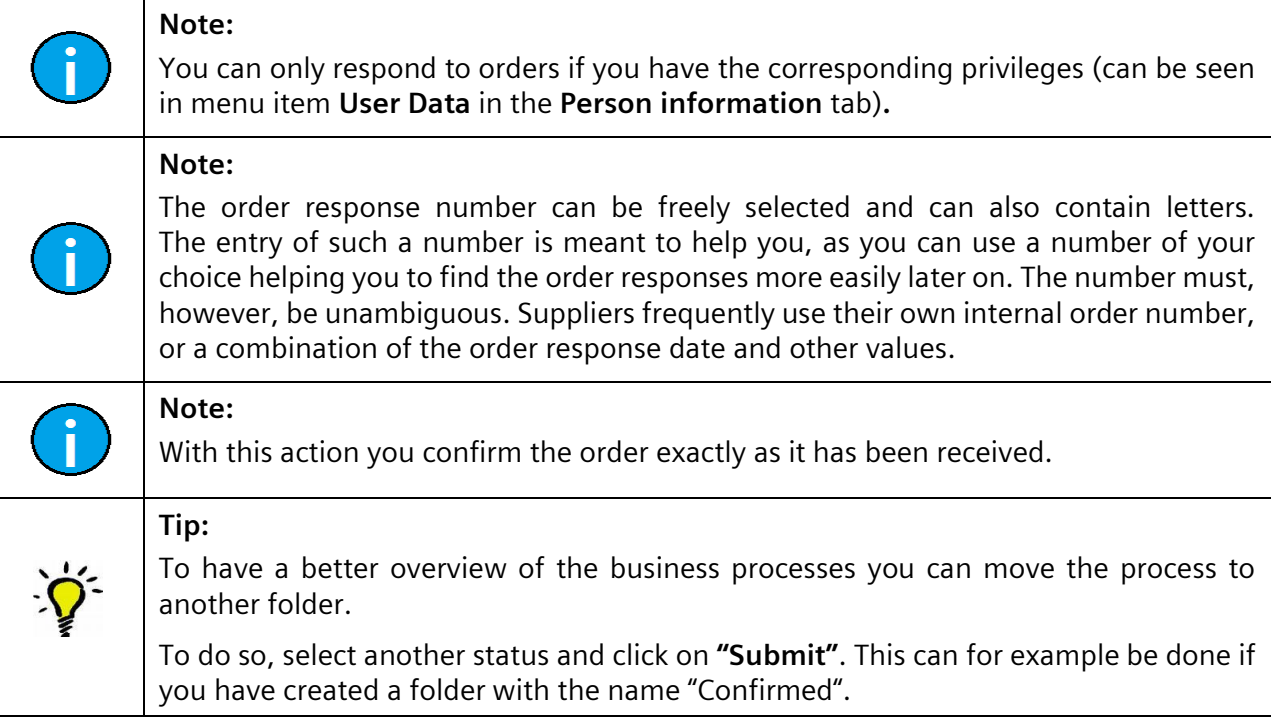

# **7.4.1.2 Generate order response with changes (order processes)**

An order response with changes (you confirm order, but with modifications, e.g. regarding the delivery date) can be generated in **2 different ways**:

**Prerequisite:** You must be in one of the **order processes folders**.

#### **Directly in the order processes:**

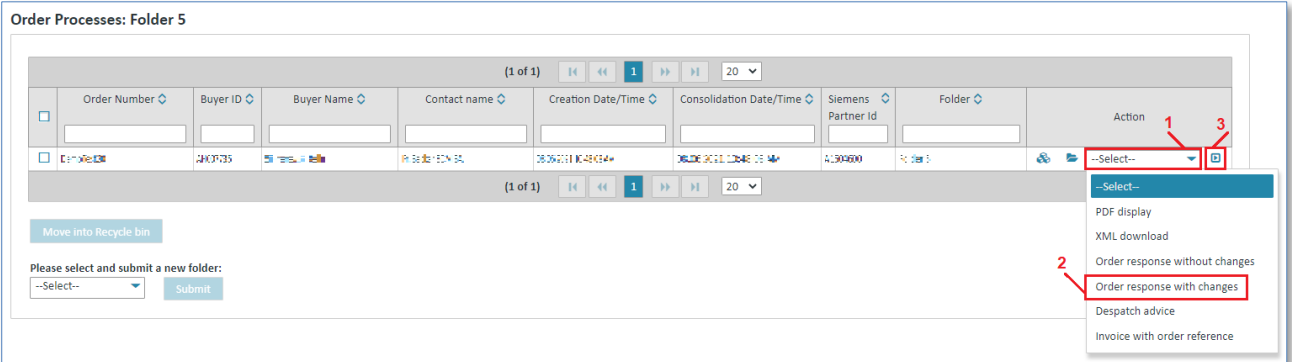

- 1. Click on  $\blacktriangleright$  beneath Action to open the action list.
- 2. Select **"Order response with changes"**.
- 3. Click on  $\blacksquare$  to confirm your selection.

#### **In the consolidated order's detail view:**

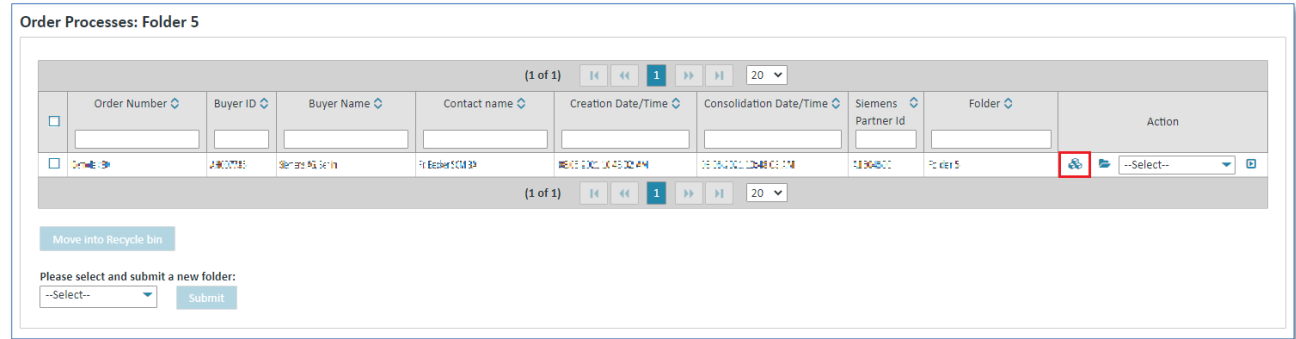

 $\triangleright$  Click on  $\clubsuit$  to display the consolidated order.

Now you are in the consolidated order's detail view.

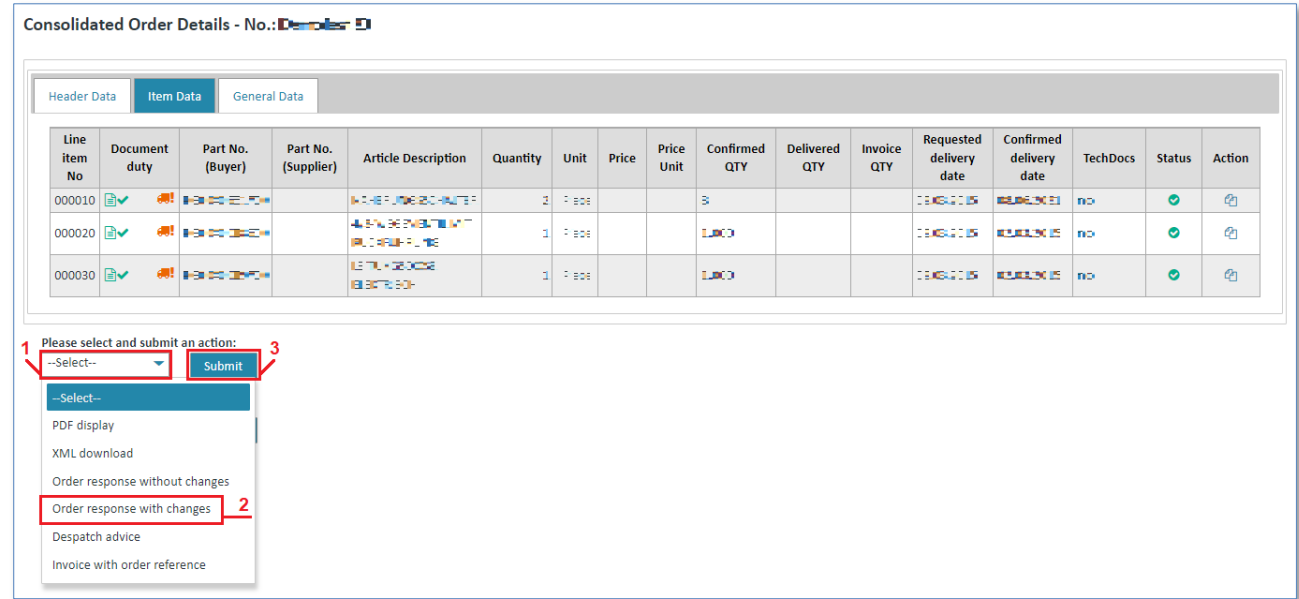

- 1. Click on  $\blacktriangledown$  to open the action list.
- 2. Select **"Order response with changes"**.
- 3. Click on **"Submit"** to confirm your selection.

In both cases the system will open a screen in which you need to enter an order response number.

### 1) Header Data (header level)

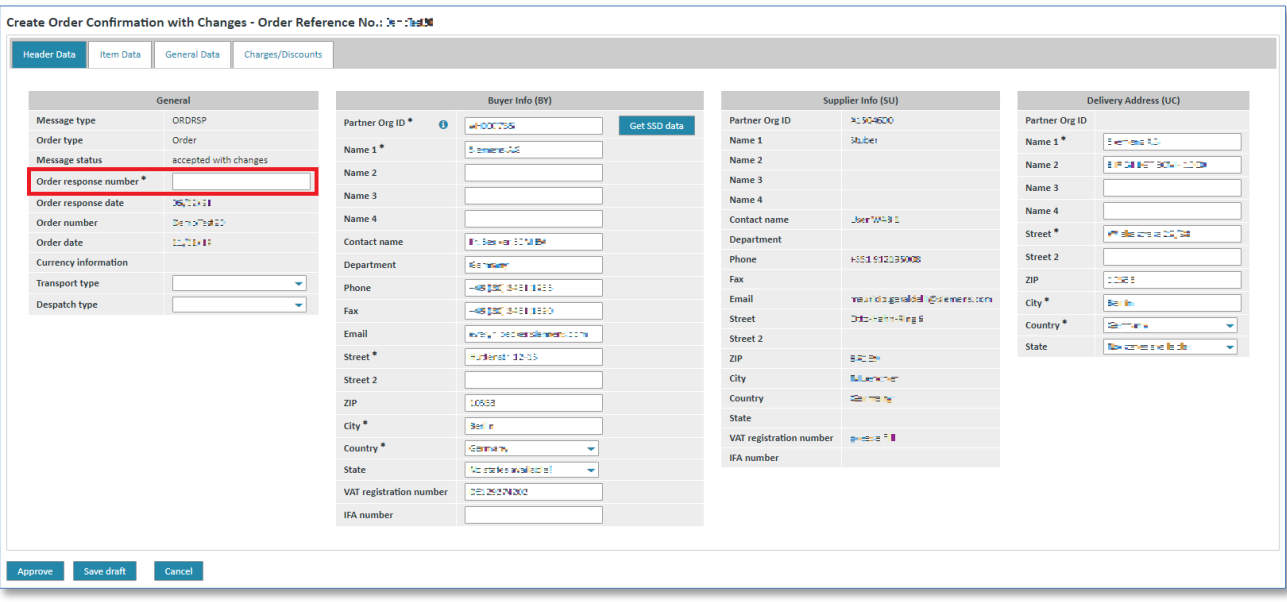

➢ Click in the **"Order response number"** field and enter a number.

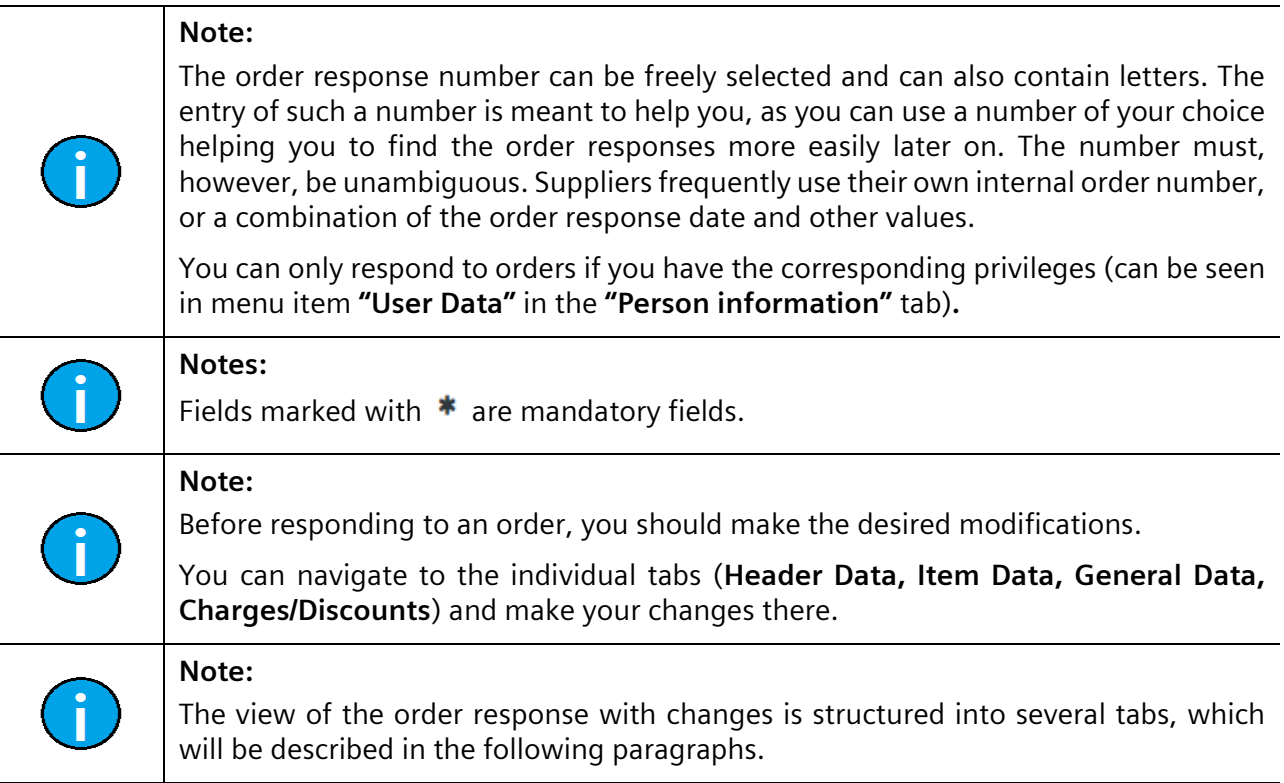

#### 2) Item Data (header level)

In the **"Item Data"** tab you can make changes at **item level**. Here you can:

- generally reject an item
- make changes referring to **one item only**.

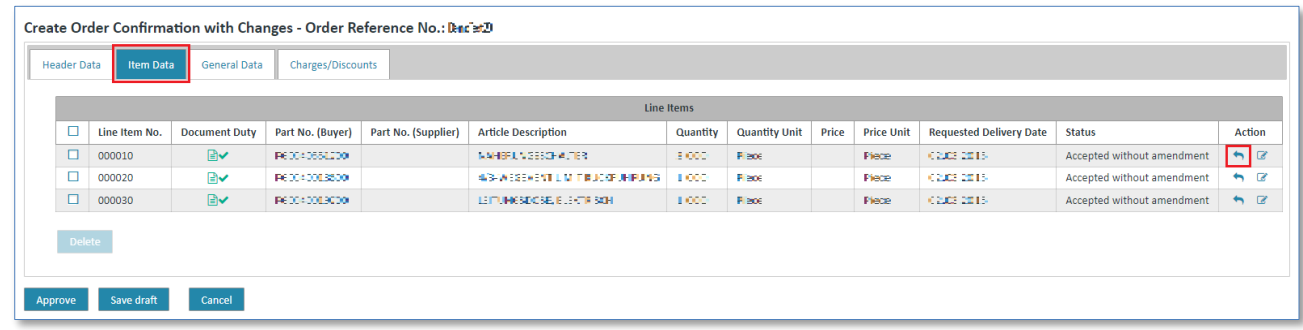

 $\triangleright$  Click on **th** to reject an item.

The item will be marked as **refused**.

You can revoke this action at any time.

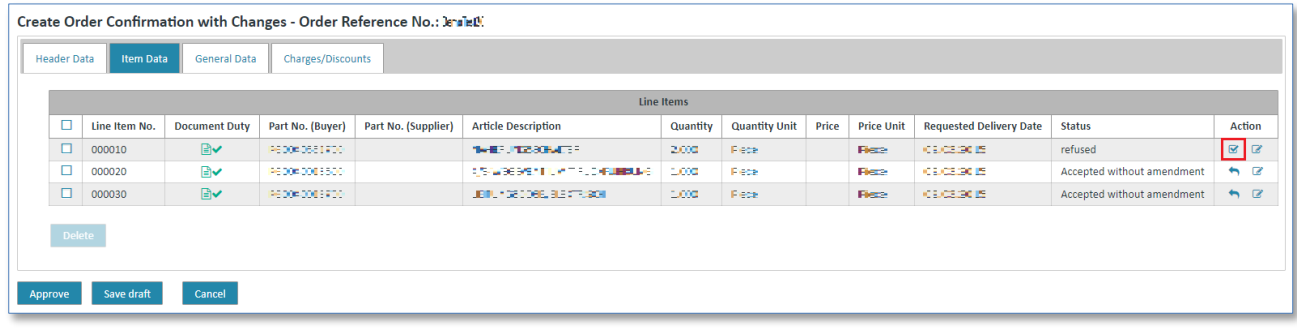

 $\triangleright$  Click on  $\triangleright$  to accept the item.

You can also edit an item. Here you can edit the **additional information, charges/discounts** and **partial deliveries** for every item.

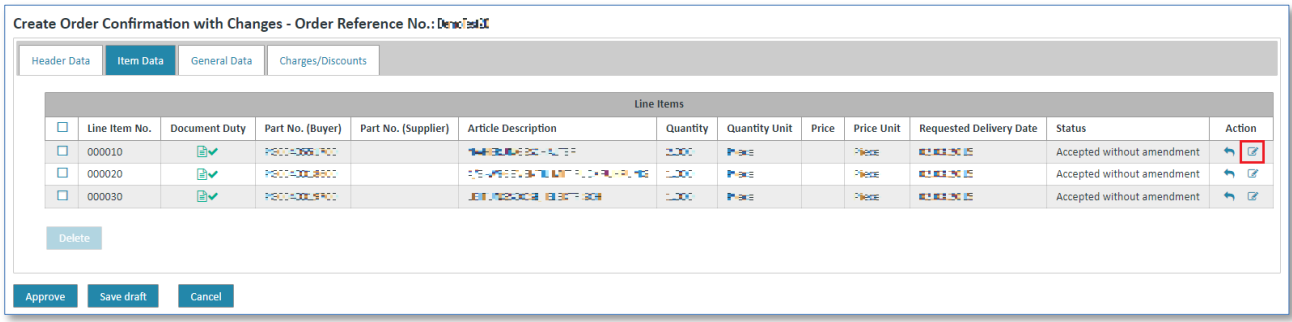

 $\triangleright$  Click on  $\triangleright$  to edit the item.

Now you are at the order response's **item level**.

### 2.1) Additional Info (item level)

In the **"Additional Info"** tab you can change the item's general characteristics, such as:

- General (among others quantity, price, delivery date)
- Additional article identification
- Customs/import/export
- Item texts/descriptions

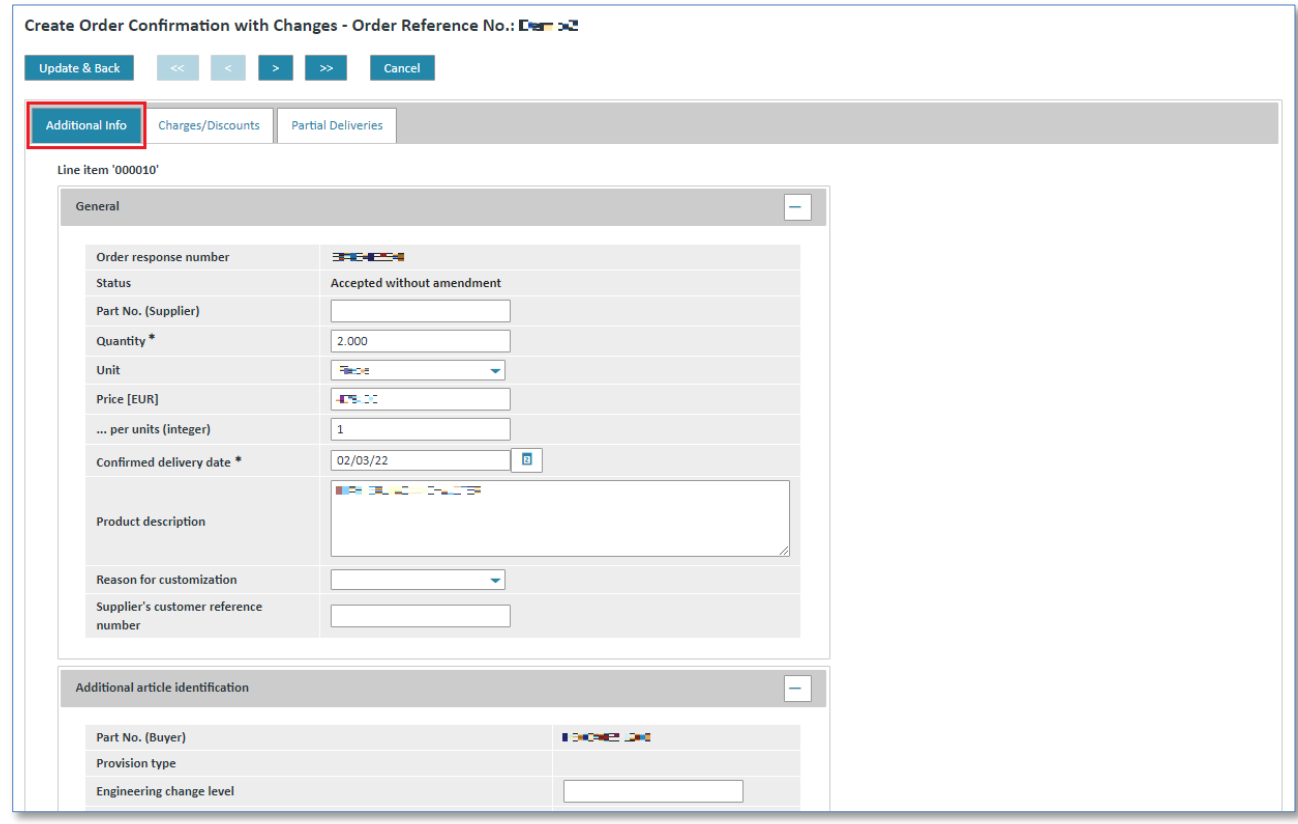

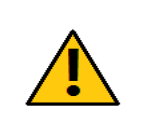

*Printed copies of this document are uncontrolled*

Printed copies of this document are uncontrolled

#### **Caution:**

Any changes you make here apply to the current item only, and not to any other items. The changes do thus not affect the complete order.

If the confirmed delivery date is in the past Web4BIS will issue a warning.

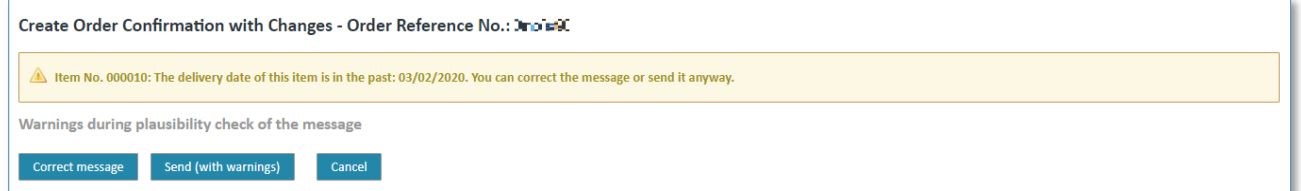

In this case, select the option "Send (with warnings)". If you have accidentally selected a delivery date in the past, select "Correct message". You can then change the delivery date again.

#### <span id="page-90-0"></span>2.2) Charges/Discounts (item level)

In the **"Charges/Discounts"** tab you can define item specific discounts or surcharges.

In order to create a charge please activate the **+** button:

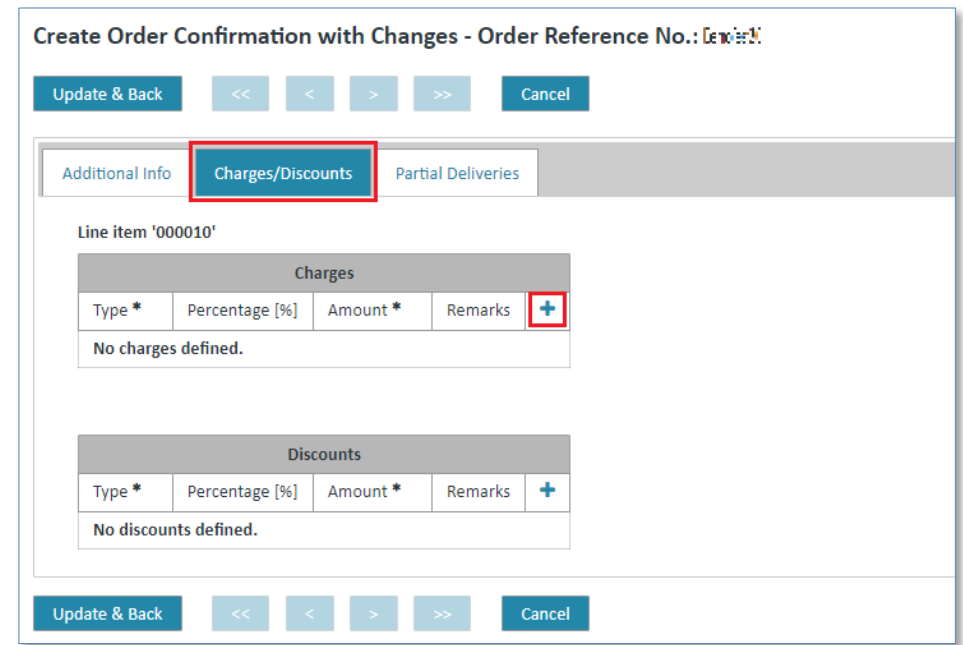

#### Afterwards you can add charge information:

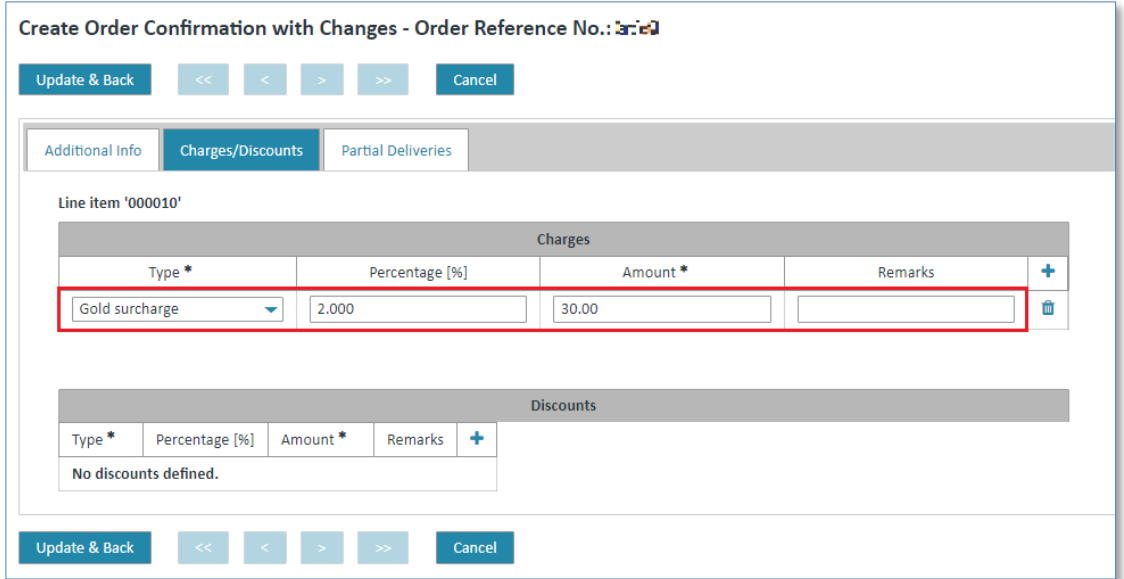

- $\triangleright$  Click on  $\blacktriangleright$  and select the type of charge/discount.
- ➢ Click in the **"Percentage [%]"** field and enter a percentage value.
- ➢ Click in the **"Amount"** field and enter an amount.
- $\triangleright$  Entering data to the field remarks is optional.
- ➢ The charge has been assigned to the item (after the button **"Update & Back"** is activated for the whole line item).

To remove the charge, proceed as follows:

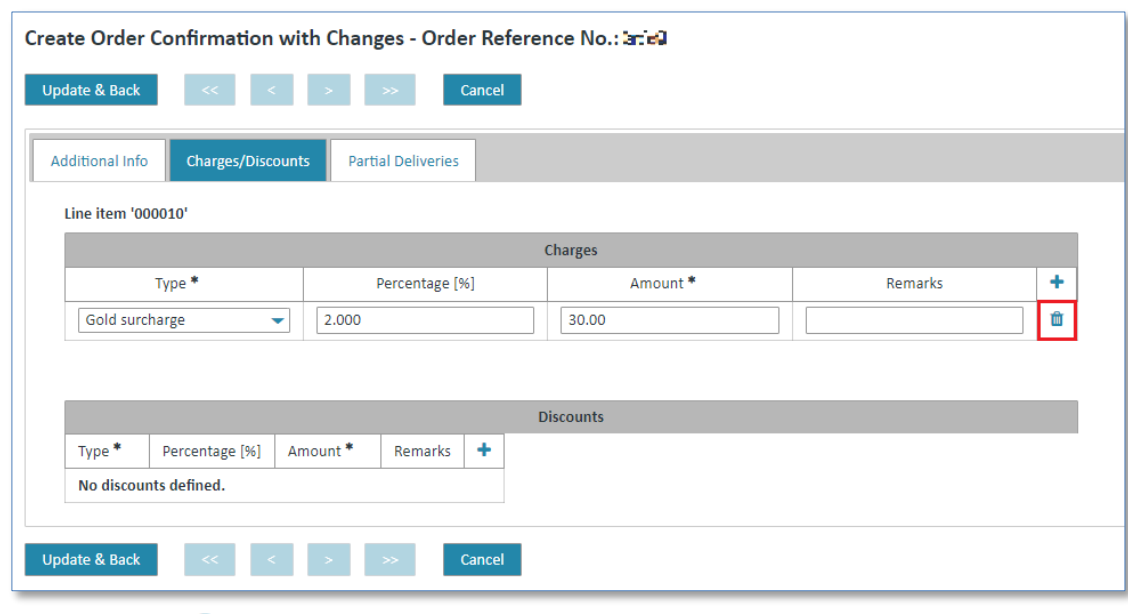

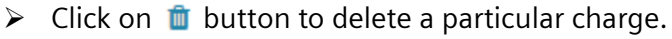

**Note:** The creation and deletion of a discount is similar to the creation of a charge. Please use the table "Discounts" below "Charges".

### 2.3) Partial Deliveries (item level)

In the **"Partial Deliveries"** tab you can divide deliveries up into partial deliveries. Here you can define the quantities for the individual partial deliveries and the delivery date.

In order to create a partial delivery please activate the **+** button:

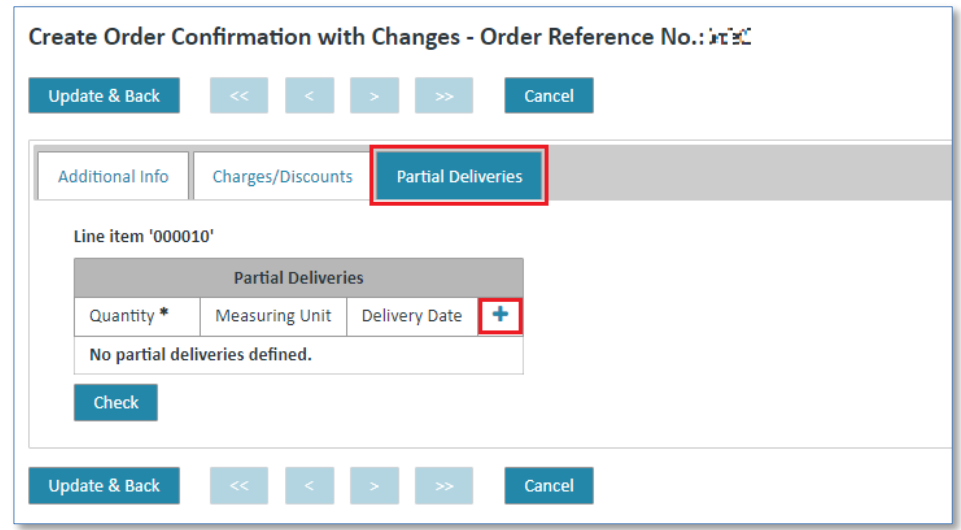

Afterwards you can add a partial delivery:

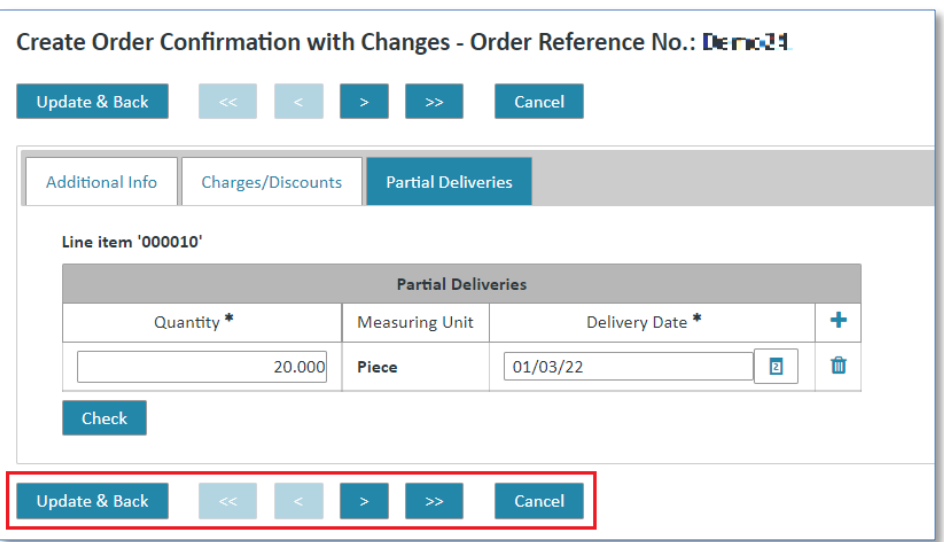

- ➢ Click in the **"Quantity"** field and enter the desired quantity.
- ➢ Click in the **"Delivery date"** field and enter a date.
- ➢ Select one of the options ("**delivery date"** or **"to be defined"**).
- $\triangleright$  The partial delivery has been assigned to the item (after the button "Update & Back" is activated for the whole line item).

To remove a partial delivery, proceed as follows:

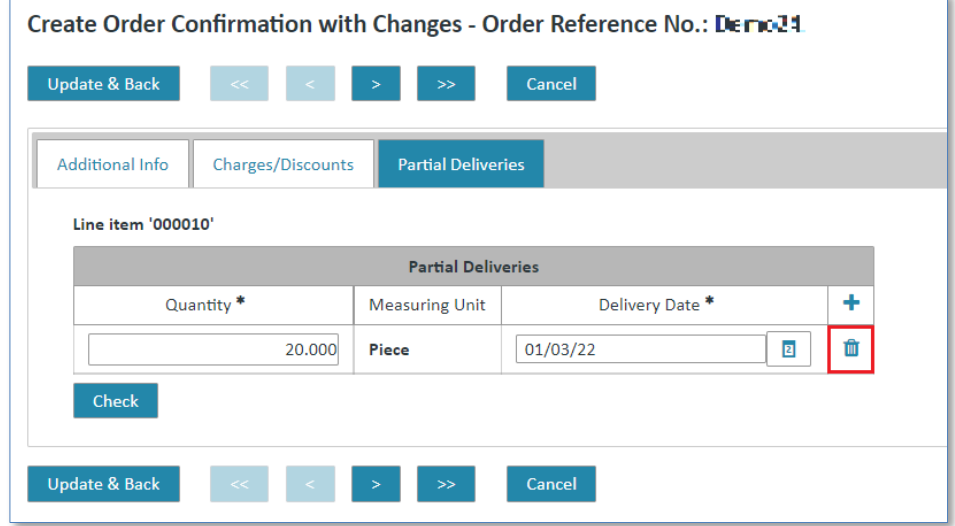

 $\triangleright$  Click on  $\blacksquare$  button to delete a partial delivery.

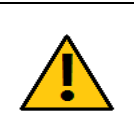

### **Caution:**

When working with partial deliveries please make sure that the total quantity of the partial deliveries matches the total quantity of the item.

**Tip:**

With  $\overline{2}$  you can open the calendar and select a date.

IT creates business value

Web4BIS User Manual 2022-10-07 unrestricted Page 93 of 166

When you have edited all the information for an item you just need to save the data or discard the changes to finish the procedure.

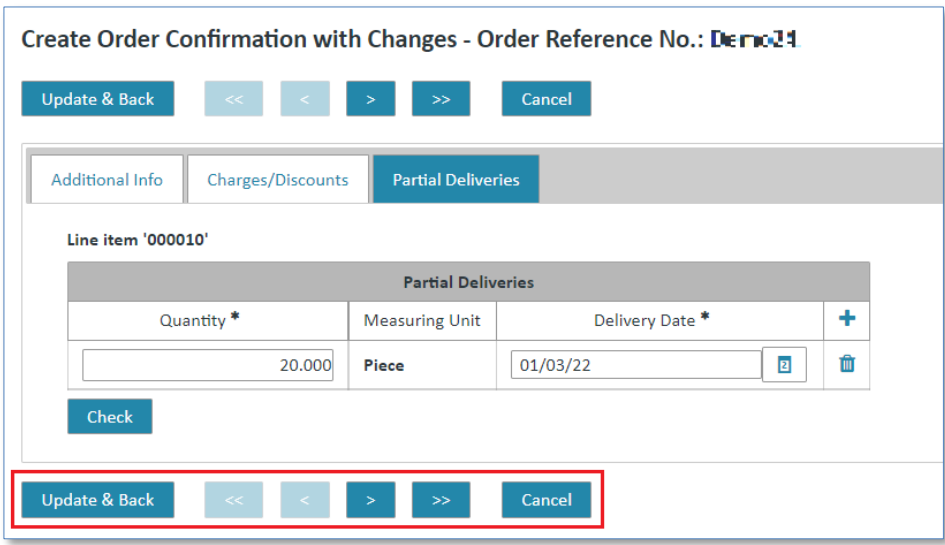

- ➢ Click on **"Update & Back"** to save the changes (doesn't matter which of the 3 tabs "Additional Info", "Charges/Discounts" or "Partial Deliveries" you are currently in).
- ➢ Click on **"Cancel"** to cancel the changes.

In both cases you will return to the **"Item Data".**

#### 3) General Data (header level)

In the **"General Data"** tab you can add general information to the order response. You can also add individual comments. General information can be:

- Price basis
- Delivery location referring to price basis
- Reason for customization

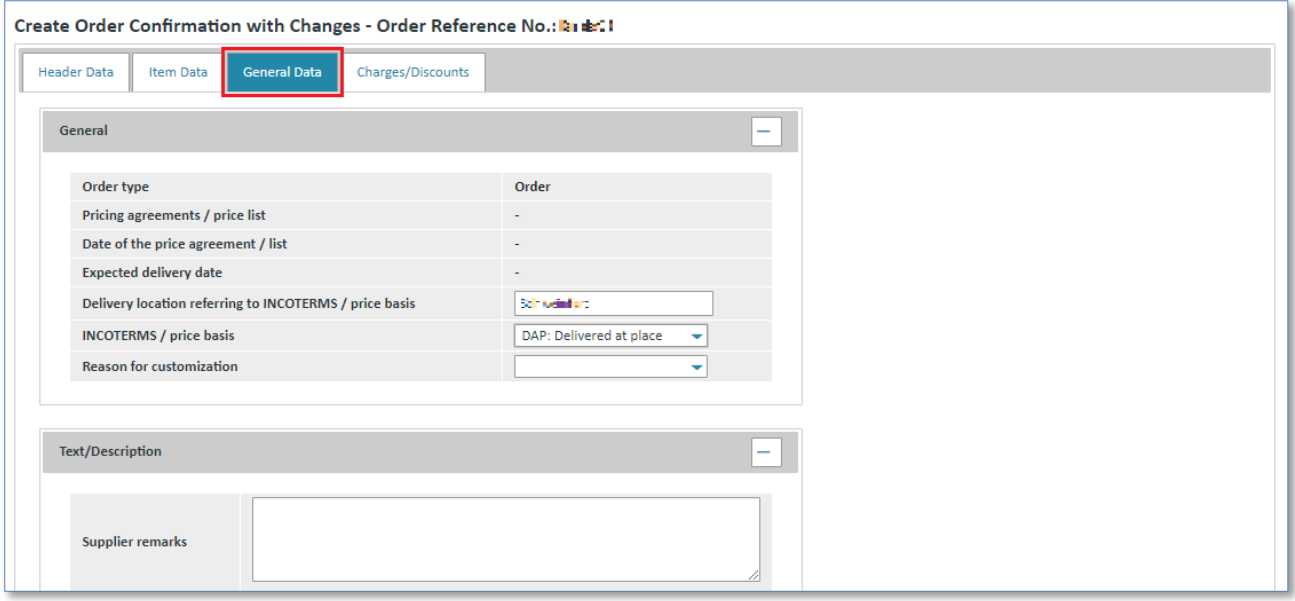

#### 4) Charges/Discounts (header level)

In **"Charges/Discounts"** you can enter charges or discounts for an order at header level in the order response. The proceeding is the same as for the **item level** (see [Charges/Discounts \(item level\)\)](#page-90-0)

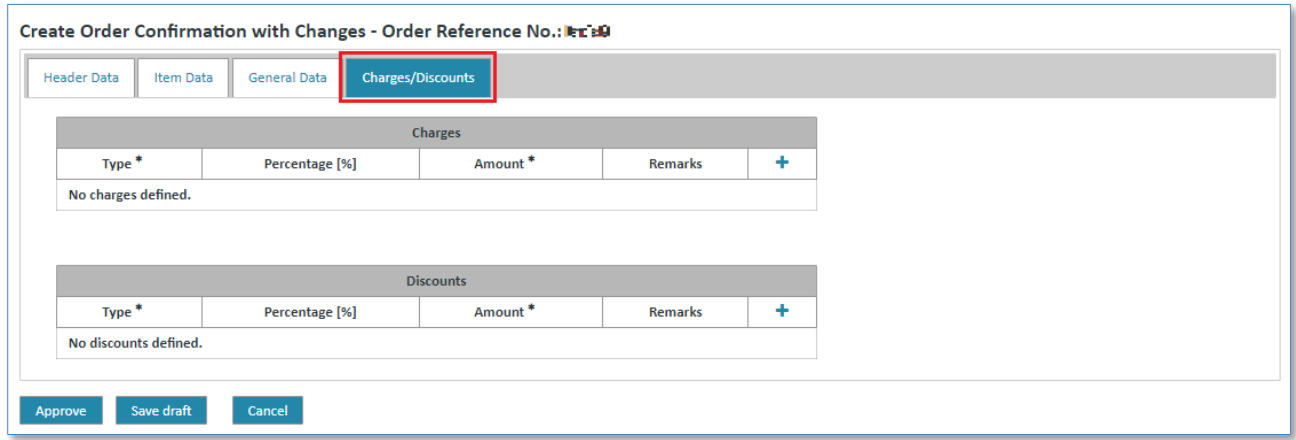

### **7.4.1.3 Save order response**

When you are finished editing the order and have made all the adjustments you can confirm your adjustments or cancel them. After you have confirmed your adjustments you have the following options:

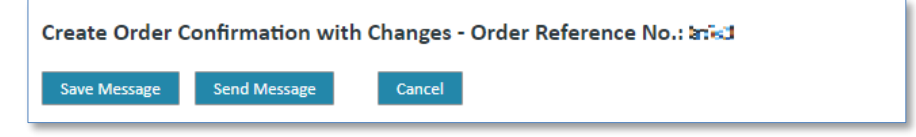

➢ Click on **"Save Message"** to save the order response in the drafts.

The order response will be moved to the **"Drafts"** folder and can be edited or sent later.

➢ Click on **"Send Message"** to send the order response immediately.

The sent response will then be displayed in the business process detail view  $\blacktriangleright$ .

# **7.4.2 Delivery forecast/schedule response (blanket order processes)**

The supplier can respond to the delivery forecast with a delivery forecast response – with or without change – but a response is not mandatory. With the delivery forecast response the supplier confirms the expected delivery date of the goods.

The contents of the delivery forecast response are not checked, i.e. it is not checked whether the quantity of one item matches the quantity of the corresponding item in the consolidated delivery response. Furthermore, any number of responses can be sent for a despatch advice (also per item).

### **7.4.2.1 Create delivery forecast/schedule response without changes (blanket order process)**

When confirming a **delivery forecast /schedule without changes**, the requested delivery date is confirmed as committed date for all calls with delivery commitment level "Firm". For other commitment levels it is generally not possible to confirm a differing delivery date.

A delivery schedule response number is all that needs to be entered. A comment for each call can be entered at item level if necessary.

**Prerequisite:** You must be in one of the **schedule processes folders.**

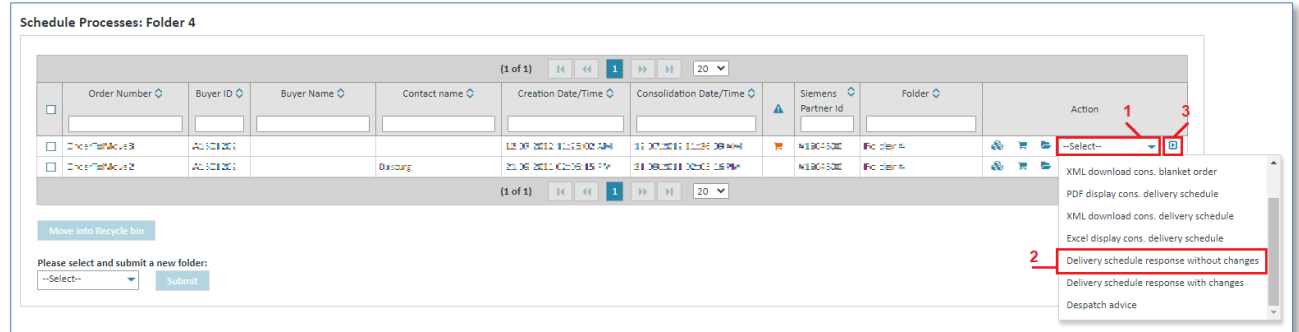

- $\triangleright$  Click on  $\triangleright$  beneath Action to open the action list.
- ➢ Select **Delivery schedule response without changes**.
- $\triangleright$  Click  $\blacksquare$  to confirm your selection.

 $\checkmark$  You will then see the screen in which you need to enter a response number.

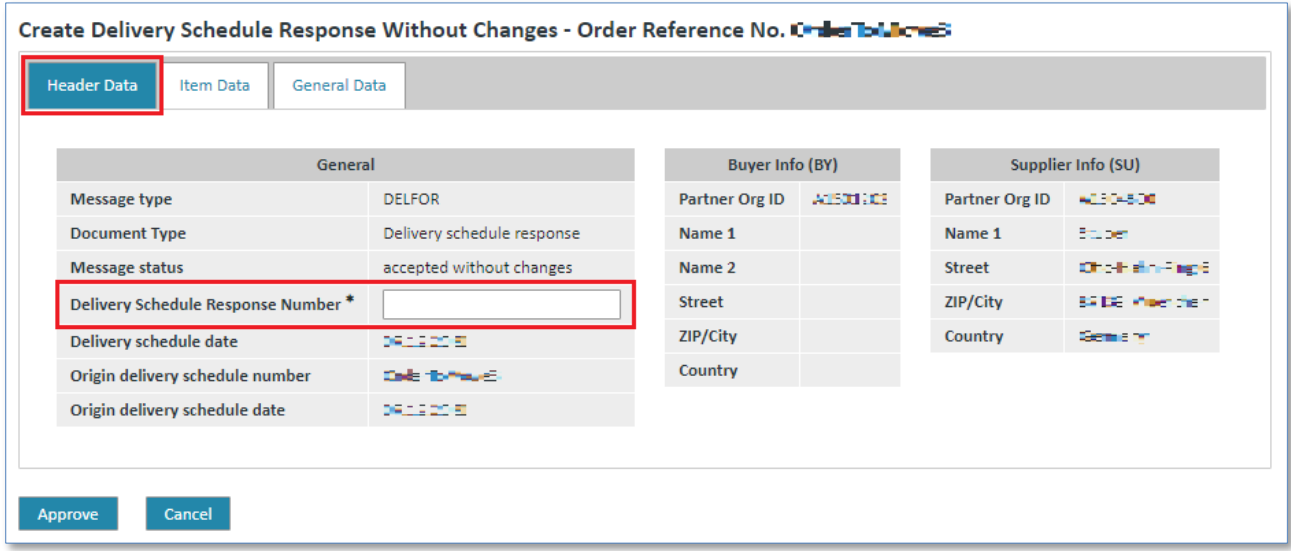

➢ Enter a number of your choice in the field titled **Delivery Schedule Response Number**.

Web4BIS User Manual 2022-10-07 unrestricted Page 96 of 166 V 4.3.1 IT APS PI © Siemens AG 2022

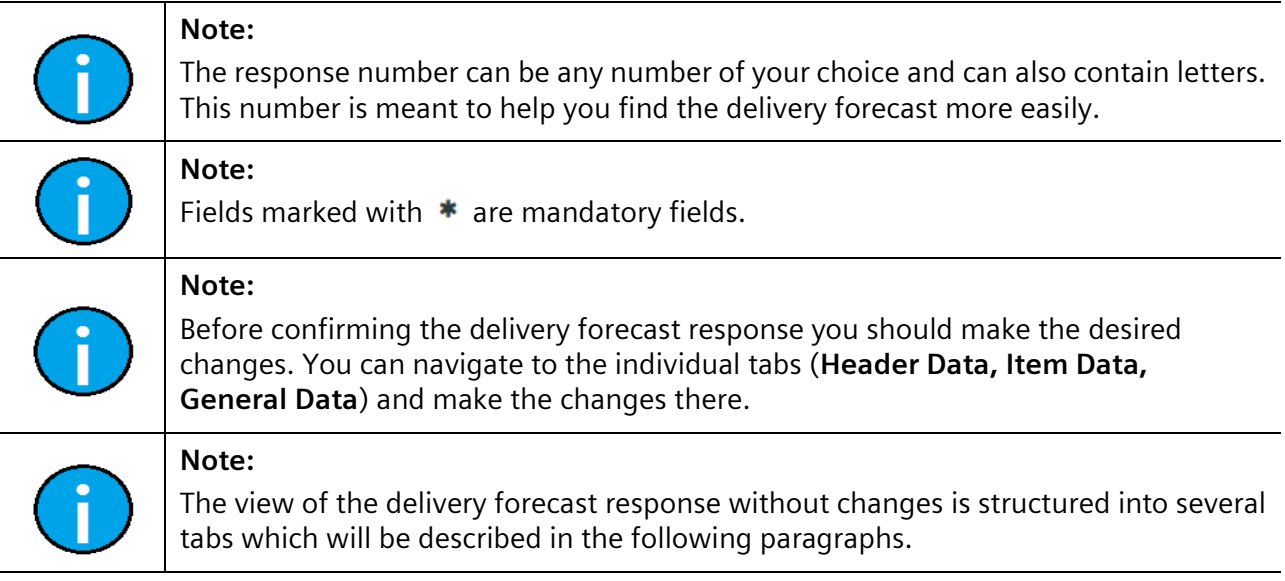

### 1) Item Data (header level)

Here you can enter comments for the different calls.

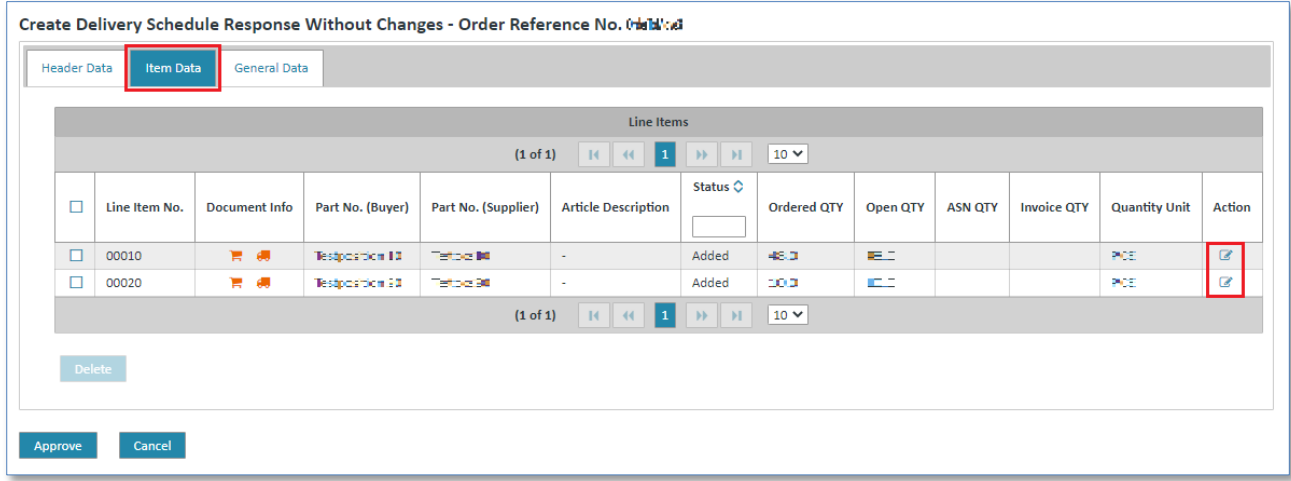

- $\triangleright$  Click  $\blacksquare$  to access the item's detail view.
- ✓ You are now at the **item level** of the delivery forecast/schedule response.

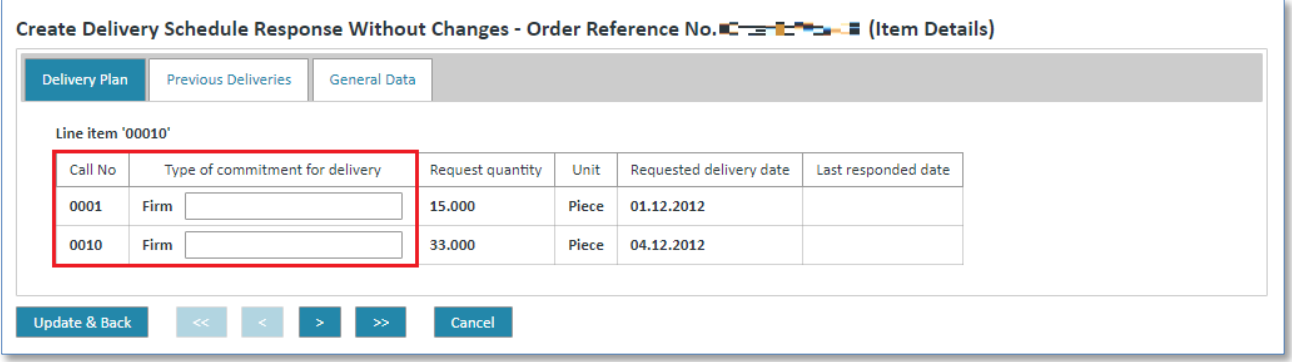

- ➢ Enter the comment in the entry field beneath **Type of commitment for delivery**.
- ➢ Click **Update & Back** to save the changes.
- ➢ Click **Cancel** to cancel the changes.
- ✓ In both cases you will return to the **Item Data.**

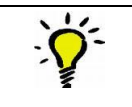

**Tip:**

With the buttons **<** and **>** you can switch between the individual items.

Now you are back at header level:

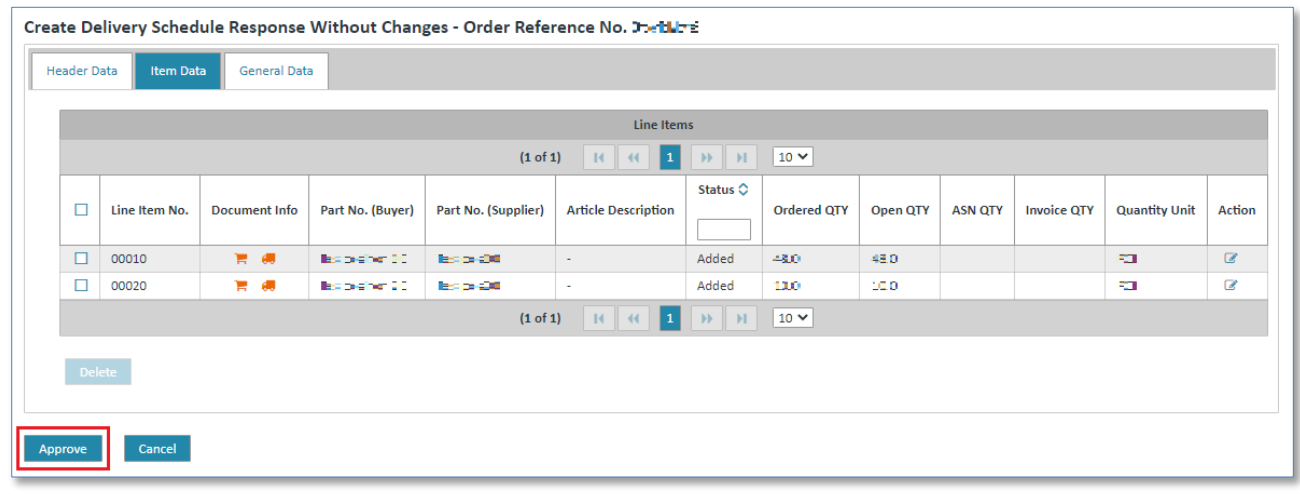

- ➢ Click **Approve** to send a delivery forecast response.
- $\checkmark$  You can then see the sent response in the detail view of the blanket order process  $\blacktriangleright$ .

# **7.4.2.2 Create delivery forecast/schedule response with changes (blanket order process)**

In a **delivery forecast/schedule response with changes** the supplier can enter a delivery date for the calls at item level in addition to the response number and the comment. The request quantity cannot be changed.

If the supplier has already confirmed a call, the date of the last response is displayed as help. A **reload function** is also offered in this context. This function automatically takes these dates over into the confirmed delivery dates of all calls.

**Prerequisite:** You must be in one of the **schedule processes folders**.

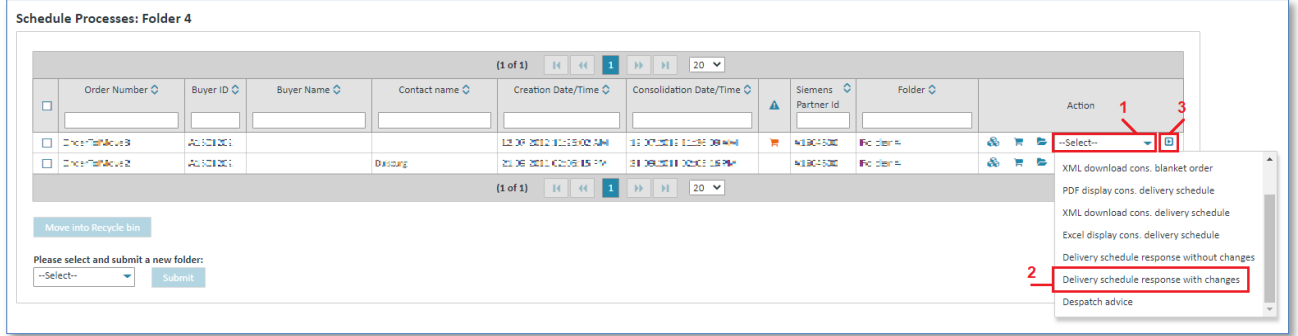

- $\triangleright$  Click on  $\triangleright$  to open the action list.
- ➢ Select **Delivery schedule response with changes**.
- $\triangleright$  Click **D** to confirm your selection.

 $\checkmark$  You will then see a screen in which you need to enter a response number.

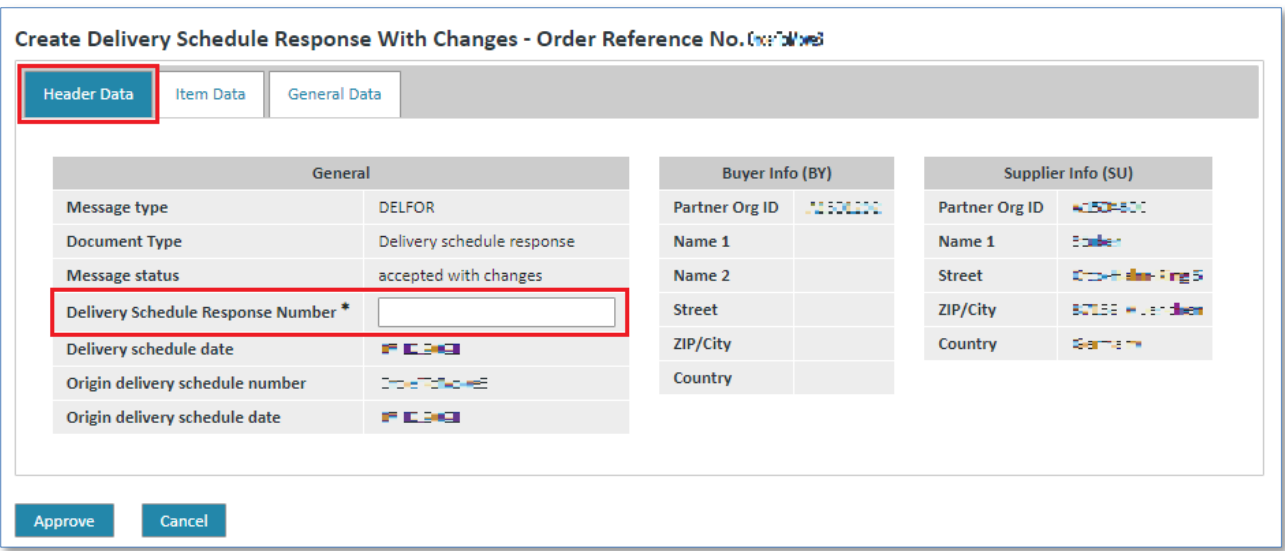

➢ Enter a number of your choice in the field titled **Delivery Schedule Response Number**.

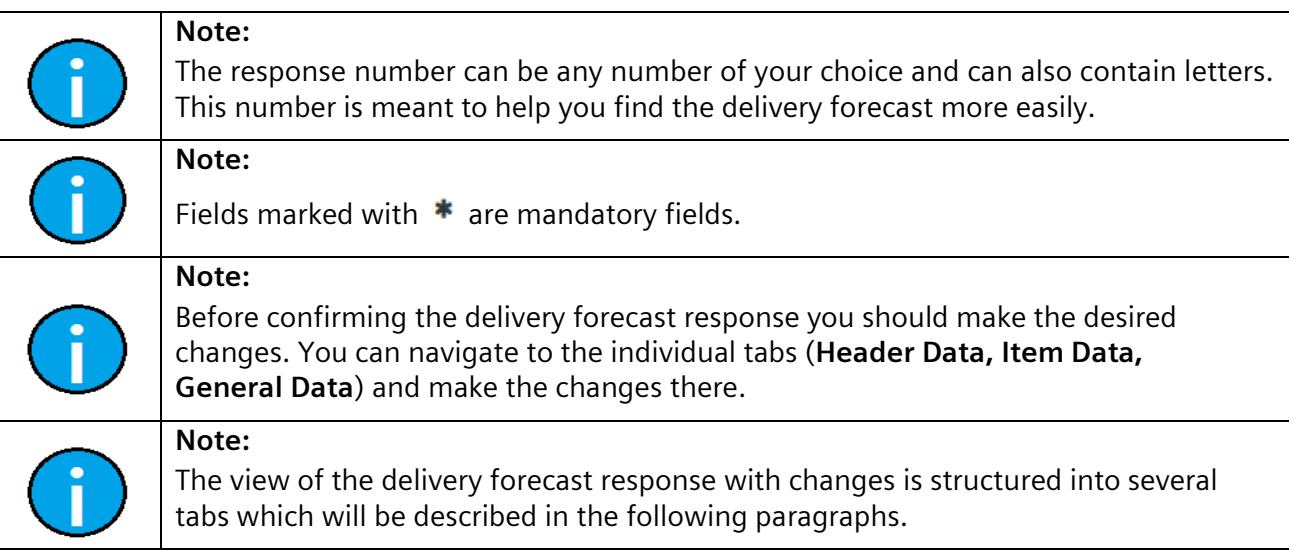

### 1) Item Data (header level)

In the **Item Data** you can make the desired changes.

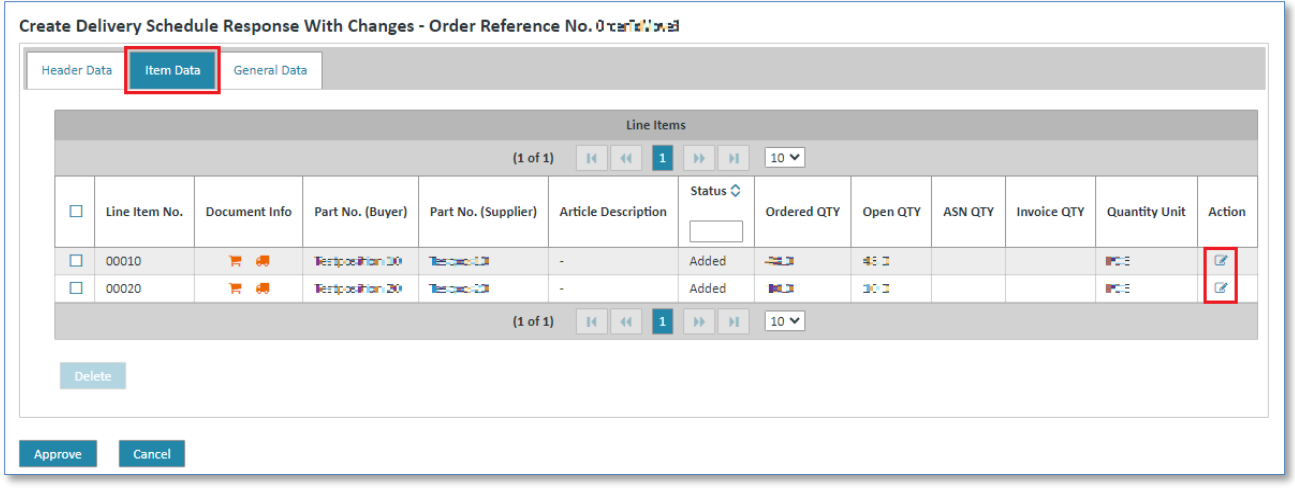

 $\triangleright$  Click  $\blacksquare$  to access the item's detail view.

✓ You are now at the delivery forecast response's **item level**.

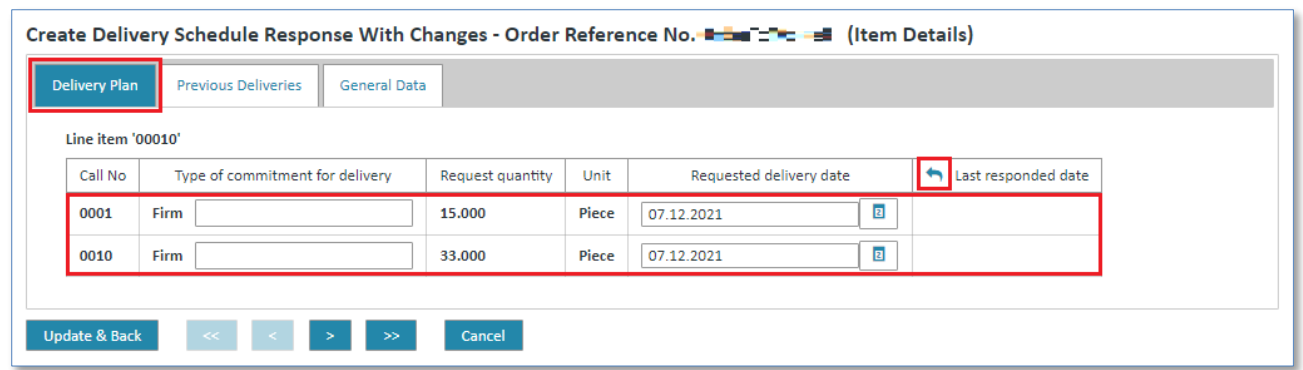

- ➢ Enter the comment in the entry field beneath **Type of commitment for delivery** (optional).
- ➢ For firm orders you can change the delivery date.
- ➢ Click on to take over all previously confirmed dates into the delivery date of the respective call.
- ➢ Click **Update & Back** to save the changes.
- ➢ Click **Cancel** to cancel the changes.
- ✓ In both cases you will return to the **Item Data.**

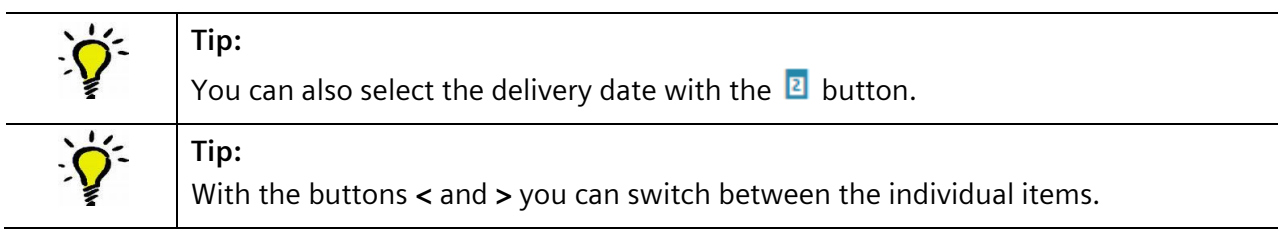

Now you are back at header level:

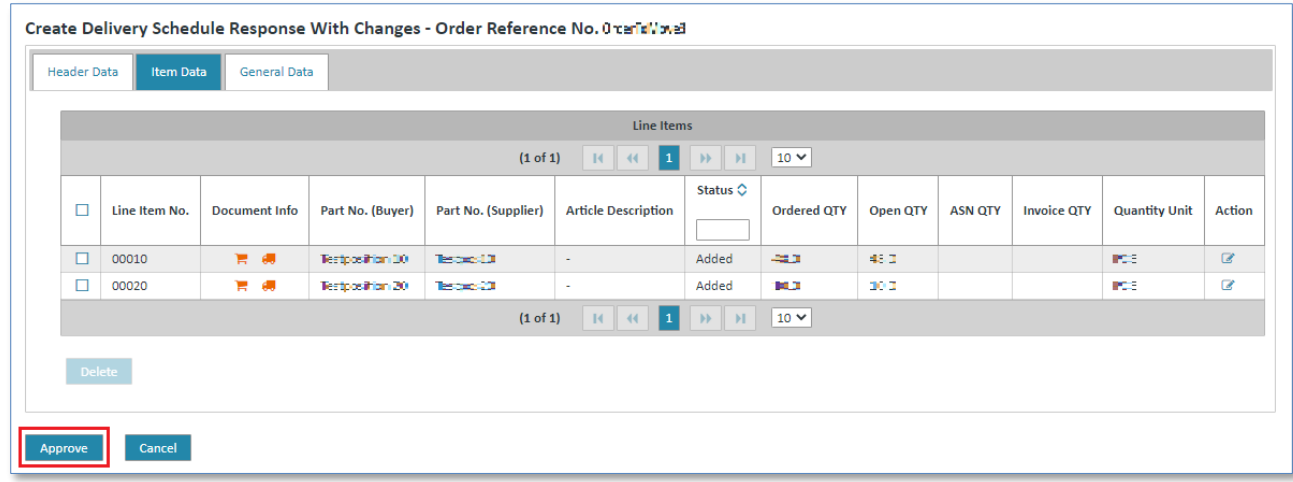

- ➢ Click **Approve** to send a delivery forecast/schedule response.
- $\checkmark$  The sent delivery forecast/schedule response can then be seen in the detail view of the blanket order/schedule process  $\blacktriangleright$ .

# **7.4.3 Despatch advice**

Despatch advices can be created in order processes and in blanket order processes.

**Prerequisite:** You must have the corresponding privileges to create a dispatch advice.

### **7.4.3.1 Despatch advice in order processes**

If there is a document duty regarding an order response for an initial order (i.e. an order response must be created for all items), the despatch advice created in the turnaround only provides the already confirmed items (in an order response). This means you first need to send an order response before you can send your despatch advice.

Any number of despatch advices (also for each item) can be sent.

The accumulated quantity that has already been delivered is displayed in the item details of the consolidated order.

When creating a despatch advice the supplier can add further sub-items to the existing items.

A despatch advice can be sent in **2 different ways**:

**Prerequisite:** You must be in one of the **order processes folders**.

#### **Directly in the order processes:**

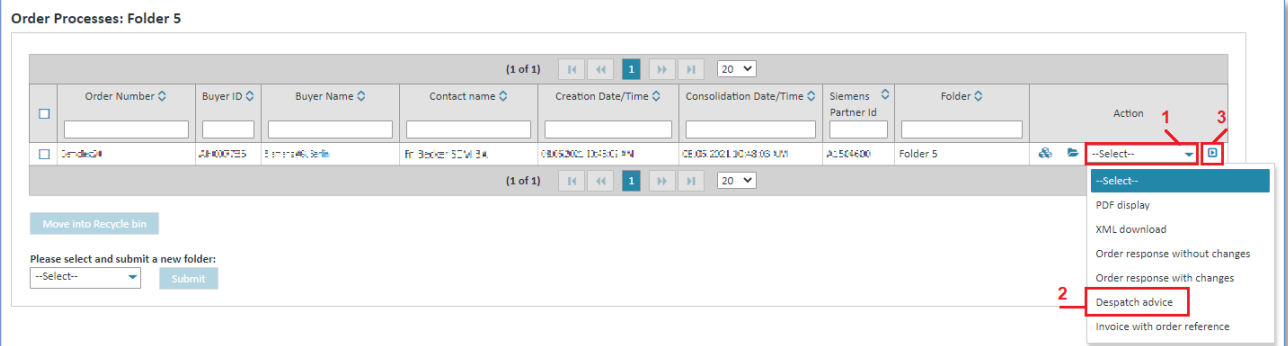

- 1. Click on  $\blacktriangleright$  beneath Action to open the action list.
- 2. Select **"Despatch advice"** from the list.
- 3. Click on  $\blacksquare$  to confirm your selection.

#### **In the consolidated orders detail view:**

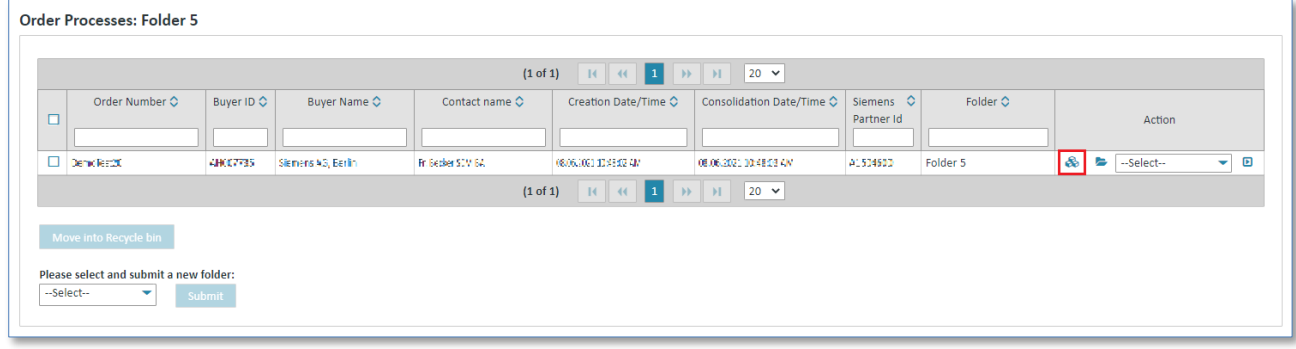

 $\triangleright$  Click on  $\clubsuit$  to display the consolidated order.

Now you are in the consolidated order's detail view.

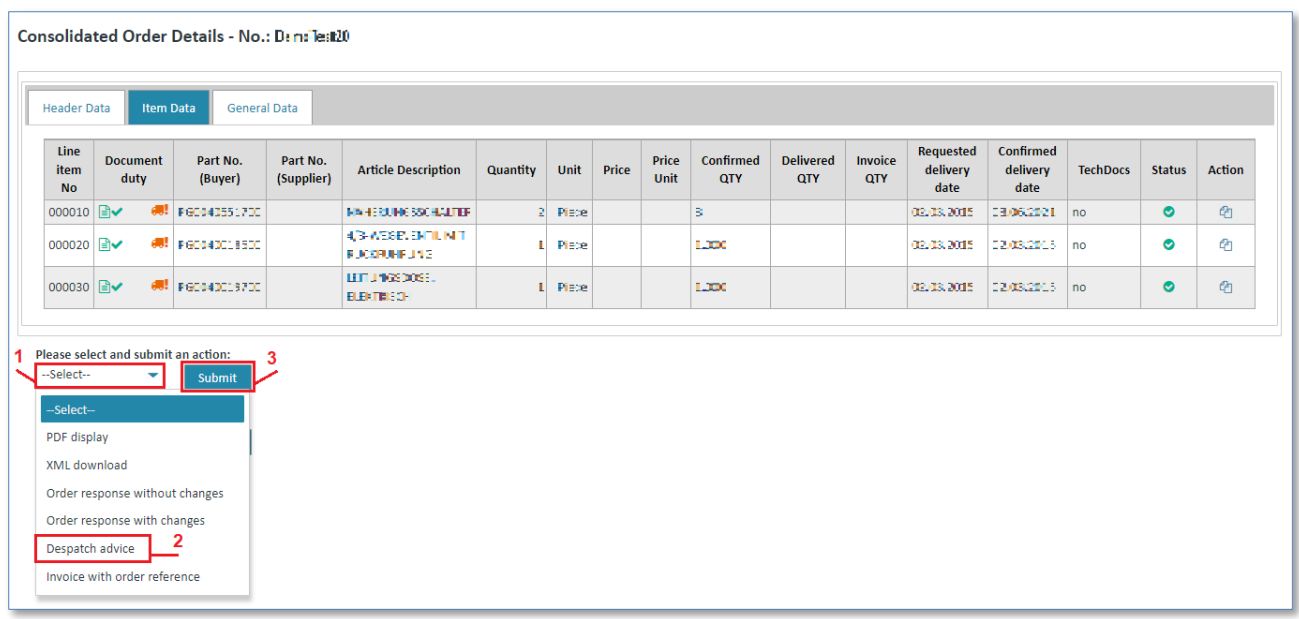

- 1. Click on  $\blacktriangledown$  to open the action list.
- 2. Select **"Despatch advice"** from the list.
- 3. Click on **"Submit"** to confirm your selection.

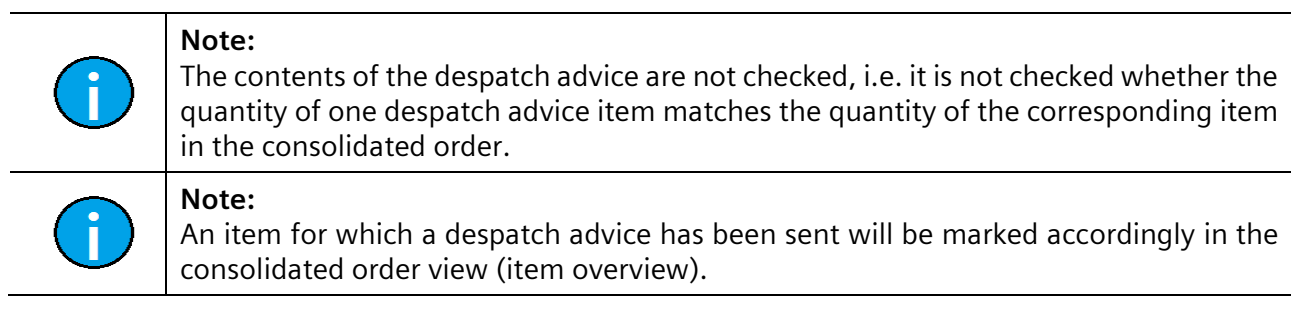

# **7.4.3.2 Despatch advice in blanket order processes**

In the delivery schedule management there is no document duty for a delivery forecast response, i.e. not all items need to be confirmed.

Furthermore, any number of despatch advices (also for each delivery forecast call/item) can be sent. It is, however, not possible to create a DESADV for deleted or sent items.

A despatch advice on the basis of a consolidated delivery forecast/schedule can be created as follows:

### **Prerequisite:** You must be in one of the **schedule processes folders**.

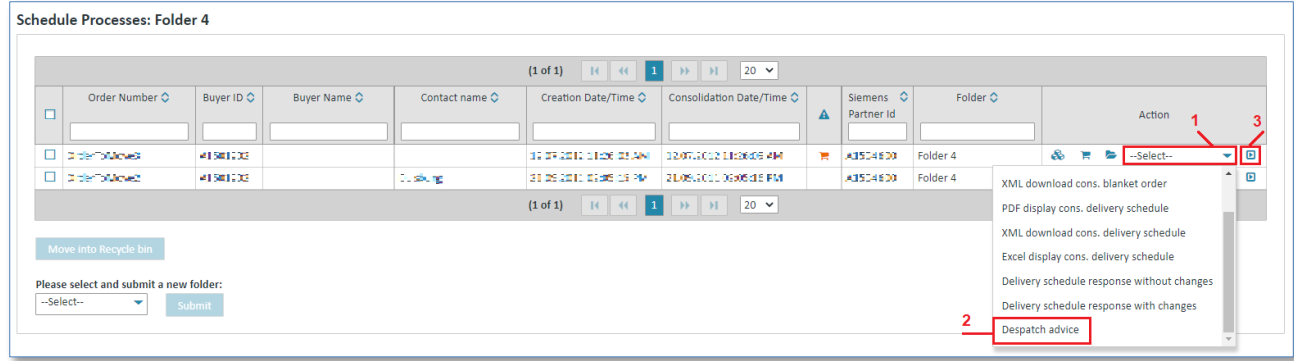

- $\triangleright$  Click on  $\triangleright$  beneath Action to open the action list.
- ➢ Select **Despatch advice**.
- $\triangleright$  Click **D** to confirm your selection.

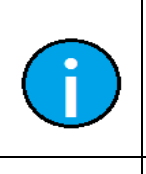

# **Note:**

The contents of the despatch advice are not checked, i.e. it is not checked whether the quantity of one despatch advice item matches the quantity of the corresponding item in the consolidated blanket order/delivery forecast call.

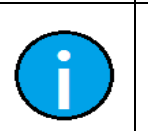

**Note:**

An item for which a despatch advice has been sent will be marked accordingly in the delivery forecast view (item overview).

# **7.4.3.3 Create despatch advice**

### 1) Header Data (header level)

Here you enter the delivery note number, the bill of lading number and the bill of lading date.

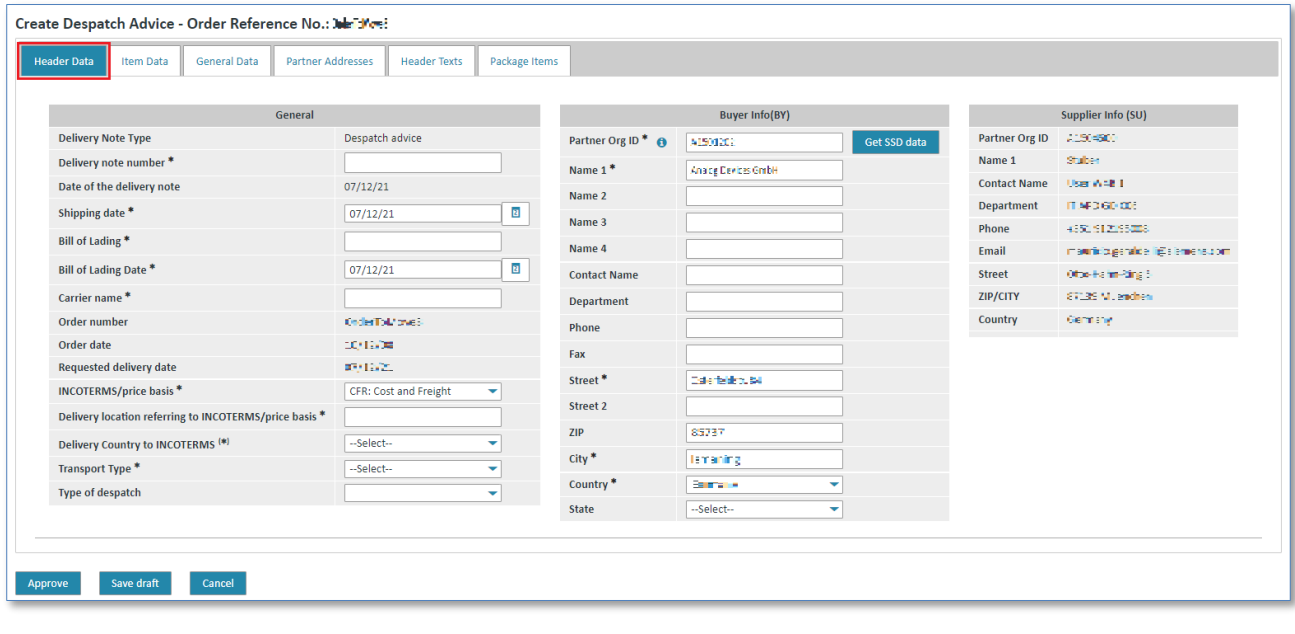

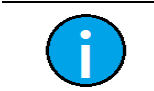

Fields marked with  $*$  are mandatory fields.

IT creates business value

Web4BIS User Manual 2022-10-07 unrestricted Page 103 of 166

**Note:**

#### 2) Item Data (header level)

In the **"Item Data"** tab you can find information on the individual despatch advice items.

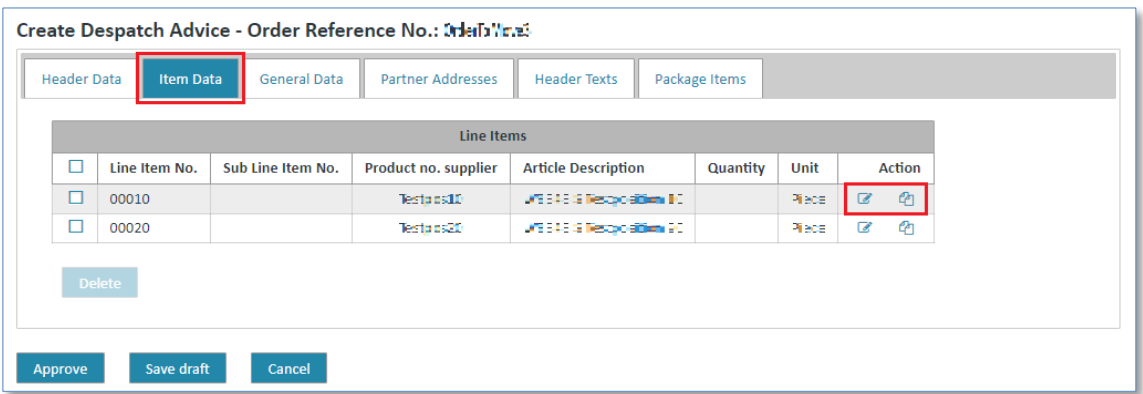

For every item you can perform 2 actions:

- With  $\mathcal G$  you can change or update information for this item.
- With  $\bigoplus$  you can add sub-items to an item.

# 2.1) Additional Info  $($ item level)

If you want to update an item, you can change additional information and texts at item level.

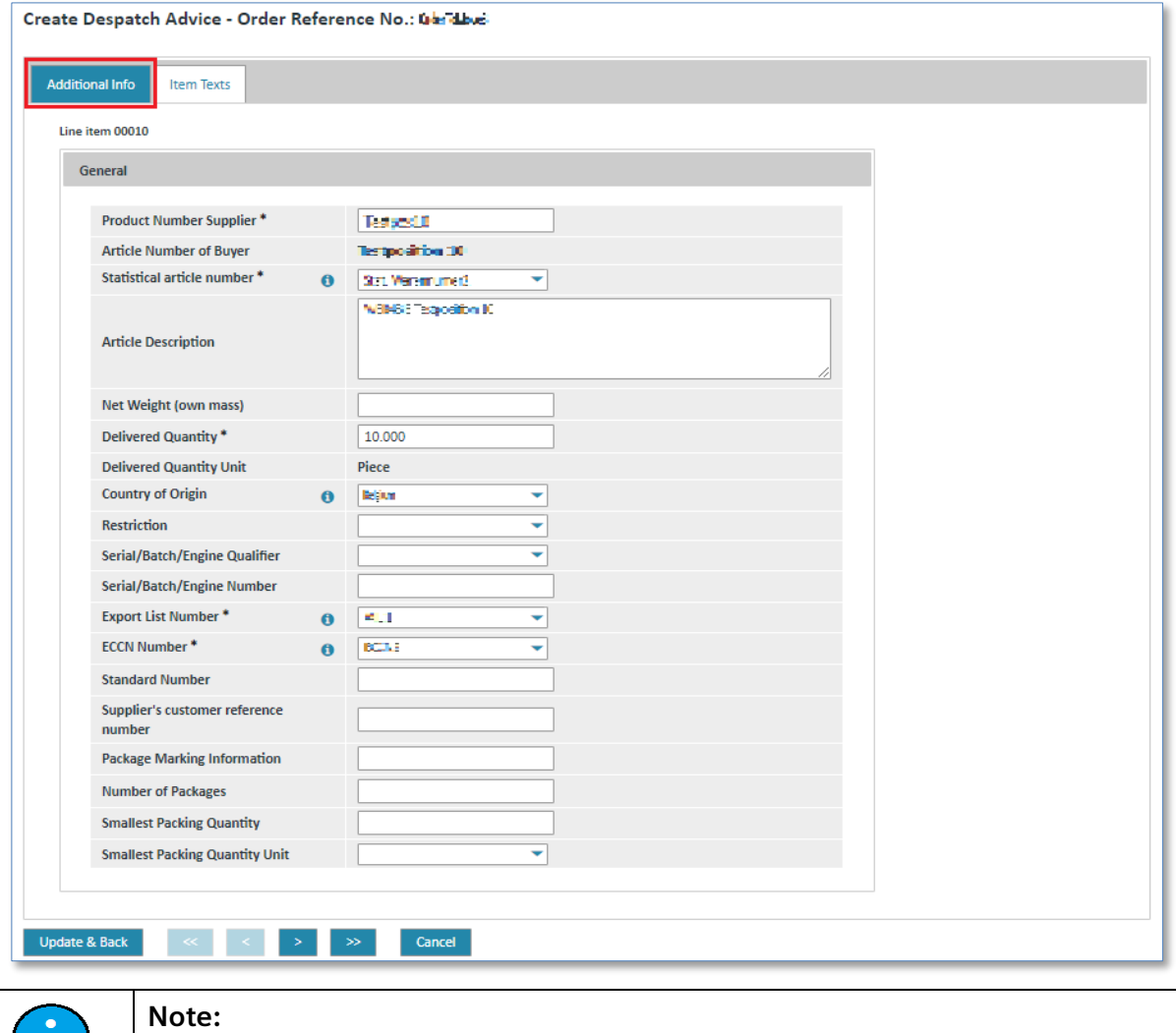

Fields marked with  $*$  are mandatory fields.

IT creates business value

 $\mathbf{I}$ 

# 2.2) Item Texts  $($  (item level)

In the **"Items Texts"** tab you can add customs information and other information in the free text fields.

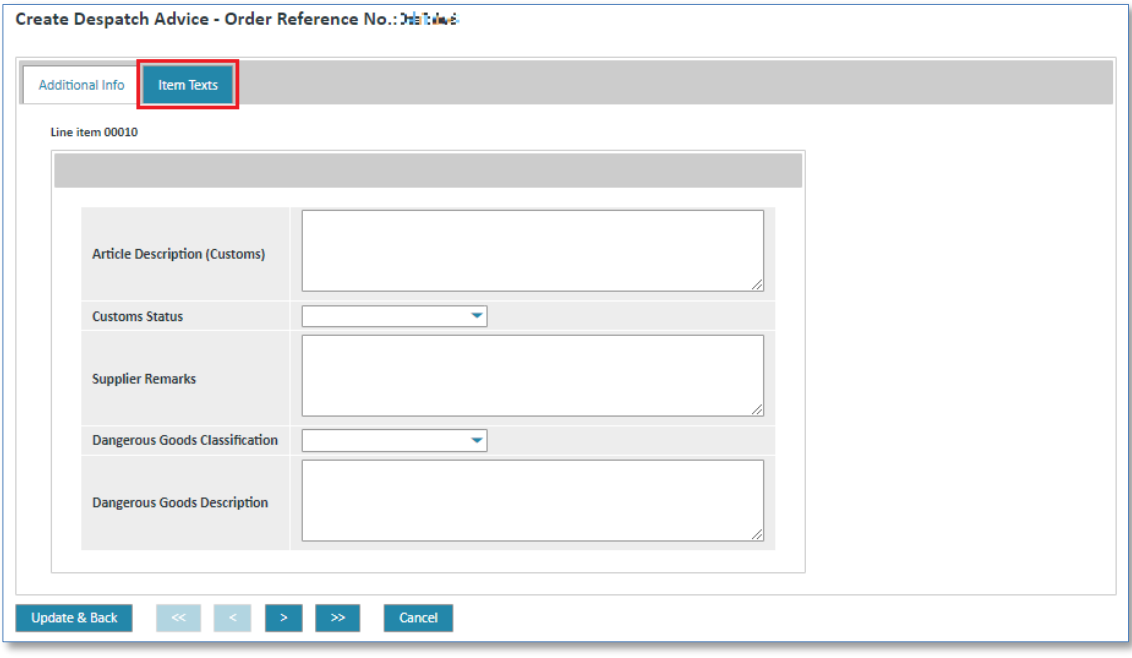

➢ Click on **"Update & Back"** to return to the header level.

Your entries for this item will be saved and you will return to the item overview.

If you clicked the action link for creating a sub-item in the item overview you will see an additional info screen for the item.

# 2.1) Additional Info  $\bigoplus$  (item level)

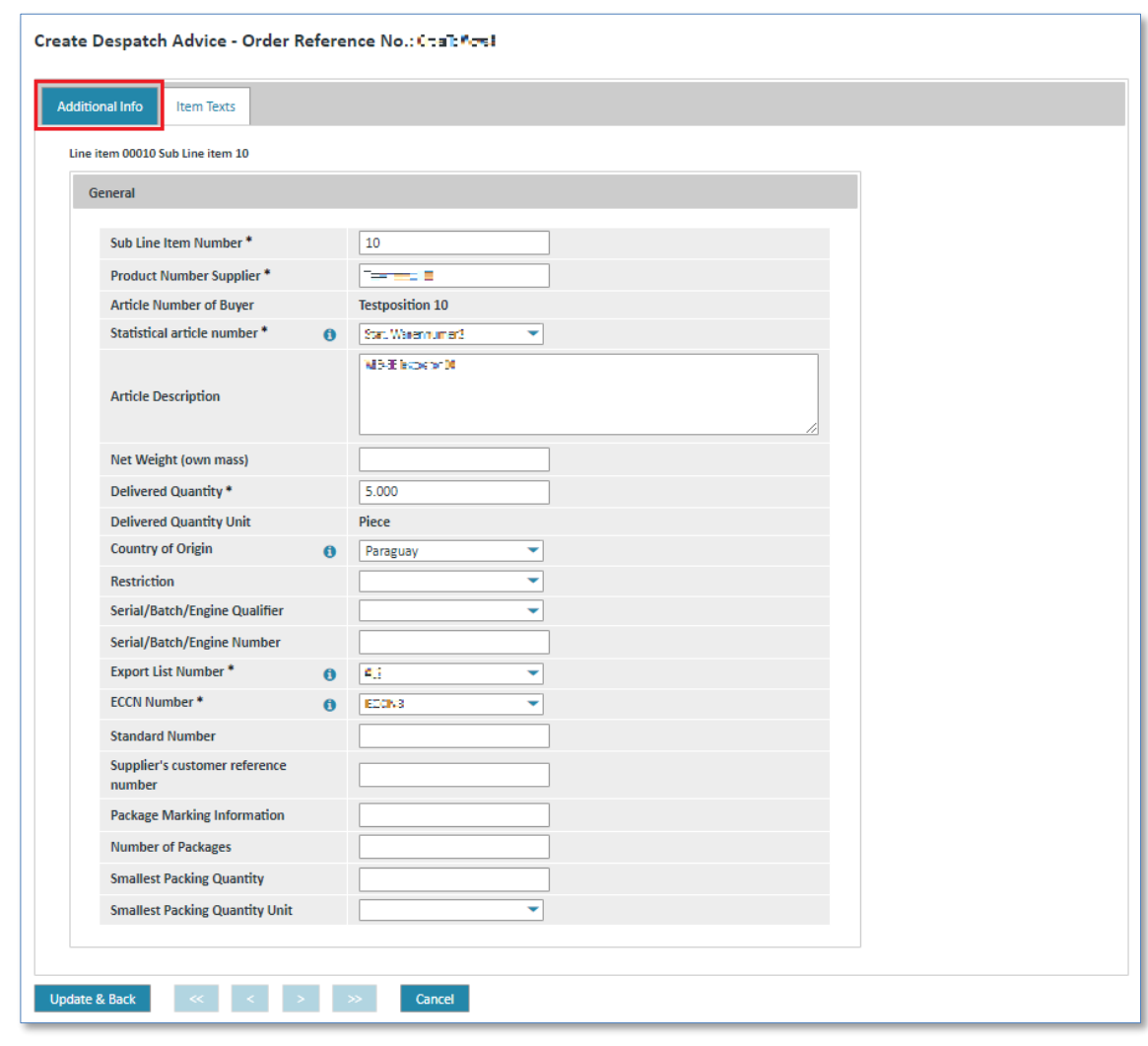

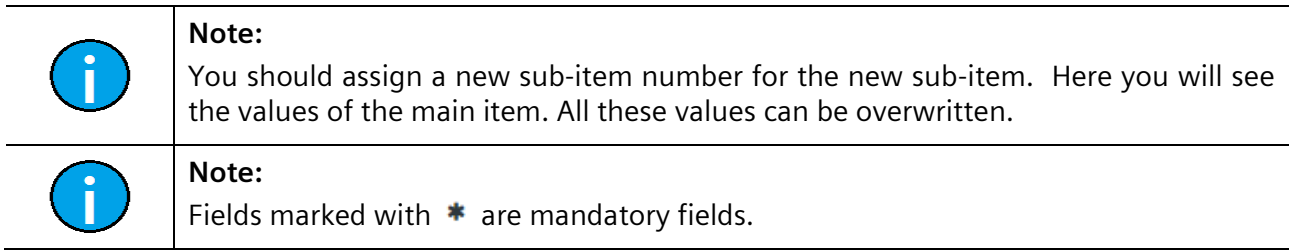

## 2.2) Item Texts  $\Phi$  (item level)

For the sub-item you can also add a description of the goods or information on customs in the free text fields.

IT creates business value

*Printed copies of this document are uncontrolled*

Printed copies of this document are uncontrolled

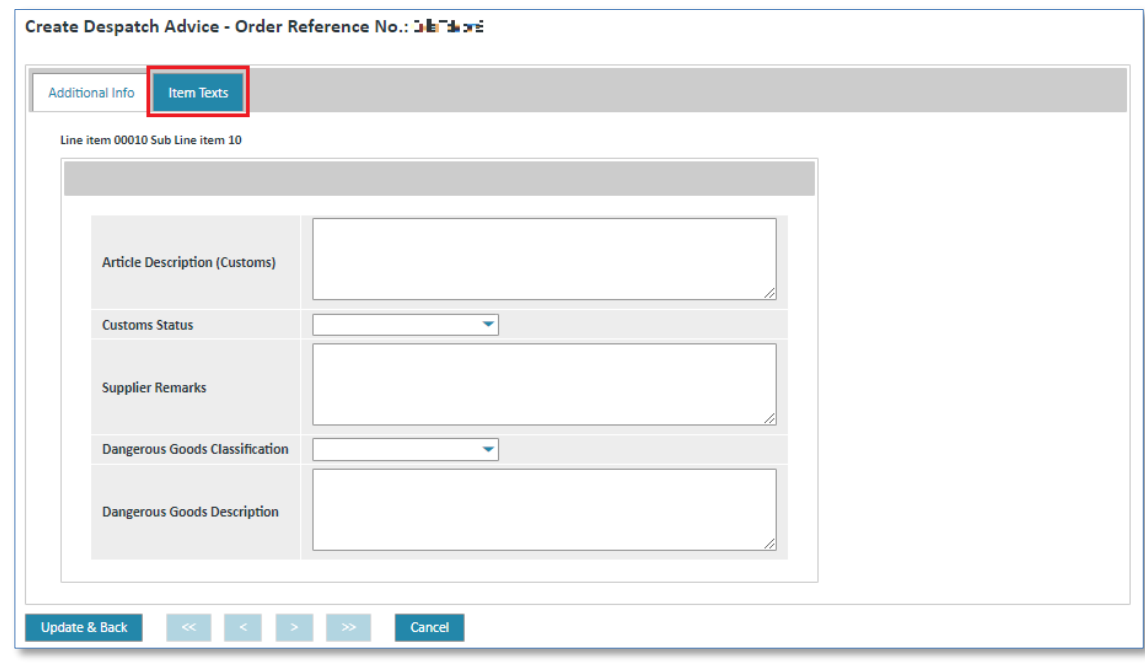

➢ Click on **"Update & Back"** to return to the header level.

Your entries for this item will be saved and you will return to the item overview.

### 3. General Data (header level)

In the **"General Data"** tab you can enter information on the contact person for dangerous goods, Incoterms or carriers.

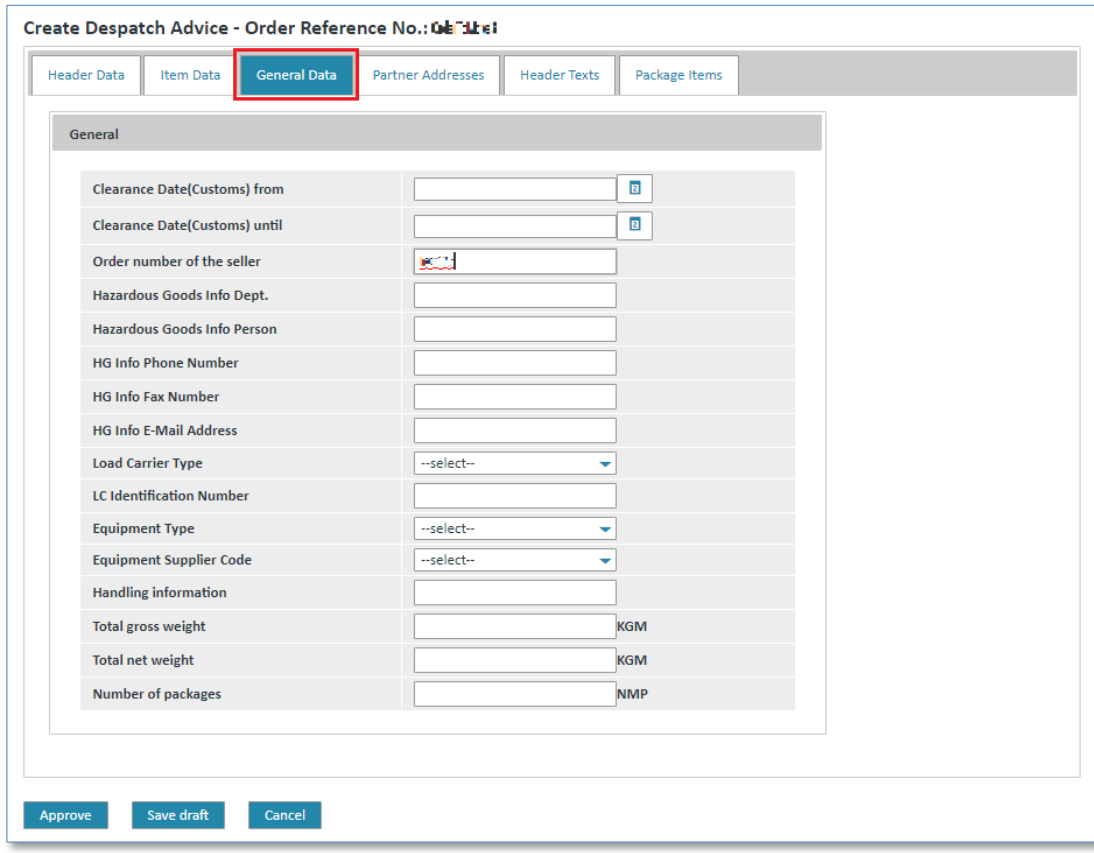

#### 4. Partner Addresses (header level)

In the **"Partner Addresses"** tab you can see the delivery address. The preset entries in this screen can be adjusted.

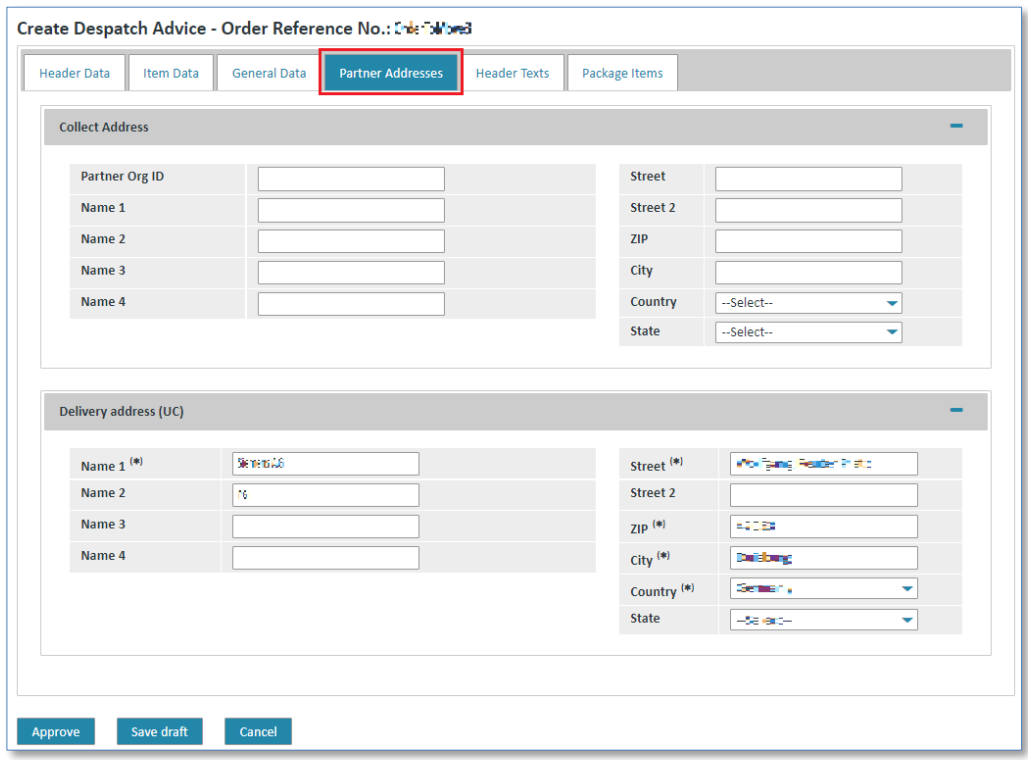

### 5. Header Texts (header level)

In the **"Header Texts"** tab you can enter your own header texts, or additional information such as hazard information, a transport description or transport details.

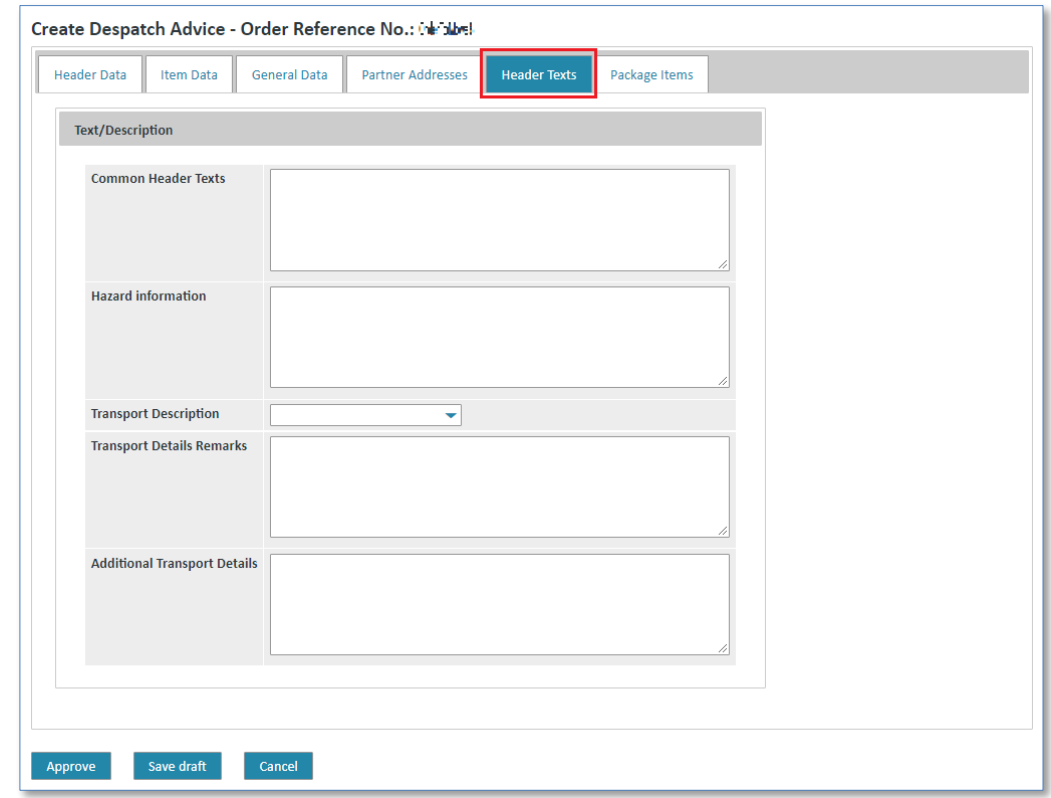

IT creates business value

Web4BIS User Manual 2022-10-07 unrestricted Page 108 of 166
#### 6. Package Items (header level)

In the **"Package Items"** tab you can enter additional information on packaging, site and weight of a shipment, or modify or delete existing entries.

Activate the **+** button in order to add a new package item:

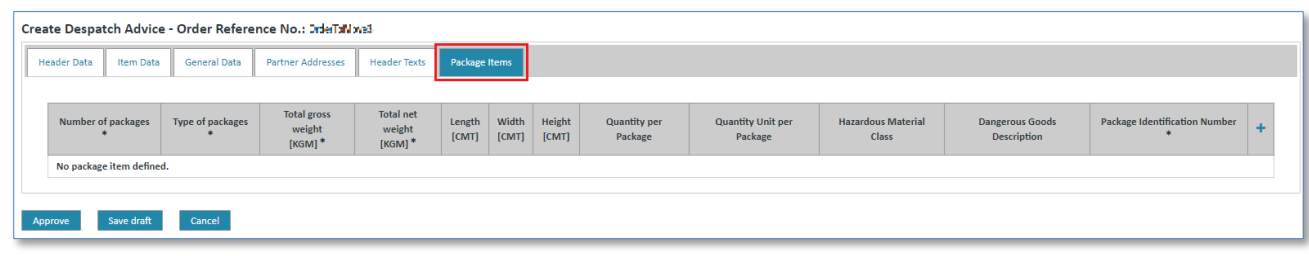

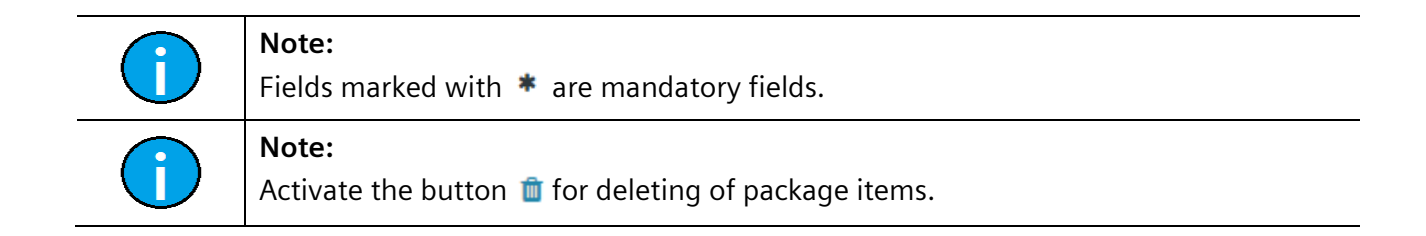

## **7.4.3.4 Save/send despatch advice**

When you are finished editing the despatch advice and have made all the necessary adjustments you can confirm or cancel the transaction.

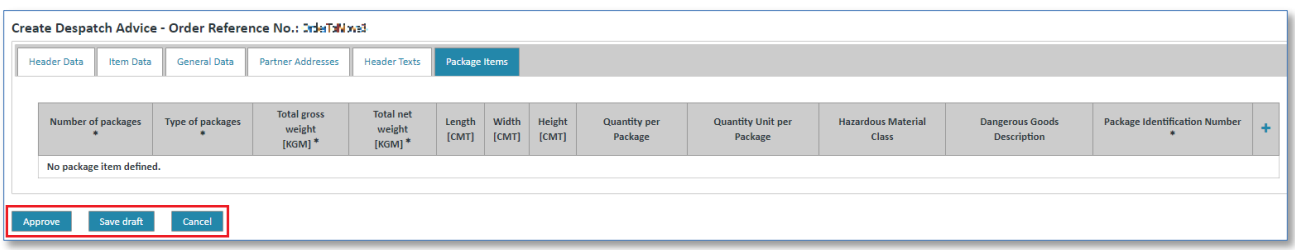

- ➢ Click on **"Approve"** to validate the despatch advice.
- ➢ Click on **"Save draft"** to save the despatch advice.

The despatch advice will moved into the **"Drafts"** folder and can be edited or sent later.

➢ Click on **"Send message"** to send the despatch advice immediately (after **"Approve"**). The sent despatch advice can then be found in the detail view of the business process  $\blacktriangleright$ .

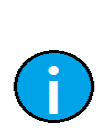

#### **Note:**

If any problems are identified in the message these will be displayed within the scope of the plausibility check.

You then first need to remedy the problems before you can send the message.

## **7.4.4 Invoices**

External suppliers have different possibilities to create an invoice.

**Prerequisite:** You must have the corresponding privileges to create an invoice.

Invoices for order processes:

- Create invoice based on a consolidated order (invoice with order reference)
- Create invoice based on an existing despatch advice
- Create invoice "from scratch", i.e. without order reference

#### **7.4.4.1 Invoice with order reference (for order processes only)**

When creating an invoice with order reference there might be a **document duty** to be **considered**:

- **If it has been specified in the order that an order response and maybe also a despatch advice are required, you need to make sure that these messages have been created before you create an invoice. Otherwise the system will issue an error message.**
- You can only create an invoice for those items that fulfill the required document duty. The remaining items can be invoiced after the required documents have been created.
- If there is a document duty for an initial order requiring an order response (i.e. all items must be confirmed) the invoice created in the turnaround will only offer items that have already been confirmed. An item is regarded as confirmed if it has been confirmed at least once in an order response (regardless of the contents).
- If there is a document duty for an initial order requiring a despatch advice (i.e. a despatch advice must be sent for every item) the invoice created in the turnaround will offer the delivered items only. An item is regarded as delivered if it has been included in a despatch advice.

An invoice with order reference can be created in **2 different ways**:

**Prerequisite:** You must be in one of the **order processes folders**.

#### **Directly in the order processes:**

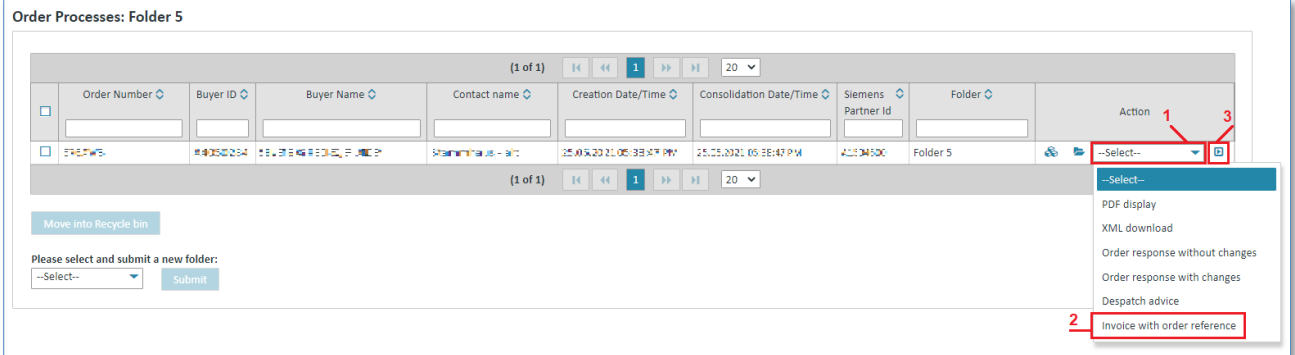

- 1. Click on  $\blacktriangleright$  beneath Action to open the action list.
- 2. Select **"Invoice with order reference"**.
- 3. Click on  $\blacksquare$  to confirm your selection.

#### **In the consolidated order's detail view:**

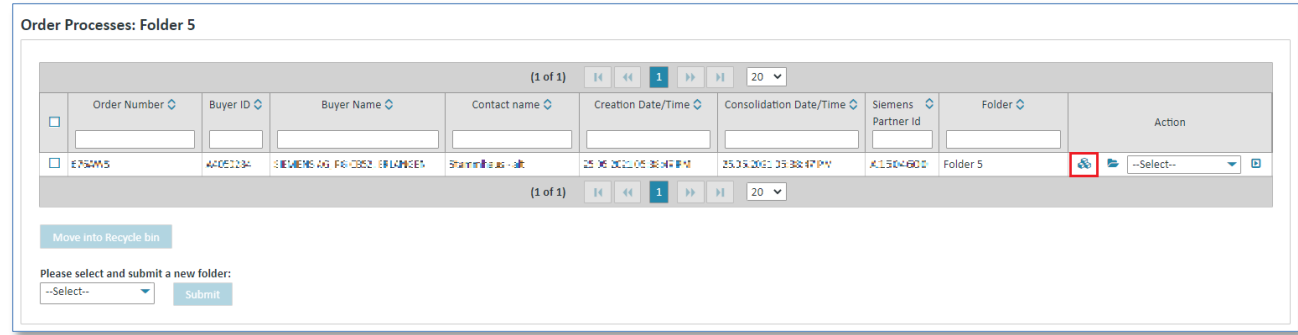

 $\triangleright$  Click on  $\clubsuit$  to display the consolidated order.

Now you are in the consolidated order's detail view.

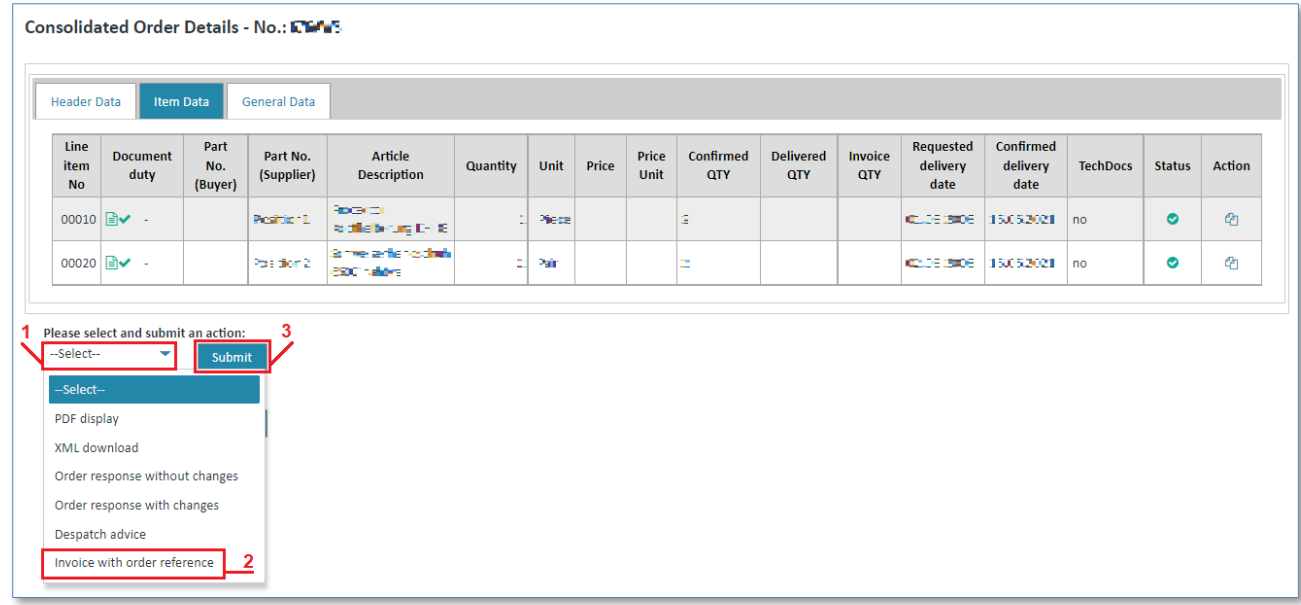

- 1. Click on  $\blacktriangledown$  to open the action list.
- 2. Select **"Invoice with order reference"** from the list.
- 3. Click on **"Submit"** to confirm your selection.

In both cases the invoice generated by the system has automatically taken over the values from the consolidated order.

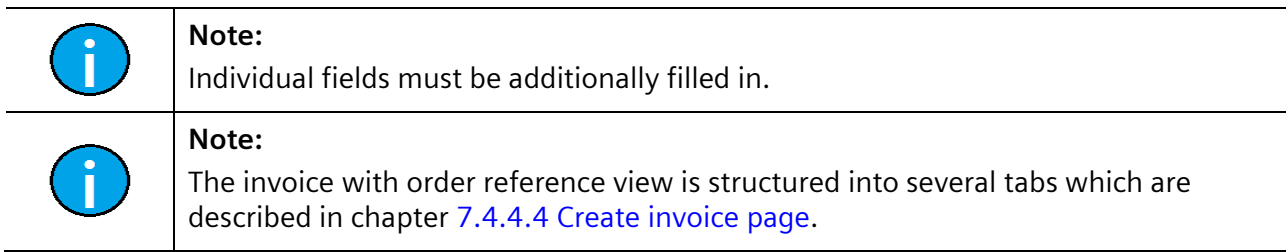

IT creates business value

#### **7.4.4.2 Invoice based on a despatch advice (order processes or blanket order processes)**

An invoice based on a despatch advice can be created in **2 different ways**:

**Prerequisite:** You must be in one of the **order processes folders**.

#### **In the detail view of the order process :**

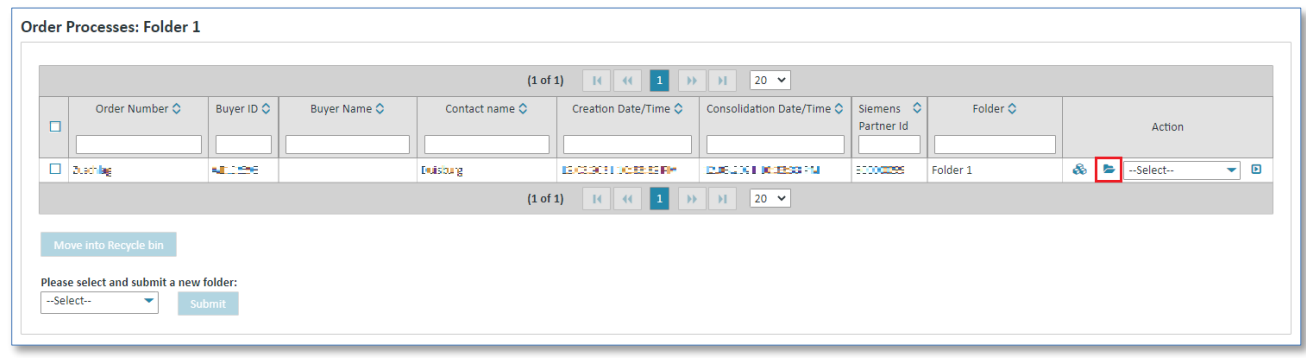

 $\triangleright$  Click on  $\triangleright$  to get to the detail view of an order process.

Now you are in the order process detail view.

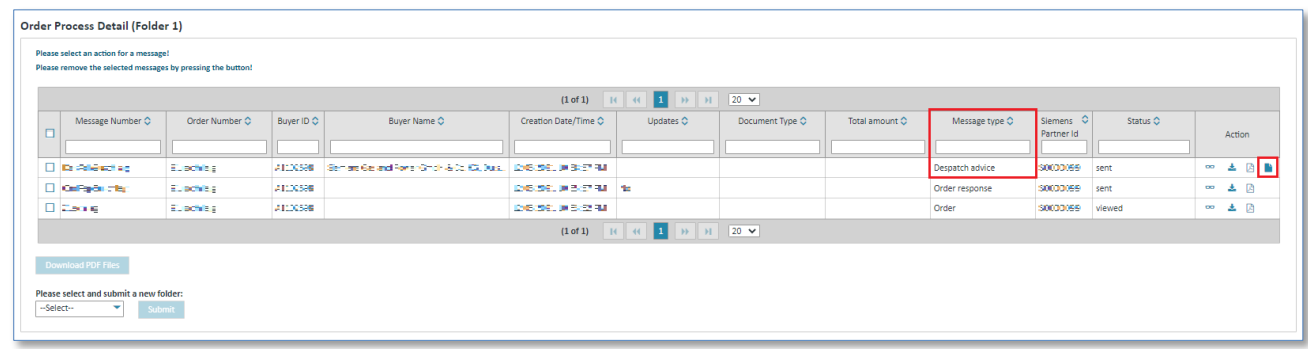

- ➢ The **"Message Type"** must be a **despatch advice**.
- $\triangleright$  Click on **the create the invoice.**

#### **In the despatch advice view:**

Now you are in the order process detail view  $\blacktriangleright$ .

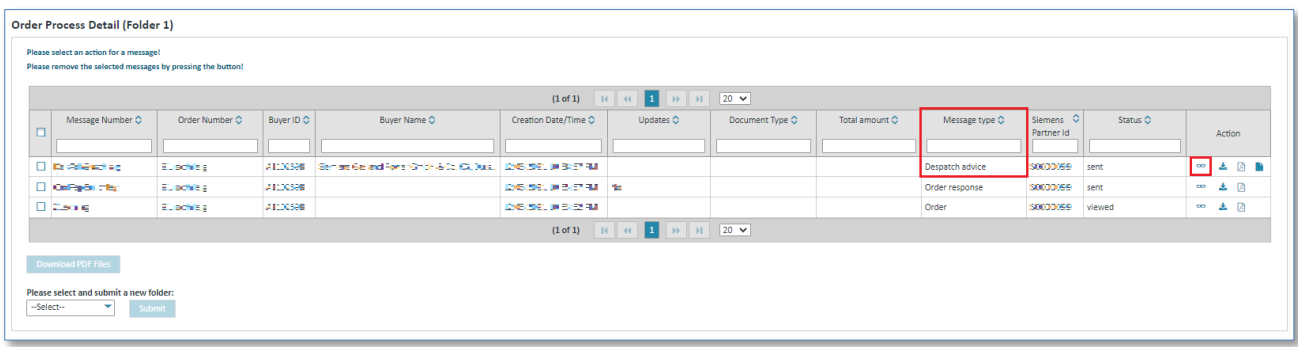

➢ Click on for **Message Type despatch advice** to call up the despatch advice view.

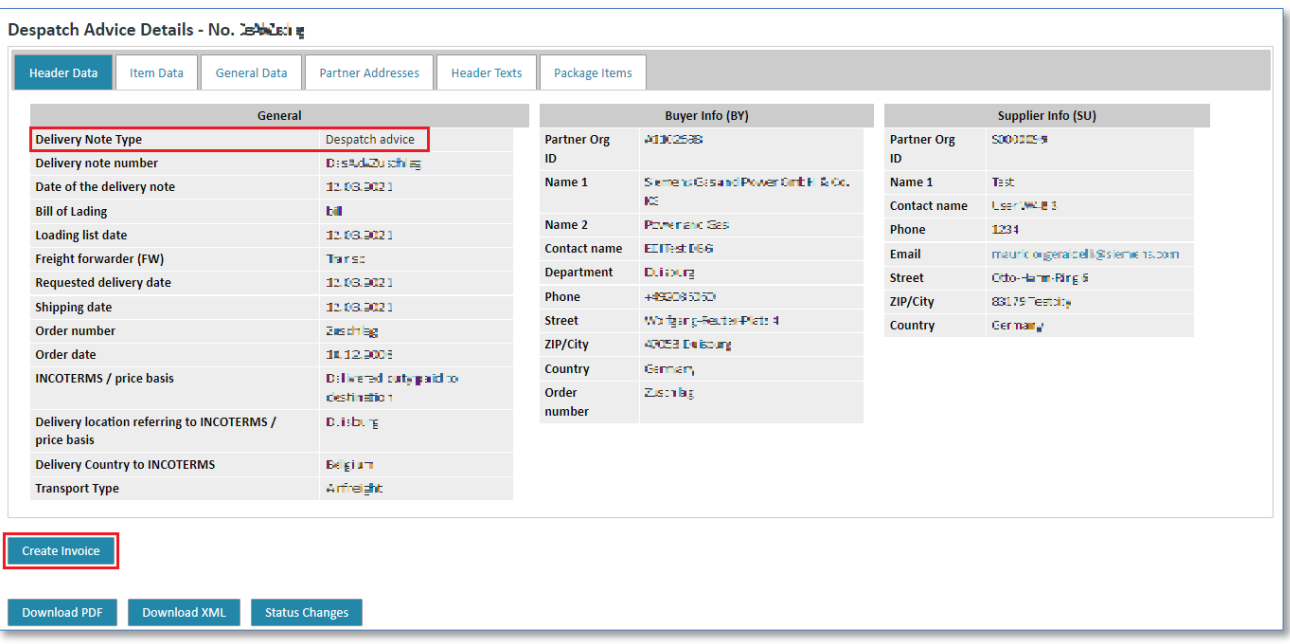

➢ Click on **"Create Invoice".**

In both cases you will call up the invoice creation.

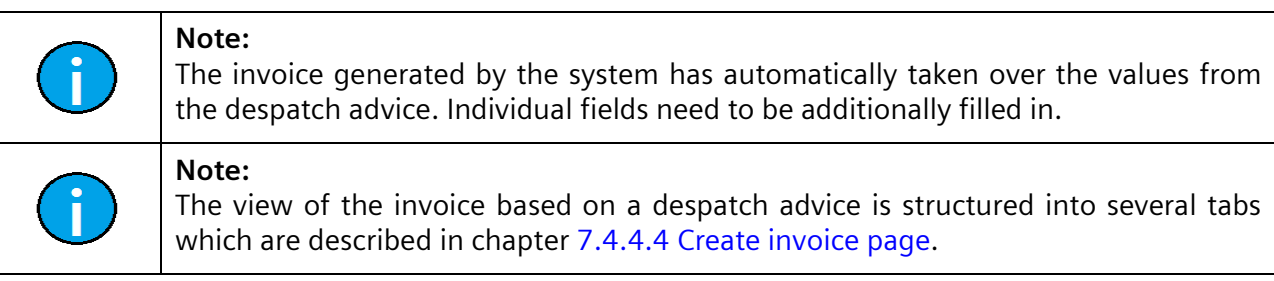

## **7.4.4.3 Invoice "from scratch"**

If you want to create an invoice without any data basis, this function is started with the link **"Create - Invoice from scratch"** in the left navigation menu.

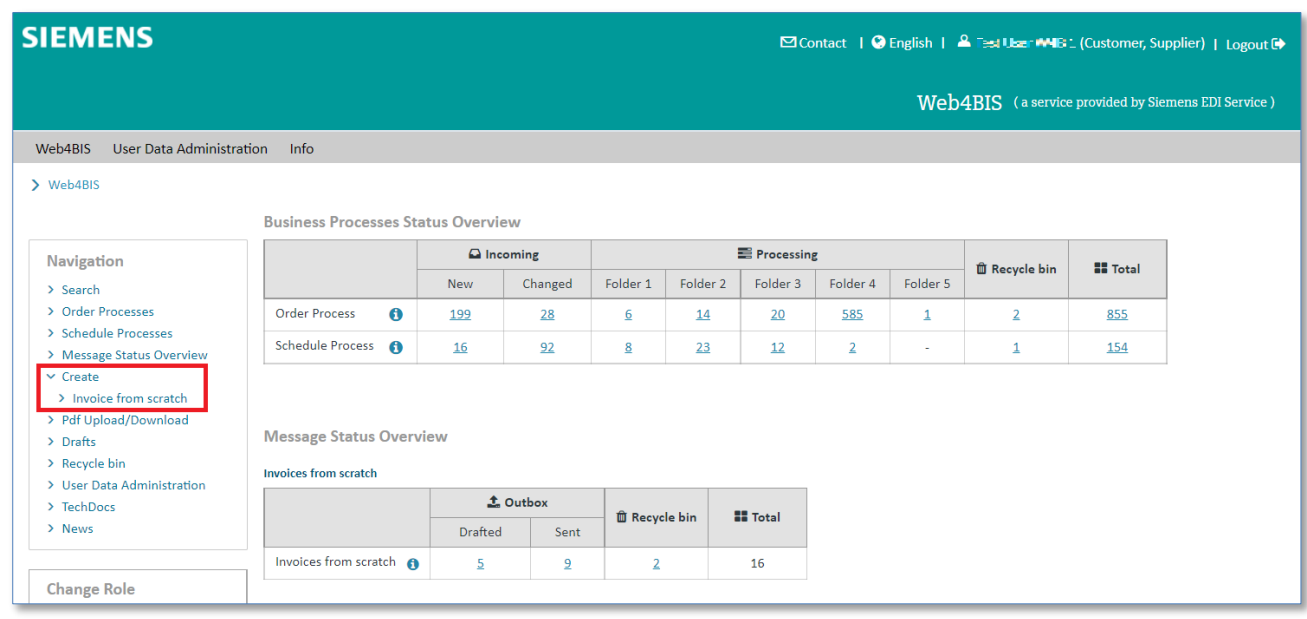

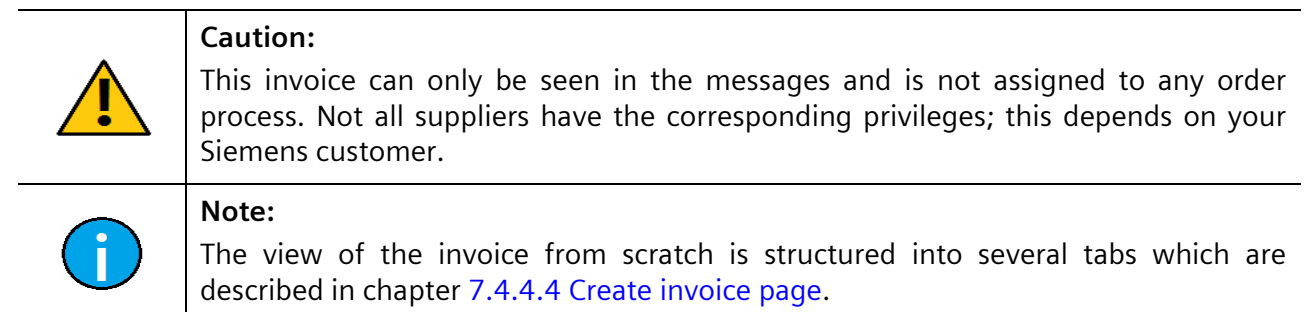

## <span id="page-113-0"></span>**7.4.4.4 Create invoice**

This chapter describes the tabs of the invoice creation and the contents you can/need to enter there. This chapter describes the creation of an invoice:

- with order reference
- based on a despatch advice
- from scratch

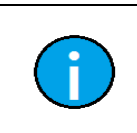

#### **Note:**

When creating an invoice based on the consolidated order or the despatch advice most of the data will be preset by the system.

#### 1) Header Data (header level)

In the **"Header Data"** tab you can find the general invoice data.

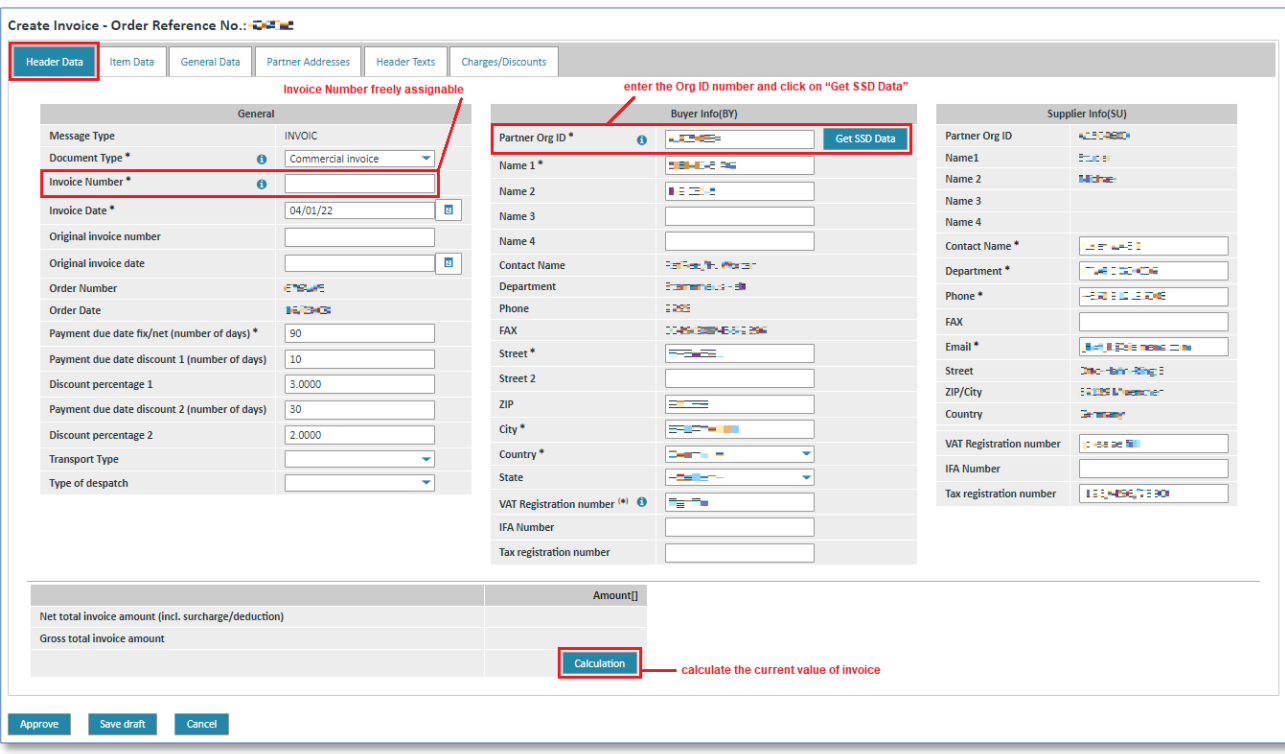

- ➢ Click on to select the **Document type**. You normally select commercial invoice.
- ➢ Click in the **white text fields** to edit the contents.
- ➢ Enter the ORG-ID number in the **Partner ORG ID** field.
- ➢ Click on **"Get SSD data"** to receive the buyer info.
- ➢ Click on **"Calculation"** to calculate the invoice value.

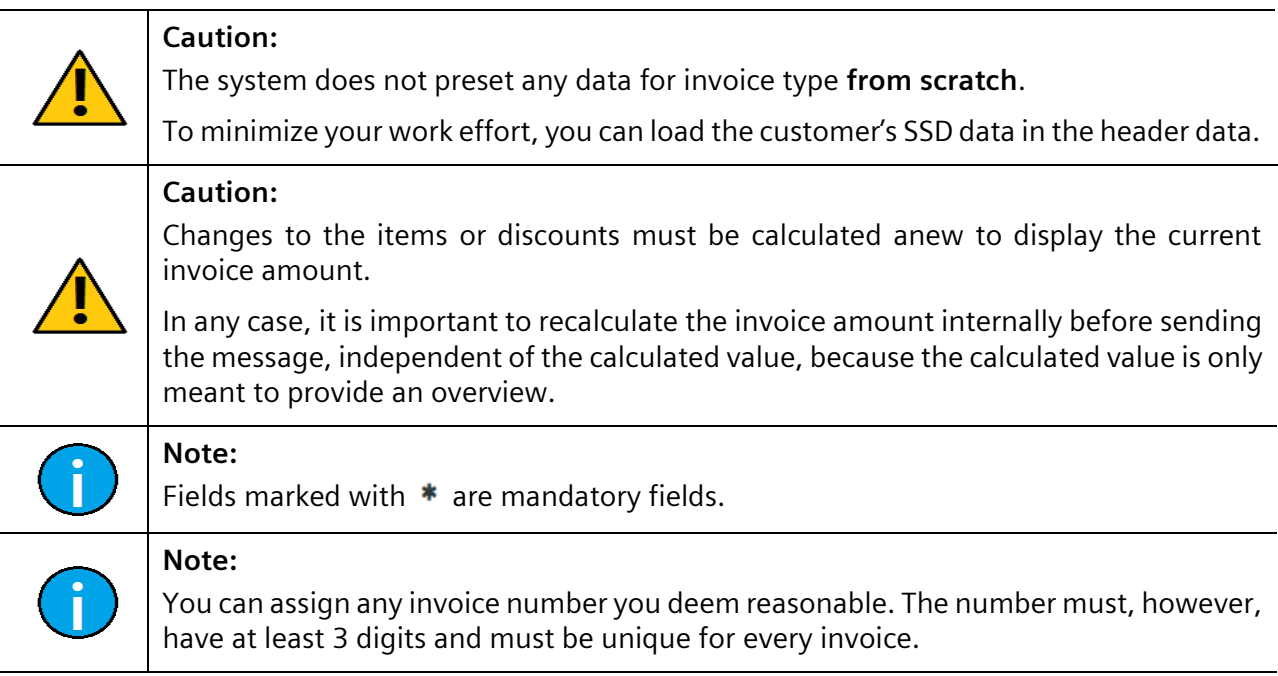

#### **Note:**

**Tip:**

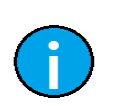

To get data from SSD you need the Partner ID/ORG-ID.

For external suppliers it is essential that the buyer is included in the EDI Service's list of buyers, as external suppliers may not send goods to every Siemens unit. If you encounter any problems please contact the Web4BIS support team (see [5.5](#page-44-0) [Contact support\)](#page-44-0).

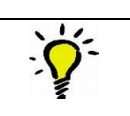

Use  $\bullet$  to receive explanations for the entry field.

#### 2) Item Data (header level)

In the **"Item Data"** tab you can find information on the individual invoice items.

An item can be deleted as follows:

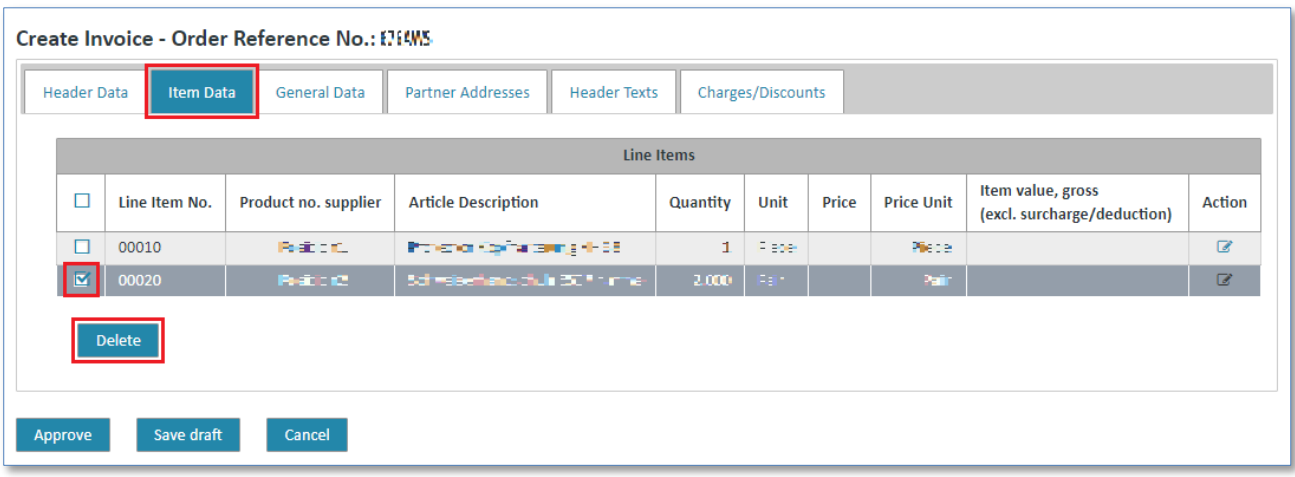

- ➢ Mark the item by ticking the **check box** on the left.
- ➢ Click on **"Delete"** to delete the item.

The item has been deleted from the invoice. This means that you do not want to invoice the item in the current invoice, but the item will not be deleted from the order.

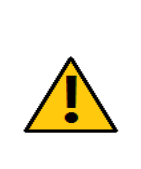

#### **Caution:**

When using invoice type **from scratch** the items need to be entered manually.

Click **Add** to create a new item. Please make sure to use the item numbers from the Siemens order, e.g. from the fax. You might need to change the suggested item number format.

*Printed copies of this document are uncontrolled*

Printed copies of this document are uncontrolled

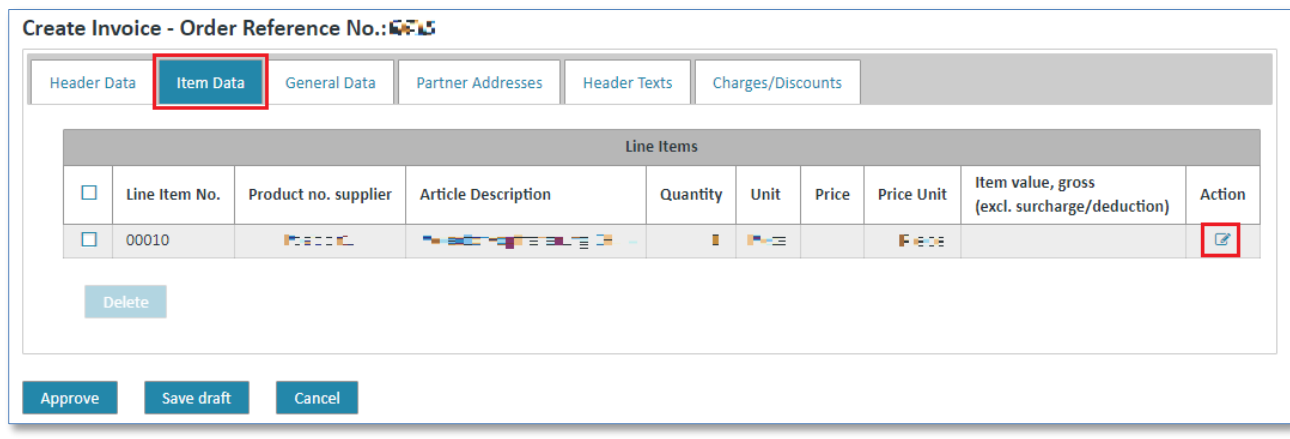

 $\triangleright$  Click on  $\mathbb G$  to update an item at item level.

Now you are at the invoice's **item level**.

#### 2.1) Additional Info (item level)

In the **"Additional Info"** tab you can change general item data.

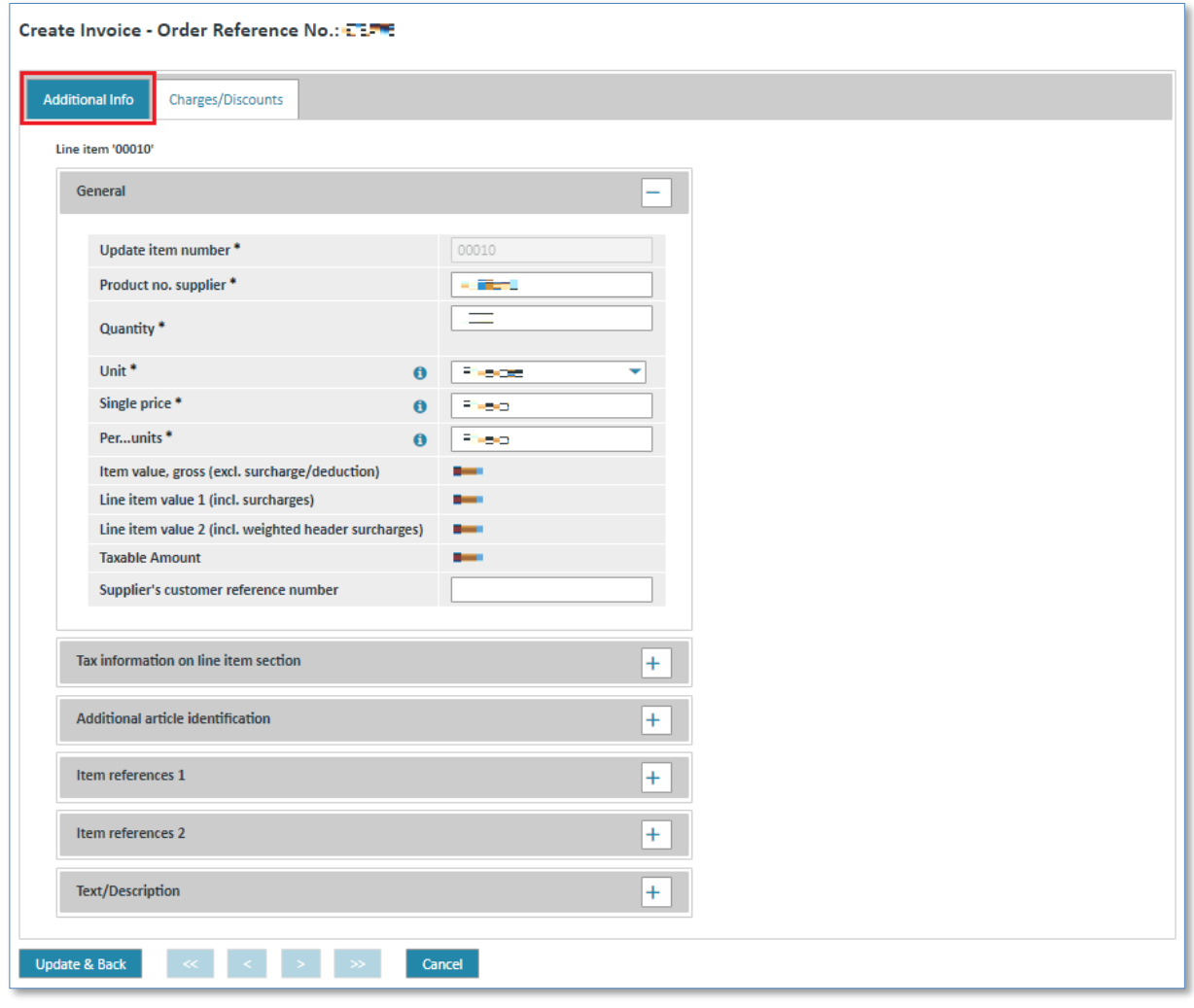

Fields marked with  $*$  are mandatory fields.

IT creates business value

**Note:**

Web4BIS User Manual 2022-10-07 and the structure of the USA entity Page 117 of 166

#### <span id="page-117-0"></span>2.2) Charges/Discounts (item level)

In the **"Charges/Discounts"** tab you can define discounts or charges for each item.

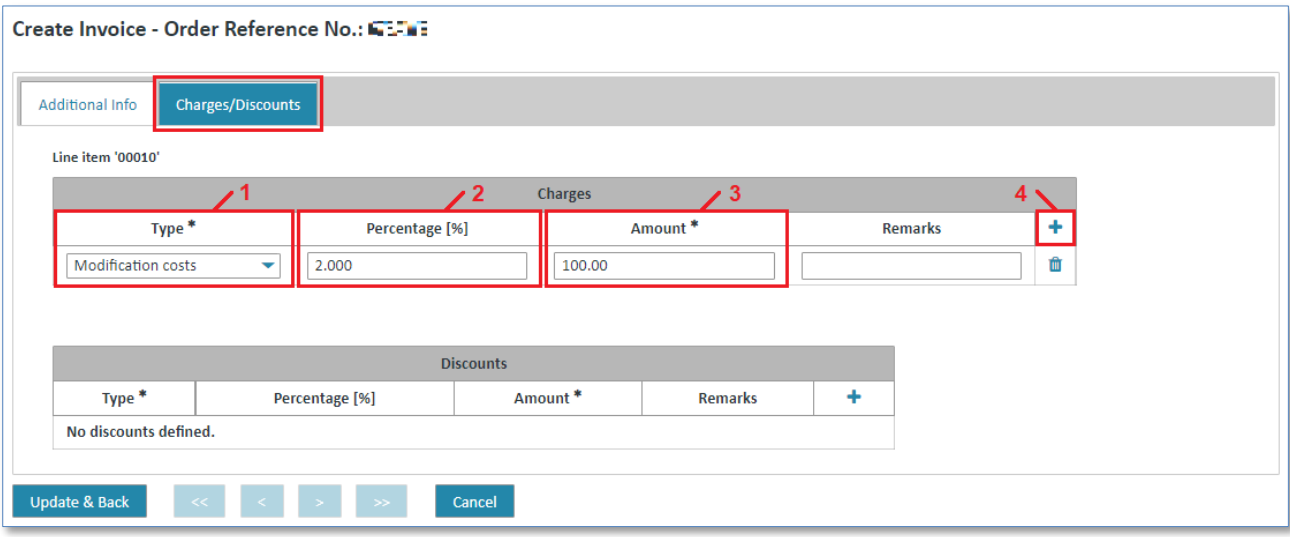

- $\triangleright$  Click on  $\blacktriangleright$  and select the type of charge/discount.
- ➢ Click in the **"Percentage [%]"** field and enter a percentage.
- ➢ Click in the **"Amount"** field and enter an amount.
- ➢ Click on **"Add"** to take over the charge/discount for the item.

The charge/discount has been assigned to the item.

Charges/discounts can be deleted as follows:

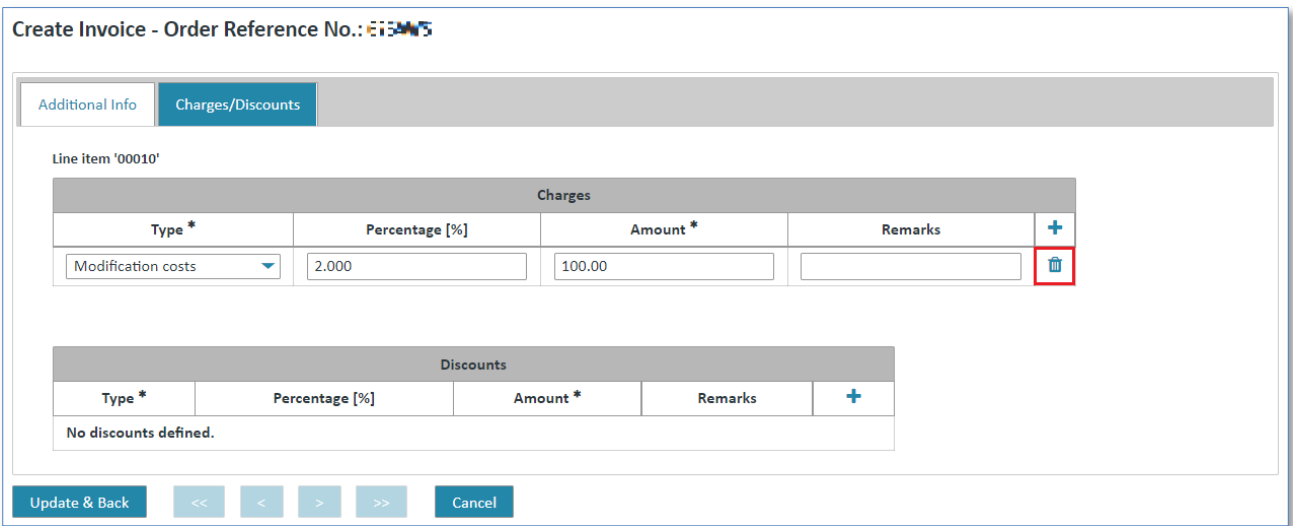

 $\triangleright$  Select the charge/discount that you want to delete and click on  $\blacksquare$  button on the right to delete.

After you have edited all item details you just need to save or discard your changes to complete the process.

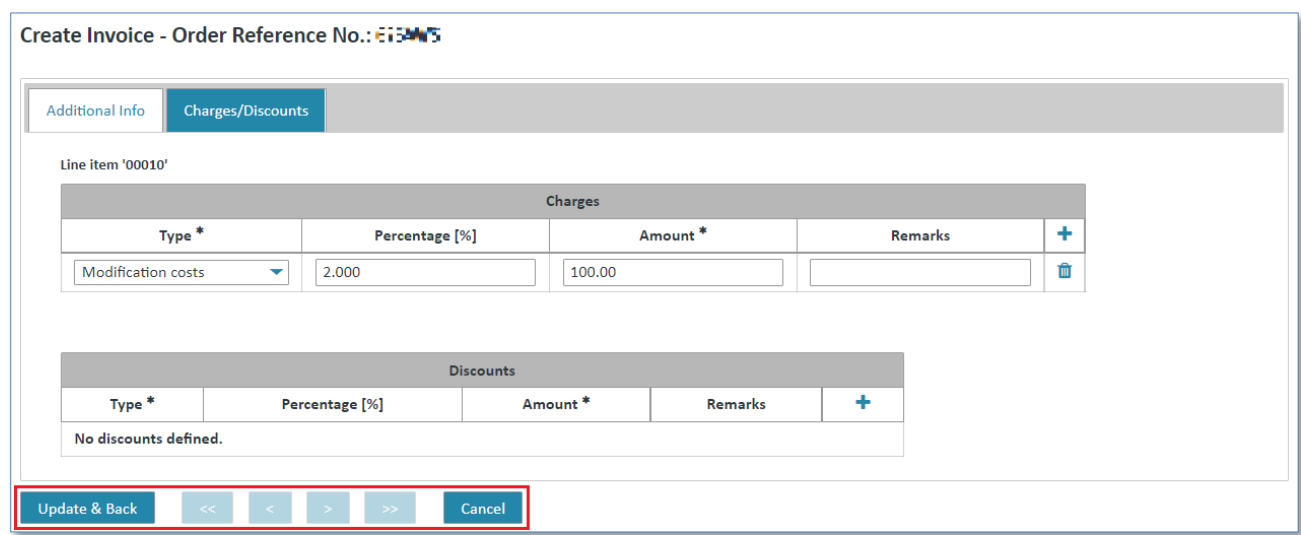

- ➢ Click on **"Update & Back"** to save the changes.
- ➢ Click on **"Cancel"** to cancel the changes.

In both cases you will return to the **"Item Data".**

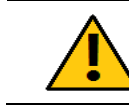

*Printed copies of this document are uncontrolled*

Printed copies of this document are uncontrolled

**Caution:** The invoice **from scratch** now contains the updated item data.

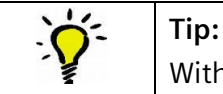

With the help of buttons  $\ll$ ,  $\ll$ ,  $\gg$  you can switch between the individual items.

#### 3) General Data (header level)

In **"General Data"** tab you can define the currency or the country of destination.

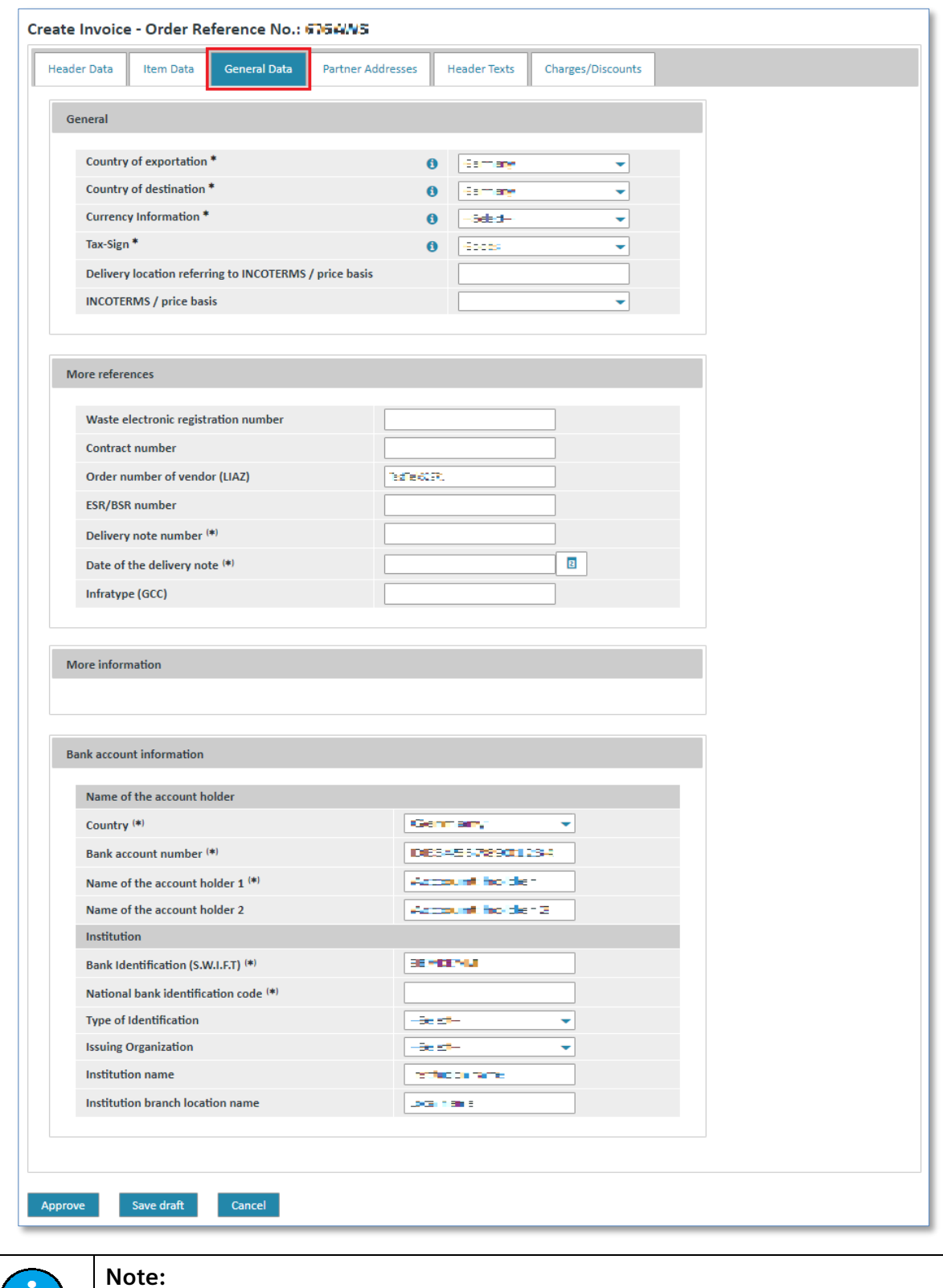

IT creates business value Use  $\bullet$  to receive explanations for the entry field.

**Tip:**

Web4BIS User Manual 2022-10-07 unrestricted Page 120 of 166

Fields marked with  $*$  are mandatory fields.

#### 4) Partner Addresses (header level)

The **"Partner Addresses"** tab contains a list of the partners involved and their addresses.

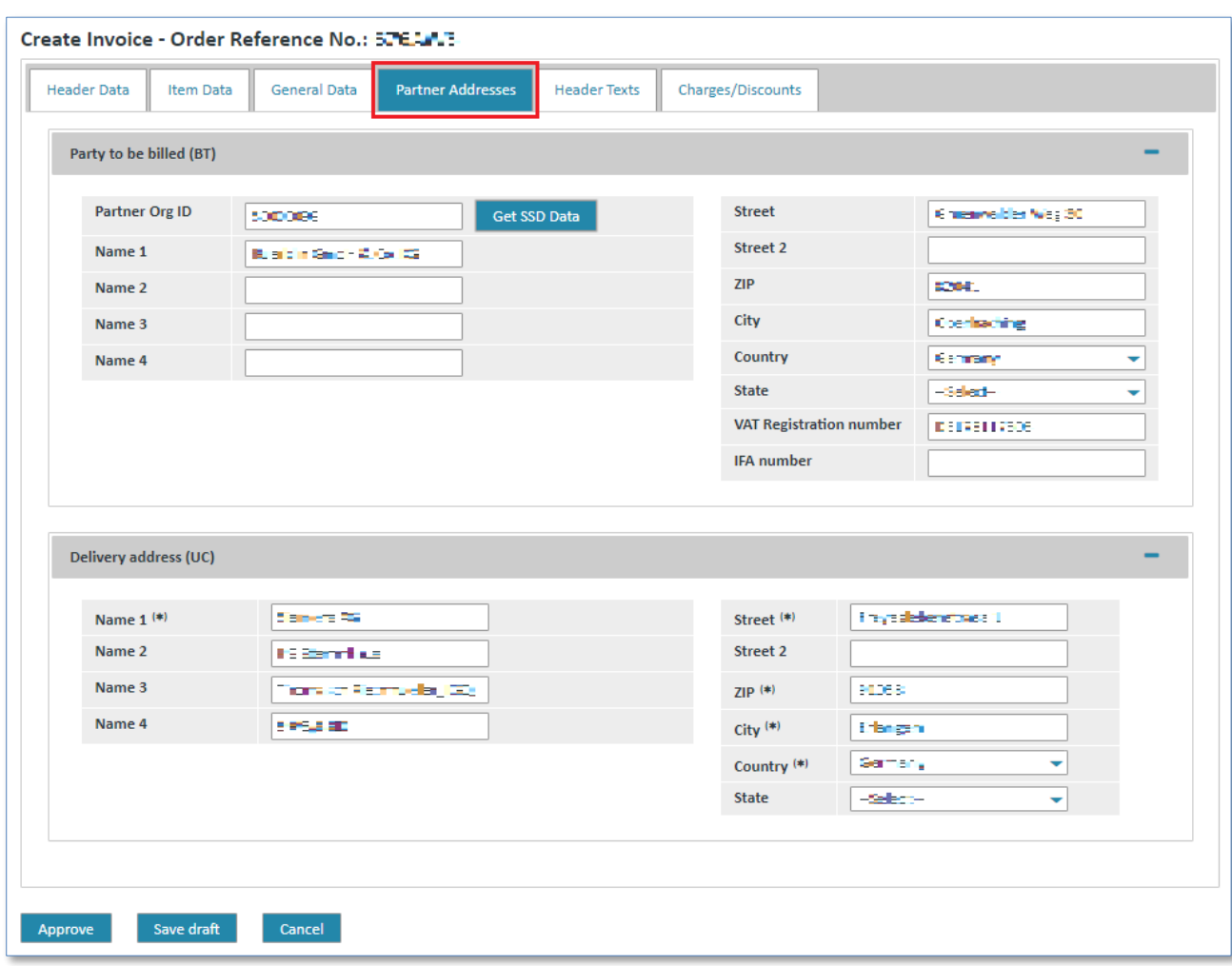

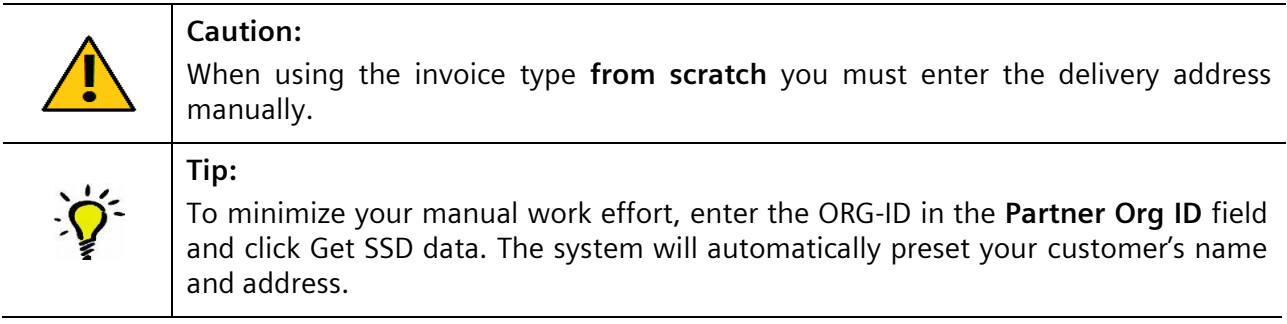

#### 5) Header Texts (header level)

In the **"Header Texts"** tab you can enter your own header texts or additional information.

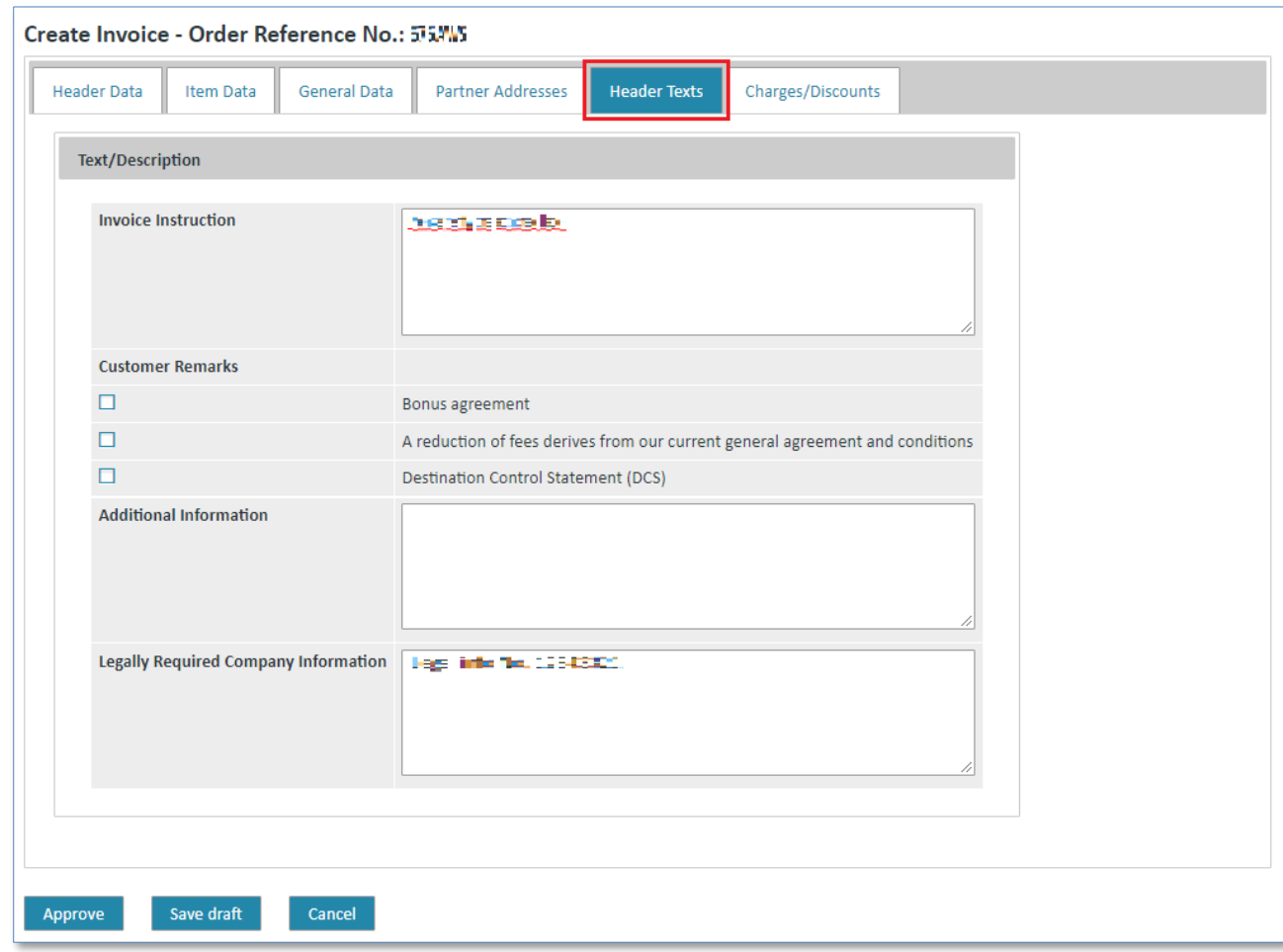

#### 6) Charges/Discounts (header level)

In **"Charges/Discounts"** tab you can define charges/discounts at header level.

The proceeding is the same as at item level (see [Charges/Discounts \(item level\)\)](#page-117-0).

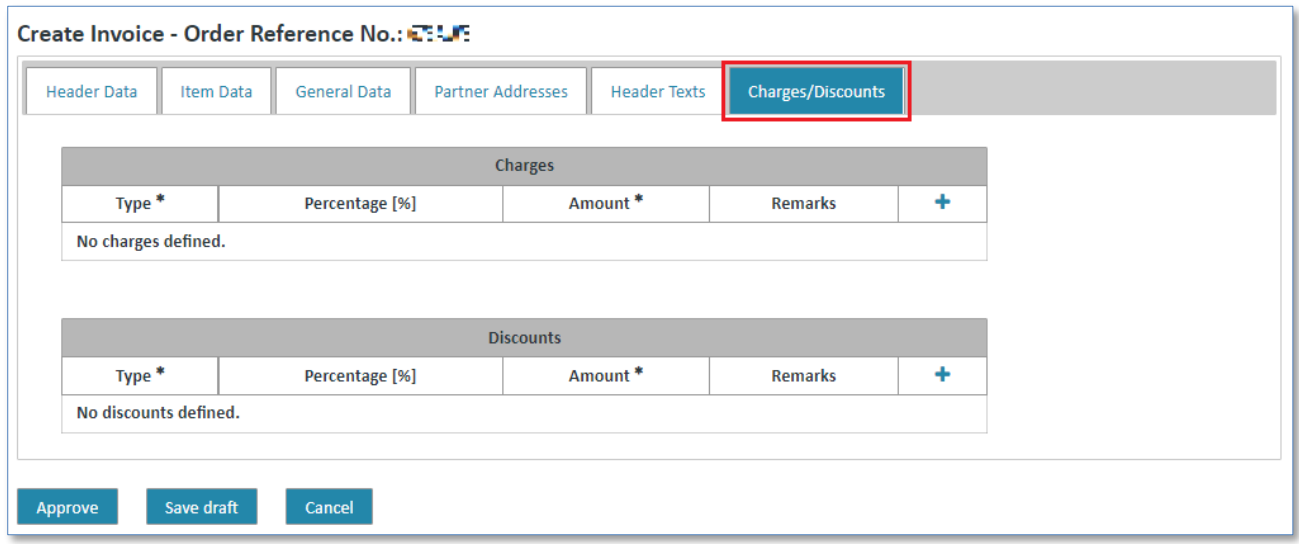

#### **7.4.4.5 Save invoice**

When you are finished editing the invoice and have made all the necessary adjustments, you can either confirm the process or cancel it. After you have confirmed the process you have several possibilities:

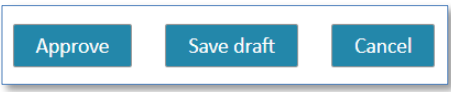

- ➢ Click on **"Save draft"** to save the invoice in the drafts. The invoice will be moved into the "**Drafts"** folder and can be edited or sent later (see [Draft\)](#page-129-0).
- ➢ Click on **"Approve"** to send the message immediately.

You can then find the sent invoice in the business process detail view  $\blacktriangleright$ .

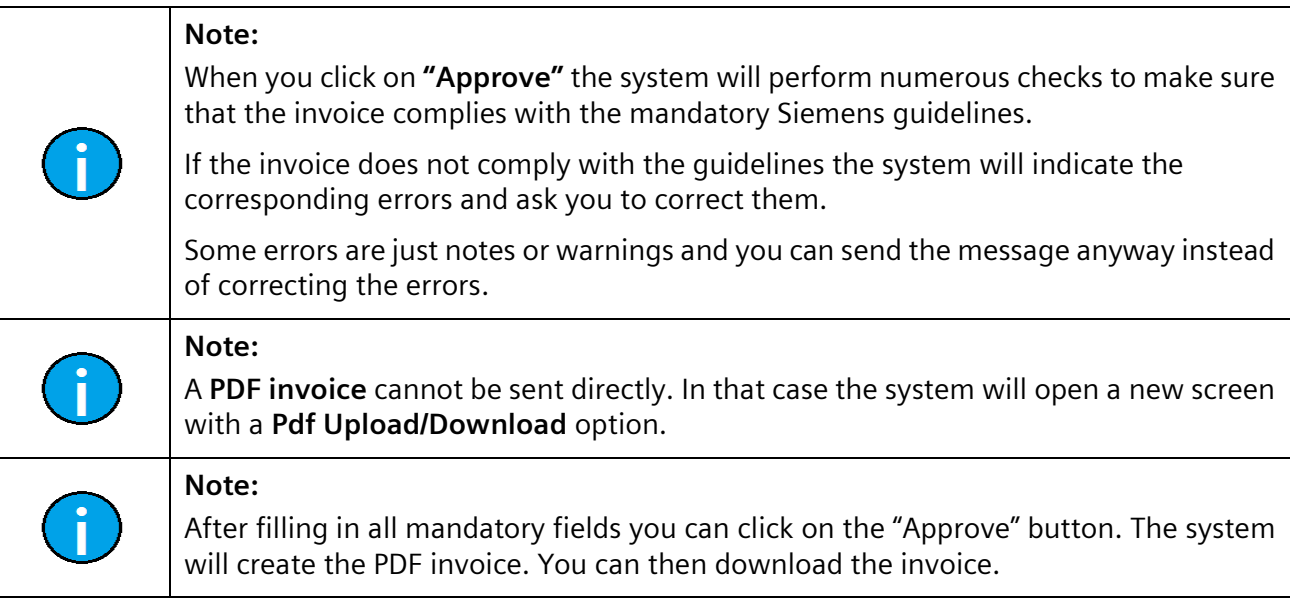

#### **7.4.4.6 PDF invoice**

In Web4BIS suppliers within the EU can send invoices using a PDF solution in a new upload portal. Web4BIS supports the user with the creation of a PDF invoice. Suppliers save this invoice on their hard disk. Thereafter the PDF invoice, which counts as original, can be uploaded in a new upload portal and be reviewed again.

Only then will the supplier transmit the invoice to Siemens.

Web4BIS continues supporting you with the creation of PDF invoices based on the user interface and the data from the order/order response.

A PDF invoice can be accessed as follows.

#### **Directly in the left navigation menu:**

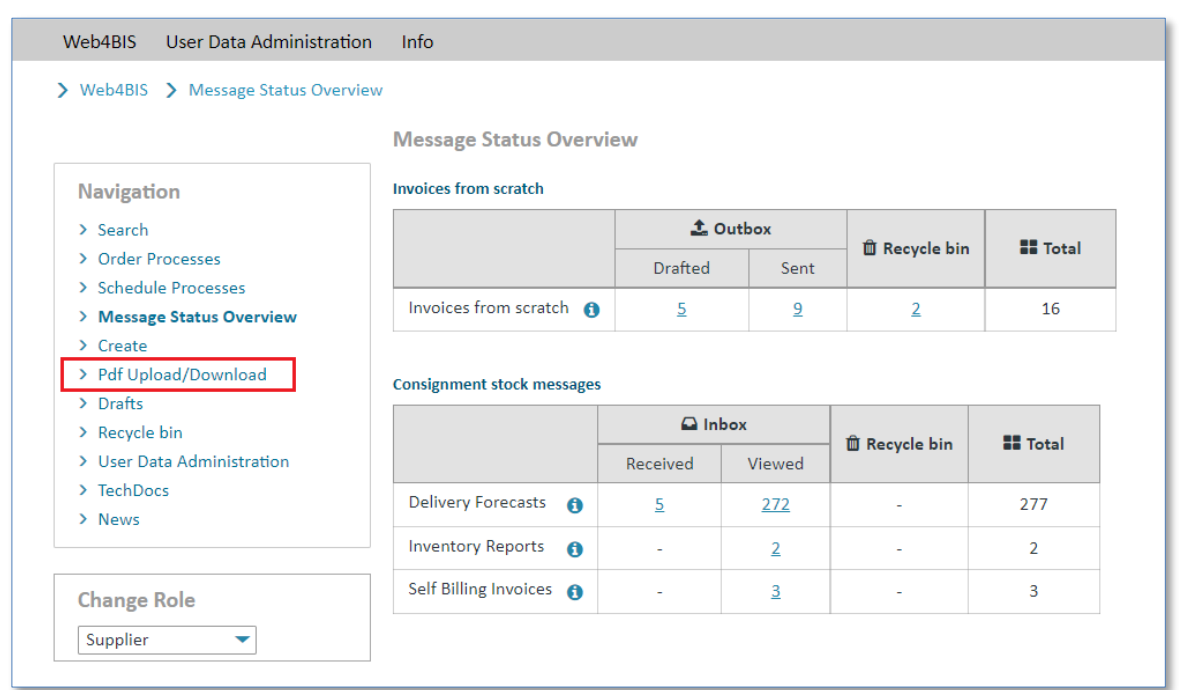

➢ Click on **"PDF upload/download"** to switch to the invoice view.

Here you can see all the PDF invoices you have created.

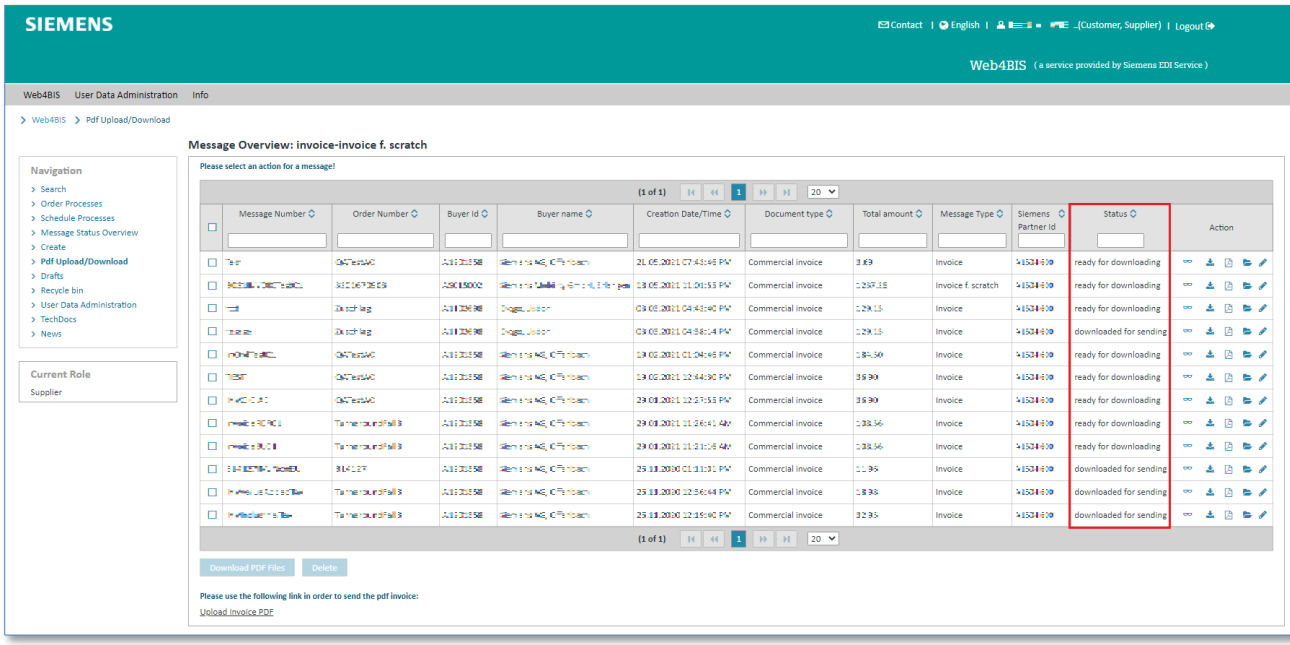

In the **"Status"** column you see the following status options:

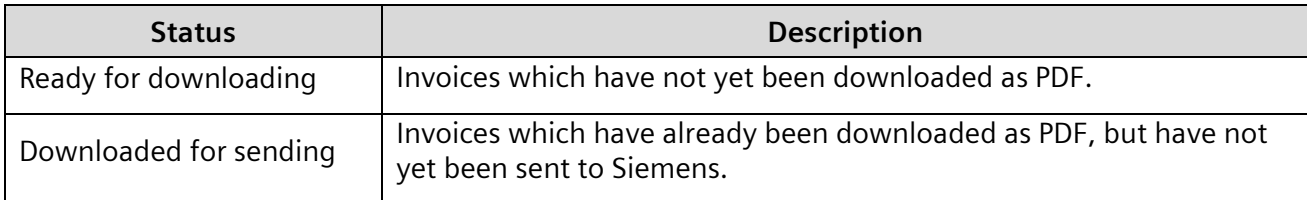

There you have the following possibilities:

- Delete accidentally created invoices or incorrect invoices
- Edit invoices with incorrect contents

#### PDF invoices can be deleted as follows:

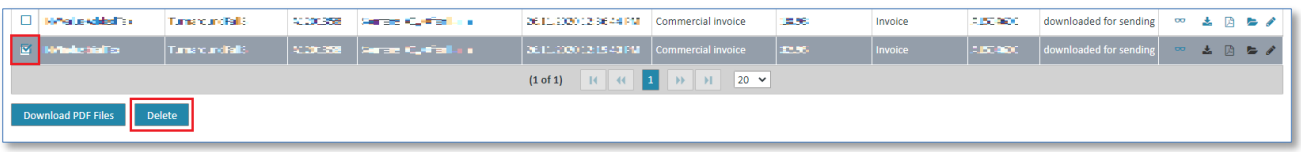

➢ Mark the invoice(s) to be deleted by ticking the corresponding **check box** and click on **"Delete".**

The invoices have been deleted and can no longer be uploaded as PDF.

Invoices with incorrect contents can be edited as follows:

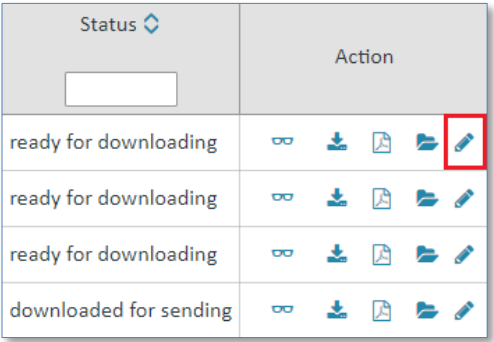

- ➢ Click on the **"Adjust invoice"** item
- ➢ Confirm the system message with **OK** to edit the message. If you have already downloaded the PDF message, please note that it can no longer be sent when you edit the contents here.
- ➢ Change the invoice accordingly. The invoice date will automatically be changed to the current date.
- ➢ Submit the invoice by clicking on **"Approve"**.

A new PDF invoice with status "ready for downloading" has been created. Then you need to download this invoice to send it to Siemens.

## **7.4.4.7 PDF invoice upload in the upload portal**

The PDF invoices you created are saved in the download area. PDF invoices can be uploaded and sent to Siemens as follows:

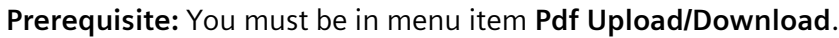

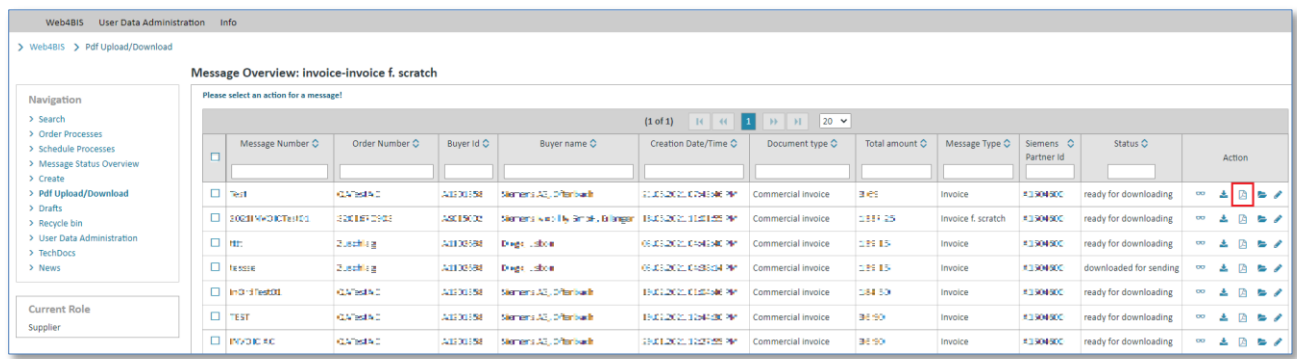

 $\triangleright$  Click on  $\triangleright$  to save the invoice locally on your PC.

The system will open a confirmation window with options for the PDF file.

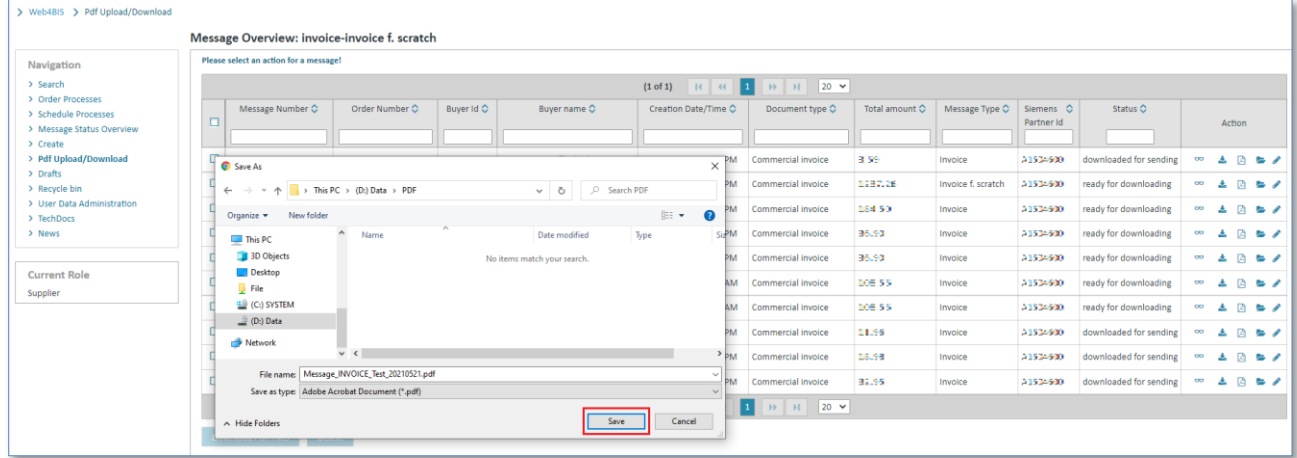

➢ Click on **"Save"** to save the PDF invoice on your PC.

The saved invoice can be opened at any time, e.g. with Adobe Reader.

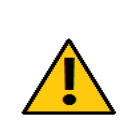

#### **Caution:**

Click on **"Save"**, not **Open**.

If you open the invoice directly this might alter the hash values (value of fix file length) within your PDF invoice. This might prevent the invoice from being uploaded or sent.

Now you must call up the new invoice upload portal.

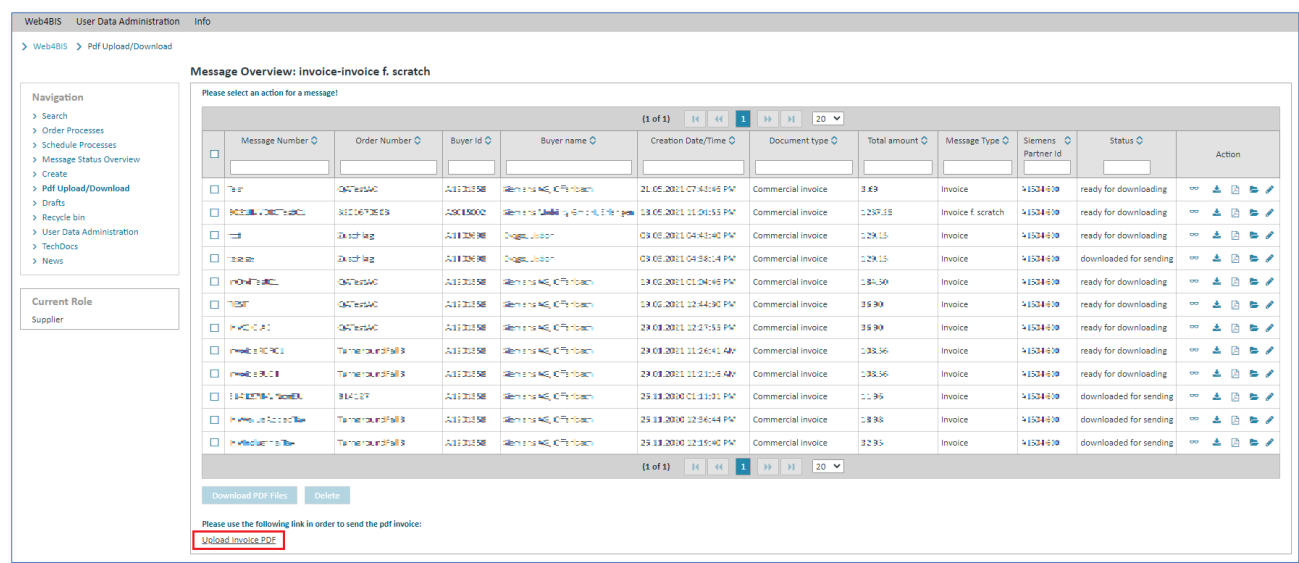

➢ Click on **"Upload Invoice PDF"** to send the invoice to Siemens.

The system will open a new browser window.

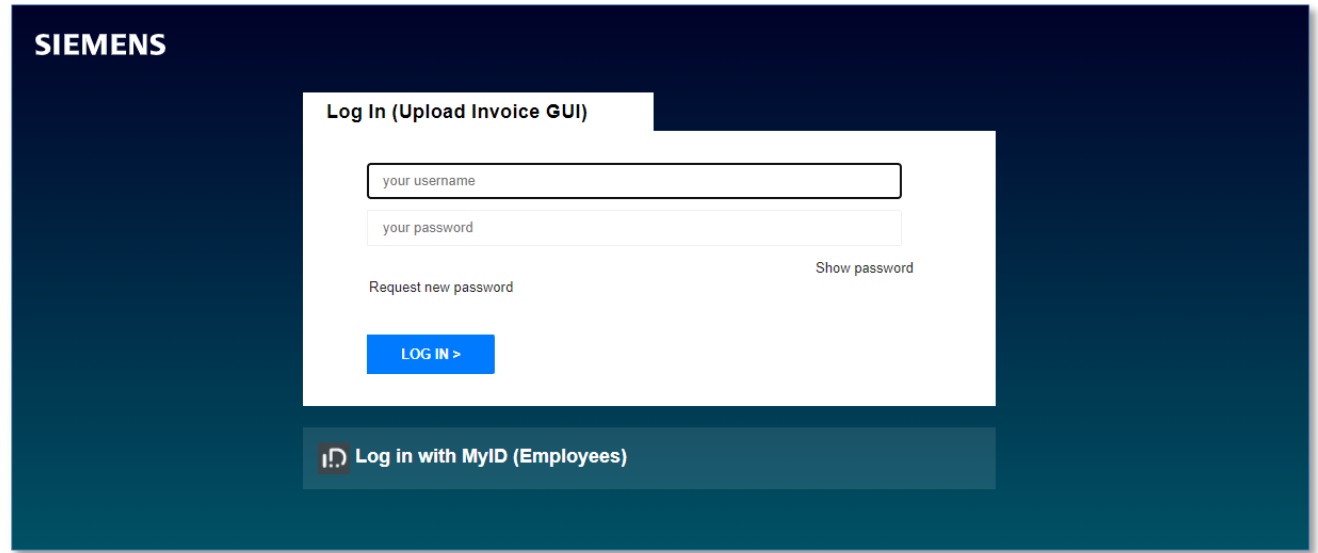

You will remain logged in during the current session. If the session has expired, you can log in with your Web4BIS login data.

Click on **"+ Choose"** button, select and open the previously downloaded PDF invoice.

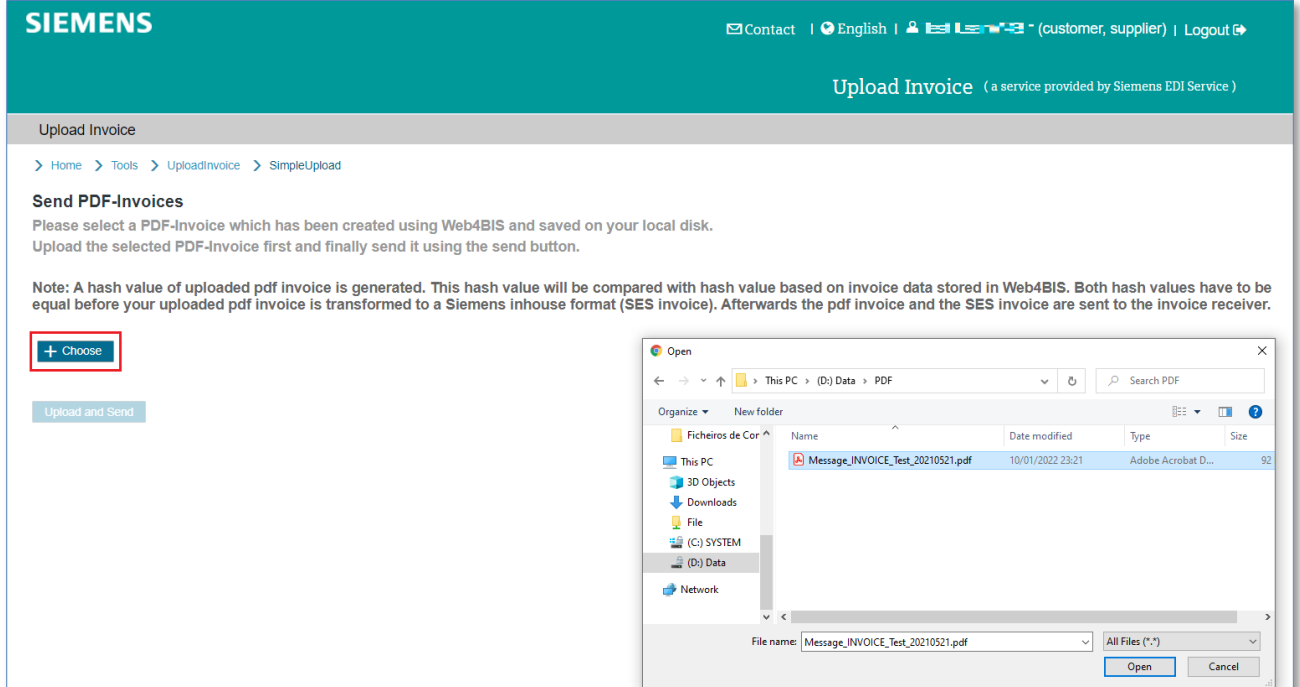

## ➢ Click on **"Upload and Send"** to upload the PDF into the portal and send to Siemens.

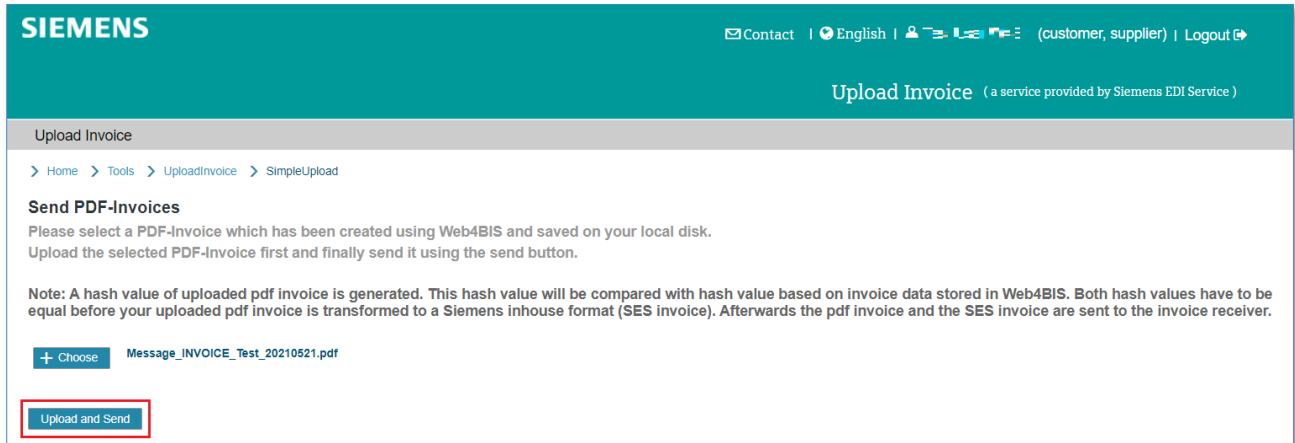

The PDF invoice was sent to Siemens:

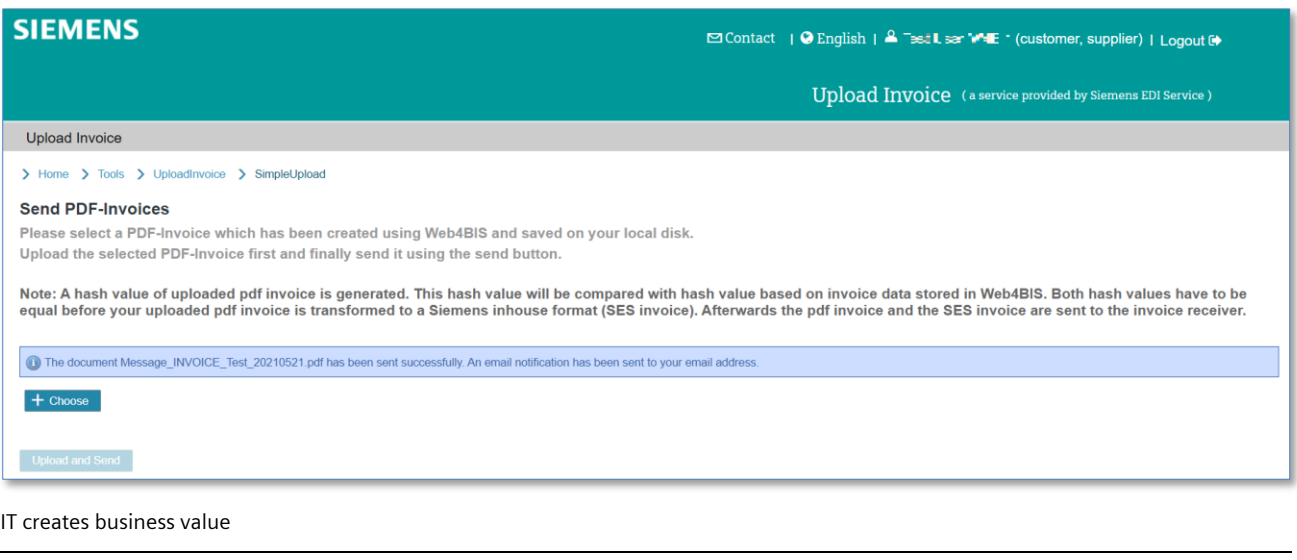

#### **Note:**

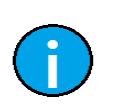

After the upload a hash value will be determined for your PDF invoice and will be compared with the invoice data inWeb4BIS for which a hash value has also been determined.

Only if these hash values match can the invoice be converted into a Siemens in-house format (SES-Invoice) and sent to the invoice receiver together with the PDF invoice.

This proceeding ensures that only PDF invoices created in Web4BIS can be sent to Siemens and that the invoice data matches the data in Web4BIS.

After the uploaded PDF invoice has been successfully submitted, it will be transmitted to Siemens electronically. Thereafter, a confirmation email will be sent to your email address stored in Web4BIS.

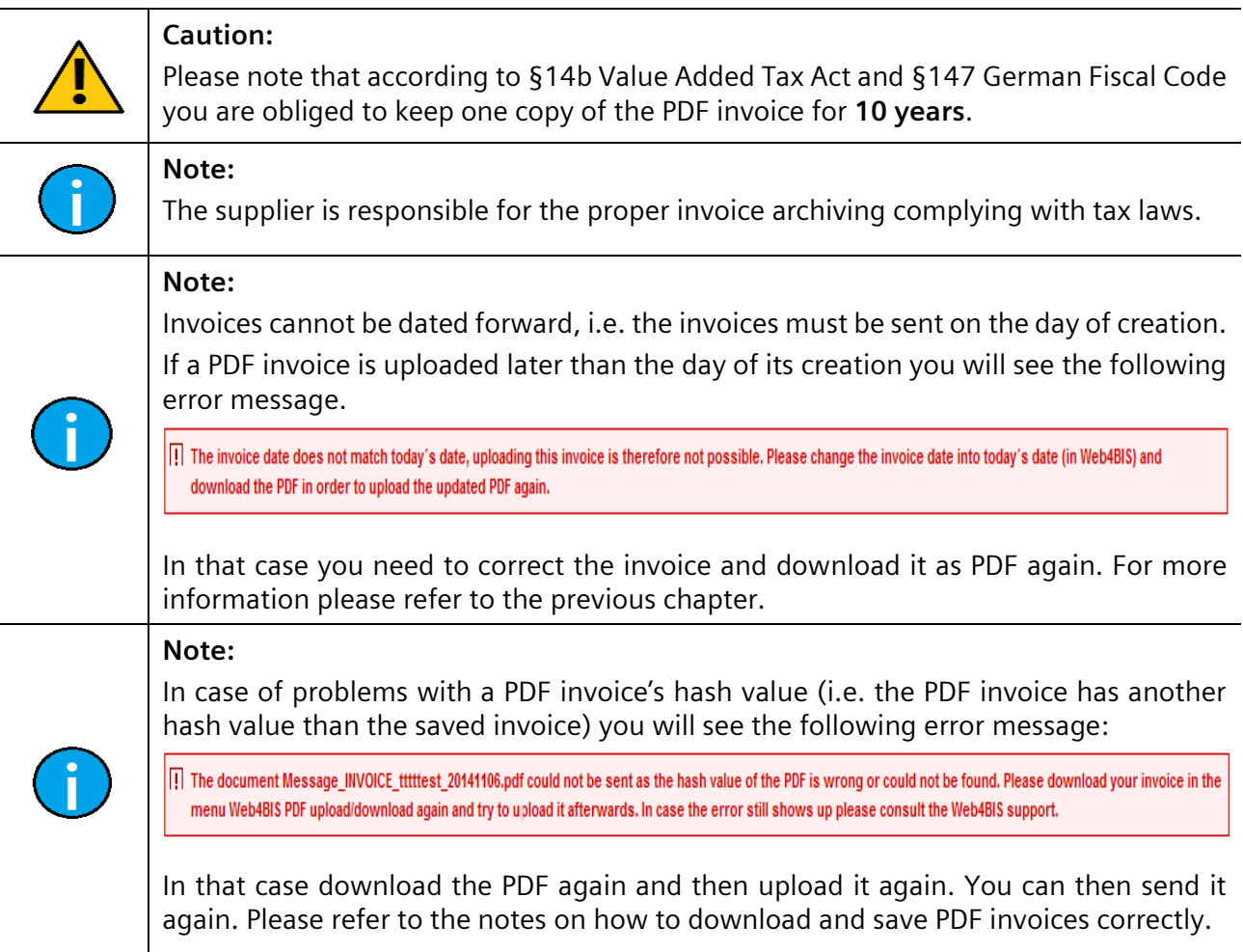

## <span id="page-129-0"></span>**7.4.5 Draft**

You can save the following messages as draft, and then edit or send them later:

- **(Order processes) Order response with changes**
- **Despatch advice**
- **All types of invoices**

#### **7.4.5.1 Save draft**

If you want to interrupt the processing, you can save the process as a draft with **"Save draft"**. You can then continue later.

**Prerequisite:** You must be in a message's **detail view** when creating a message.

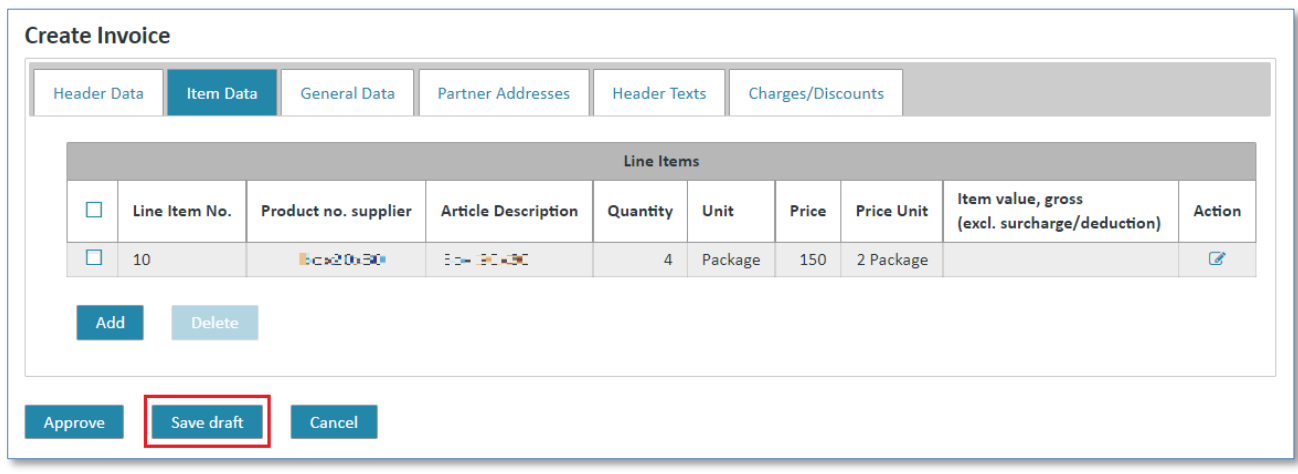

➢ Click on **"Save draft"** to save the process.

The message will be moved into the **"Drafts"** folder.

## **7.4.5.2 Edit draft**

When you have saved a message as draft and want to edit it you need to search it in the **"Drafts"** folder and switch to the message's **details view**.

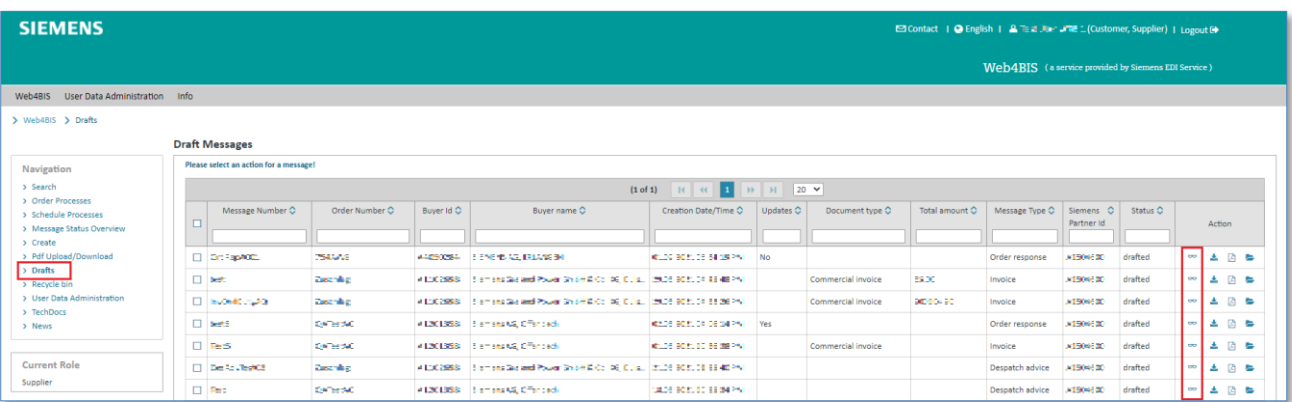

- ➢ Click on **"Drafts"** in the left navigation menu**.**
- $\triangleright$  Click on  $\infty$  to switch to the details view.

In the **details view** you can revise the process again.

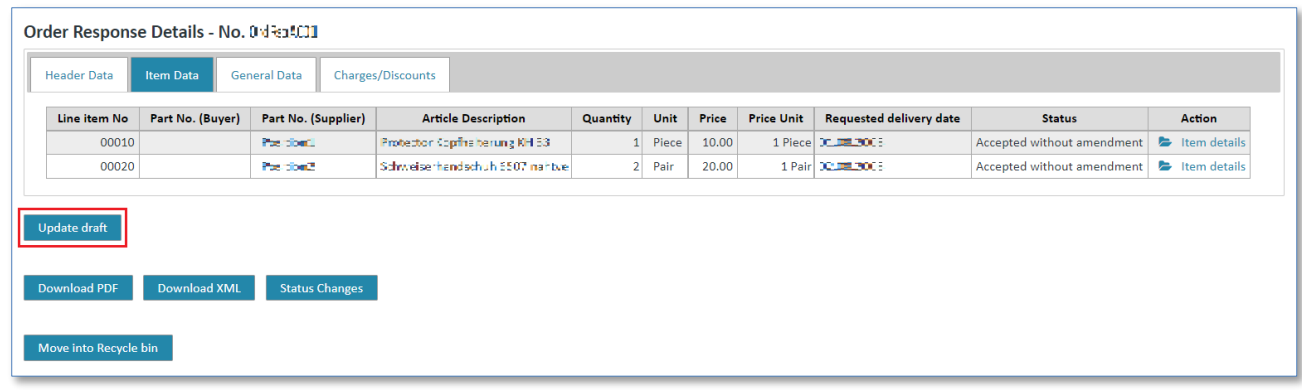

➢ Click on **"Update draft"** to edit the process.

Click on **"Approve"** when you are finished.

Thereafter, you can choose whether you want to send the message or a copy of the draft. If you send a copy, the draft will remain in the Drafts folder even after the message has been sent.

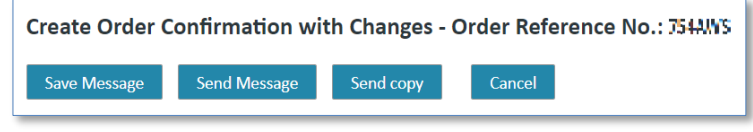

# **7.5 Techdocs (Pull mode)**

The items in an order or order change are clearly and adequately described by the item numbers (or article numbers). However, the supplier requires detailed descriptions for a number of order items to produce the items accordingly. These detailed descriptions (attachments) are also referred to as technical documents or TechDocs.

These technical documents can be provided in 2 different ways:

- The technical documents are provided together with the order (push mode).
- The supplier requests the technical documents and the documents are then provided by the customer (pull mode). It does not matter whether there is an order reference or not when the document is requested.

IT creates business value

The supplier requests of technical documents (pull mode) can be accessed with the **TechDocs** entry in left navigation:

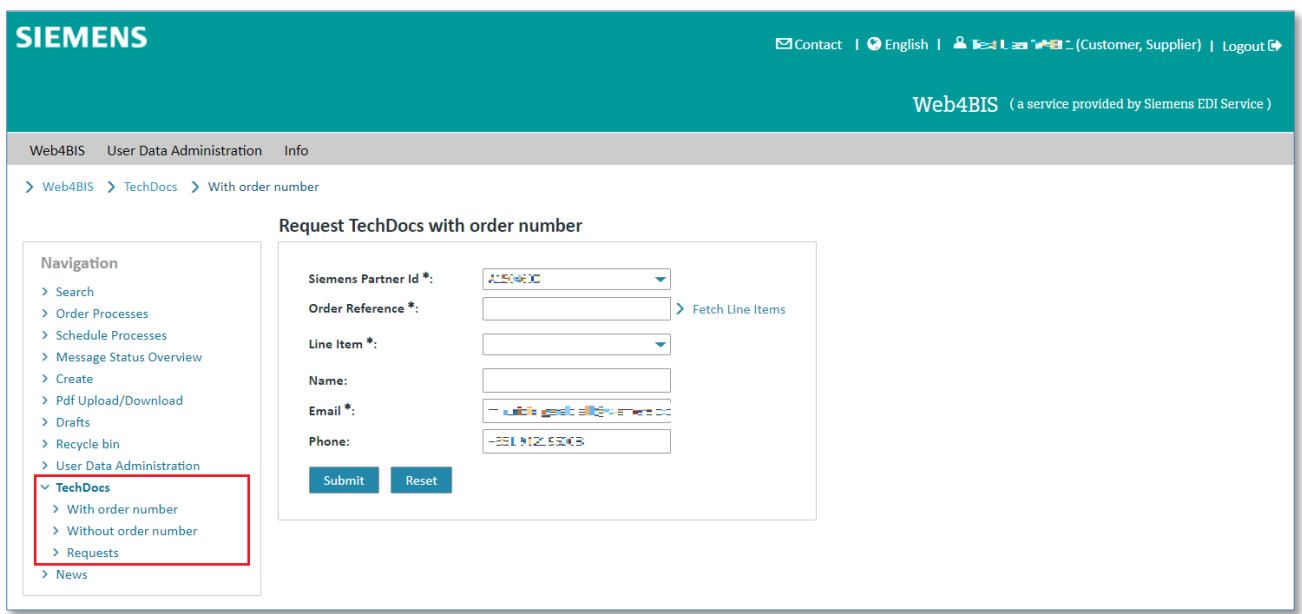

You will now see the options **TechDocs with order number, TechDocs without order number** and **TechDoc requests**.

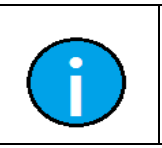

**Note:**

The TechDocs entry in left navigation is only available if the privilege 'Pull technical documents' is assigned to the user (see menu menu 'User data').

## **7.5.1 Request TechDocs with order number**

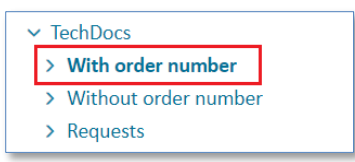

➢ Click **TechDocs with order number** in left navigation.

If you want to request a technical document related to an existing order you can enter the order reference in the request:

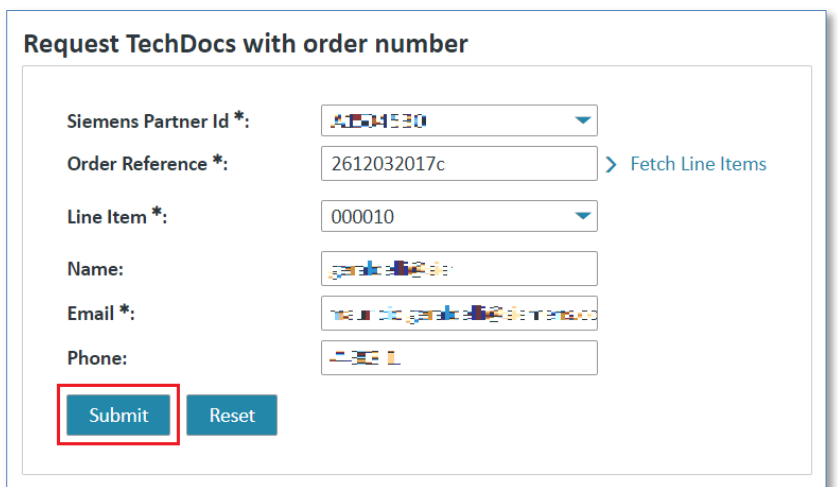

- ➢ Enter the order reference number in **Order Reference**.
- ➢ Enter the line item in **Line Item**.
- ➢ Enter the contact person in **Name** in case there are further questions regarding your request (optional).
- ➢ Enter a email address in **Email** in case there are further questions regarding your request (optional).
- ➢ Click **Submit** to request a TechDoc with order number.

After your request has been submitted you will receive a request ID. You can use this ID if you want to search for your request later on.

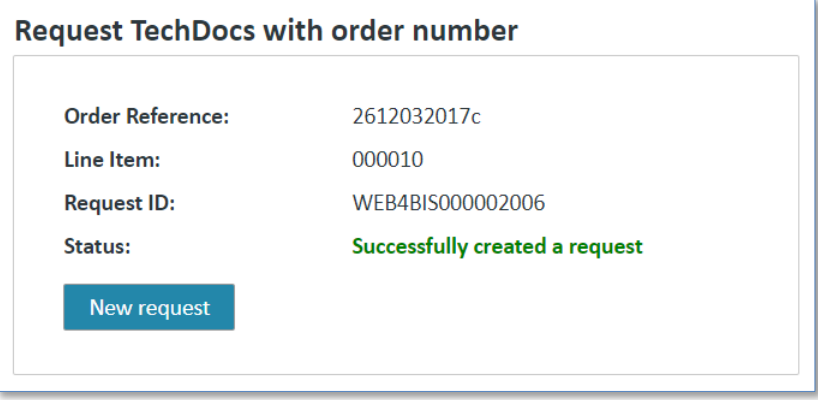

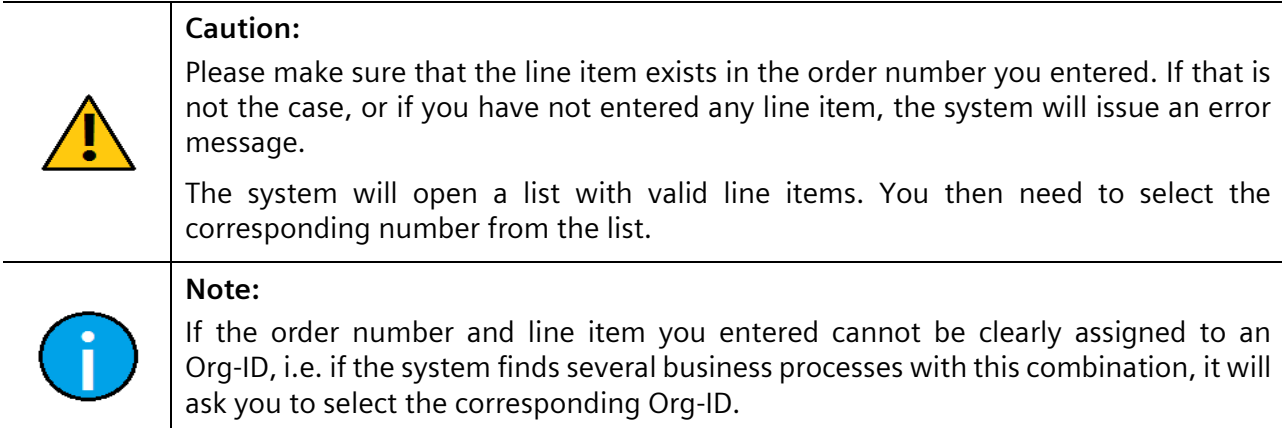

## **7.5.2 Request TechDocs without order number**

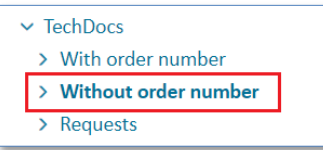

➢ Click **TechDocs without order number** in left navigation.

When requesting technical documents without order reference you can request up to 6 documents at the same time.

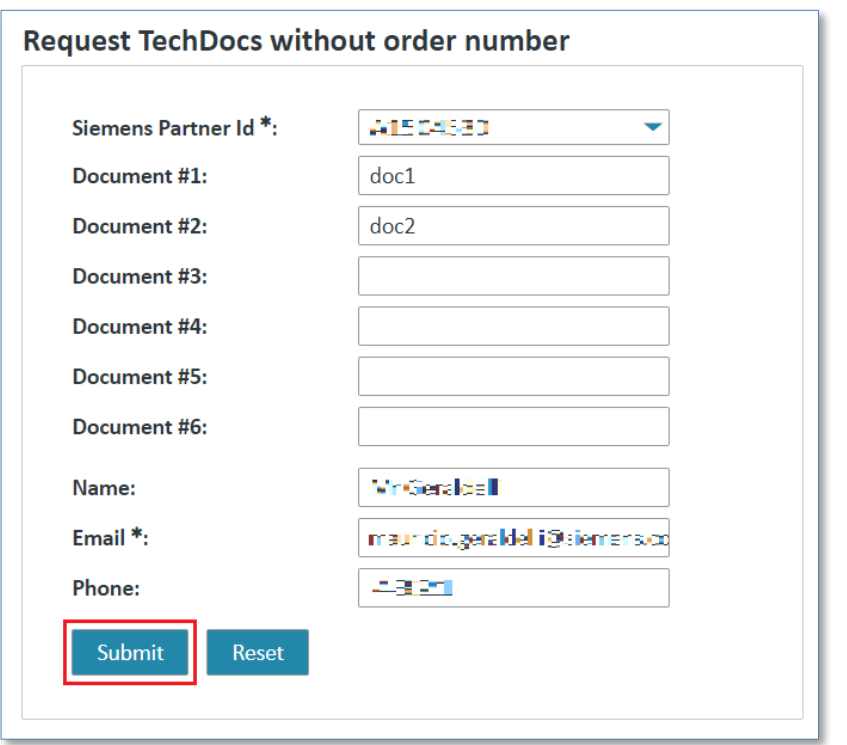

- $\triangleright$  Click in one of the fields and enter the desired document number.
- ➢ Click **Submit** to request a TechDoc without order reference

After you have submitted your request you will receive one request ID for each of the document numbers you entered.

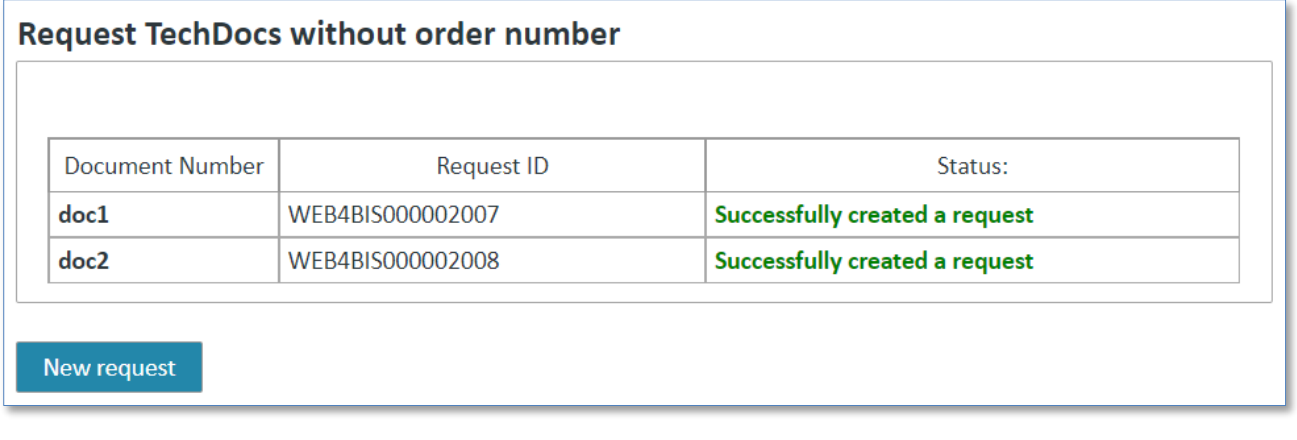

#### **Caution:**

If, for some reason or other, a request cannot be submitted for one of the document numbers you entered, the system will issue a corresponding error message

All further requests listed in the error message have then not been processed. You need to enter the request again.

#### **Note:**

If you have not entered any document numbers the system will issue an error message.

## **7.5.3 TechDocs requests overview**

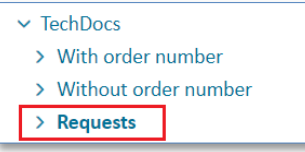

➢ Click **TechDoc Requests** in the left navigation.

The system will provide a search screen in which you can define the requests to be searched for.

If you want to receive an overview of all TechDoc requests you need to proceed as follows:

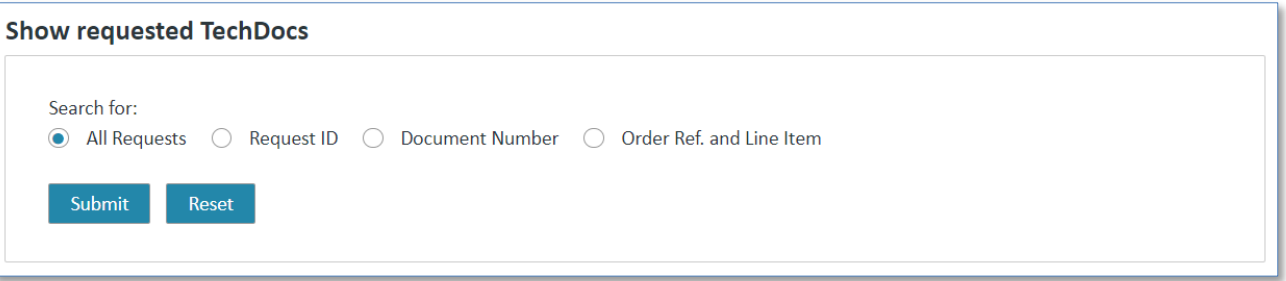

- ➢ Select whether you want to receive an overview with **All Requests** or certain requests only (by entering **Request ID, Document Number, Order Ref. and Line Item**).
- ➢ Click **Submit** to start the corresponding search.

You will then receive a hit list with all requests found for your Org-ID:

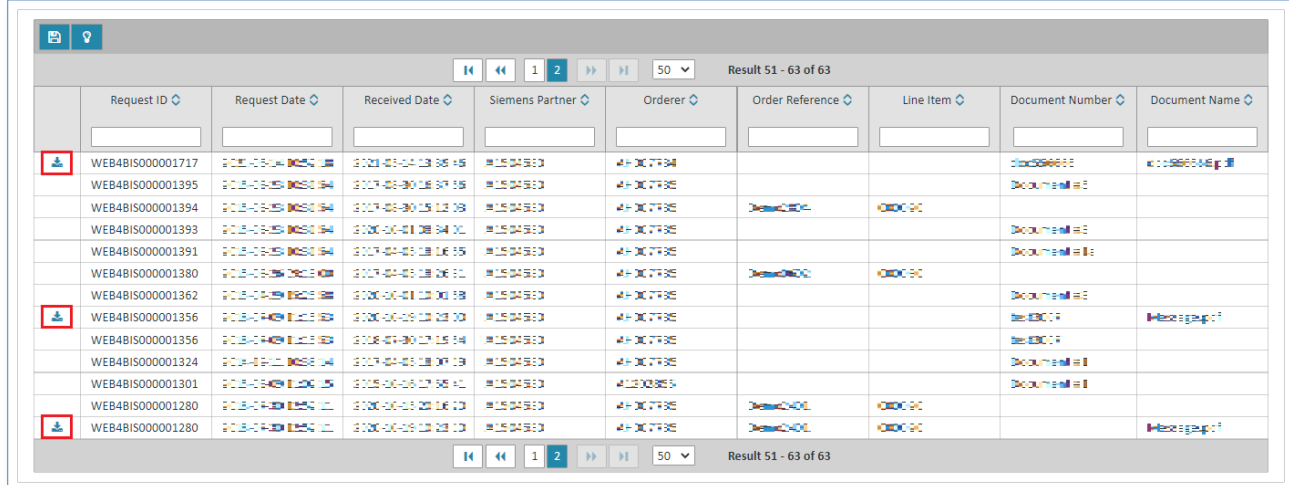

 $\triangleright$  Click **t** to open the technical document as PDF and save it locally.

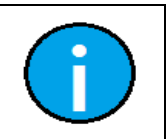

#### **Note:**

If you cannot see the download icon no document is (yet) available for the corresponding request

# **Chapter index**

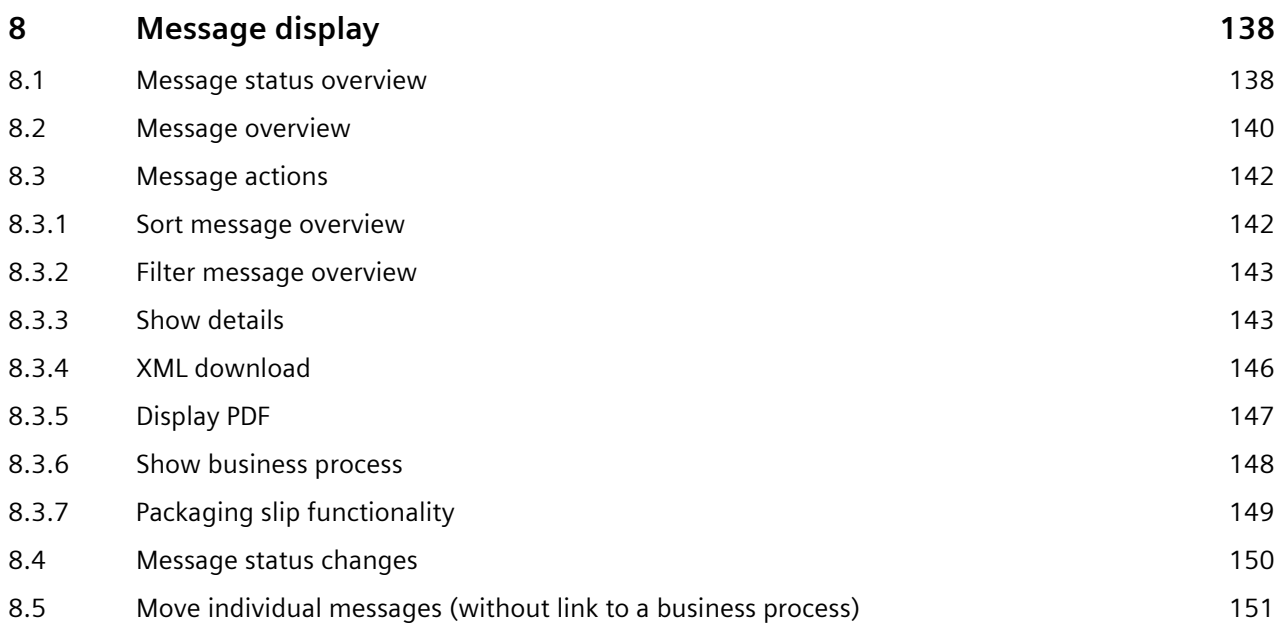

# <span id="page-137-0"></span>**8 Message display**

In the current version you can **receive** the following messages:

- Orders
- Blanket orders
- Order changes
- Blanket order changes
- Delivery forecasts
- Inventory reports
- Self-billing invoices

In the current version you can **create** the following messages:

- Order responses
- Despatch advices
- Invoices

## <span id="page-137-1"></span>**8.1 Message status overview**

After activating the **"Message Status Overview"** in left navigation menu you can see the number of messages per message type.

Please note that you will not see any orders, order changes, despatch advices or invoices related to a business process here. You will only see messages not assigned to a business process.

The message status overview is structured into four sections.

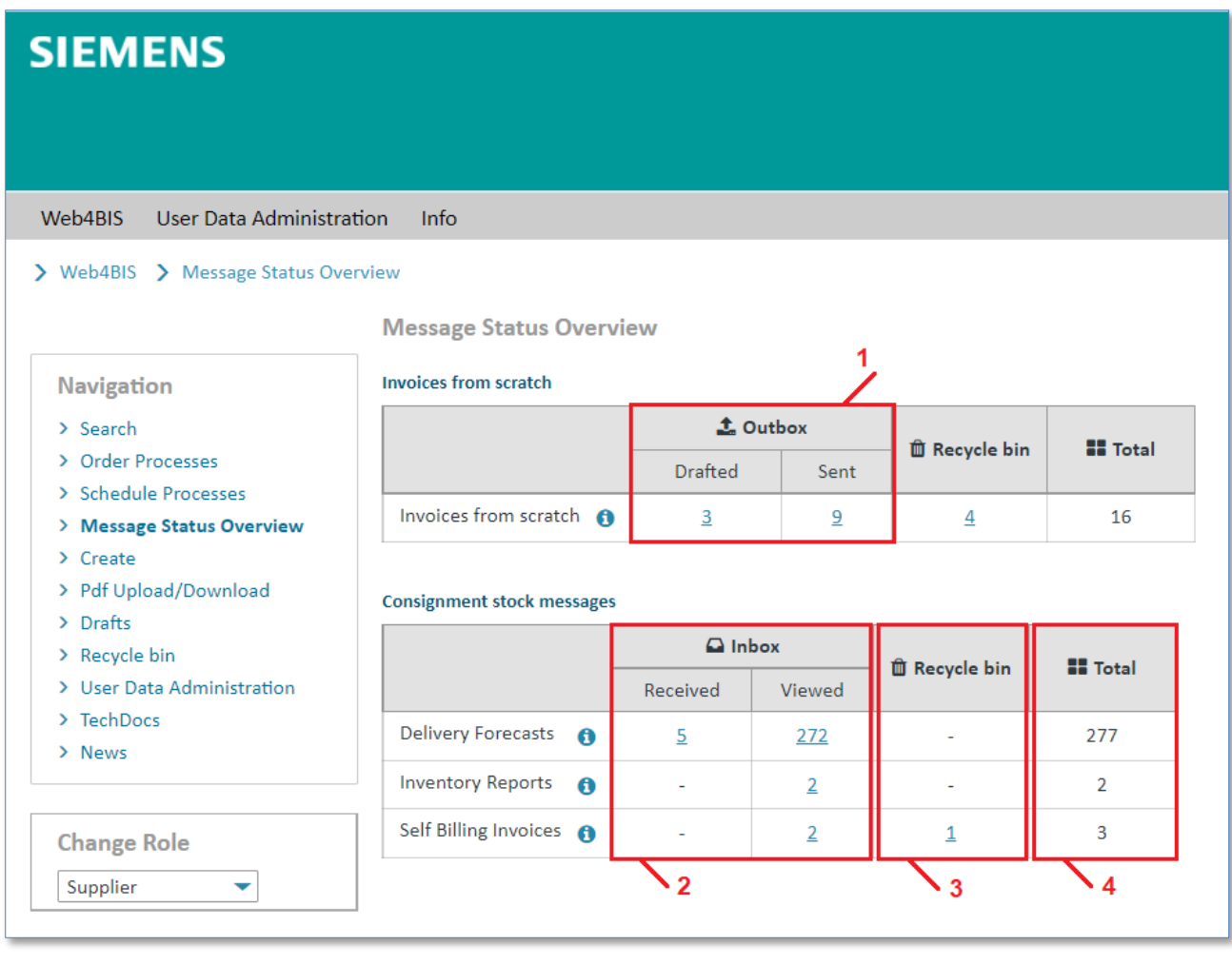

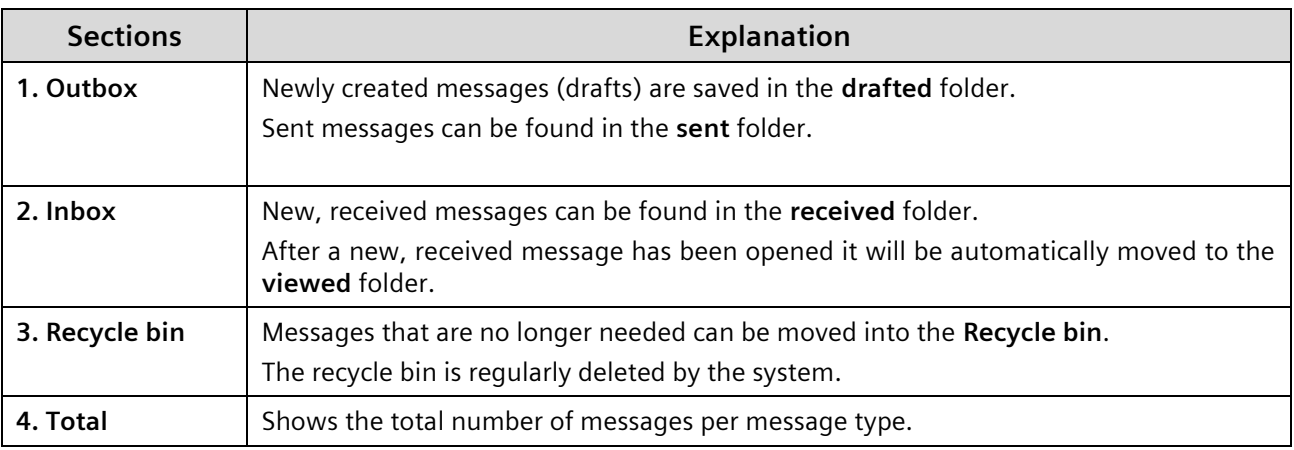

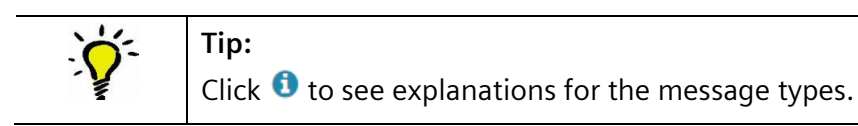

# <span id="page-139-0"></span>**8.2 Message overview**

You have 2 possibilities to access a message type's **message overview**:

#### **Left navigation menu**

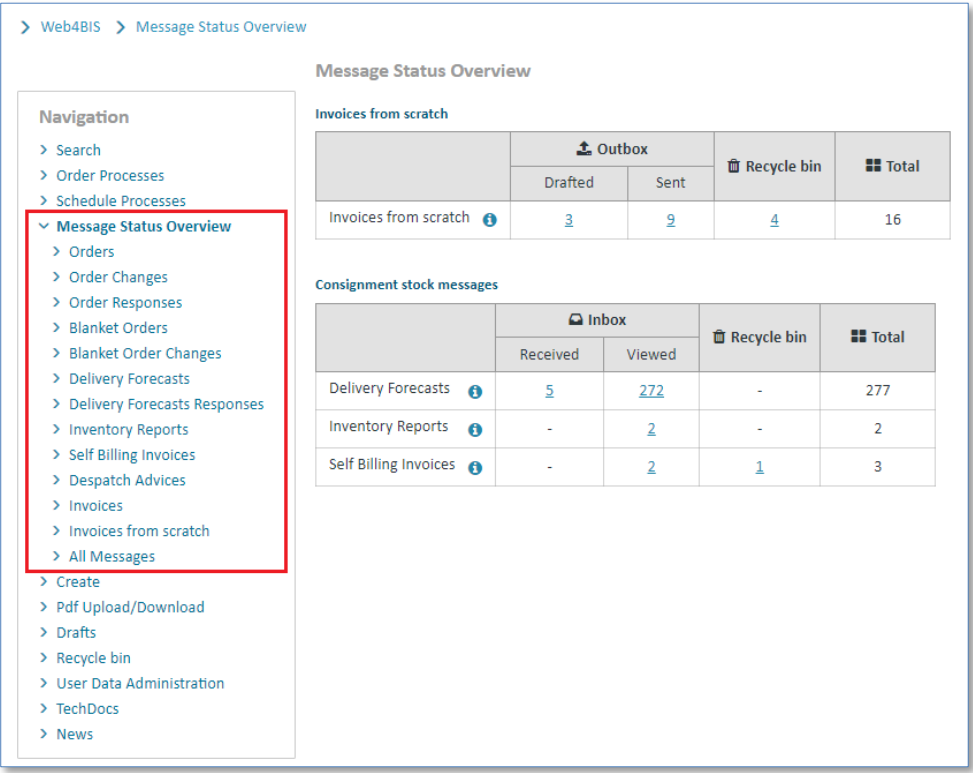

- ➢ Click on the folder **"Message States Overview"**.
- ➢ Click on the **desired message type** to call up a message type's message overview. There you can also see the individual messages for a business process (e.g. an order).

#### **Link of the respective number in the message status overview**

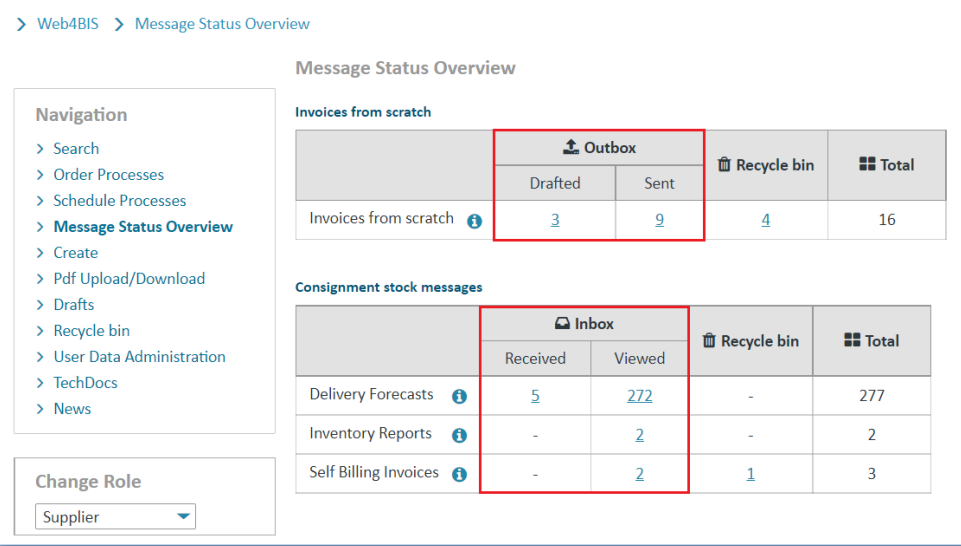

➢ Click one of the numbers in the message status overview to access the selected message type's message overview.

IT creates business value

*Printed copies of this document are uncontrolled*

Now you are in a message type's message overview.

The **"Message Overview"** lists the different messages in an overview. For every message certain message contents are displayed in each line. These contents are assigned to the Meta data in the header line.

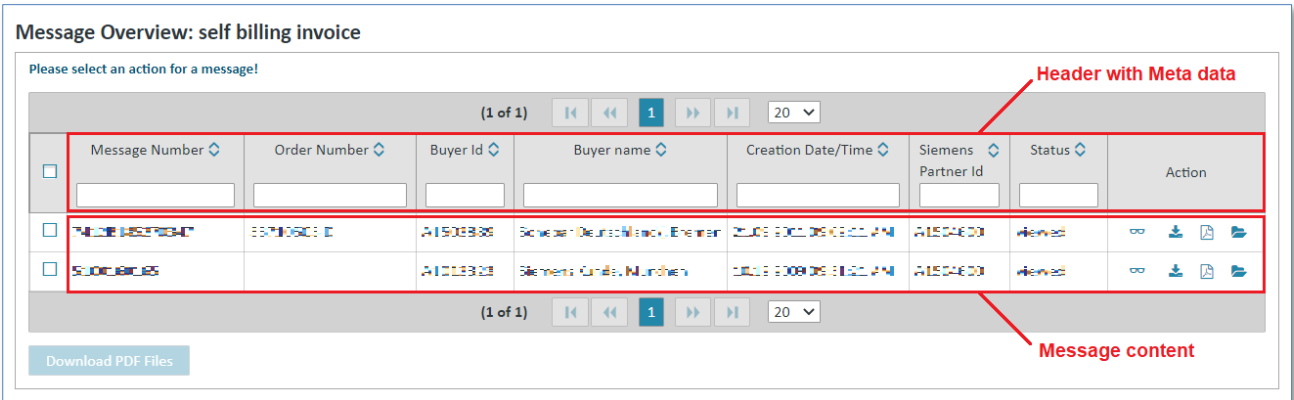

You can also see additional information depending on the message type:

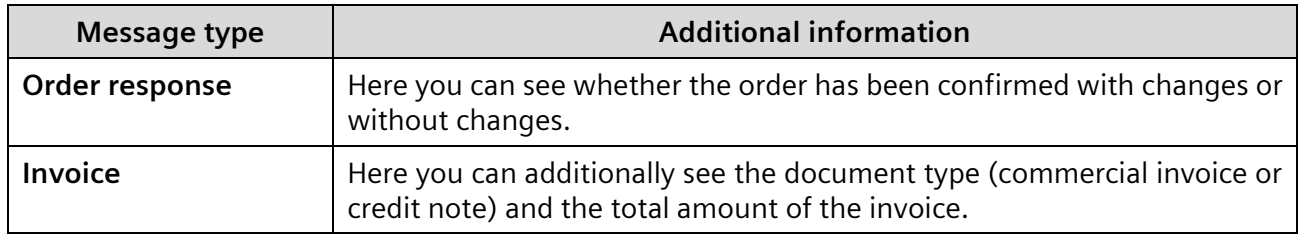

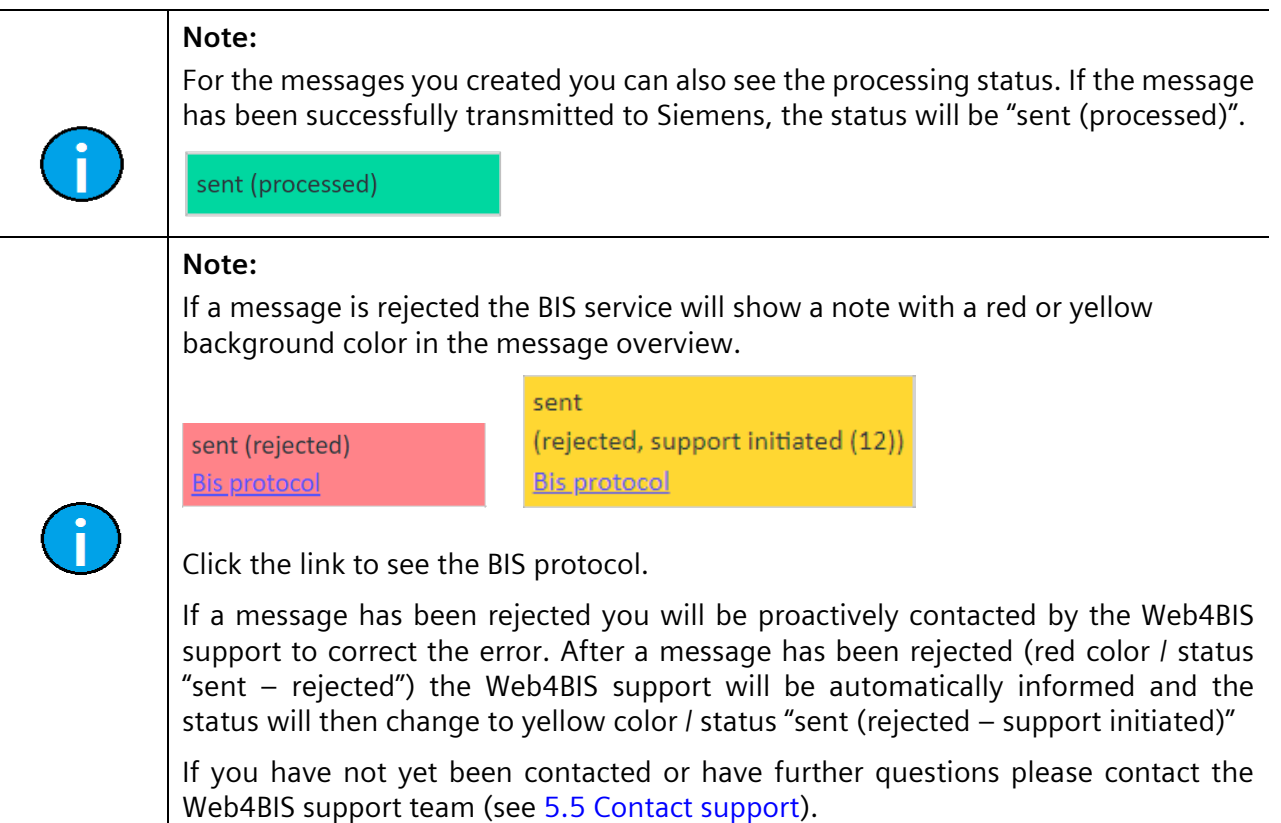

# <span id="page-141-0"></span>**8.3 Message actions**

The **message overview** offers a number of actions. The individual actions are marked with symbols.

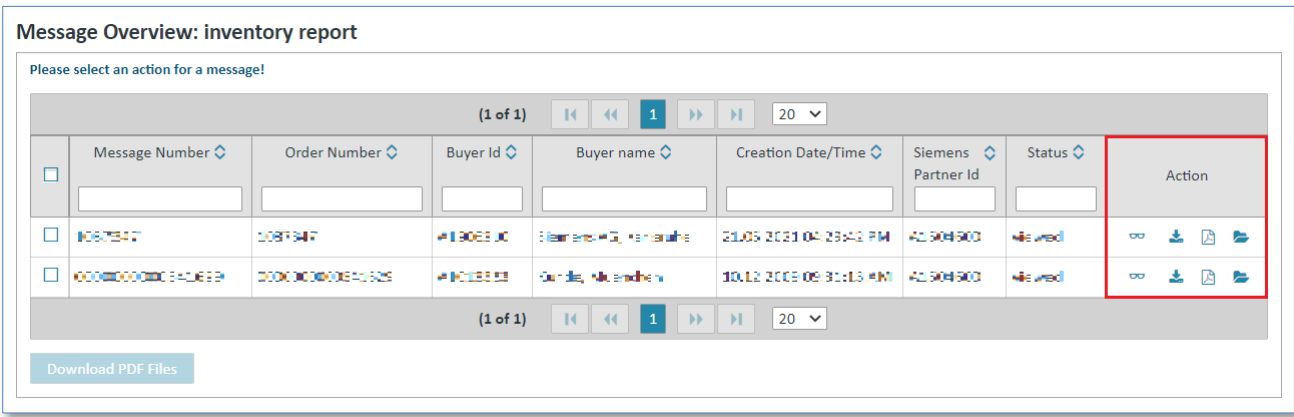

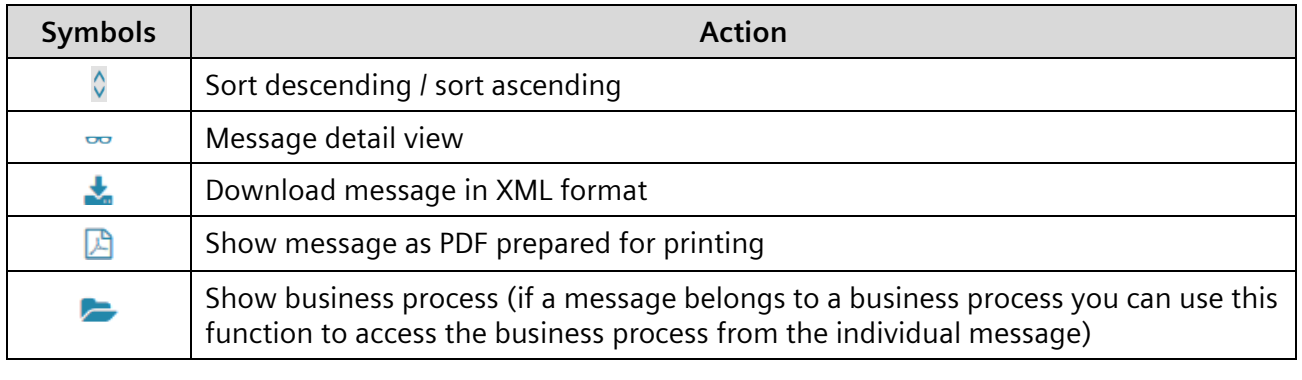

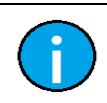

The individual actions are described in more detail in the following chapters.

## <span id="page-141-1"></span>**8.3.1 Sort message overview**

**Note:**

The **message overview** can be sorted by all the Meta data in the header line. The Meta data used for the sorting will be indicated with a small arrow  $\Diamond$  next to the name. The arrow's direction shows whether the sorting order is descending or ascending.

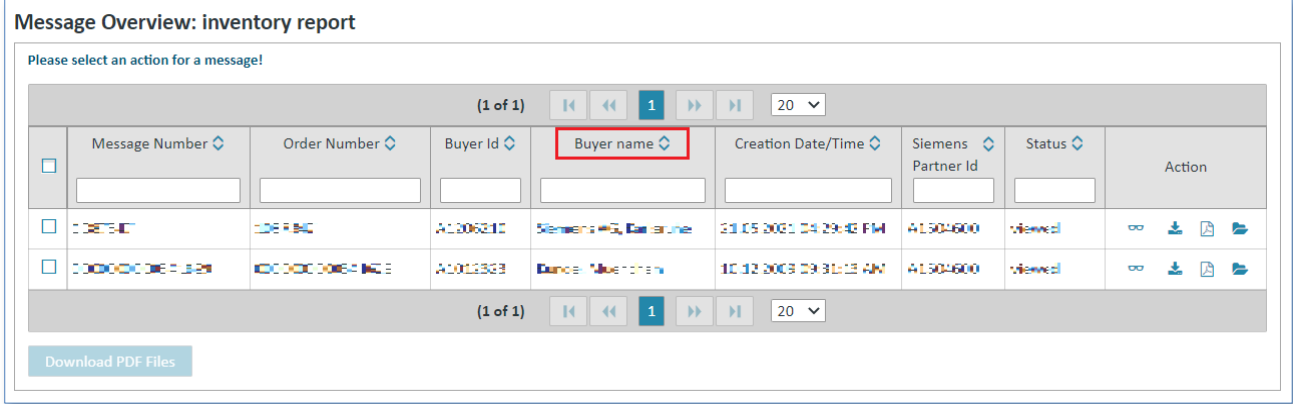

➢ Click on the **column names** to sort the messages list.

A small light blue arrow indicates the sorting criterion and shows whether the sorting order is ascending or descending.

## <span id="page-142-0"></span>**8.3.2 Filter message overview**

The message overview can be filtered by entering filter criteria to the input fields below all the column names of the Meta data in the header line.

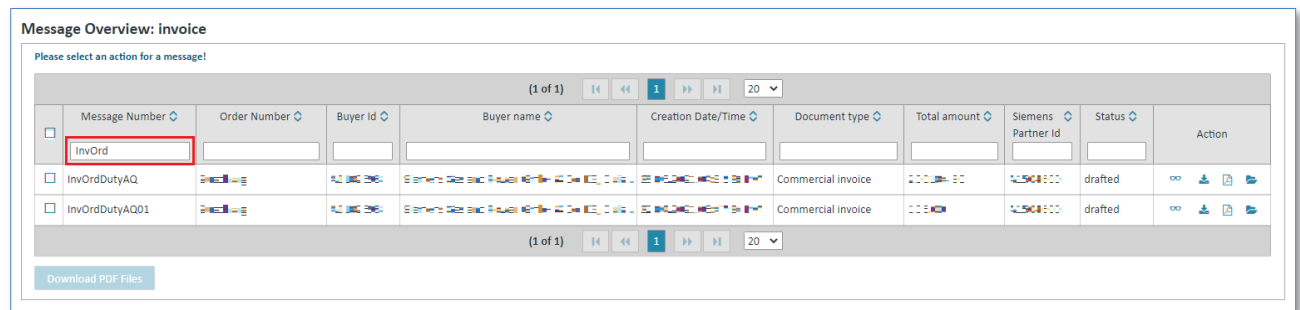

➢ Enter a filter text to the input field below the **column name** to filter the message overview (e.g. in column Order Number: "InvOrd" in order to display messages only including an Message Number starting with "InvOrd").

## <span id="page-142-1"></span>**8.3.3 Show details**

The glasses symbol  $\sim$  in the **message overview** opens a message's **details view**.

**Prerequisite:** You must be in the overview of one of the **message types**.

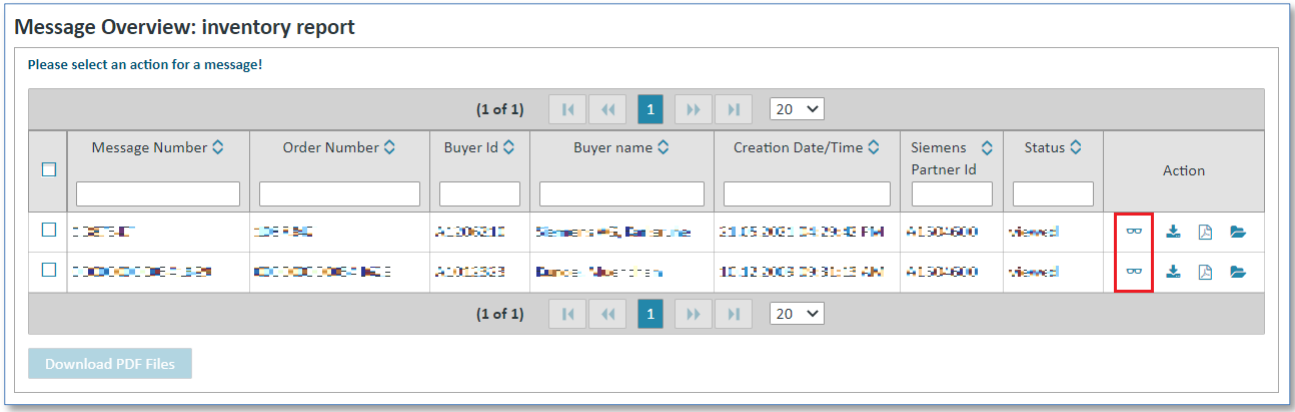

 $\triangleright$  Click on  $\sim$  to call up the **detail view**.

A message's details view is structured into several tabs.

IT creates business value

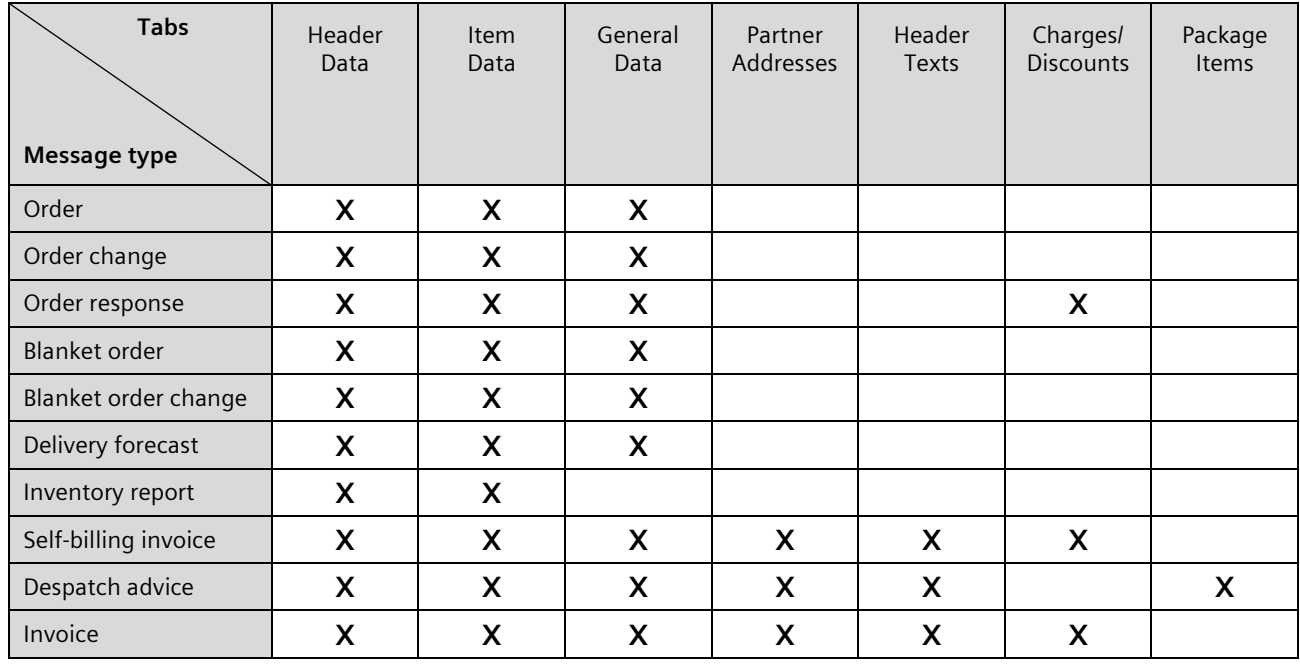

#### **The following table lists all message types and the related tabs in the details view:**

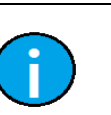

#### **Note:**

The tabs in a message's detail view will be generally described in the following paragraphs.

#### 1) Header Data

*Printed copies of this document are uncontrolled*

Printed copies of this document are uncontrolled

The **"Header Data"** tab contains the most important message data, including the customer and supplier information.

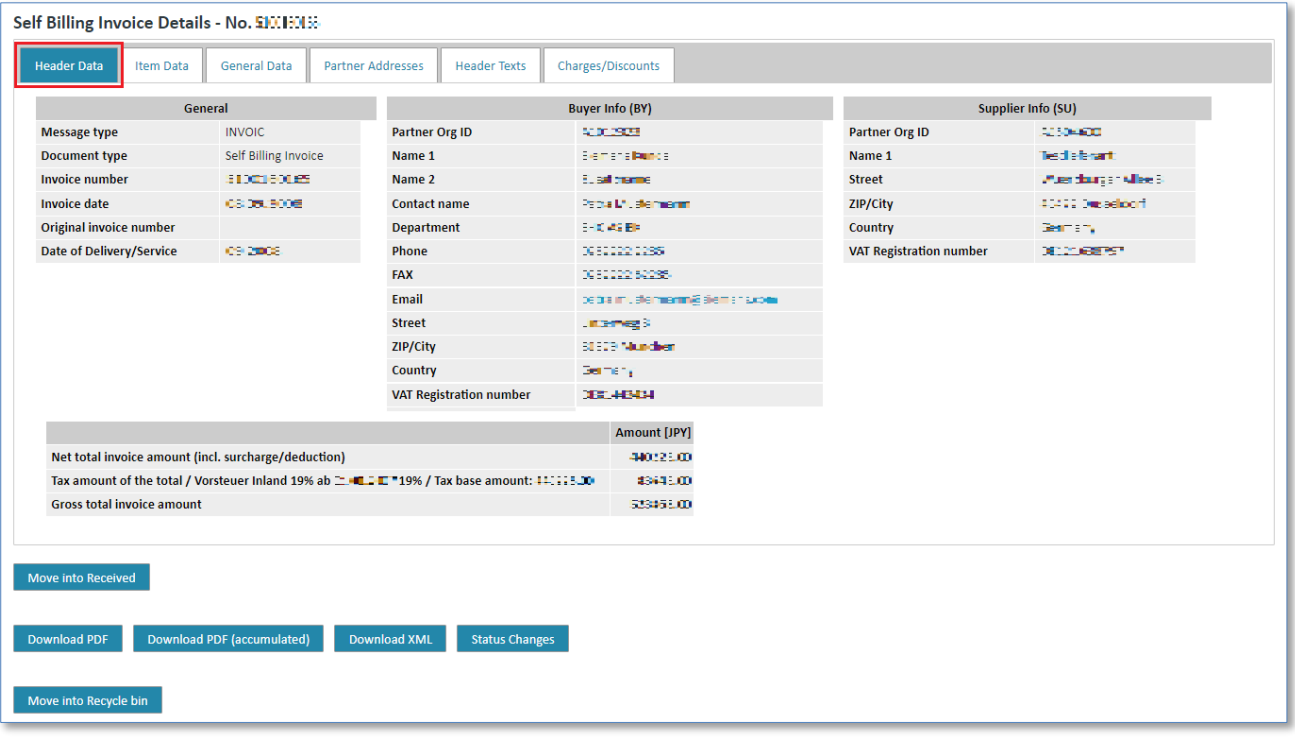
### 2) Item Data

The **"Item Data"** tab contains the overview of individual items. In this overview you can display further details on the individual items.

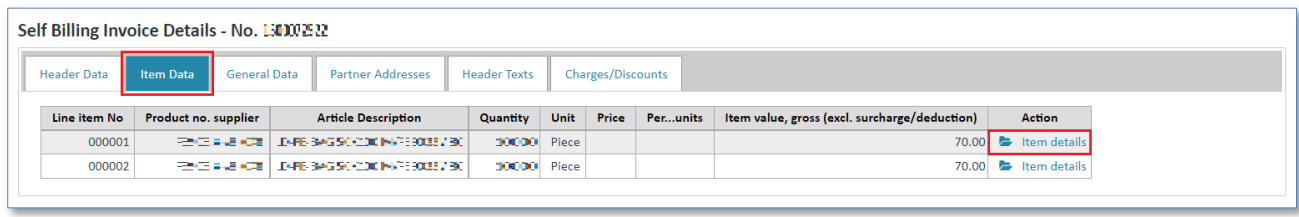

 $\triangleright$  Click on  $\triangleright$  to display the item details.

### 3) General Data

The **"General Data"** tab contains additional message data.

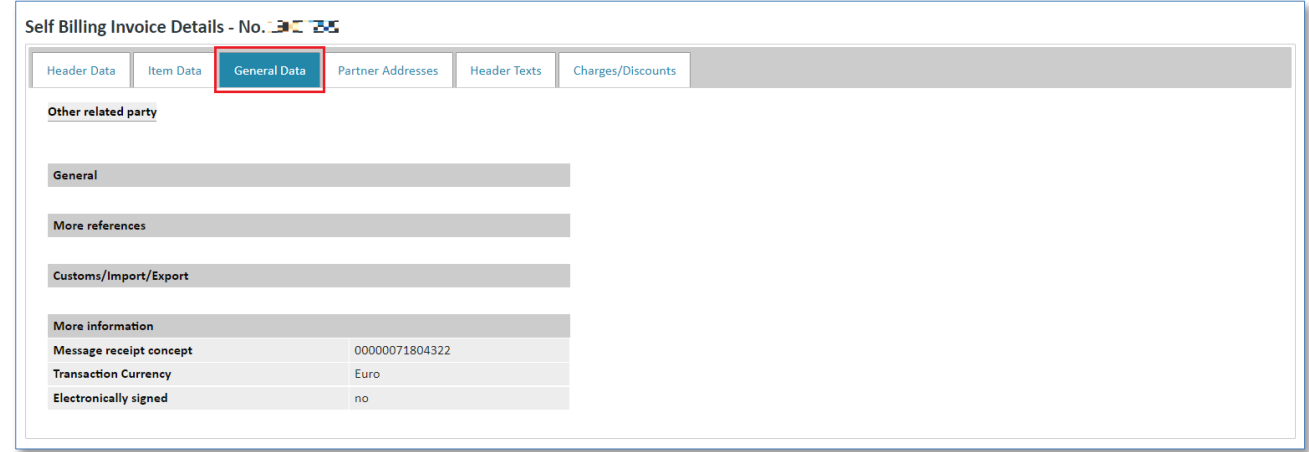

## 4) Partner Addresses

The **"Partner Addresses"** tab summarizes the most important addresses related to a message and provides a comprehensive overview of these addresses.

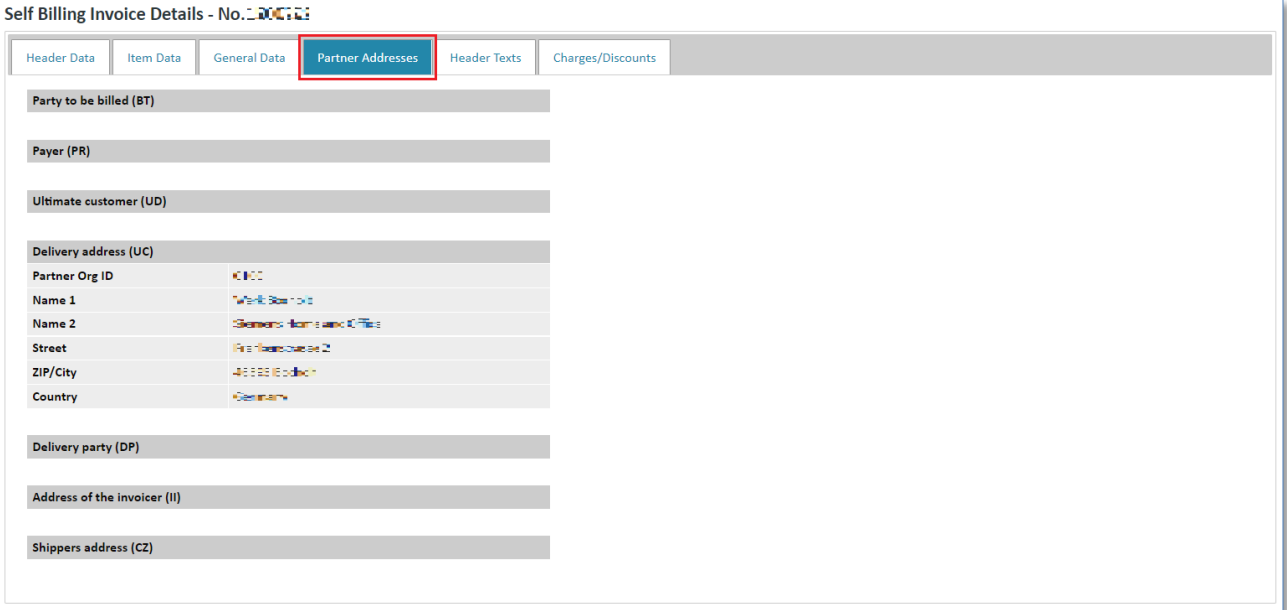

### 5) Header Texts

The **"Header Texts"** tab contains customer specific message header text information.

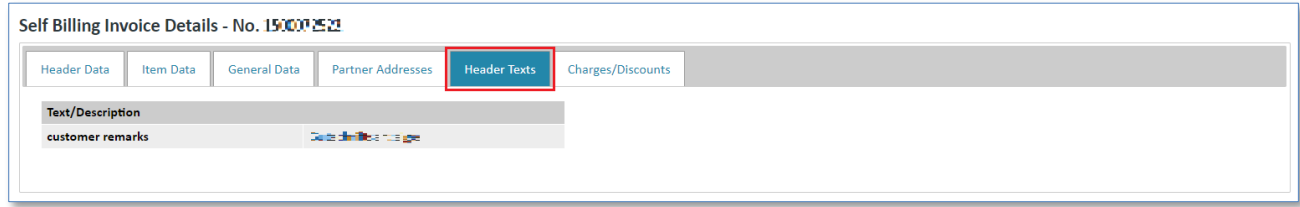

### 6) Charges/ Discounts

In **"Charges/Discounts"** tab you can find information on discounts and surcharges.

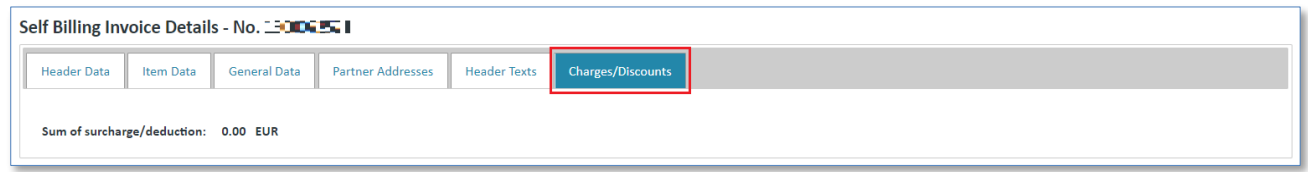

## 7) Package Items

The **"Package Items"** tab contains additional information on packaging, size and weight of a shipment.

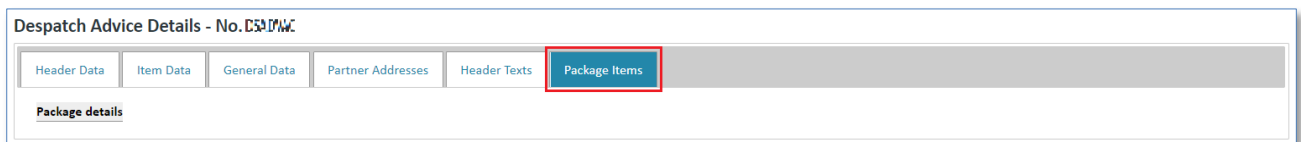

## **8.3.4 XML download**

In the **"Message Overview"** you can download a message in **DIN5XML format**.

**Prerequisite:** You must be in the overview of one of the **message types** or in a message's details view.

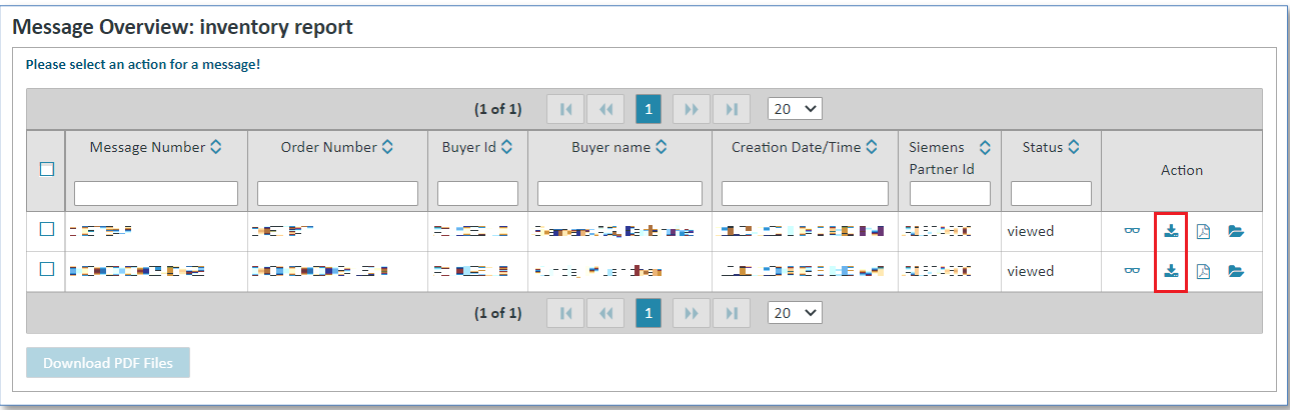

 $\triangleright$  Click on **t** to download a message in **XML format**.

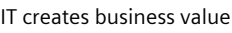

Alternatively you can click on  $\sim$  to open the message in the individual view, and then click on the **"Download XML"** button.

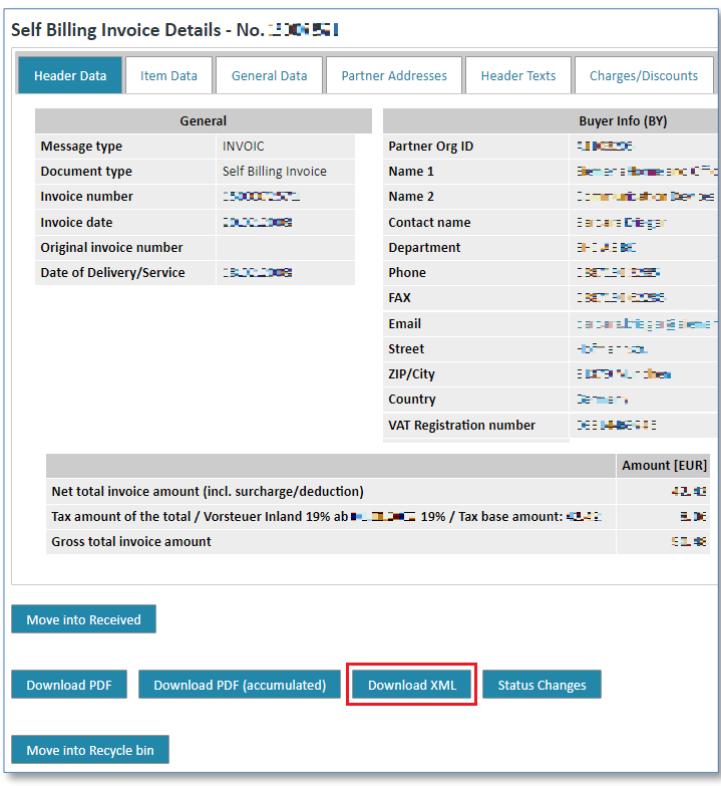

## **8.3.5 Display PDF**

In the **"Message Overview"** you can view a message in **PDF format** prepared for printing, print it and save it. The system will open the message in a new screen.

**Prerequisite:** You must be in the message overview of one of the **message types** or in a message's details view.

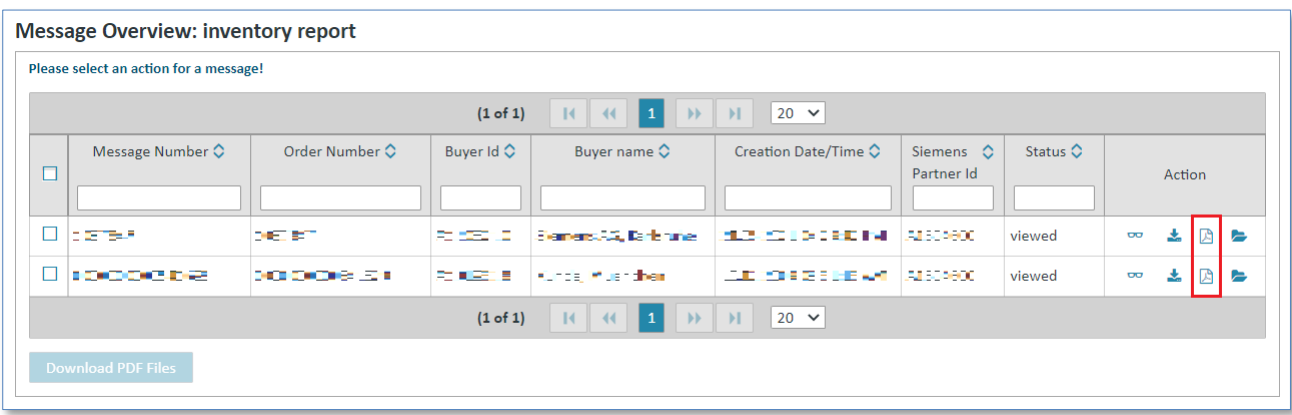

 $\triangleright$  Click on  $\triangleright$  to display the message in PDF format.

To download several PDF messages simultaneously tick one or more of the check boxes on the left and then click on "Download PDF Files". The system will then create several PDF files and offer them for download as zip file.

Alternatively, you can also click on  $\sim$  to open the message in the individual view and then click on "Download PDF".

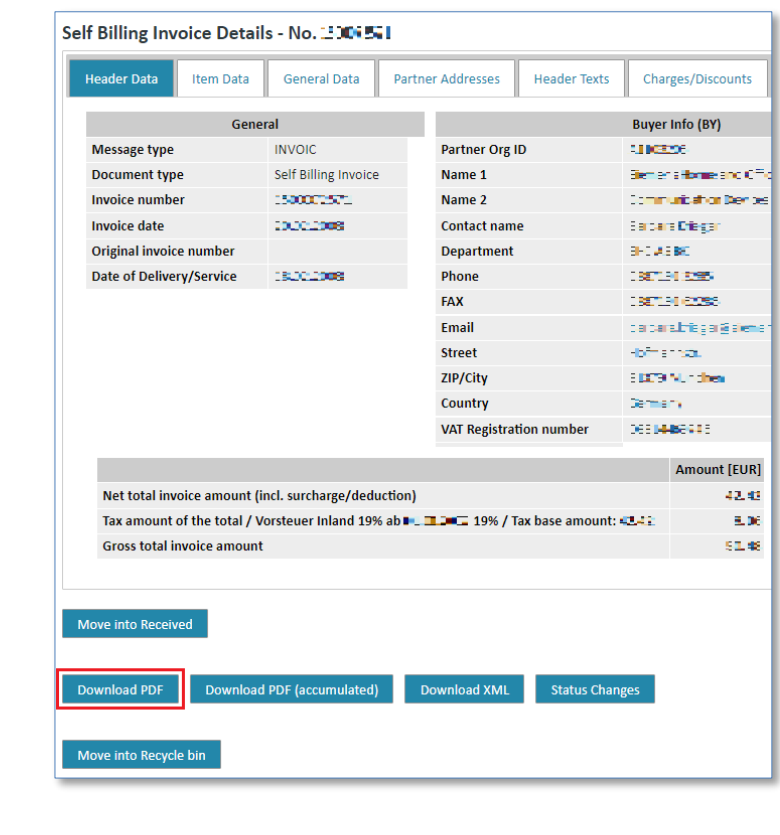

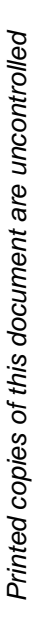

**Note:**

In the detail view of a **Self Billing Invoice** you can additionally see the button

### Download PDF (accumulated)

This function provides a special, shorter PDF version of the self-billing invoice in which certain values are collected and accumulated.

## **8.3.6 Show business process**

In the **"Message Overview"** you can see all messages related to a business process at a glance**.**

**Prerequisite:** You must be in the message overview of one of the **message types**.

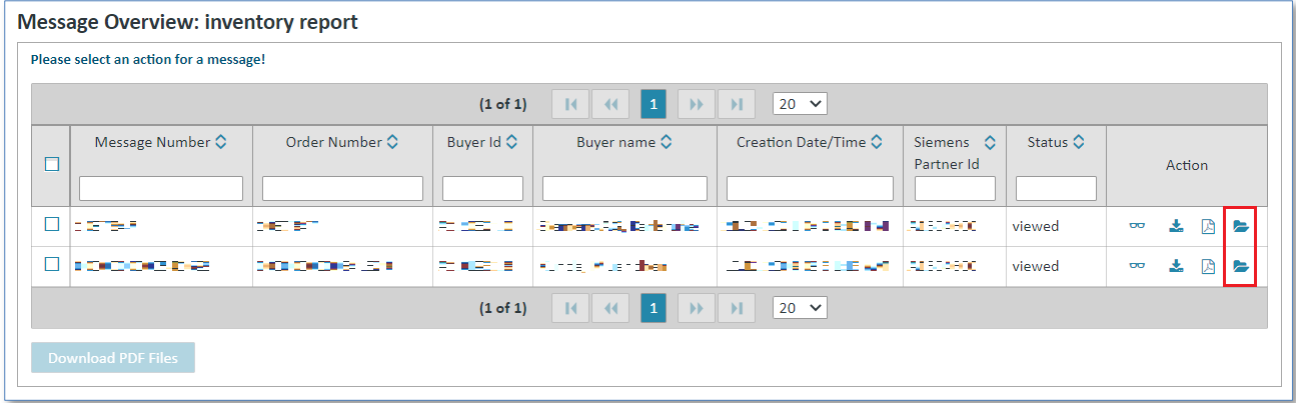

➢ Click on to view a message's **business process**.

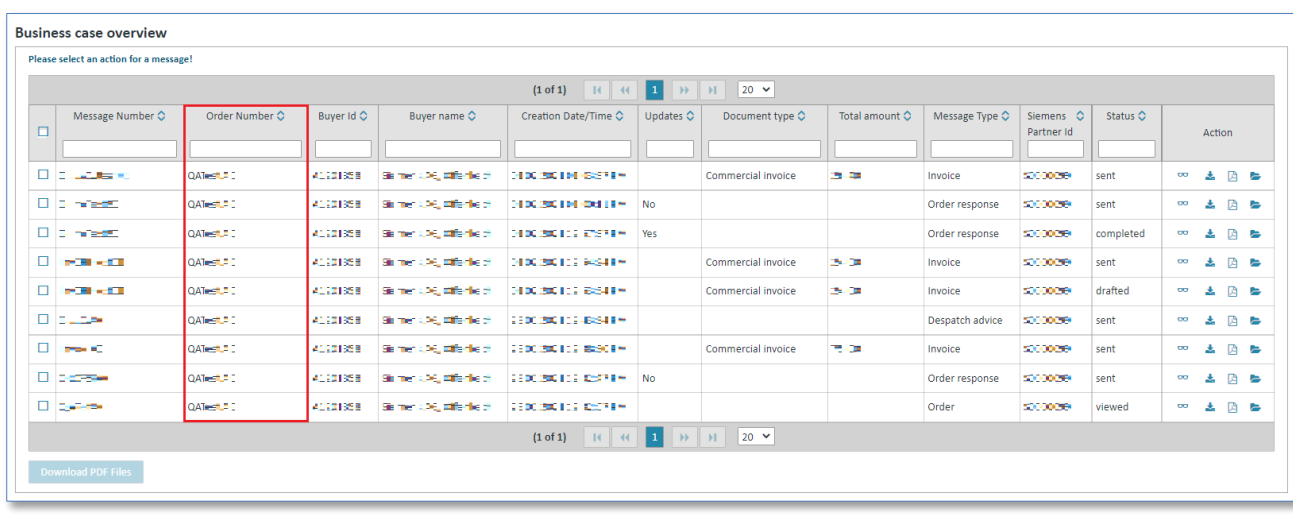

You will see all messages with the same order or reference number. This helps you to keep a better overview and facilitates the navigation.

## **8.3.7 Packaging slip functionality**

In the **Message Overview** you can see a despatch advice prepared in the **packaging slip** and print it. The despatch advice is opened in a new screen in an external application.

**Prerequisite:** You must be in the **message type despatch advice** and this function must be supported by your Siemens customer. If the function is not supported you will not see the corresponding symbol.

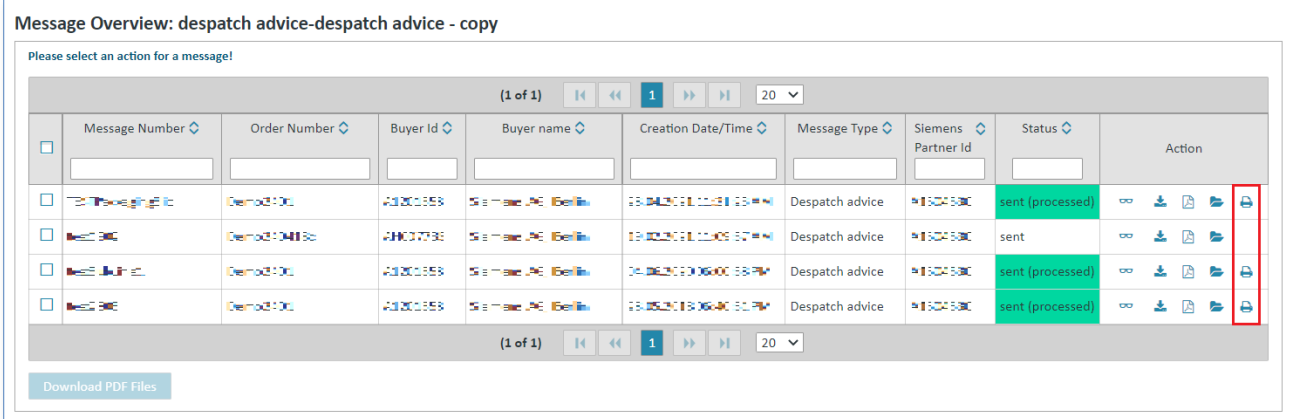

 $\triangleright$  Click  $\triangleq$  to open the **packaging slip prepared for printing**.

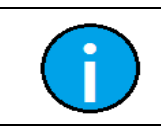

## **Note:**

The packaging slip function is available in message type despatch advice only.

IT creates business value

## **8.4 Message status changes**

In the message status changes you can see the history or the chronology of a message's status changes.

Here you can see information such as the following:

- When the message was received
- When the message was viewed
- When the message was moved to the recycle bin (i.e. status completed)

The message status changes can be called up as follows:

**Prerequisite:** You must be in a message's **details view** .

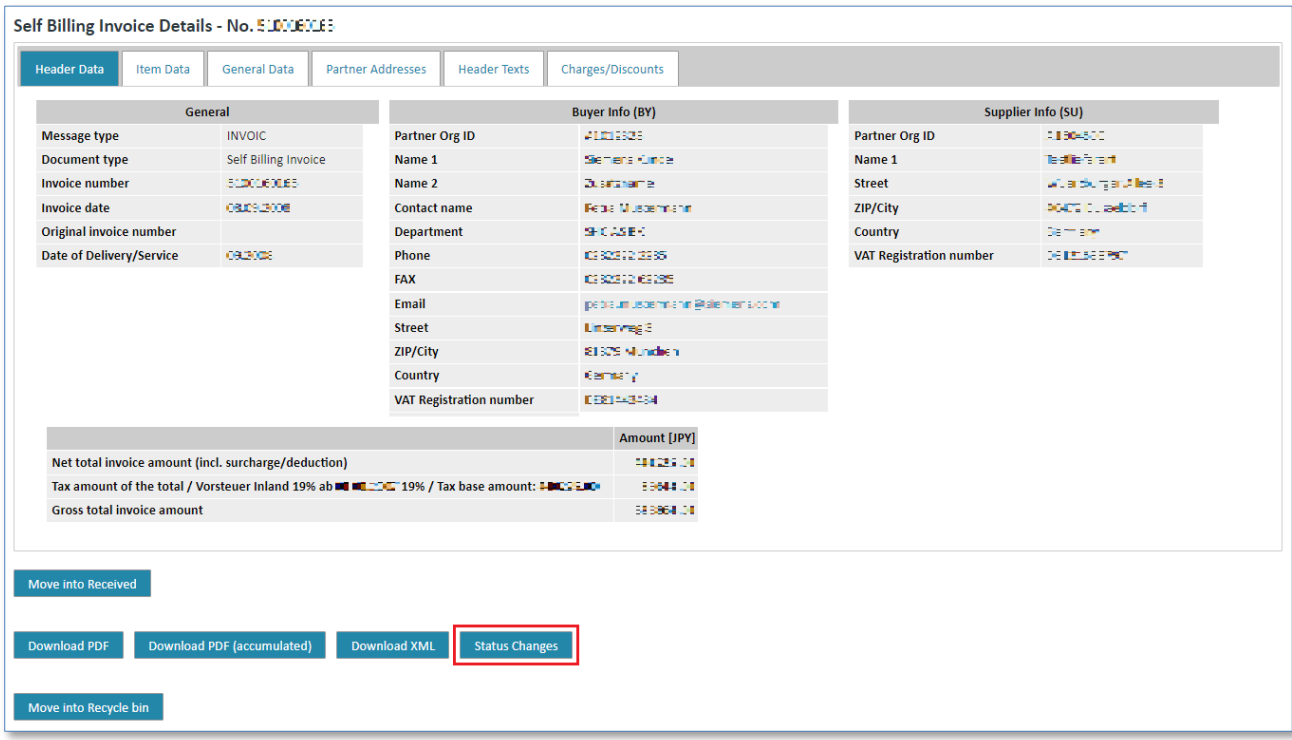

➢ Click on **"Status changes"** to call up the message status changes.

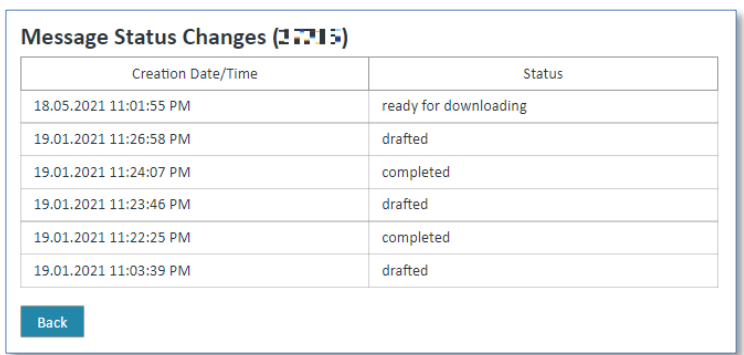

## **8.5 Move individual messages (without link to a business process)**

In Web4BIS messages related to a business process are automatically moved into the recycle bin when the business process is moved into the recycle bin.

There are, however, individual messages not related to a business process, e.g. self-billing invoices, inventory reports, invoices from scratch, as well as delivery forecasts or certain order changes. These messages can also be moved into the recycle bin.

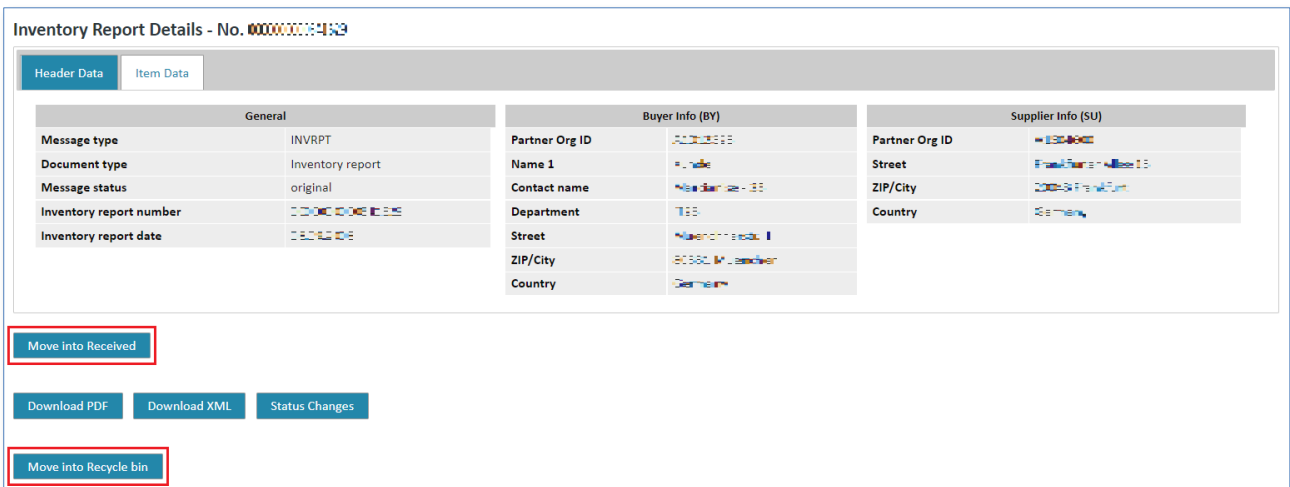

**Prerequisite:** You must be in a message's details view  $\infty$ .

- ➢ Click on **"Move into Recycle bin"** to move the message from the "received" or "viewed" folder into the recycle bin.
- ➢ Click on **"Move into Received"** to mark a message that has already been viewed as unread again.

The message will be moved from "viewed" into "received".

IT creates business value

# **Chapter index**

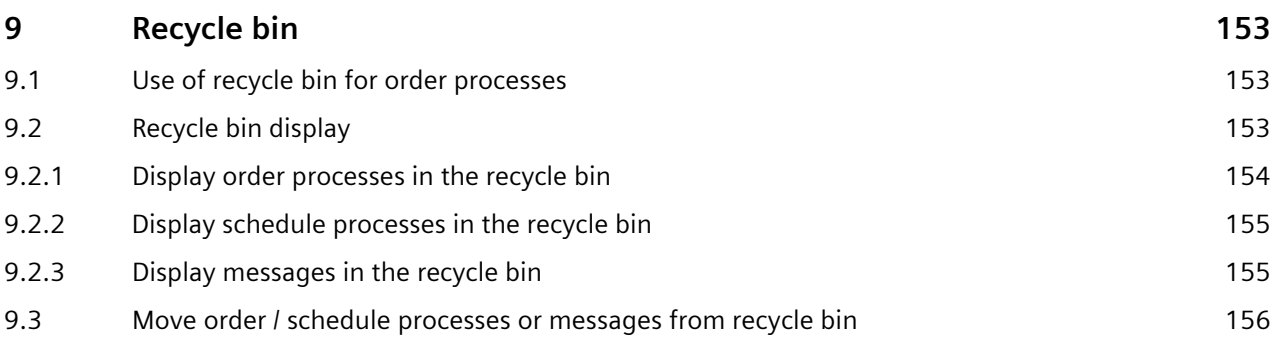

# <span id="page-152-0"></span>**9 Recycle bin**

Business processes that are no longer needed, can be moved into the **recycle bin**. This also applies to individual messages which are not related to any business process, but which are no longer needed either.

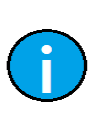

**Note:**

Every 3 months, from the date when the process/message was moved into the bin, the recycle bin will be automatically emptied by the system.

## <span id="page-152-1"></span>**9.1Use of recycle bin for order processes**

To keep a better overview of the business processes, completed business processes can be moved into the **"Recycle bin"**. This can be done in the following view:

## **In the order processes overview**

**Prerequisite:** You must be in one of the **folders** of the **order processes overview.**

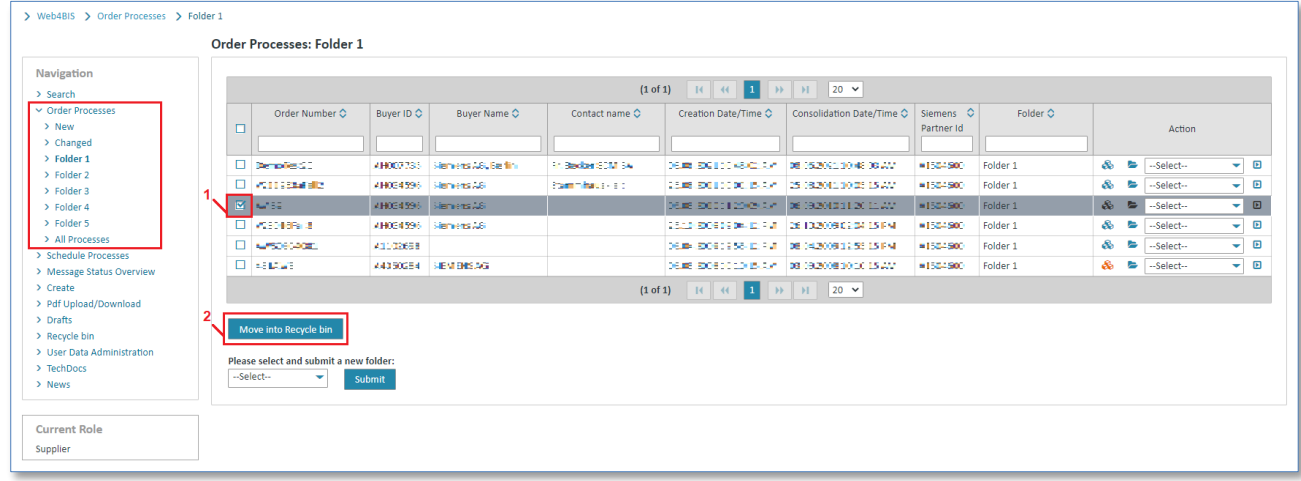

- ➢ Tick the **check box on the left** to mark the desired process. You can also mark more than one process.
- ➢ Now click on **"Move into Recycle bin"** to move the process(es) into the recycle bin.

The status of the schedule/order process will change to **archived**.

All messages related to this order process will receive status **completed and will also be moved into**  the recycle bin. The related messages can be seen in the business processes on **b**.

## <span id="page-152-2"></span>**9.2 Recycle bin display**

Here you have three display options:

- Order Processes
- Schedule Processes
- **Messages**

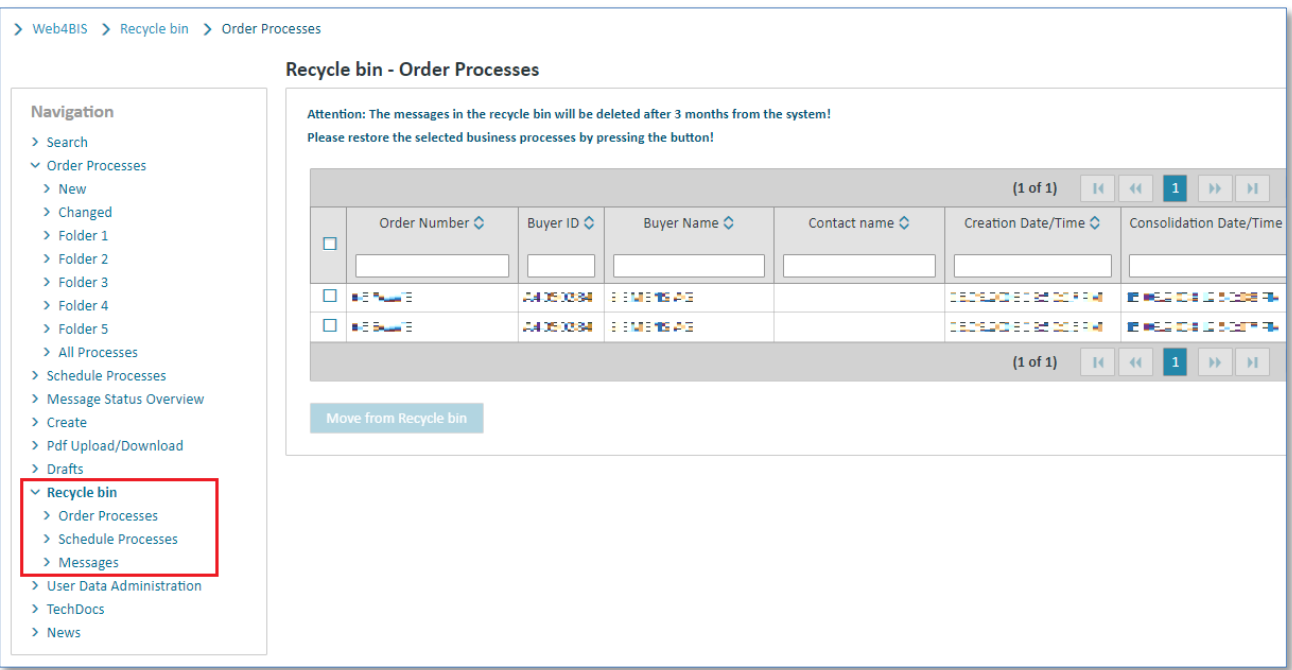

- ➢ Click on **"Recycle bin"** in the left navigation menu.
- ➢ Select one of the display options.

## <span id="page-153-0"></span>**9.2.1 Display order processes in the recycle bin**

When selecting **"Order Processes"** you will see all archived order processes in the recycle bin.

**Prerequisite:** You must be in the **recycle bin** in the folder **order processes.**

## **Order processes:**

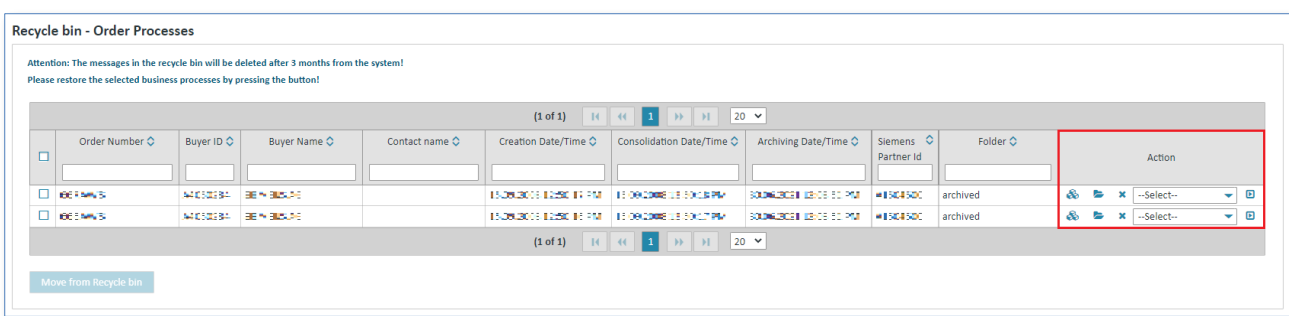

Display options you can find the following actions:

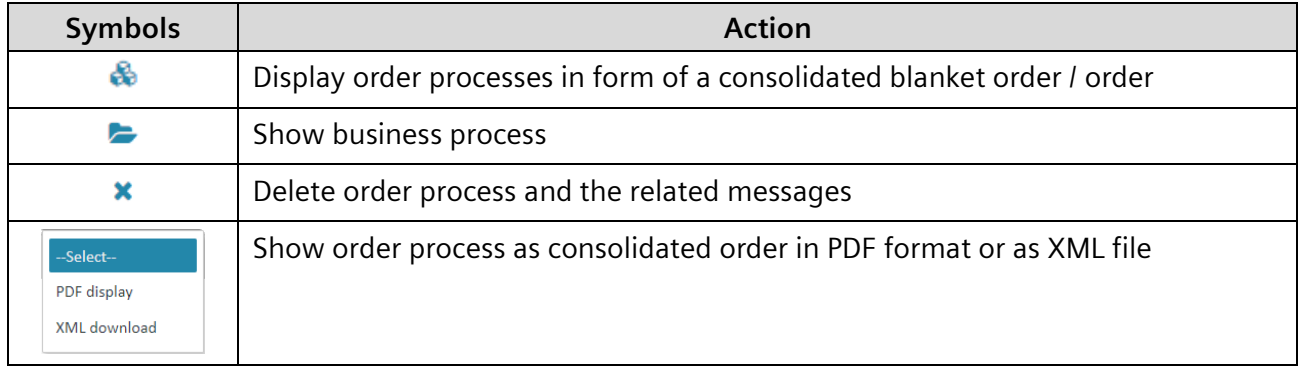

## <span id="page-154-0"></span>**9.2.2 Display schedule processes in the recycle bin**

When selecting **"Schedule Processes"** you will see all archived schedule processes in the recycle bin. **Prerequisite:** You must be in the **recycle bin** in the folder **schedule processes. Schedule processes:**

### Recycle bin - Schedule Processes ention: The messages in the recycle bin will be deleted after 3 months from the sy<br>sse restore the selected business processes by pressing the button! Order Number Q Buyer ID O Buyer Name C Contact name C Creation Date/Time Q Siemens C<br>Partner Id  $\triangle$  $\Box$ .<br>Action  $\overline{\phantom{0}}$ **Contract** .<br>Hannon .<br>Desembargan di Santonio **SEMBRO ESTA REGISTROS BA** .<br>Harikate  $\overline{a}$  $\overline{\mathbf{x}$   $\overline{\mathbf{x}}$  $(1 \text{ of } 1)$   $R$   $R$   $R$   $1$   $M$   $1$   $20$   $\sim$

Display options you can find the following actions:

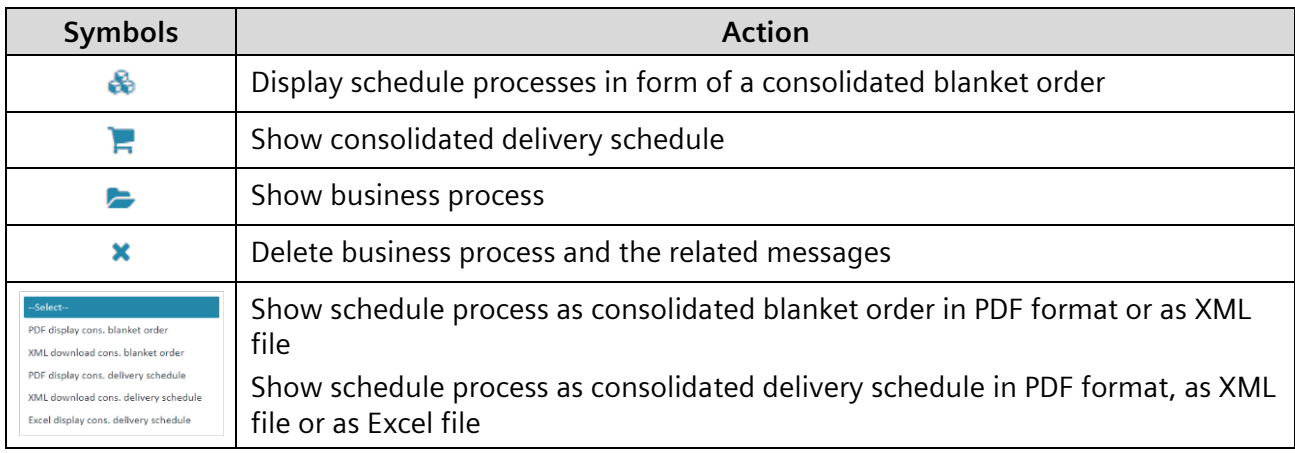

## **9.2.3 Display messages in the recycle bin**

When you select **"Messages"** you will see all archived individual messages which are not related to any business process in the recycle bin, as well as all individual messages of a business process which have been moved into the recycle bin when the business process was moved there.

**Prerequisite:** You can only find messages in the recycle bin **if you have moved individual messages or business processes into the recycle bin before.**

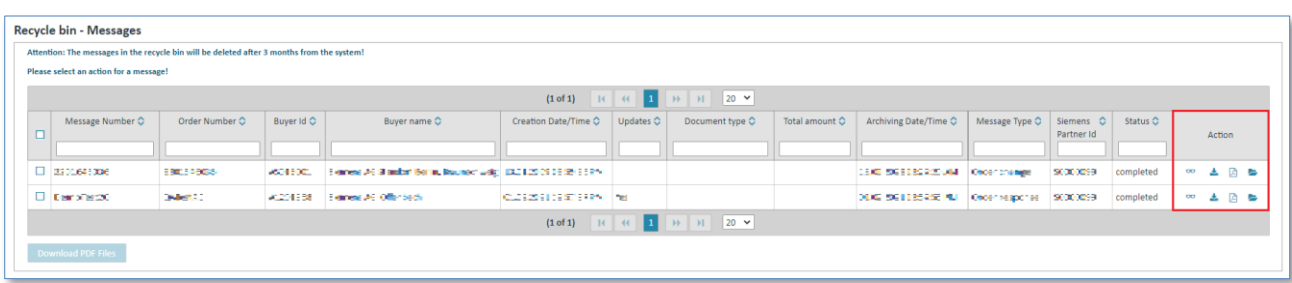

- ➢ Click on **"Recycle bin"** in the left navigation menu.
- ➢ Click on **"Messages"** in the recycle bin menu.

The display offers the following actions:

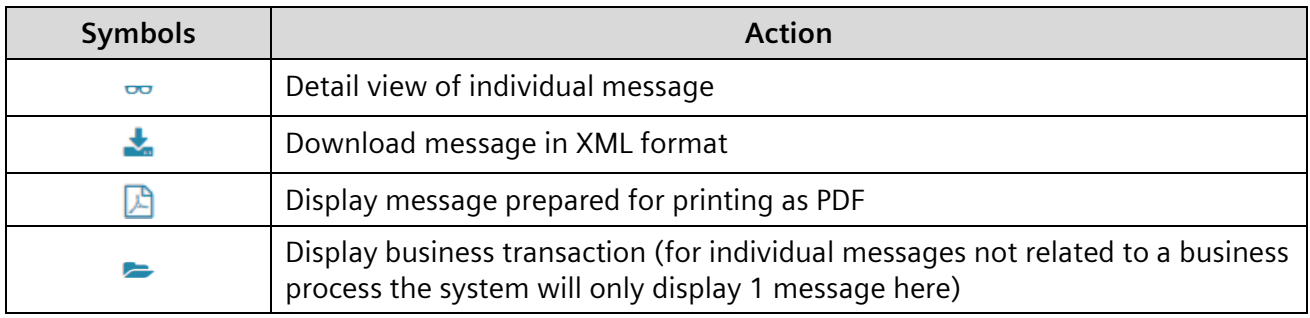

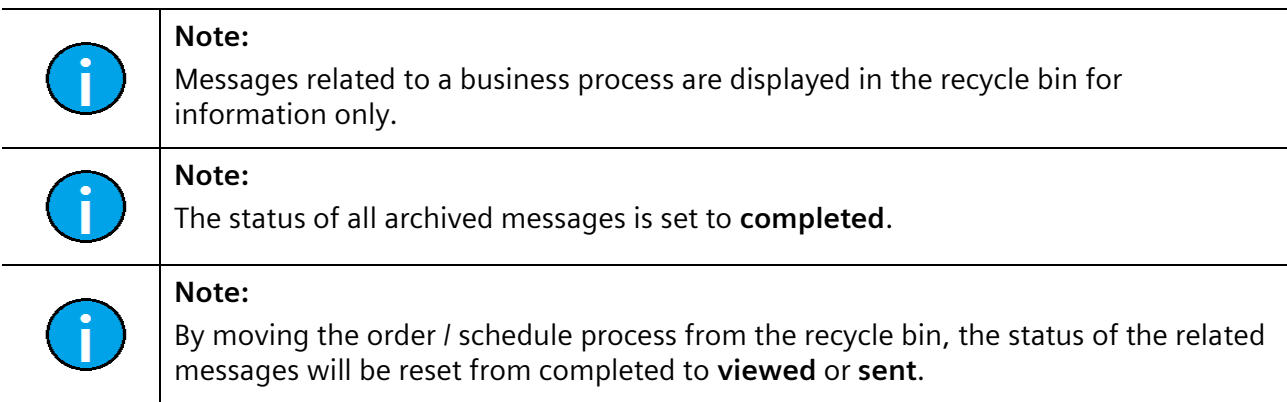

## <span id="page-155-0"></span>**9.3 Move order / schedule processes or messages from recycle bin**

To move an order / schedule process from the recycle bin again you need to proceed as follows:

**Prerequisite:** You must be in one of the **order process folders or in the schedule processe folders**  in the **recycle bin**.

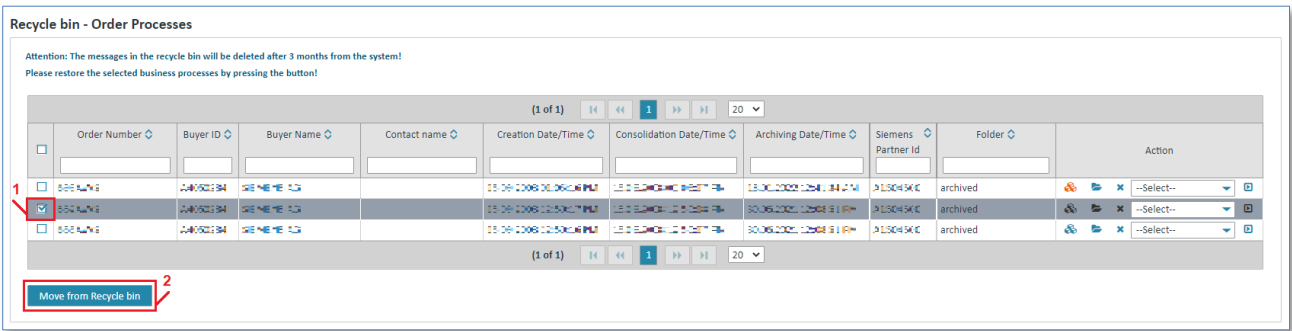

- ➢ Tick the **check box on the left** to select the desired process. You can also select more than one process.
- ➢ Then click on **"Move from Recycle bin"** to recover the process.

The status of the order / schedule process will change to **new** and the process can then be found again in the folder titled **"New"**.

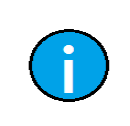

If an order/ schedule process is moved from the recycle bin, all the messages related to this process will also be moved from the recycle bin.

IT creates business value

**Note:**

Web4BIS User Manual 2022-10-07 unrestricted Page 156 of 166

*Printed copies of this document are uncontrolled*

Individual messages not related to a business process can be moved from the recycle bin as follows: **Prerequisite:** You must be in the **message folder** in the **recycle bin**.

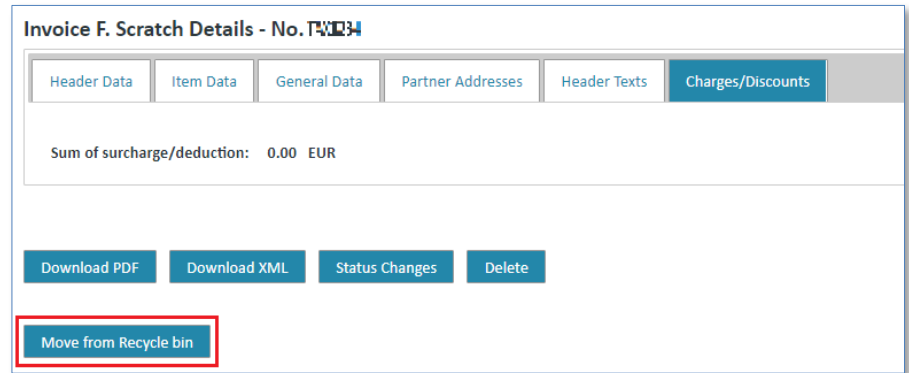

- $\triangleright$  Click on  $\sim$  to open the message's details view.
- ➢ Click on **"Move from Recycle bin"** to move the message from the recycle bin.

The message will be automatically moved into the "viewed" folder.

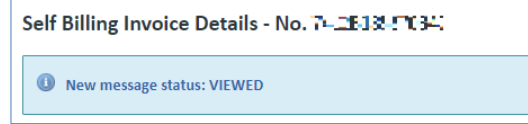

IT creates business value

# **Chapter index**

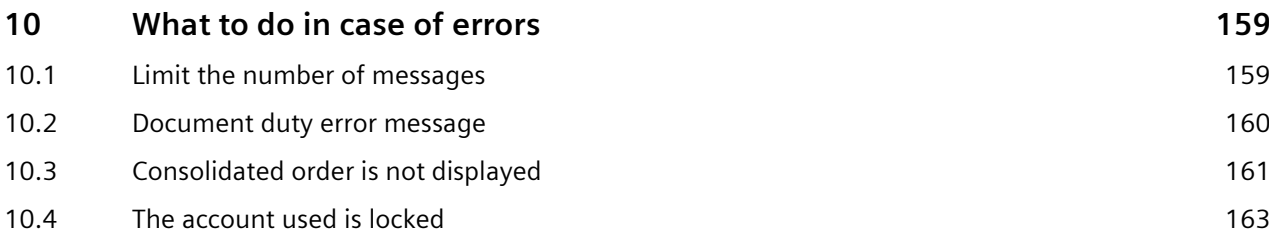

# <span id="page-158-0"></span>**10 What to do in case of errors**

## <span id="page-158-1"></span>**10.1 Limit the number of messages**

Web4BIS is not an archiving system. The supplier is responsible for proper archiving.

The number of messages that can be saved in Web4BIS is thus limited. Suppliers themselves must regularly archive the messages (e.g. by saving them locally as PDF) and move them into the recycle bin in Web4BIS.

If there are too many messages you will no longer be able to perform all actions in the following folders:

• Order Processes

*Printed copies of this document are uncontrolled*

Printed copies of this document are uncontrolled

- Message States Overview
- $\triangleright$  Move some of your processes into the recycle bin.

This will recover the full functionality.

Your message storage data can be found in the **"User Data"** administration in the tab titled **"Partner information".**

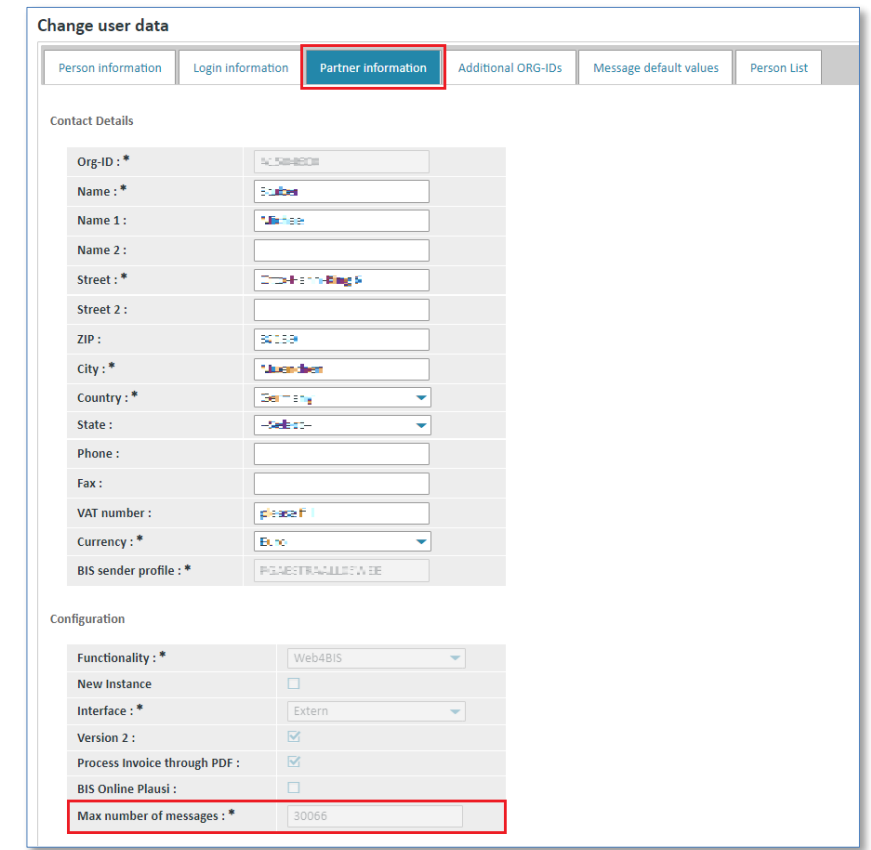

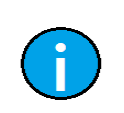

### **Note:**

The message storage is restricted to a maximum number of messages for every partner. You cannot change this value yourself.

IT creates business value

Web4BIS User Manual 2022-10-07 unrestricted Page 159 of 166

## <span id="page-159-0"></span>**10.2 Document duty error message**

If you want to create a despatch advice or an invoice for an order process with document duty you first need to fulfill the document duty by creating the required messages before you can proceed.

If you do not meet your obligation to create certain documents you will see the following error message (here as an example for the invoice; the same message can also be issued for the despatch advice):

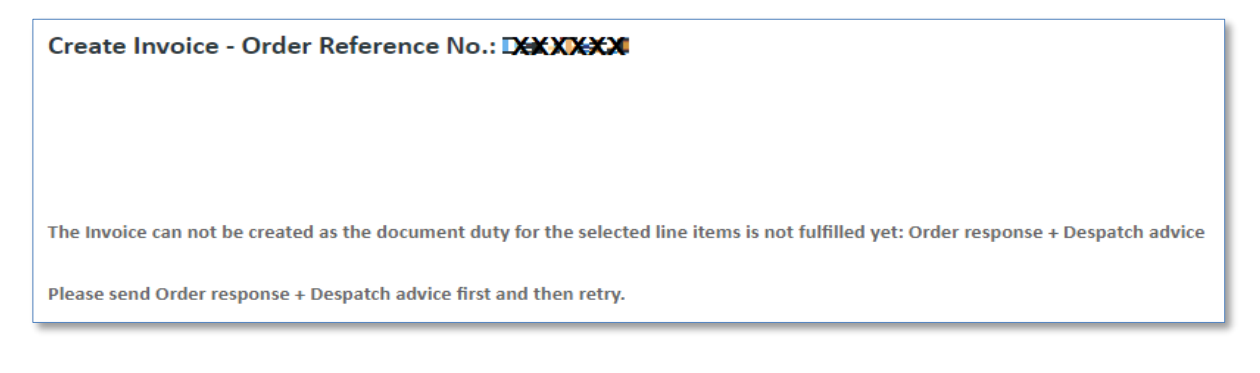

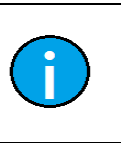

**Note:** The document duty status can be seen in the **detail view** of the **consolidated order**, in the **Item Data**.

### **Prerequisite:** You must be in one of the **order process folders**.

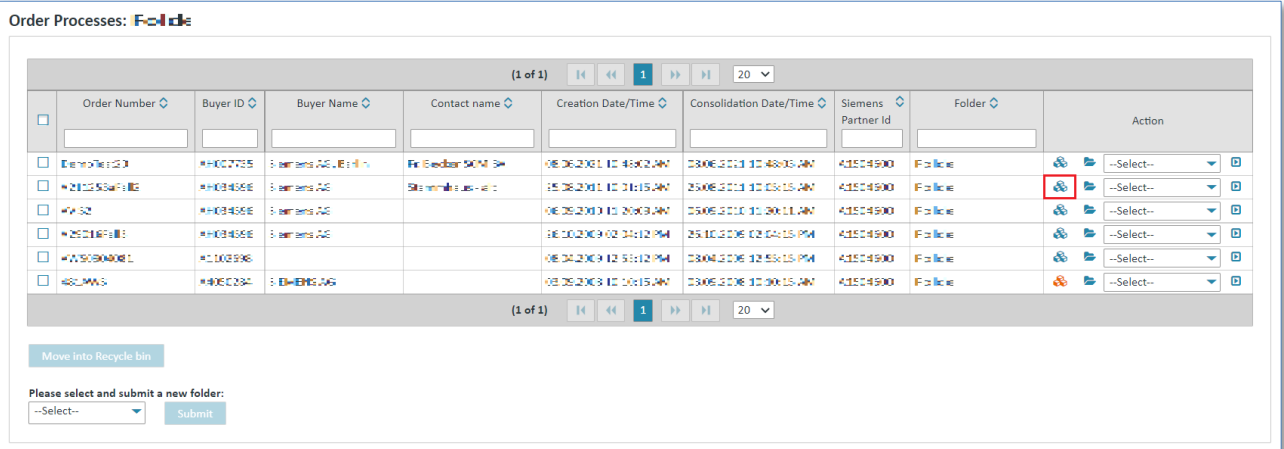

 $\triangleright$  Click on  $\clubsuit$  to display the consolidated order.

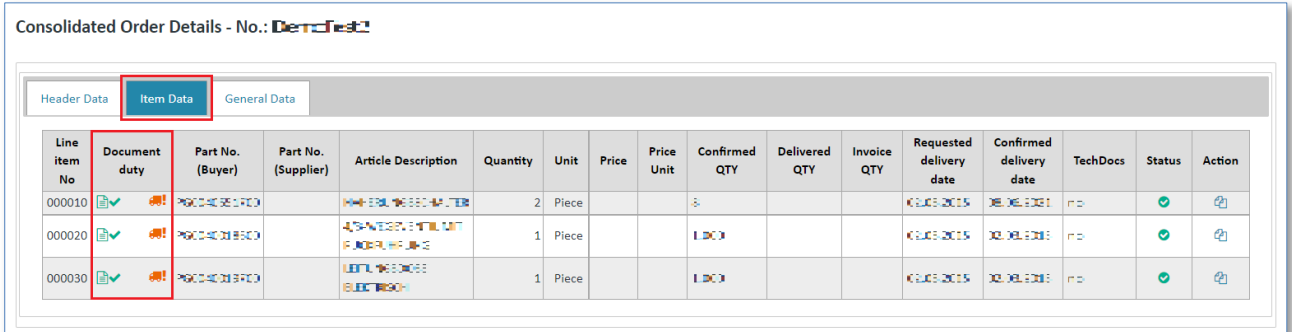

Status options of document duty:

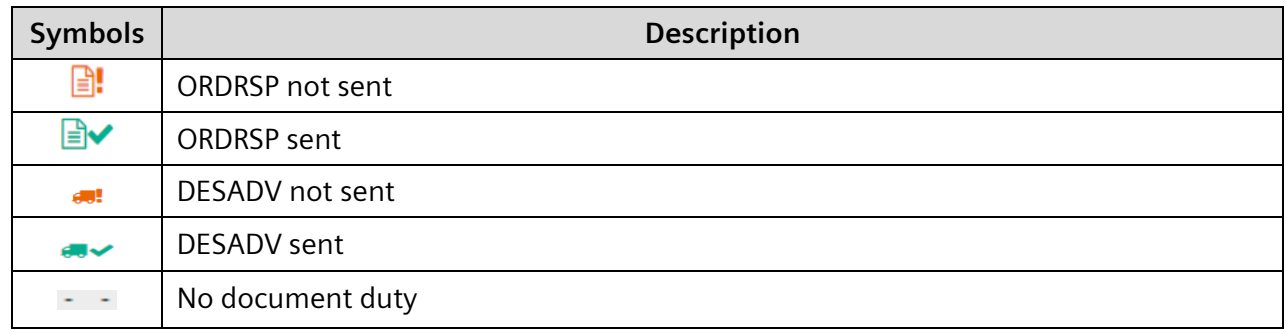

### **Caution:**

**Note:**

Only after the document duty icons have been colored green can you create further messages for this process.

You first need to send the ORDRSP before you can send the DESADV.

## <span id="page-160-0"></span>**10.3 Consolidated order is not displayed**

If the original order is not available or has not been sent, only the order change, you will receive the following error message:

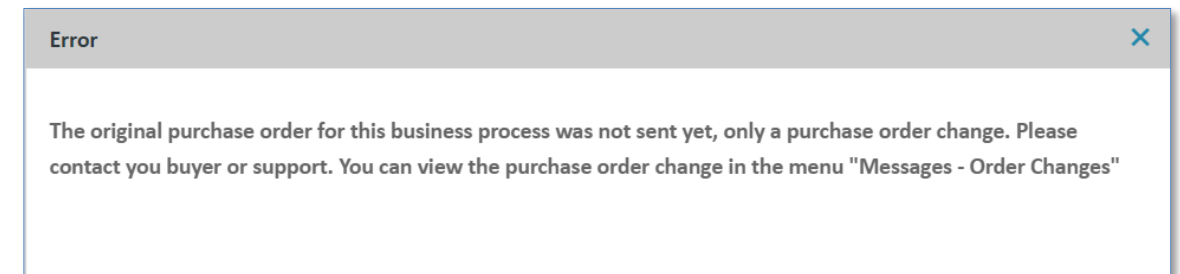

For a correct order process display, Web4BIS always requires an order. There might be cases in which orders are missing, e.g.

- You have only recently started working with Web4BIS; there are open orders from your customer which have been placed before you started using Web4BIS. Now you receive a change related to one of the old orders.

## **Solution:**

Contact the buyer and ask the buyer to send the order again as original order via EDI. After the order has been sent, the order change will be automatically consolidated and the error message will be gone when you open the consolidated order. Alternatively, you can also display the order change manually to edit it. In that case further processing, e.g. an order response, despatch advice or invoice is not possible.

You have already deleted the original order (i.e. moved into the recycle bin and deleted there), now you receive an order change

### **Solution:**

Unfortunately, deleted messages cannot be recovered. Contact the buyer and ask the buyer to send the order again as original invoice via EDI. After the order has been sent, the order change will be automatically consolidated and the error message will be gone when you open the consolidated order. Alternatively, you can also display the order change manually to edit it. In that case further processing, e.g. an order response, despatch advice or invoice is not possible.

The customer forgot to send the original order via Web4BIS or sent the original order by fax or email

### **Solution:**

Contact the buyer and ask the buyer to send the order again as original invoice via EDI. After the order has been sent, the order change will be automatically consolidated and the error message will be gone when you open the consolidated order. Alternatively, you can also display the order change manually to edit it. In that case further processing, e.g. an order response, despatch advice or invoice is not possible

Despite this error message you can display the current order change manually. To do so, proceed as follows:

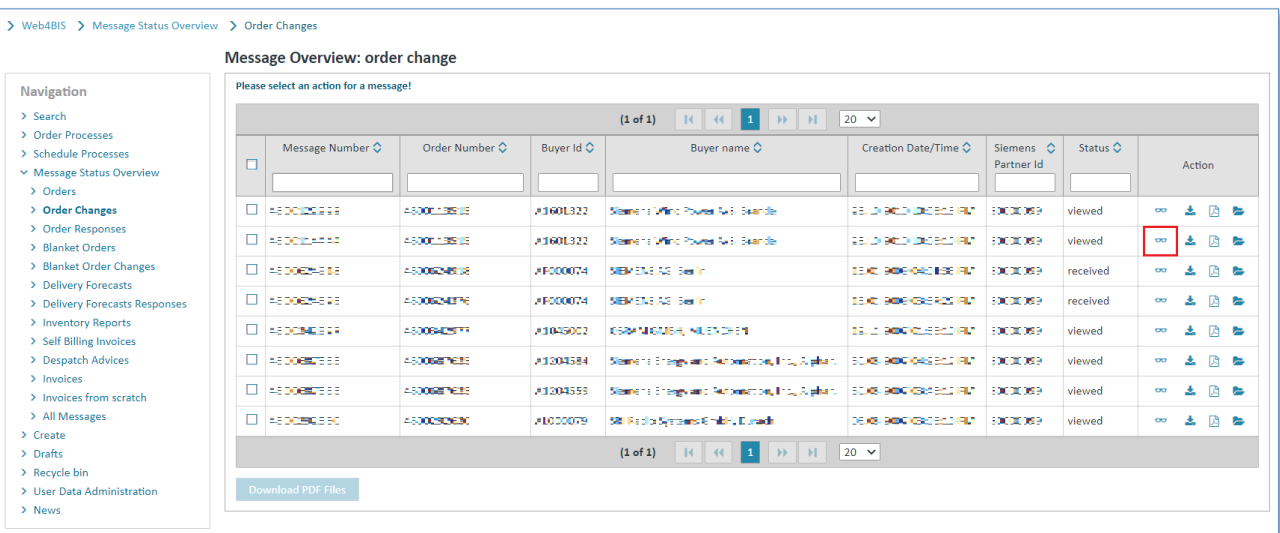

➢ Click on **"Order Changes"** in the **"Messages"** menu.

- ➢ Search for the order change related to the order process.
- ➢ This can be done with the **Meta data**.

**Note:**

 $\triangleright$  Click on  $\infty$  to see the detail view of the order change.

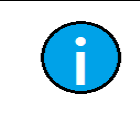

Contact the buyer or the support to get the original order (see [5.5](#page-44-0) [Contact support\)](#page-44-0).

IT creates business value

Web4BIS User Manual 2022-10-07 unrestricted Page 162 of 166

## <span id="page-162-0"></span>**10.4 The account used is locked**

If you receive the error message "The account has been locked", your user account has been temporarily locked. This happens if you enter a wrong password three times in a row. Please note: this can also have happened on different days as the system counts failed login attempts to prevent unauthorized access to your user account.

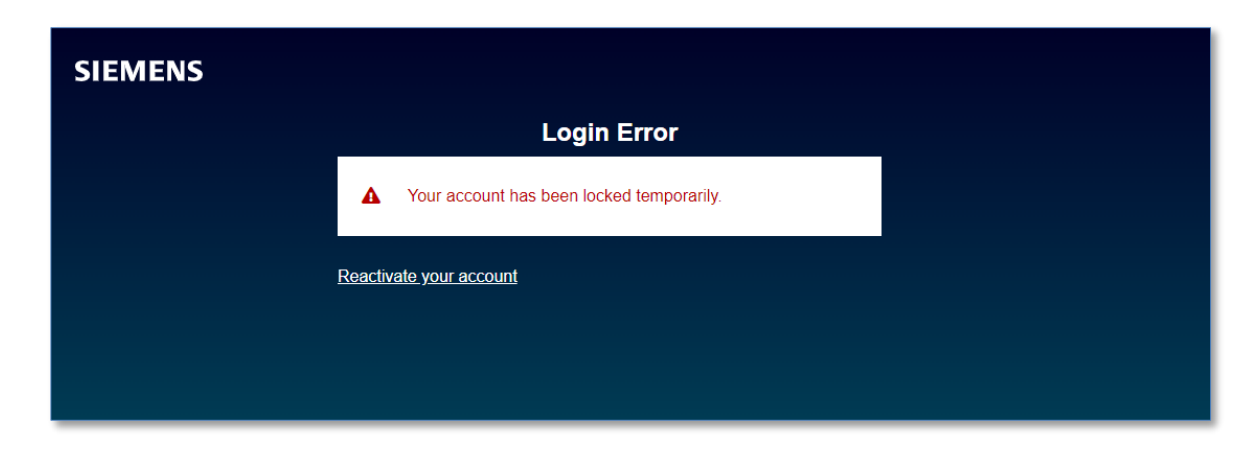

Possibility of self administration **–> for more details please check chapter 4.3 Self [administration](#page-16-0)** – Update password / unlock temporarily locked user account.

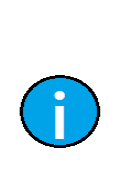

## **Note:**

Be careful when using copy and paste as it sometimes happens that blanks are copied as well and the user thus accidentally enters a wrong password.

To prevent your account from being locked you should enter the password manually if you note that the login does not work.

# **11Glossary**

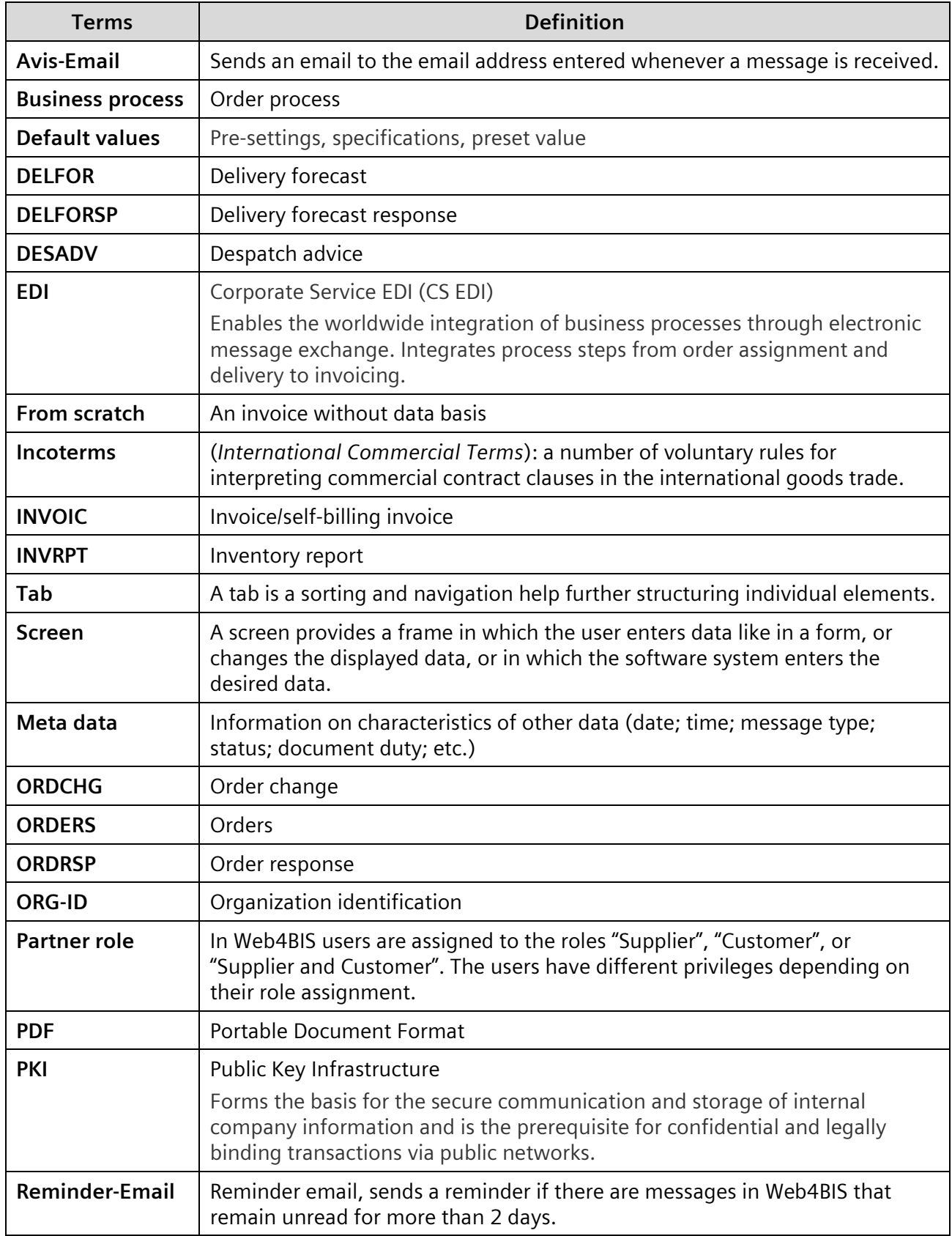

(continues)

IT creates business value

*Printed copies of this document are uncontrolled*

Printed copies of this document are uncontrolled

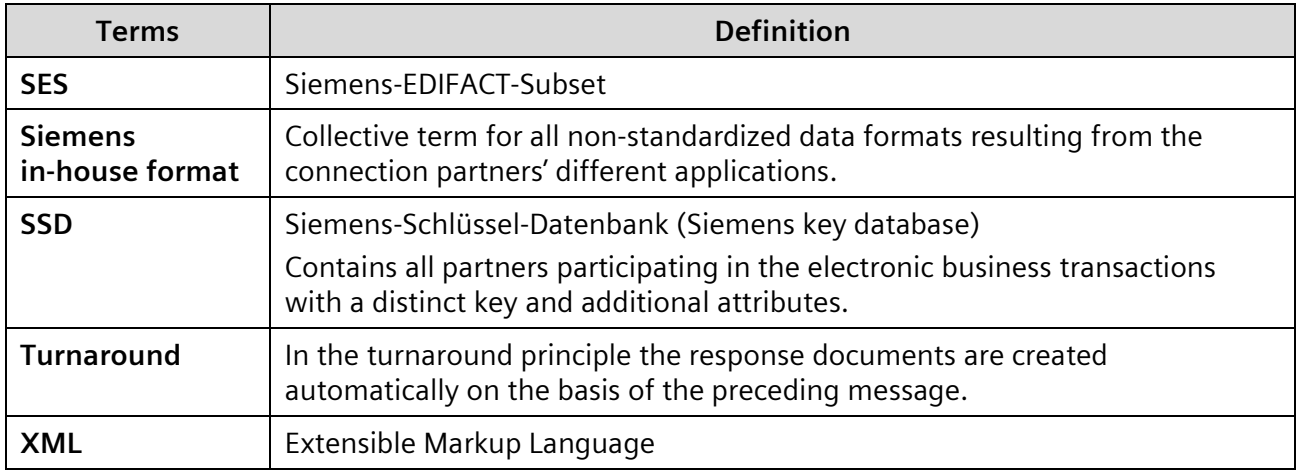

## Support contact data:

**Email:** web4bis-support.it@siemens.com

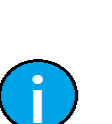

### **Note:**

Keep your ORG-ID at hand to speed up the search process. Your ORG-ID begins with an upper case **"A"**. If you use the Support email function in Web4BIS, your Org-ID will be automatically determined and included in the email to the support. We thus recommend that you always use the Web4BIS support form for your email inquiries.

Siemens AG

© Siemens AG 2022. All Rights Reserved. IT APS PI